# **OMRON**

**Inverter MX2/RX Series CompoNet Communications Unit**

**User's Manual**

**3G3AX-MX2-CRT-E 3G3AX-RX-CRT-E**

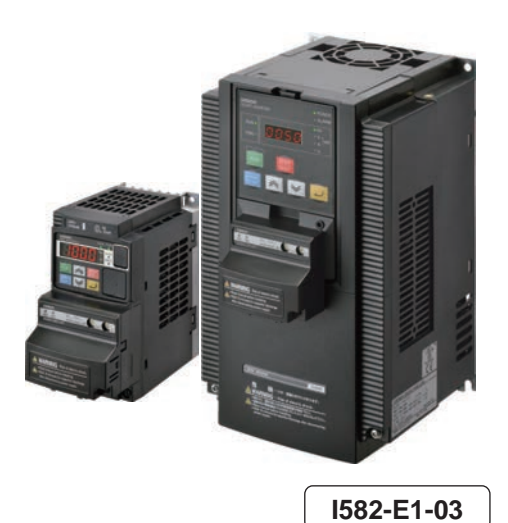

#### **OMRON, 2012**

All rights reserved. No part of this publication may be reproduced, stored in a retrieval system, or transmitted, in any form, or by any means, mechanical, electronic, photocopying, recording, or otherwise, without the prior written permission of OMRON.

No patent liability is assumed with respect to the use of the information contained herein. Moreover, because OMRON is constantly striving to improve its high-quality products, the information contained in this manual is subject to change without notice. Every precaution has been taken in the preparation of this manual. Nevertheless, OMRON assumes no responsibility for errors or omissions. Neither is any liability assumed for damages resulting from the use of the information contained in this publication.

# <span id="page-2-0"></span>**Introduction**

Thank you for purchasing a CompoNet Communications Unit (Model: 3G3AX-MX2-CRT-E/ 3G3AX-RX-CRT-E). This User's Manual describes the installation and wiring of the 3G3AX-MX2-CRT-E/3G3AX-RX-CRT-E and parameter setting method which is required for the operation, as well as troubleshooting and inspection methods.

### **Intended Audience**

This manual is intended for the following personnel, who must also have knowledge of electrical systems (an electrical engineer or the equivalent).

- Personnel in charge of introducing the control equipment
- Personnel in charge of designing the control systems
- Personnel in charge of installing and maintaining the control equipment
- Personnel in charge of managing the control systems and facilities

### **Notice**

This manual contains information you need to know to correctly use the CompoNet Communications Unit (Model: 3G3AX-MX2-CRT-E/3G3AX-RX-CRT-E).

Before using the CompoNet Communications Unit, read this manual and gain a full understanding of the information provided herein.

After you finished reading this manual, keep it in a convenient place so that it can be referenced at any time.

Make sure this manual is delivered to the end user.

# <span id="page-3-0"></span>**Manual Configuration**

This User's Manual is compiled section by section for user's convenience as follows.

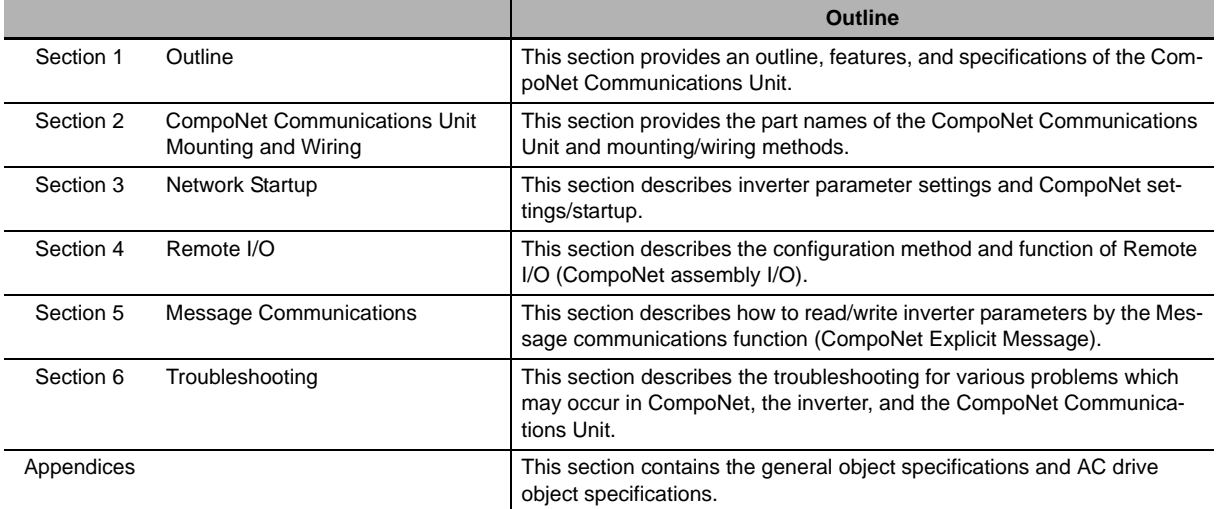

# <span id="page-4-0"></span>**Manual Structure**

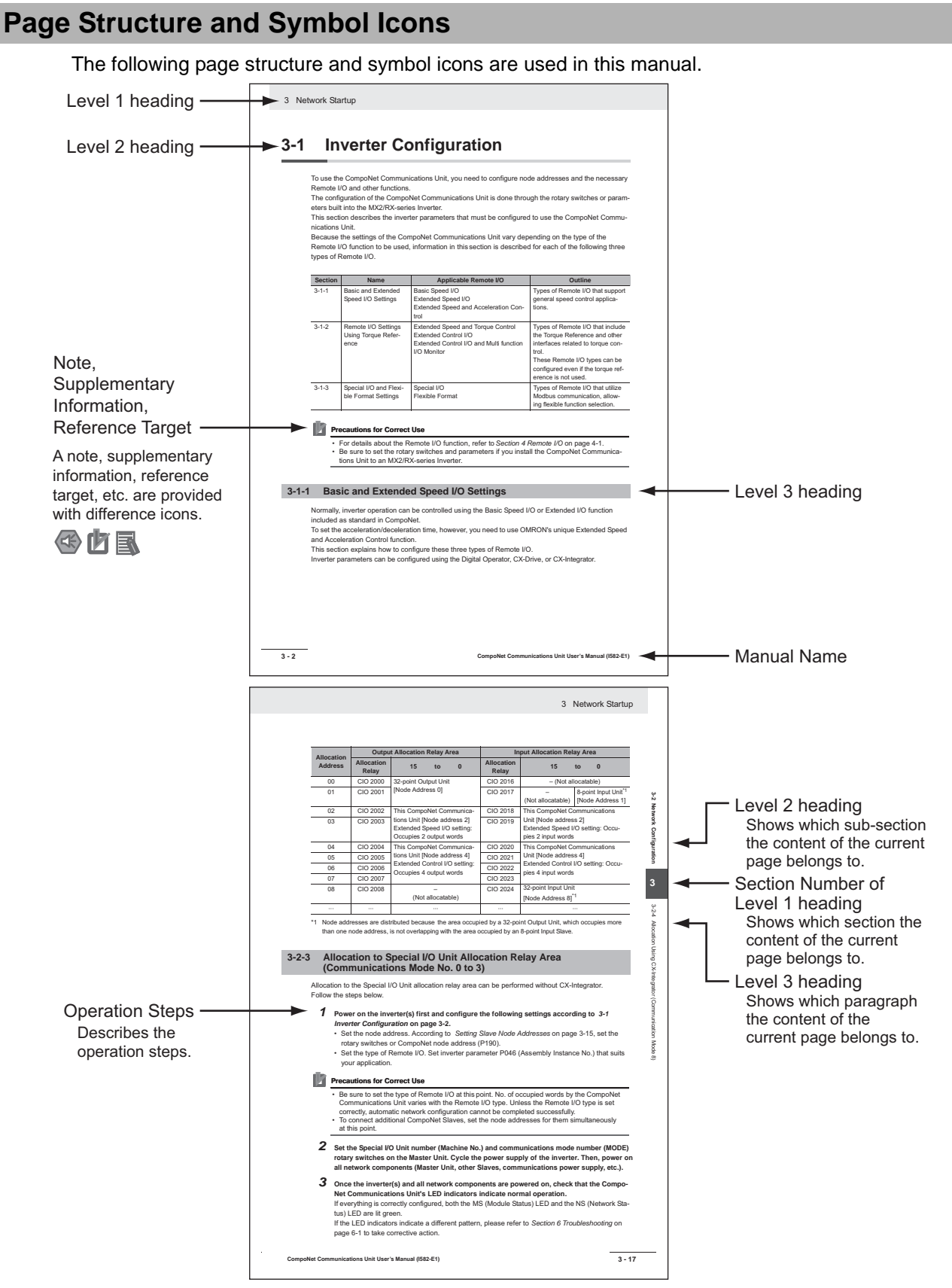

**Note** The above page is only a sample for illustrative purposes. It is not the actual content of the manual.

### **Special Information**

Special information in this manual is classified as follows:

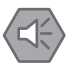

### **Precautions for Safe Use**

Precautions on what to do and what not to do to ensure safe usage of the product.

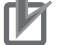

#### **Precautions for Correct Use**

Precautions on what to do and what not to do to ensure proper operation and performance.

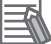

#### **Additional Information**

Additional information to read as required. This information is provided to increase understanding or make operation easier.

**1**

# <span id="page-6-0"></span>**Sections in this Manual**

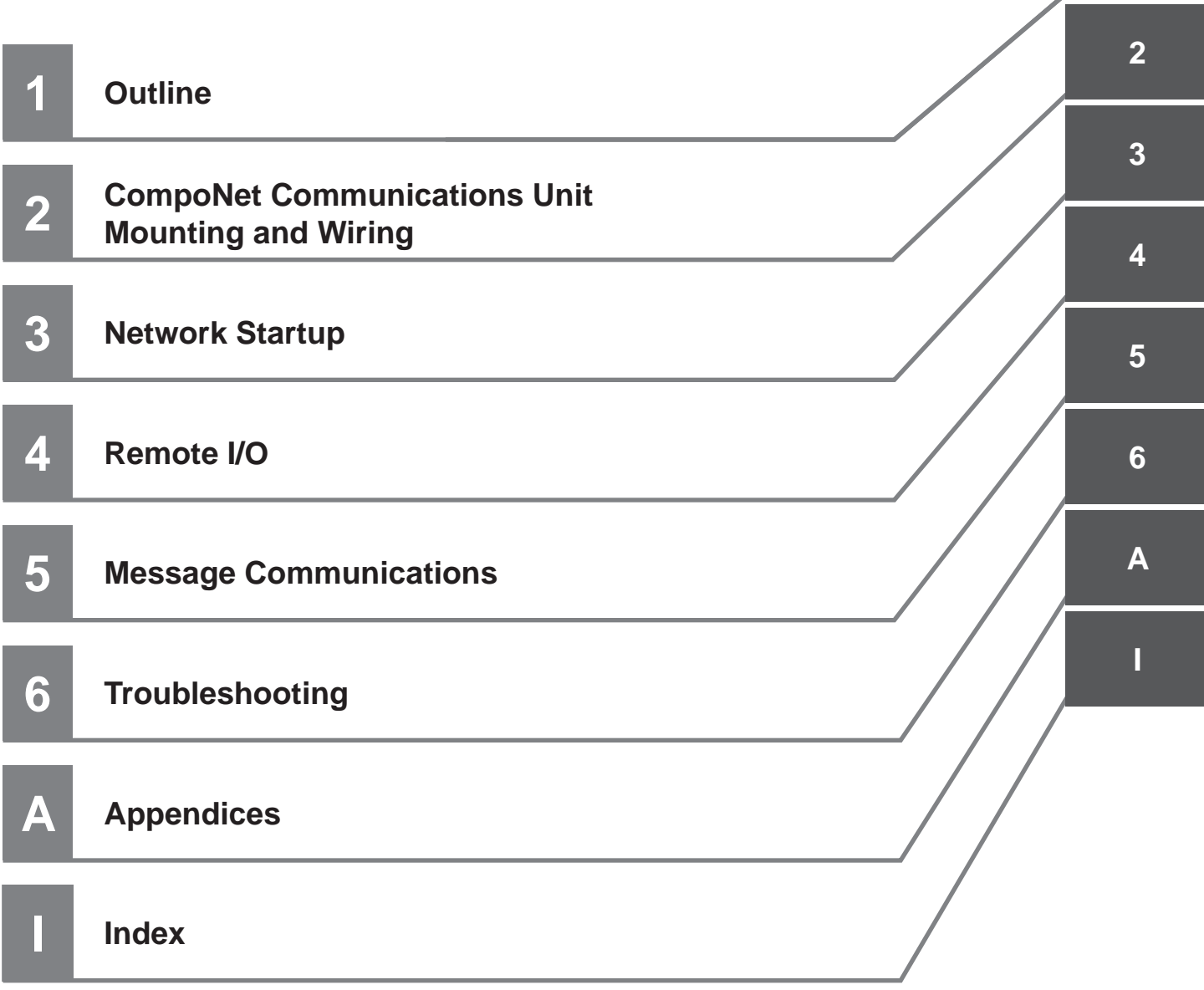

# <span id="page-7-0"></span>**CONTENTS**

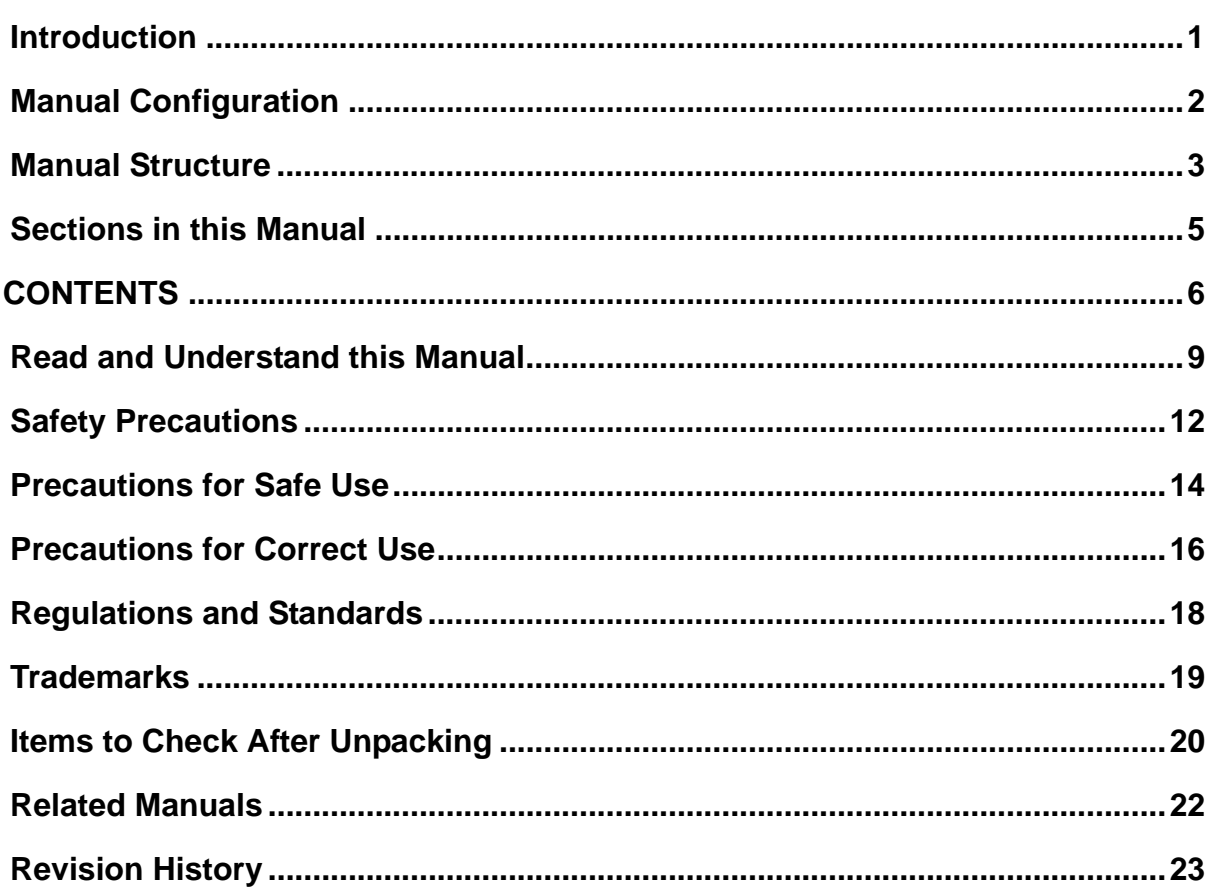

#### **Section 1 Outline**

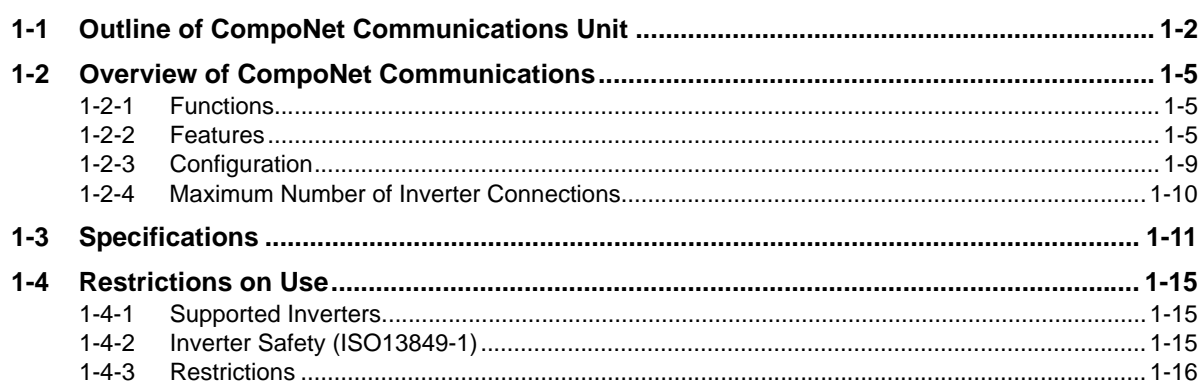

#### **CompoNet Communications Unit Mounting and Wiring Section 2**

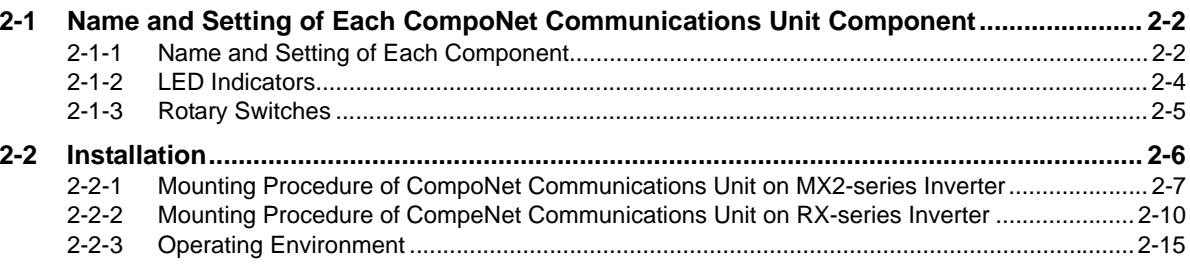

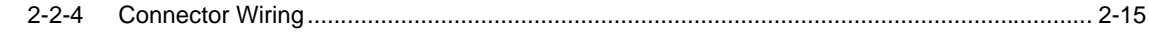

# **[Section 3 Network Startup](#page-58-1)**

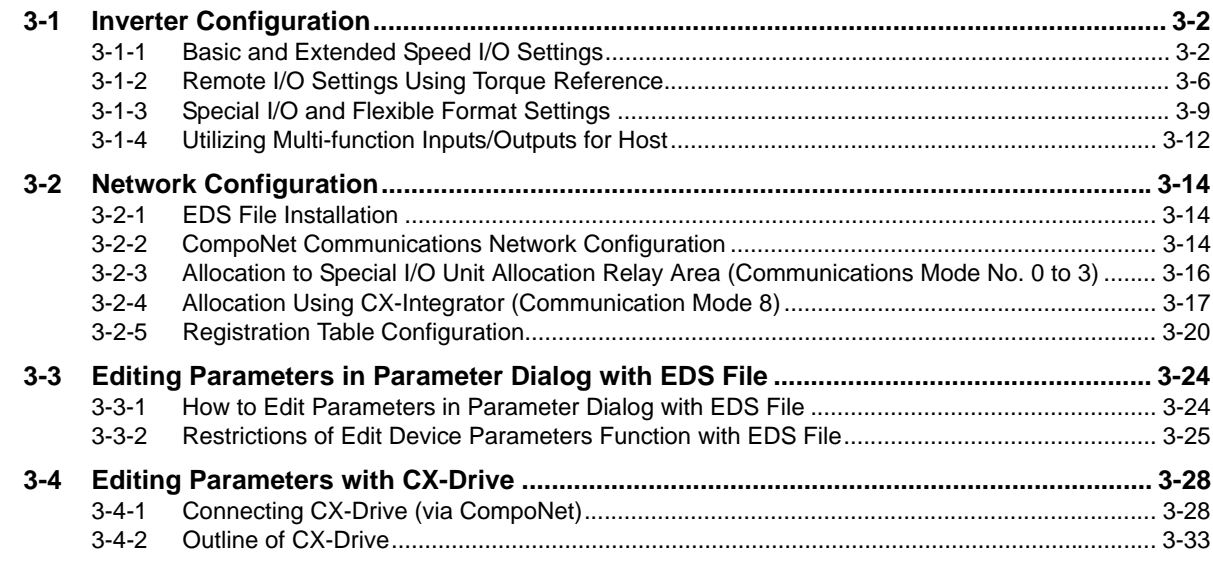

# **[Section 4 Remote I/O](#page-94-1)**

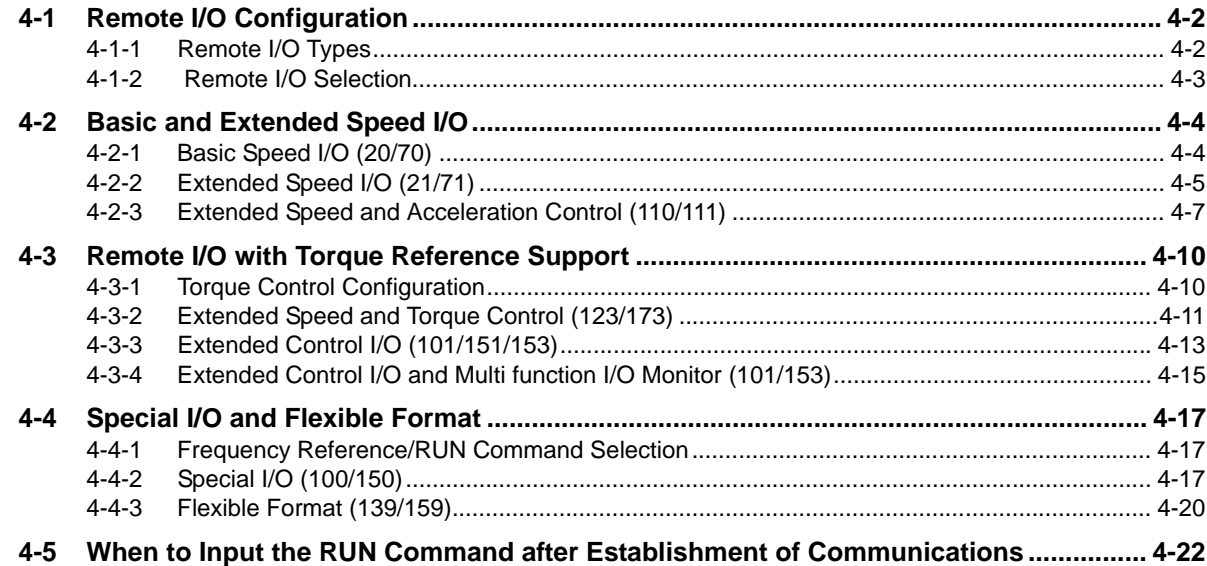

# **[Section 5 Message Communications](#page-118-1)**

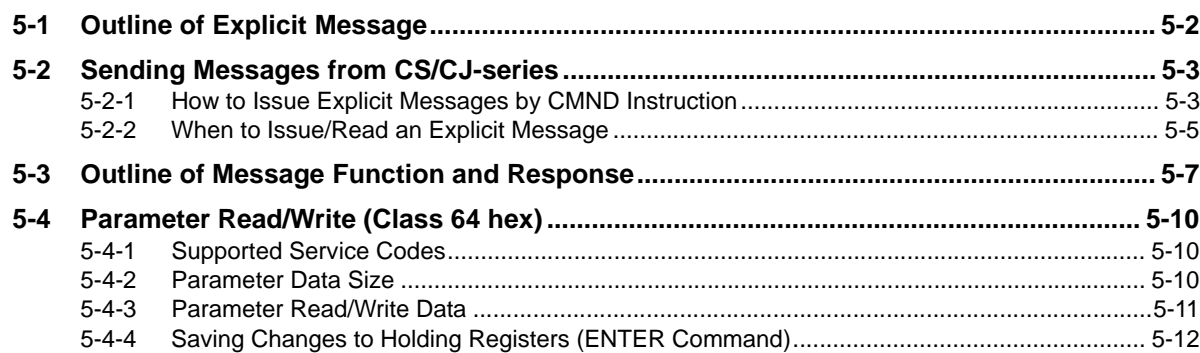

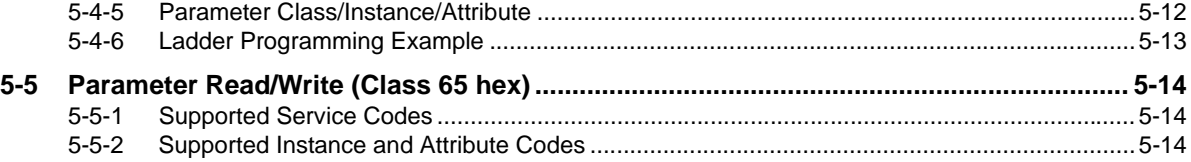

# **[Section 6 Troubleshooting](#page-134-1)**

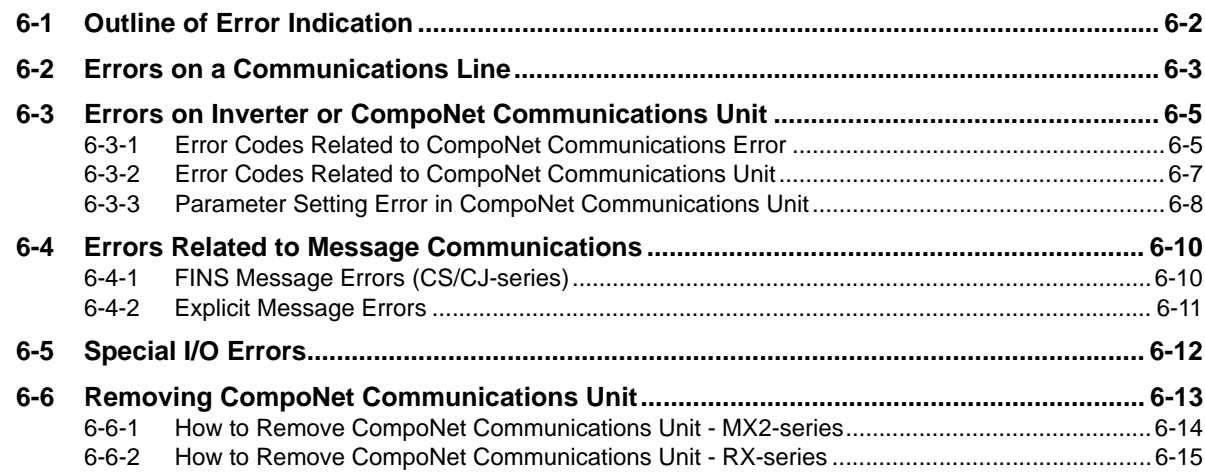

# **[Appendices](#page-150-1)**

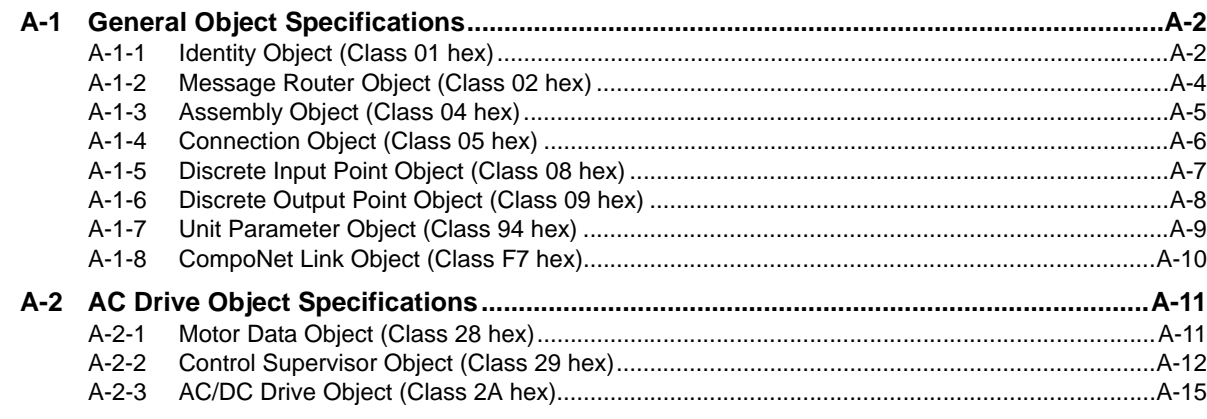

# **[Index](#page-166-0)**

# <span id="page-10-0"></span>**Read and Understand this Manual**

### *Warranty and Limitations of Liability*

### *WARRANTY*

OMRON's exclusive warranty is that the products are free from defects in materials and workmanship for a period of one year (or other period if specified) from date of sale by OMRON.

OMRON MAKES NO WARRANTY OR REPRESENTATION, EXPRESS OR IMPLIED, REGARDING NONIN-FRINGEMENT, MERCHANTABILITY, OR FITNESS FOR PARTICULAR PURPOSE OF THE PRODUCTS. ANY BUYER OR USER ACKNOWLEDGES THAT THE BUYER OR USER ALONE HAS DETERMINED THAT THE PRODUCTS WILL SUITABLY MEET THE REQUIREMENTS OF THEIR INTENDED USE. OMRON DISCLAIMS ALL OTHER WARRANTIES, EXPRESS OR IMPLIED.

### *LIMITATIONS OF LIABILITY*

OMRON SHALL NOT BE RESPONSIBLE FOR SPECIAL, INDIRECT, OR CONSEQUENTIAL DAMAGES, LOSS OF PROFITS OR COMMERCIAL LOSS IN ANY WAY CONNECTED WITH THE PRODUCTS, WHETHER SUCH CLAIM IS BASED ON CONTRACT, WARRANTY, NEGLIGENCE, OR STRICT LIABILITY.

In no event shall the responsibility of OMRON for any act exceed the individual price of the product on which liability is asserted.

IN NO EVENT SHALL OMRON BE RESPONSIBLE FOR WARRANTY, REPAIR, OR OTHER CLAIMS REGARDING THE PRODUCTS UNLESS OMRON'S ANALYSIS CONFIRMS THAT THE PRODUCTS WERE PROPERLY HAN-DLED, STORED, INSTALLED, AND MAINTAINED AND NOT SUBJECT TO CONTAMINATION, ABUSE, MISUSE, OR INAPPROPRIATE MODIFICATION OR REPAIR.

### *Application Considerations*

#### *SUITABILITY FOR USE* OMRON shall not be responsible for conformity with any standards, codes, or regulations that apply to the combination of products in the customer's application or use of the products. At the customer's request, OMRON will provide applicable third party certification documents identifying ratings and limitations of use that apply to the products. This information by itself is not sufficient for a complete determination of the suitability of the products in combination with the end product, machine, system, or other application or use. The following are some examples of applications for which particular attention must be given. This is not intended to be an exhaustive list of all possible uses of the products, nor is it intended to imply that the uses listed may be suitable for the products: • Outdoor use, uses involving potential chemical contamination or electrical interference, or conditions or uses not described in this manual. • Nuclear energy control systems, combustion systems, railroad systems, aviation systems, medical equipment, amusement machines, vehicles, safety equipment, and installations subject to separate industry or government regulations. • Systems, machines, and equipment that could present a risk to life or property. Please know and observe all prohibitions of use applicable to the products. NEVER USE THE PRODUCTS FOR AN APPLICATION INVOLVING SERIOUS RISK TO LIFE OR PROPERTY

WITHOUT ENSURING THAT THE SYSTEM AS A WHOLE HAS BEEN DESIGNED TO ADDRESS THE RISKS, AND THAT THE OMRON PRODUCTS ARE PROPERLY RATED AND INSTALLED FOR THE INTENDED USE WITHIN THE OVERALL EQUIPMENT OR SYSTEM.

### *PROGRAMMABLE PRODUCTS*

OMRON shall not be responsible for the user's programming of a programmable product, or any consequence thereof.

## *Disclaimers*

### *CHANGE IN SPECIFICATIONS*

Product specifications and accessories may be changed at any time based on improvements and other reasons. It is our practice to change model numbers when published ratings or features are changed, or when significant construction changes are made. However, some specifications of the products may be changed without any notice. When in doubt, special model numbers may be assigned to fix or establish key specifications for your application on your request. Please consult with your OMRON representative at any time to confirm actual specifications of purchased products.

### *DIMENSIONS AND WEIGHTS*

Dimensions and weights are nominal and are not to be used for manufacturing purposes, even when tolerances are shown.

### *PERFORMANCE DATA*

Performance data given in this manual is provided as a guide for the user in determining suitability and does not constitute a warranty. It may represent the result of OMRON's test conditions, and the users must correlate it to actual application requirements. Actual performance is subject to the OMRON Warranty and Limitations of Liability.

### *ERRORS AND OMISSIONS*

The information in this manual has been carefully checked and is believed to be accurate; however, no responsibility is assumed for clerical, typographical, or proofreading errors, or omissions.

# <span id="page-13-0"></span>**Safety Precautions**

To ensure that the CompoNet Communications Unit (Model: 3G3AX-MX2-CRT-E/3G3AX-RX-CRT-E) is used safely and correctly, be sure to read this Safety Precautions section and the main text before using the product.

Learn all items you should know before use, regarding the equipment as well as required safety information and precautions.

Make an arrangement so that this manual also gets to the end user of this product.

After reading this manual, keep it in a convenient place so that it can be referenced at any time.

### **Definition of Precautionary Information**

The following notation is used in this manual to provide precautions required to ensure safe usage of a CompoNet Communications Unit (Model: 3G3AX-MX2-CRT-E/3G3AX-RX-CRT-E). The safety precautions that are provided are extremely important to safety. Always read and heed the information provided in all safety precautions.

The following notation is used.

### **Meaning of Warning Indication**

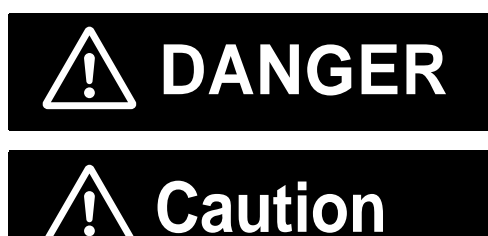

Indicates a potentially hazardous situation which, if not avoided, could result in death or serious injury. Additionally, there may be severe property damage.

Indicates a potentially hazardous situation which, if not avoided, may result in minor or moderate injury, or property damage.

### **Explanation of Symbols**

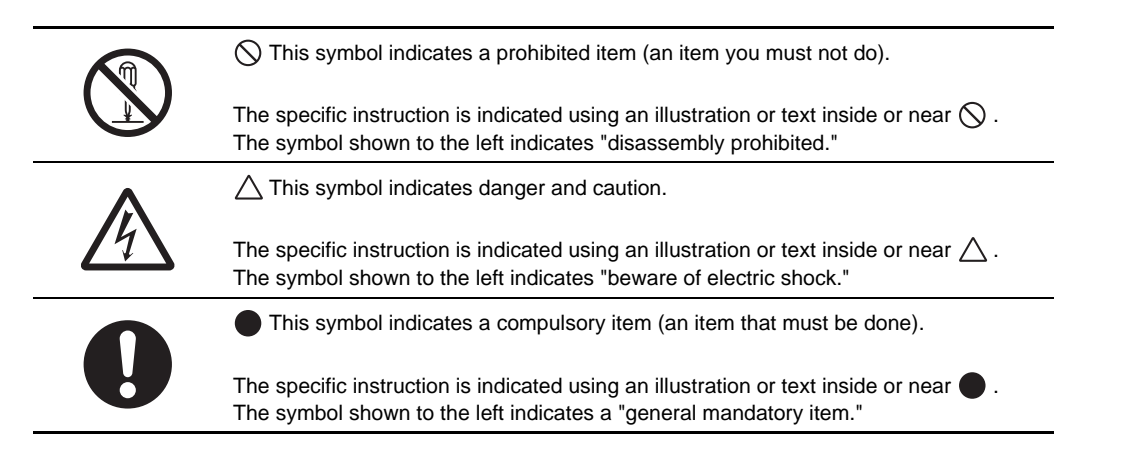

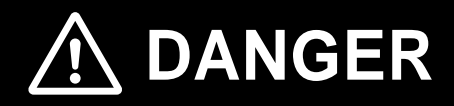

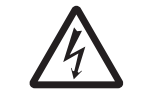

Do not attempt to remove the terminal block cover or disconnect and reconnect the CompoNet Communications Unit during power on or within 10 minutes after power off. Doing so may result in severe injury due to electric shock.

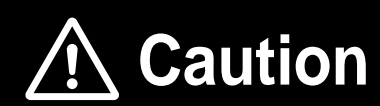

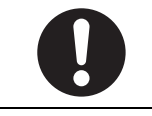

Inverters contain high voltage parts and short-circuits may sometimes cause product damage or property damage. Measures must be taken to prevent chips, lead-wire pieces, or other metal waste from entering the product, for example, by installing a cover.

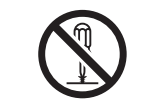

Do not attempt to disassemble, repair, or modify the CompoNet Communications Unit. Doing so may result in injury.

# <span id="page-15-0"></span>**Precautions for Safe Use**

### **Installation and Storage**

Do not store or use the CompoNet Communications Unit in the following environment:

- Locations subject to direct sunlight
- Locations subject to ambient temperatures outside the range specified in the specifications
- Locations subject to relative humidity outside the range specified in the specifications
- Locations subject to condensation as the result of severe temperature fluctuations
- Locations subject to corrosive or flammable gases
- Locations near flammable materials
- Locations subject to dust, salt spray, or iron powder
- Locations subject to water, oil, or chemical splashes
- Locations subject to direct shock or vibration

### **Transportation, Installation, and Wiring**

- Do not drop or apply strong impact on the product. Doing so may result in damaged parts or malfunction.
- When transporting the inverter with a mounted CompoNet Communications Unit, do not hold the CompoNet Communications Unit.
- Do not remove the cover of the CompoNet Communications Unit. Tighten an Unit fixation screw to the specified torque.
- Install an appropriate stopping device to ensure safety. In particular, if configured to operate continuously even in the event of a communications error, the inverter may not stop, resulting in equipment damage.
- If the CompoNet Communications Unit is used in the following locations, provide sufficient shielding measures. Using the CompoNet Communications Unit in any of these locations may result in equipment damage.
	- Locations subject to static electricity or other forms of noise
	- Locations subject to strong electromagnetic fields
	- Locations close to power lines
- During installation, wiring, and network setting on the CompoNet Communications Unit, please refer to applicable sections of this manual to ensure the correct connection and configuration procedures.
- When removing the CompoNet Communications Unit, do not pull the flat cable.
- When mounting the CompoNet Communications Unit, be sure that the flat cable is not pinched.
- When mounting the CompoNet Communications Unit, be careful about burrs of the break-outs on the inverter.

### **Operation and Adjustment**

- Be sure to confirm the permissible range of motors and machines before operation because the speed can be set from low to high.
- Before starting the CPU Unit and inverter programs, check the program contents as well as the interactions between these programs.

### **Maintenance and Inspection**

- Be sure to confirm safety before conducting maintenance, inspection or parts replacement.
- Invalid parameter configuration may result in a communications error, interrupting the communications function of other units. Before participating in the network, make sure that the communications configuration parameters are set properly.
- Using a support tool to write all inverter parameters causes the CompoNet configuration parameters to be overwritten. Before reconnecting to CompoNet, make sure that the address and I/O allocations are correct.

# <span id="page-17-0"></span>**Precautions for Correct Use**

### **Installation**

Be sure to meet the constraints on the mounting direction of the inverter.

### **Modbus-RTU Communication**

Mounting the CompoNet Communications Unit disables the Inverter's Modbus-RTU communication capability.

### **Product Disposal**

Comply with the local ordinance and regulations when disposing of the product.

### **Warning Labels**

- The product's warning label is located in the following position when the CompoNet Communications Unit is mounted on the inverter.
- For the model 3G3AX-RX-CRT-E, the warning label is attached to the inverter.
- Be sure to follow the instructions.

**Note** The appearance differs depending on the capacity of the inverter.

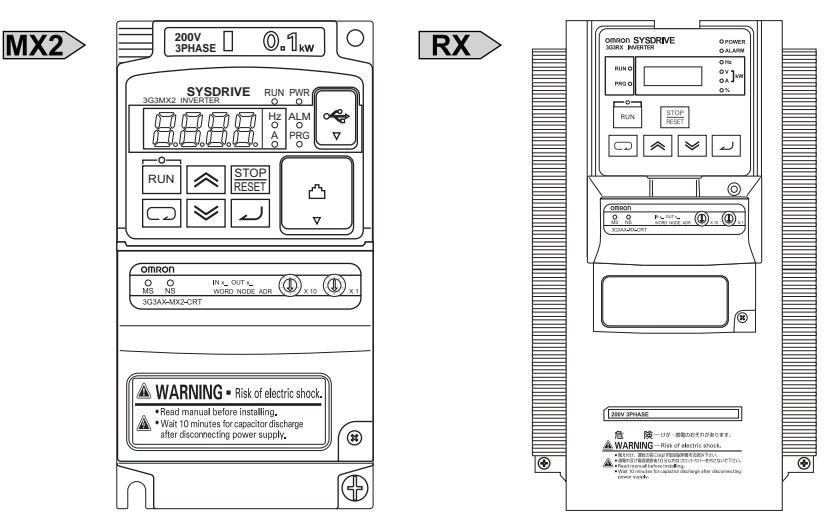

### **Warning Description**

The model 3G3AX-MX2-CRT-E (for the MX2-series) has an English warning label attached when shipped from the factory.

Affix an appropriate language label included with the product on it if necessary.

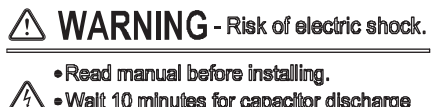

· Walt 10 minutes for capacitor discharge after disconnecting power supply.

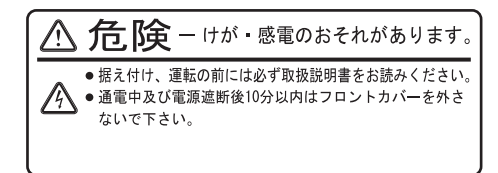

### **Supported Inverter Versions**

There is a restriction on the unit version of the inverter that can be used with the CompoNet Communications Unit.

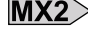

 $MX2$  Make sure that your inverter's unit version is 1.1 or later.

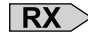

 $\overline{\text{RX}}$  Make sure that your inverter is 3G3RX-V1 series (unit version 2.0 or later).

**Note** The inverter unit version is indicated on the nameplate attached to the inverter.

# <span id="page-19-0"></span>**Regulations and Standards**

To export (or provide to nonresident aliens) any part of this product that falls under the category of goods (or technologies) for which an export certificate or license is mandatory according to the Foreign Exchange and Foreign Trade Control Law of Japan, an export certificate or license (or service transaction approval) according to this law is required.

Therefore, for the CompoNet Communications Unit which is an EC-compliant product, it is the user's responsibility to check and ensure the compliance of the equipment and the entire system with the applicable EC Directives.

### **EC Directives**

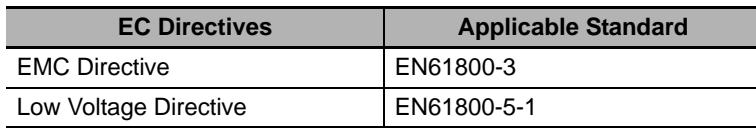

### **UL and cUL Standards**

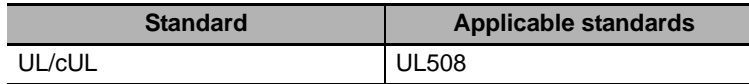

### **Machinery Directive**

Mounting the CompoNet Communications Unit to an inverter will void the certification of the inverter under Machinery Directive.

# <span id="page-20-0"></span>**Trademarks**

- CompoNet is a registered trademark of the Open DeviceNet Vendor Association (ODVA).
- Windows is a registered trademark of Microsoft Corporation in the United States and other countries.
- Other company names and product names in this document are the trademarks or registered trademarks of their respective companies.

# <span id="page-21-0"></span>**Items to Check After Unpacking**

On delivery, be sure to check that the delivered product is what you ordered. In case that you find any problems with the product, immediately contact your nearest local sales representative or OMRON sales office.

### **Checking the Nameplate**

The product has a nameplate on its rear face.

**OMRON** 3G3AX-MX2-CRT-E CompoNet Slave Unit Unit Source: 24V DC, 20mA Ver.1.0 Batch No. Lot No. OMRON MANUFACTURING OF THE NETHERLANDS B.V. MADE IN THE NETHERLANDS **OMRON** 3G3AX-RX-CRT-E CompoNet Slave Unit Unit Source: 24V DC, 20mA

Lot No. Ver.1.0 Batch No. OMRON MANUFACTURING OF THE NETHERLANDS B.V. MADE IN THE NETHERLANDS

# **Checking the Model**

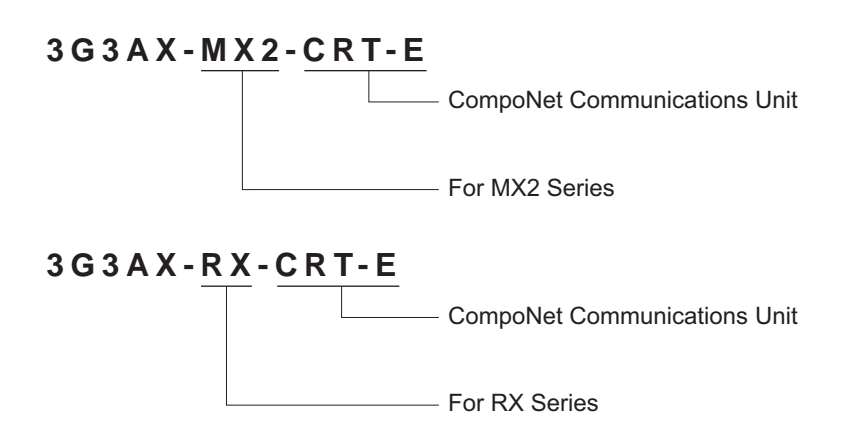

### **Checking the Accessories**

The CompoNet Communications Unit (Model: 3G3AX-MX2-CRT-E and 3G3AX-RX-CRT-E) comes with the following accessories.

 $MX2$ 

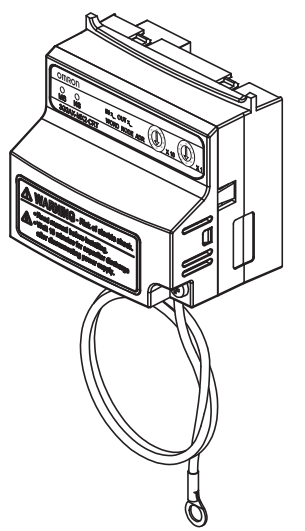

CompoNet Communications Unit Instruction Sheet Warning Labels

OMRON CompoNet Communications Unit 3G3AX-MX2-CRT-E (For MX2 Series) Manual Thank you for purchasing an OMRON product. Please check that this is the one you intended and read this manual carefully before use. Always keep this manual in a safe and handy place. Catalog Type Catalog Number 3G3AX-MX2-CRT-E/3G3AX-RX-CRT-E<br>User's Manual I 댵 OMRON Corporation ©OMRON Corporation 2011 All Right Reserved.

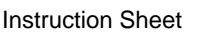

继 俋

### $\overline{\mathsf{R}X}$

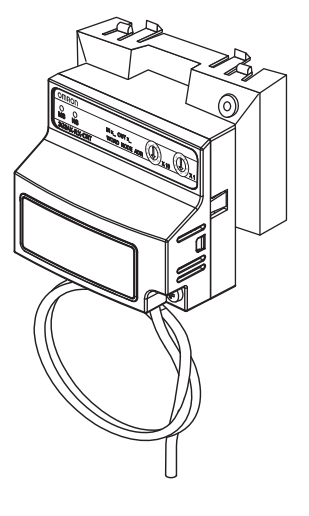

CompoNet Communications Unit Instruction Sheet

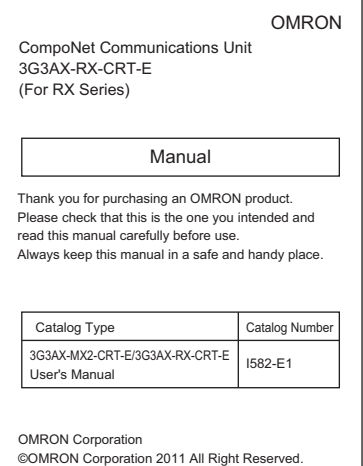

 $\bigoplus$ 

CompoNet Communications Unit fixation screw (M3x40)

# <span id="page-23-0"></span>**Related Manuals**

To operate this CompoNet Communications Unit, you must be familiar with the equipment connected to it. Please refer to the following manuals for information on the related products.

### **Inverter Manuals**

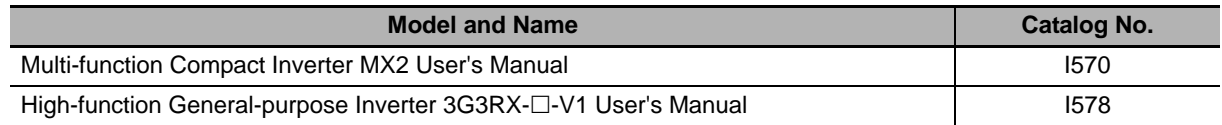

**Note** For inverter operation, please refer to the manual for the inverter.

### **CompoNet Communications Unit Manuals**

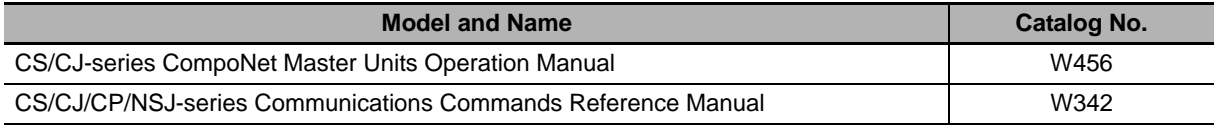

# <span id="page-24-0"></span>**Revision History**

The manual revision code is a number appended to the end of the catalog number found in the bottom right-hand corner of the front and back covers.

### **Example**

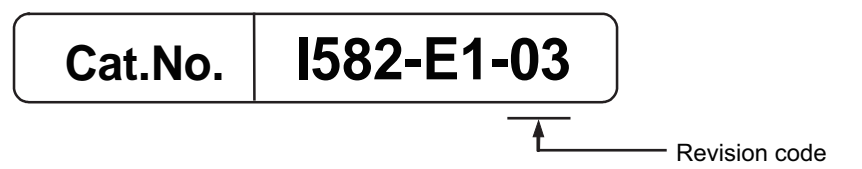

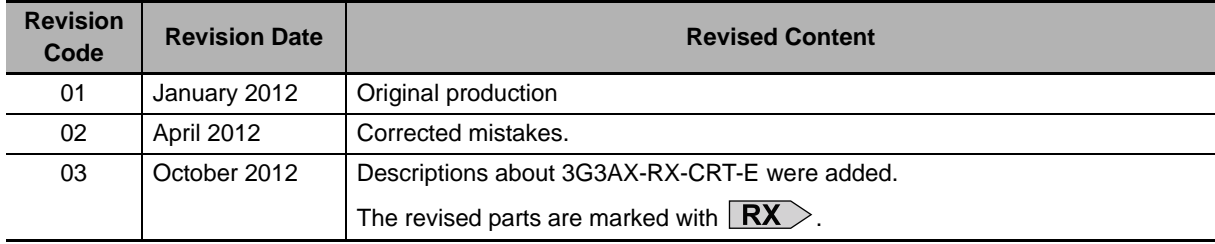

# <span id="page-26-1"></span><span id="page-26-0"></span>**Outline**

This section provides an outline, features, and specifications of the CompoNet Communications Unit.

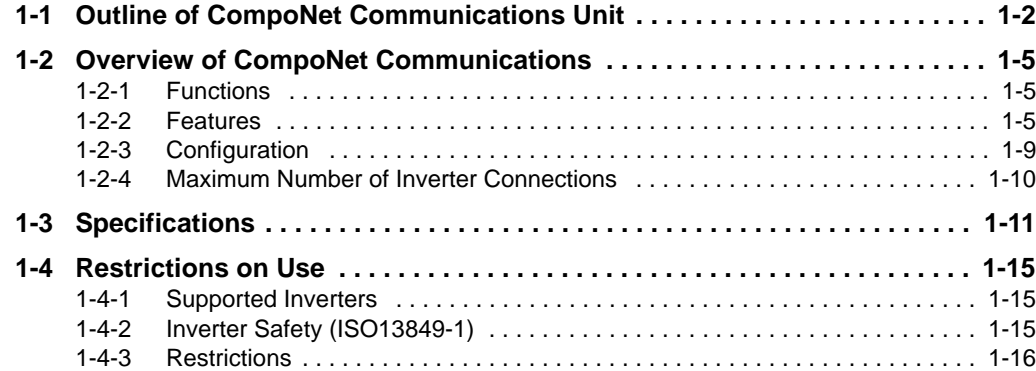

1

# <span id="page-27-0"></span>**1-1 Outline of CompoNet Communications Unit**

The CompoNet Communications Unit (Model:3G3A-MX2-CRT-E) is used in conjunction with a multi-function compact inverter, the MX2-series. On the other hand, the CompoNet Communications Unit (Model:3G3A-RX-CRT-E) is intended for high-function general-purpose inverter, the RX-series. The CompoNet Communications Unit is an interface unit that realizes data communications between an inverter and a CS/CJ-series Programmable Controller.

By connecting the CompoNet Communications Unit to your inverter, you can start and stop the inverter, monitor its operation status, and change various settings from a CS/CJ-series to support a wide range of applications.

### **Precautions for Correct Use**

Connecting the CompoNet Communications Unit disables the RS-422/485 communications function of the inverter.

# **Communications Functions as if using I/O Function**

In CompoNet Communications with a CS/CJ-series and inverters, the following two communications functions can be used concurrently.

### **Remote I/O**

Remote I/O is a function that enables a Slave (Inverter) to exchange I/O data with the CPU Unit that has no program running. For example, you can send inverter control inputs such as run/stop automatically from the CS/CJ-series to your inverter and return the operation status, output frequency monitor, or other data from the inverter to the CS/CJ-series.

### **Messaging**

Messaging is a function that enables you to use specific instructions such as CMND and IOWR in a program to exchange data between a CPU Unit with the Master Unit and Slaves (Inverters). These specific instructions vary depending on the CS/CJ-series model.

Unless you configure certain parameters, monitor the output frequency, output voltage, output current, or other parameter data of the inverter, or use Remote I/O communications, you can also use the Messaging function to send inverter control inputs such as run/stop.

The Remote I/O function of the CompoNet Communications Unit communicates via the I/O area word address 4 to 16 of the CS/CJ-series. Because the Remote I/O function offers the basic control input and output, frequency setting, and output frequency monitor functions, you can control your inverter as if you were handling ordinary I/O control data.

**1**

# **Communications with CS/CJ-series**

A CompoNet communications system can be used in conjunction with a CS/CJ-series programmable controller. You can connect up to 32 inverters to a CompoNet communications system and control them.

### **Precautions for Correct Use**

- The maximum number of inverter connections depends on the operating conditions. Refer to *[1-2-4 Maximum Number of Inverter Connections](#page-35-0)* on page 1-10.
- Specifically, "CS/CJ-series" represents the following models of programmable controllers. CS1G/H-CPUOOH, CS1G/H-CPUOO (-V1), CJ1G/H-CPUOOH, CJ1M-CPUOO, CJ1G-CPU<sub>II</sub>, CJ2H-CPU6<sub>I</sub> (-EIP), CJ2M-CPU<sub>II</sub>

# **Global Standard Open Network**

CompoNet is the latest sensor & actuator layer open network, which is introduced and given its specifications by ODVA in 2006.

It is also released as the international standard IEC/PA62026-7 in August 2009.

CompoNet attains the industry's fastest class of communications, 1,000 signals per ms between connected devices and the controller and provides a high-performance network environment never seen before.

# **Options for Communications Functions**

The CompoNet Communications Unit offers a wide range of communications options that address your inverter application.

### **Remote I/O**

The Remote I/O function is available in one of the following eight types. Configure the function that suits your application.

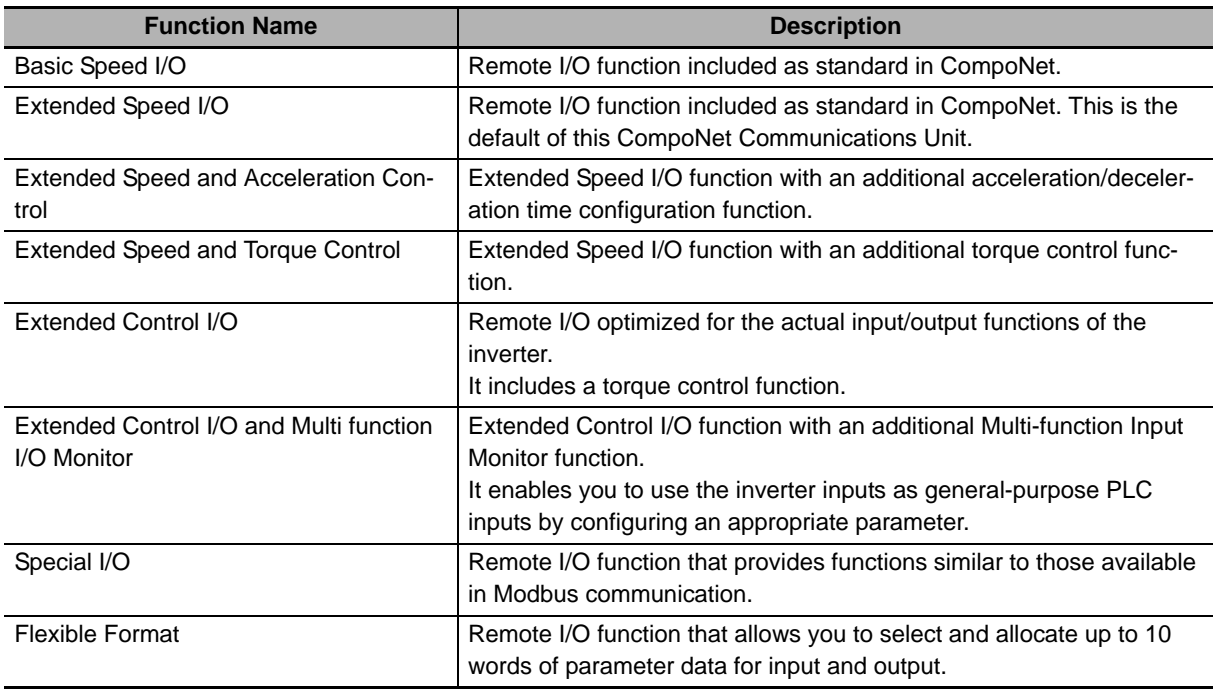

### **Messaging**

You can use the Explicit Message function of CompoNet to control and monitor your inverter. It supports messages that conform to the AC/DC drive object defined in the CompoNet specifications. In addition, you can use the Parameter Read/Write message object (Class 64), a unique enhancement by OMRON, to read/write the parameter settings and monitor values stored in the inverter. Using the Explicit Message function in conjunction with Remote I/O enables the use of data not allocated to Remote I/O because these function can be used independent of each other.

# **Support for a Wide Range of System Configurations**

The CompoNet Communications Unit provides two communications functions, Remote I/O and Messaging. You can use the Remote I/O function for control inputs normally and the Messaging function as required to monitor each inverter. These communications functions also allow you to control whether to enable the control inputs from the communications line or the local control inputs.

### **Automatic Baud Rate Recognition**

The CompoNet Communications Unit automatically detects the Master Unit's communication baud rate, so no user configuration is required.

#### **Precautions for Correct Use**

To change the CompoNet Master Unit's baud rate, be sure to reset the Master Unit first. Then, turn power supply OFF and ON the inverter (CompoNet Communications Unit) to have the new bard rate detected.

# **Parameter Edit Using CX-Drive via CompoNet**

Connecting the Inverter/Servo parameter support tool CX-Drive via CompoNet communications enables editing of inverter parameters. You can change parameters for all Slaves without switching the software connection.

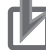

#### **Precautions for Correct Use**

This CompoNet Communications Unit is supported in CX-Drive Ver. 2.6 or higher.

# <span id="page-30-0"></span>**1-2 Overview of CompoNet Communications**

### <span id="page-30-1"></span>**1-2-1 Functions**

CompoNet network is a component-level network system between a PLC and on-site I/O devices, which features the ease of operation and installation.

The PLC and CompoNet Slave Units cyclically exchange I/O information through a CompoNet Master Unit, and refresh I/O in synchronization with the PLC scan.

In addition, the Message communications function enables the host PC or Master Unit (CPU Unit) to read/write data from/to CompoNet Slave Units.

CompoNet communications are broadly divided into the following two types.

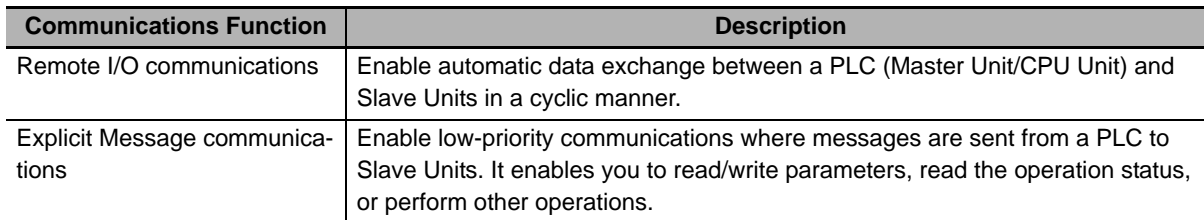

### <span id="page-30-2"></span>**1-2-2 Features**

# **Programless Communications**

Simply connecting communication cables enables cyclic data exchange (Remote I/O communications) between the Master Unit and multiple Slave Units.

There are four types of communications cables available: Round Cable I (2-core), Round Cable II (4-core), Flat Cable I (without sheath), and Flat Cable II (with sheath).

# **High-speed Multi-point Processing**

Remote I/O communications for up to 2,560 I/O points can be achieved at approximately 1,000 points per millisecond (at 4 Mbps<sup>\*1</sup>). This enables configuration of a CompoNet network system that replaces a system previously configured with Basic I/O Units.

\*1 There are restrictions on the use of branching to branch lines and Flat Cable II. For details, refer to Section 1-2-2 Branch Line Support for Cable Types and Baud Rates and Notes on the availability of Multidrop connections of the CS/CJ-series CompoNet Master Units Operation Manual (W456).

# **Easy Startup**

Remote I/O communications can be started merely by connecting the Master Unit and Slave Units via communications cables, setting the switches on the Master Unit and configuring the node address for each Slave Unit, and turning ON the power.

**1**

# **Repeater Units for Greater Flexibility**

Repeater Units can be used in a network to enable the following network expansions.

- Extending the cable length
- Increasing the number of nodes
- Branching from the trunk line
- Changing the type of cable

Repeater Units can be used to extend up to two segment layers (called subtrunk lines) from the trunk line. Up to 64 Repeater Units can be connected per Master Unit and up to 32 Repeater Units can be connected per segment layer.

#### **Additional Information**

Network power supply must be supplied to a sub-trunk line from the Repeater Unit.

### **Bit-level Distribution**

Slave Units compatible with industry-standard e-CON connectors, clamping terminal blocks, or compact connectors can be distributed at the bit level. This enables distributed control in distributed devices, such as sensors and other devices located over a wide area on conveyors or in warehouses. Bit Slave Units are available in two types: IP20 and IP54.

### **Five Communications Modes according to Number of Nodes, I/O Points, and Allocated Memory**

There are five communications modes that can be used according to the number of Slave Units, the number of I/O points, and the location of allocated memory. Slave Units can be allocated in the Special I/O Unit Relay Area or, if the CX-Integrator is used, in any part of the CIO, DM, WR, and HR areas. This enables efficient use of memory according to the size of the system.

### **Data Exchange with Message Communications**

Message communications can be used from the CX-Integrator running on a host computer or from the CPU Unit of the PLC to access Slave Units and Repeater Units on a CompoNet network. This enables easily to improve network and system maintenance.

# **Complete Maintenance Functions with System Monitoring Capability**

The CompoNet network system is constantly monitored to enable to confirm system safety by quickly isolating errors and checking communications status.

### **CX-Integrator**

The CX-Integrator provides the following network functionality.

- Uploading the network system configuration
- Editing and transferring software setting tables
- Editing and transferring registration tables
- Setting Input Data Zero Clear Mode in case of a communications error
- Setting I/O Communications Manual Startup Mode
- Monitoring the Master Unit status
- Monitoring the Master Unit error log
- Monitoring each Slave Unit's network participation status
- Setting and transferring Slave Unit parameters
- Monitoring Slave Unit information
- Managing files
- Managing hardware (EDS files)

### **Smart Slave Function**

Some Slave Unit models provide the Smart Slave function that can store various value-added information in addition to the ON/OFF signals (I/O data). This enables preventive system maintenance by operation time monitoring and contact operation count monitoring and aids in quicker system startup by communications power voltage monitoring and I/O power status monitoring. Various function settings are possible from either the CX-Integrator or through message communications.

#### **Additional Information**

The Smart Slave function is not implemented in this CompoNet Communications Unit.

### **Master Unit Detection of Network Participation, Errors, and Status**

When a Slave Unit joins the network, the bit corresponding to the node address (Participation Flag) will turn ON. If a Slave Unit that participates in the network leaves the network due to an error, the bit corresponding to the node address (Error Flag) will turn ON.

Network status, such as communications errors and overlapping Slave Unit node address, and Slave Unit diagnostic results are detected by the Master Unit. The ditection is displayed on the 7-segment LED display on the front panel and reflected in the Status Flags.

**1**

### **Registration Tables**

The Registration Table registers each node address and corresponding model of Slave Units, which should participate in the network, from CX-Integrator. This function checks the participating Slave Units and prevents unregistered Slave Units from participating in the network. After the power supply is turned ON, the monitoring time until registered Slave Units participate in the network can also be set.

The Registered Slave Unit Participation Standby Mode function stops Remote I/O communications until all registered Slave Units are participating in the network. Remote I/O communications can be started once all registered Slave Units participate.

#### **Additional Information**

To use the Registration Tables function on this CompoNet Communications Unit, select one of the eight types of Remote I/O. The function is enabled only when a type of Remote I/O that occupies IN 2/OUT 2 words is selected.

#### **Stopping Communications at Communications Errors**

The DIP switches on the front of the Master Unit can be set to stop communications when a communications error occurs. When the setting is enabled, the function will stop the entire I/O communications if a communications error occurs in any of the Slave Units.

### **I/O Communications Manual Startup Mode**

I/O Communications Manual Startup Mode can be set from CX-Integrator to disable remote I/O communications when the power is turned ON. Remote I/O communications will start once the Remote I/O Communications Start Switch is turned ON.

#### **Communications Error Input Data Zero Clear Mode**

Input Data Zero Clear Mode can be set from CX-Integrator for communications errors. If a communications error occurs for a Slave Unit in this mode, all input (IN) data for that Slave Unit will be cleared to zeros. This can be used to suppress triggering operations when communications errors occur in systems where ON input data signals are used as triggers for operation.

**1**

### <span id="page-34-0"></span>**1-2-3 Configuration**

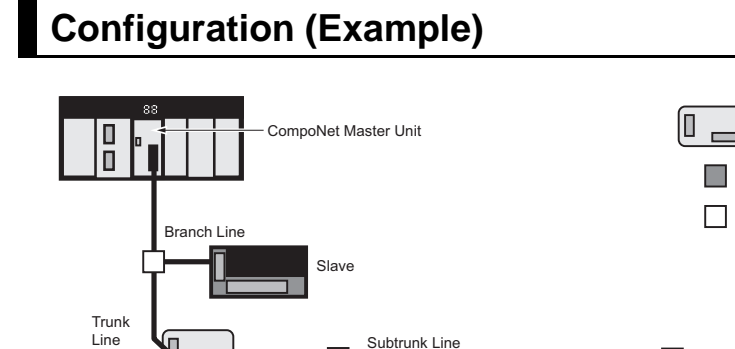

Repeater Unit

Branch Line

Slave

Branch Line

Subtrunk Line

Repeater Unit

Ł

Subtrunk Line

**Terminating** Resistor

Đ  $\equiv$ 

Repeater Unit

Terminating Resistor

O

## CompoNet Slave CompoNet Slave **LEEDED** CompoNet Communications Unit CompoNet Communications Unit MX2 Series (Model: 3G3AX-MX2-CRT-E) RX-V1 Series (Model: 3G3AX-RX-CRT-E)

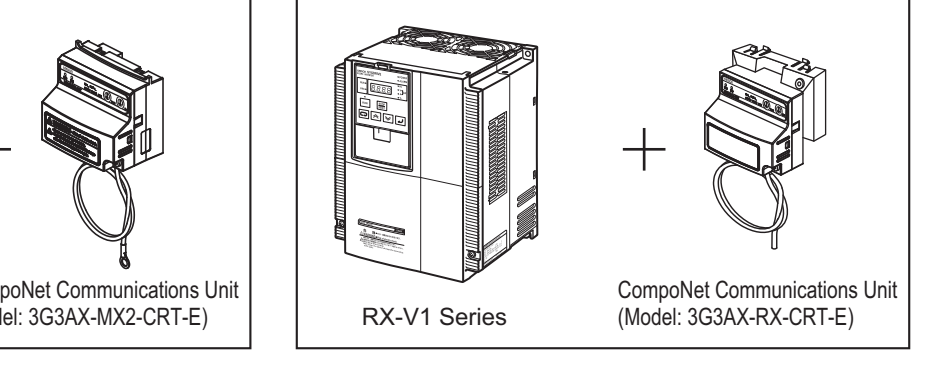

: Repeater Unit

: T-branch

: Terminating Resistor

Repeater Unit

Terminating Resistor

Subbranch Line

Branch Line

Subtrunk Line

Terminating Resistor

Branch Line

П

Terminating Resistor

Repeater Unit

םן

Terminating Resistor

**Branch Line** Branch Line

Subtrunk Line

Multi-drop within Branch

Subtrunk Line

I

**D** 

Т

**1 - 9**

# <span id="page-35-0"></span>**1-2-4 Maximum Number of Inverter Connections**

The following list shows the maximum number of inverter connections in each communications mode.

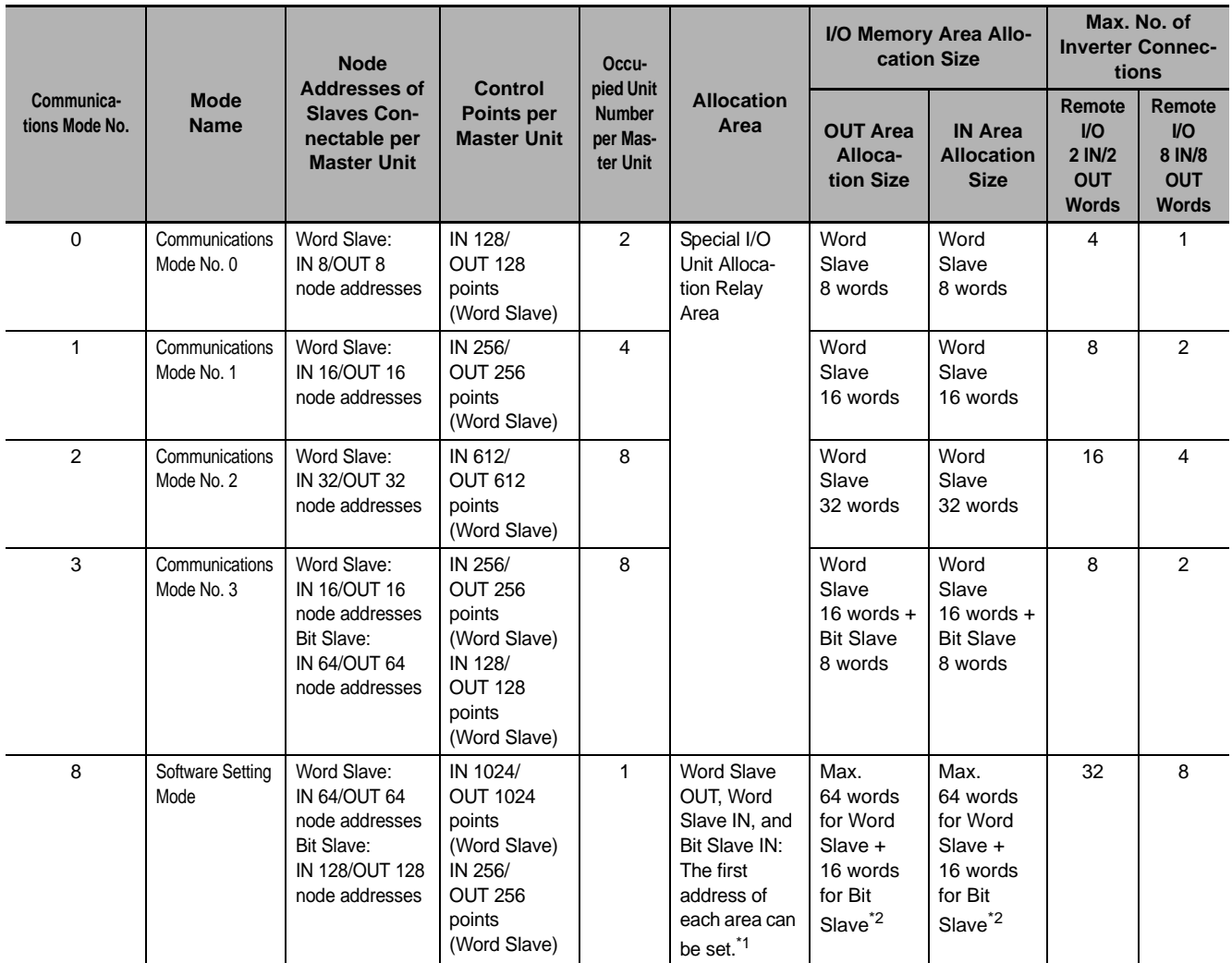

\*1 This depends on the software setting from CX-Integrator (CIO, WE, HE, or DM).

\*2 This depends on the software setting from CX-Integrator.
**1-3 Specifications**

## **CompoNet Communications Unit**

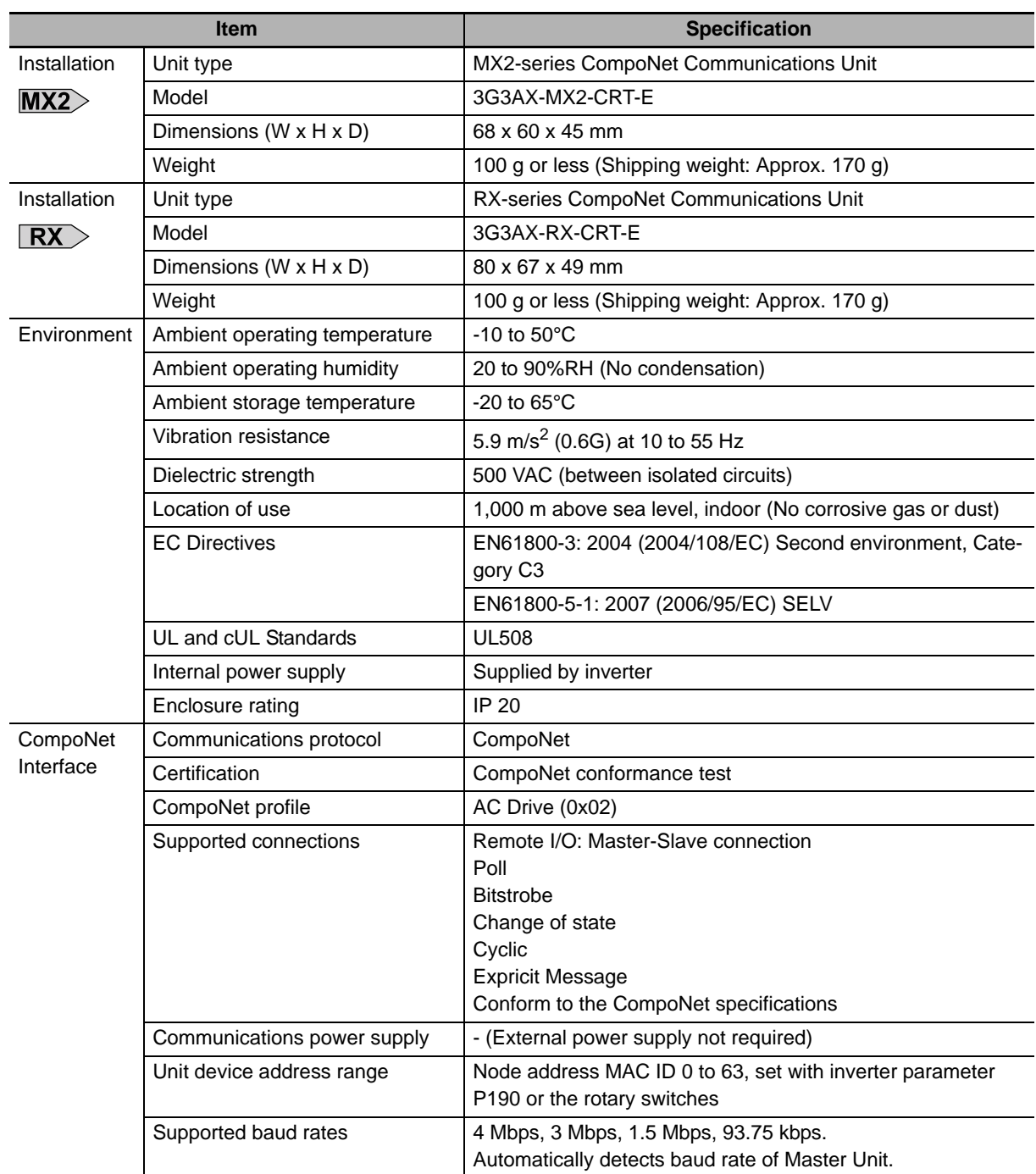

**1**

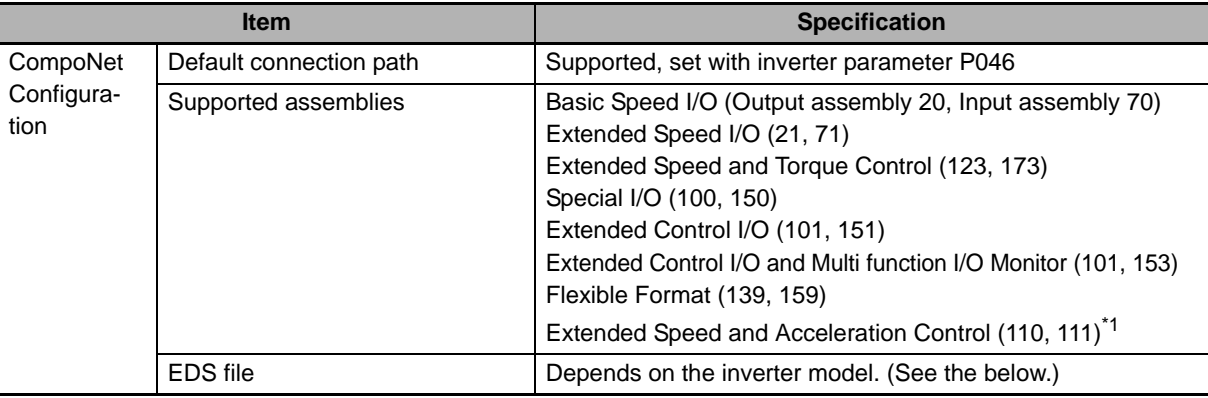

\*1 Use the specified output and input assembly pair.

#### ſЙ **Precautions for Correct Use**

When the CompoNet Communications Unit is connected to the inverter, the RS485 (Modbus) interface of the inverter is disabled.

When the CompoNet Communications Unit (Model: 3G3AX-MX2-CRT-E) is connected to the MX2> MX2 Inverter, it is not supported to connect the RJ45 port (external Digital Operator) of the MX2 Inverter.

The required EDS file for the CompoNet Communications Unit depends on the model of the MX2/RX-series Inverter.

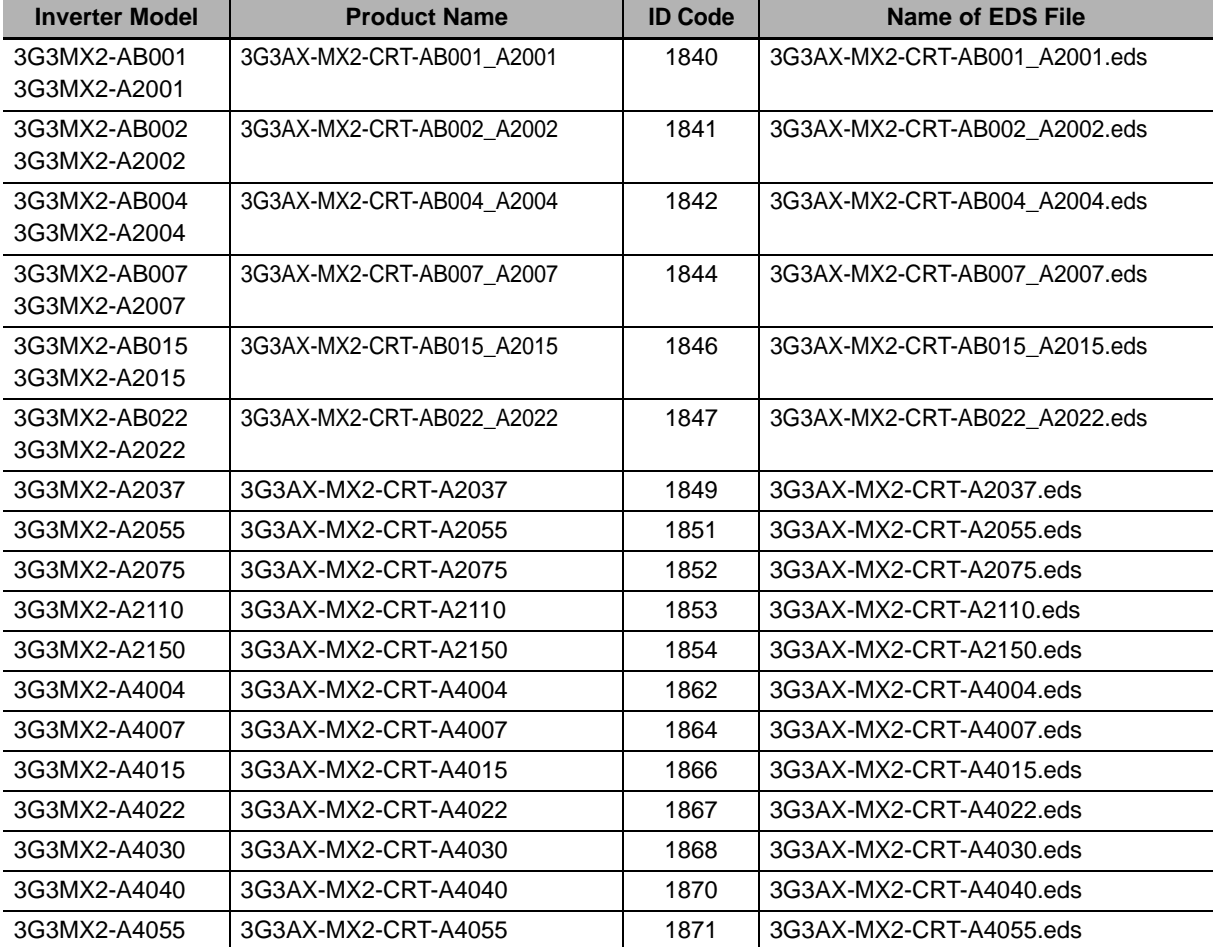

#### **MX2-series Device List**

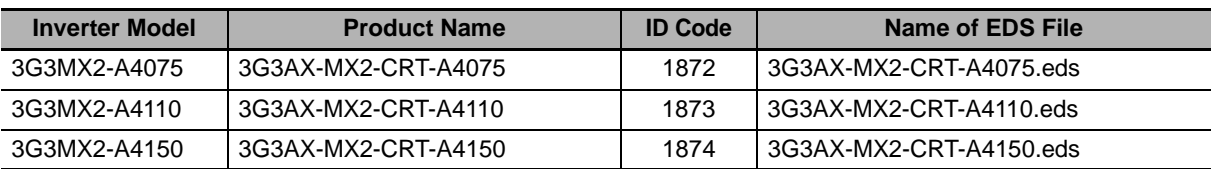

#### **RX-series Device List**

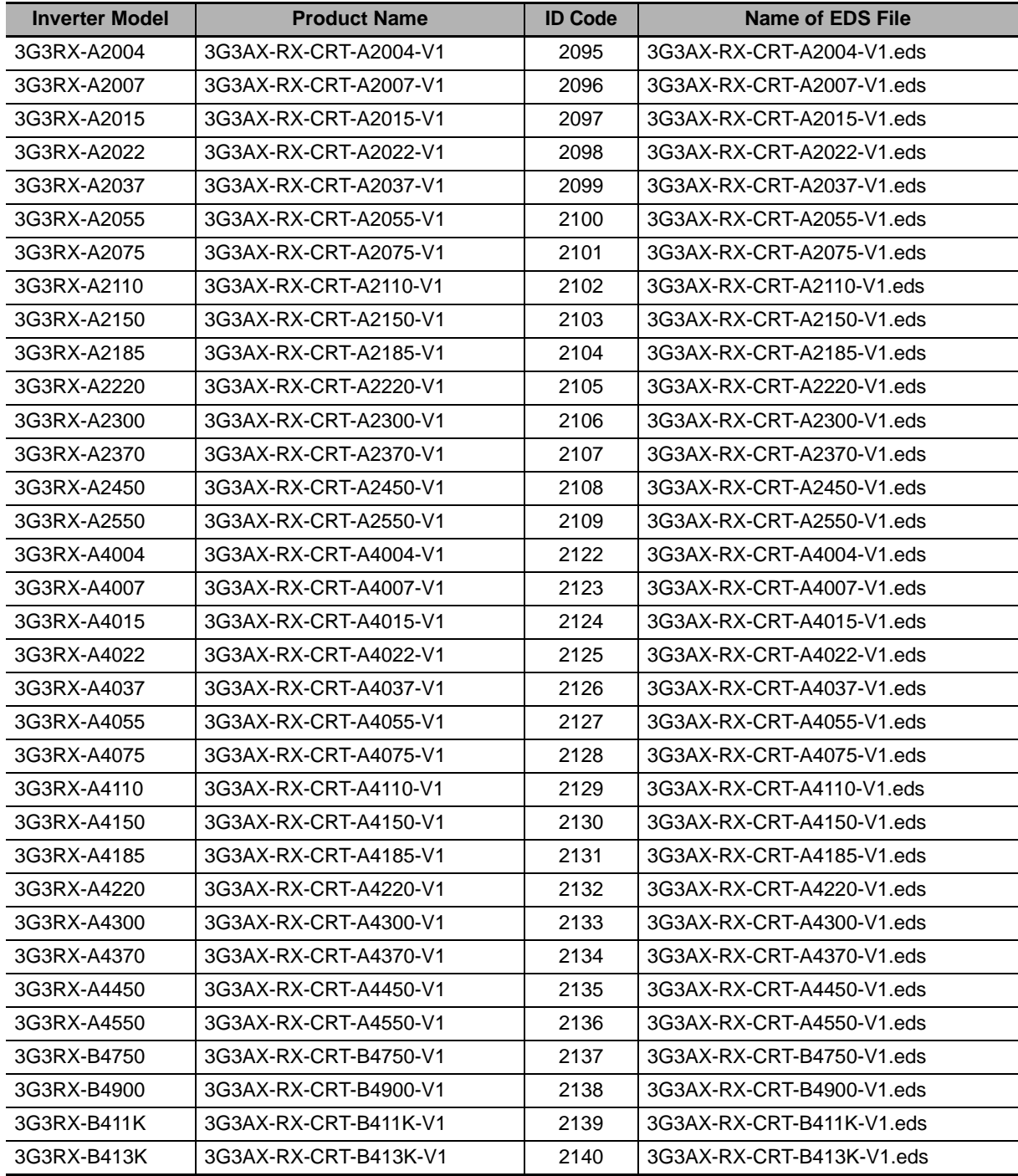

**1**

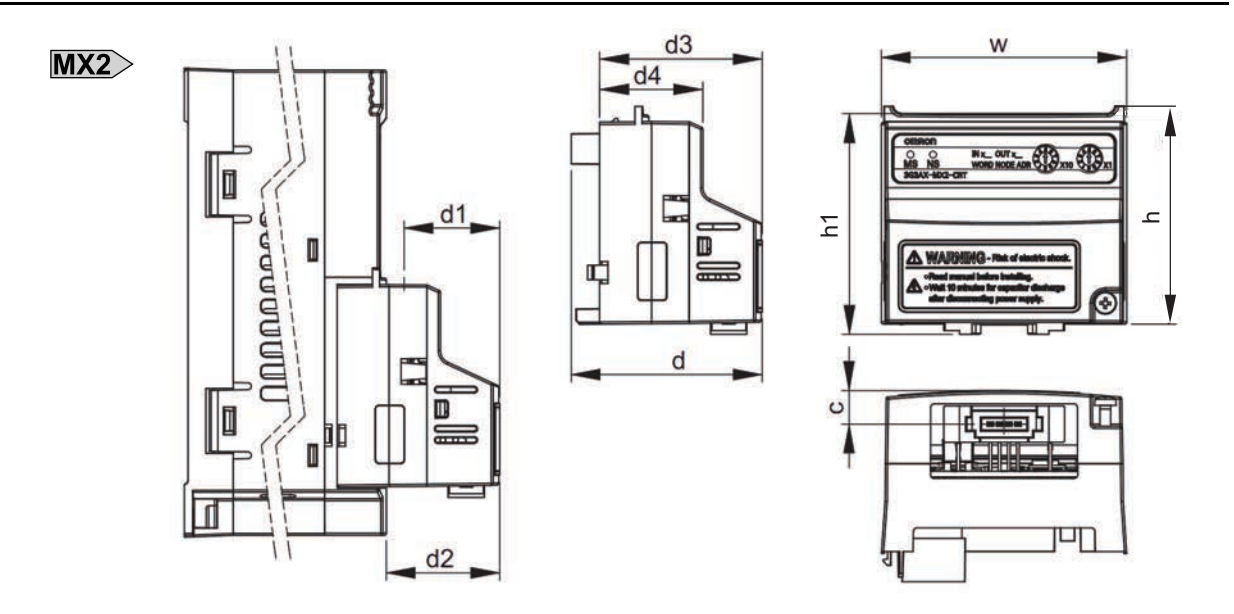

# **Dimensions of CompoNet Communications Unit**

**Dimensions of CompoNet Communications Unit (when Mounted on MX2-series Inverter)**

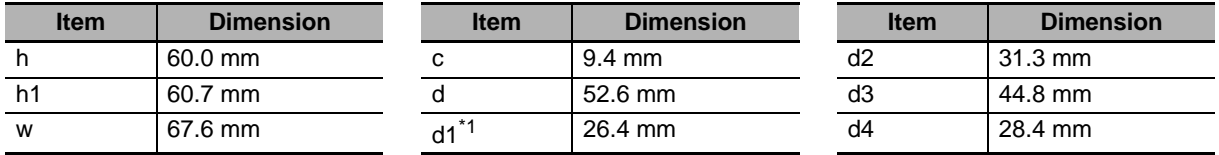

\*1 Dimension d1 gives the increase in the depth of the MX2-series Inverter when the CompoNet Communications Unit is mounted.

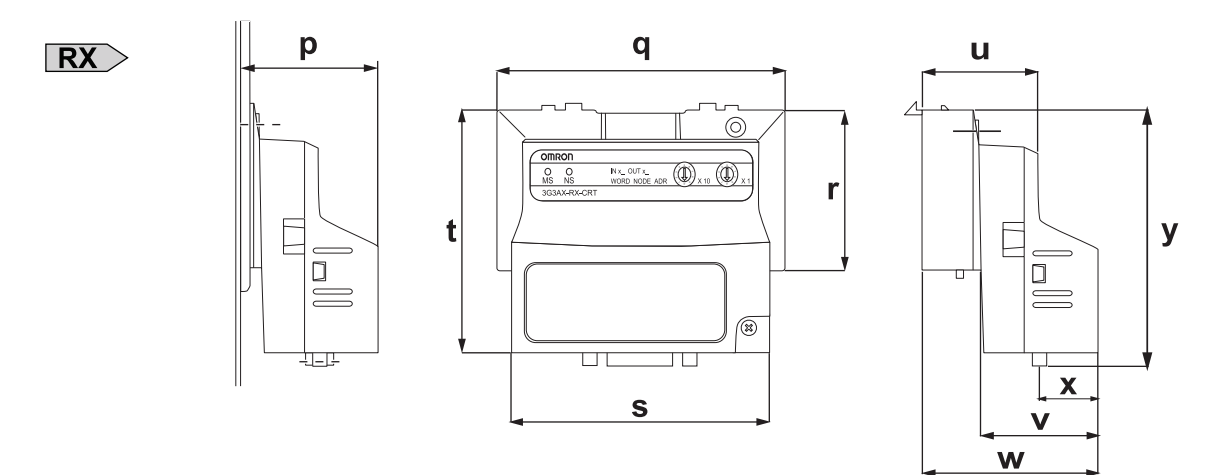

#### **Dimensions of CompoNet Communications Unit (when Mounted on RX-series Inverter)**

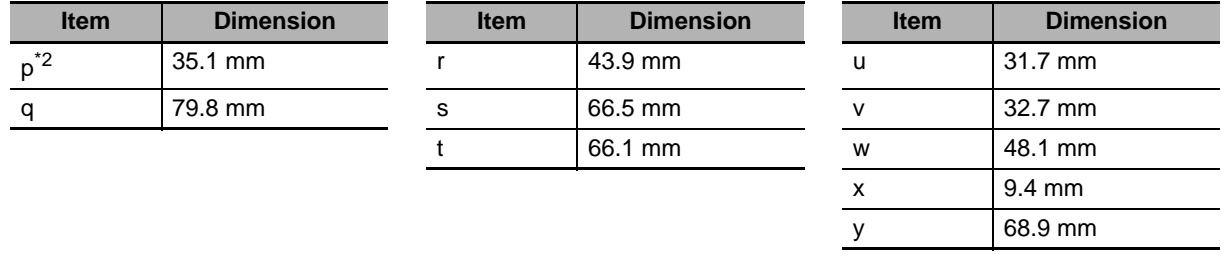

\*2 Dimension p gives the increase in the depth of the RX-series Inverter when the CompeNet Communications Unit is mounted.

# **1-4 Restrictions on Use**

#### **1-4-1 Supported Inverters**

MX2> The CompoNet Communications Unit (Model: 3G3AX-MX2-CRT-E) supports the MX2-series Inverters with Ver. 1.1 or later. The MX2-series Inverter version can be identified by the inverter type label. Please check that your inverter type label indicates Ver. 1.1 or later in the position displayed in this illustration.

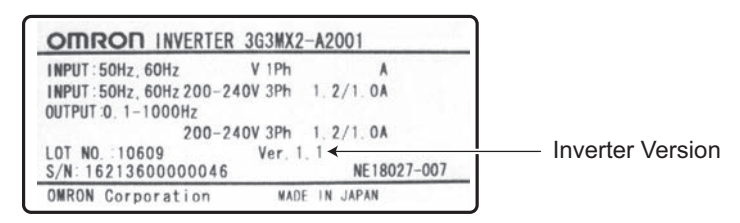

 $|RX>$ The CompoNet Communications Unit (Model: 3G3AX-RX-CRT-E) supports the RX-series Inverters with Ver. 2.0 or later. The RX-series Inverter version can be identified by the inverter type label. Please check that your inverter type label indicates Ver. 2.0 or later in the position displayed in this illustration.

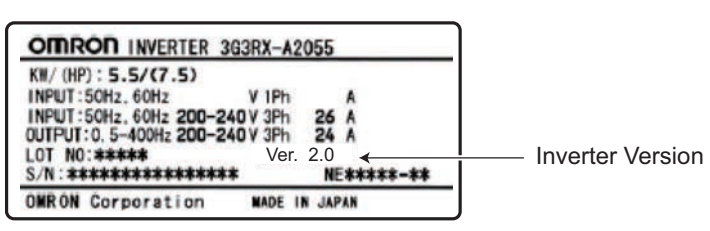

# **1-4-2 Inverter Safety (ISO13849-1)**

The MX2-series Inverters provide a safety function to perform a safe stop according to EN60204, stop category 0. Note that the inverters are not covered by this safety standard when connected to a CompoNet Communications Unit.

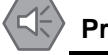

#### **Precautions for Safe Use**

The built-in safety function of the MX2-series Inverter does not meet (accurately, is not certified by any third-party body regarding) the safety standard ISO13849-1 when combined with this option unit.

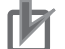

#### **Precautions for Correct Use**

The 3G3AX-MX2-CRT-E is not a safety device and does not implement any safety protocols.

**1**

#### **1-4-3 Restrictions**

## **Restriction on Inverter Control Mode**

The following modes are disabled when the CompoNet Communications Unit is used with an inverter.

- PM Motor mode
- High Frequency mode

## **Restrictions on RS485 Communications and MX2-series Unit's RJ45 Connector**

When the CompoNet Communications Unit is used, the MX2/RX-series RS485 communications (Modbus) port is disabled.

In addition, when the MX2-series is used with an inverter, the external Digital Operator is disabled with RJ45 connector function.

# **Restrictions on Inverter Light Load Mode**

The MX2/RX-series Inverter can be set to the Heavy Load or Light Load mode.

Switching from the default Heavy Load mode to the Light Load mode disables the vector control and torque control.

As a result, in the Light Load mode, the following restrictions arise.

- The Light Load mode disallows writing of the torque reference, configuring a Remote I/O allocation that includes torque reference data results in an error.
- In CX-Integrator, editing of device parameters using the EDS file is disabled. Because the Light Load mode disallows writing of some parameter data, you cannot use the EDS file to download parameters. If you execute a download, an error will occur when a write-prohibit parameter is encountered, causing the process to be terminated.

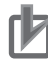

#### **Precautions for Correct Use**

To edit parameters via network, use the Inverter/Servo support software CX-Drive to establish connection via an OMRON PLC and CompoNet.

## **Restrictions on Editing Device Parameters**

If you use CX-Integrator to edit device parameters with an EDS file, you cannot edit the second and third control parameters of the inverter.

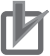

#### **Precautions for Correct Use**

To edit parameters via network, use the Inverter/Servo support software CX-Drive to establish connection via an OMRON PLC and CompoNet.

# 2

# **CompoNet Communications Unit Mounting and Wiring**

This section provides the part names of the CompoNet Communications Unit and mounting/wiring methods.

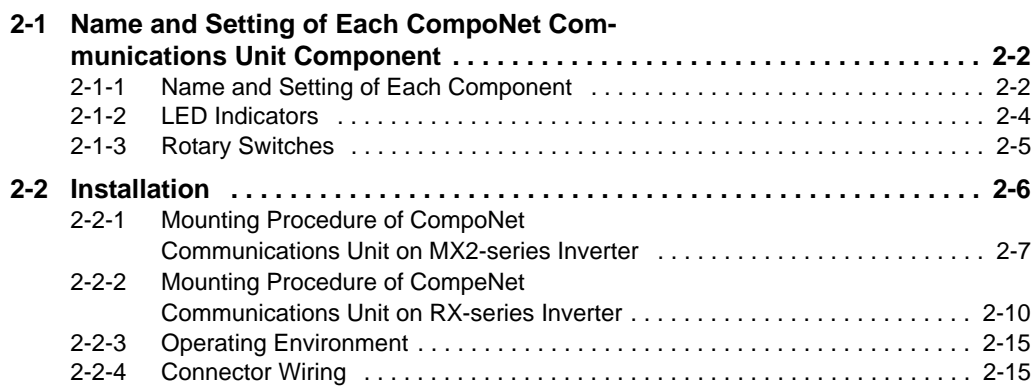

# <span id="page-43-0"></span>**2-1 Name and Setting of Each CompoNet Communications Unit Component**

# <span id="page-43-1"></span>**2-1-1 Name and Setting of Each Component**

#### $MX2$

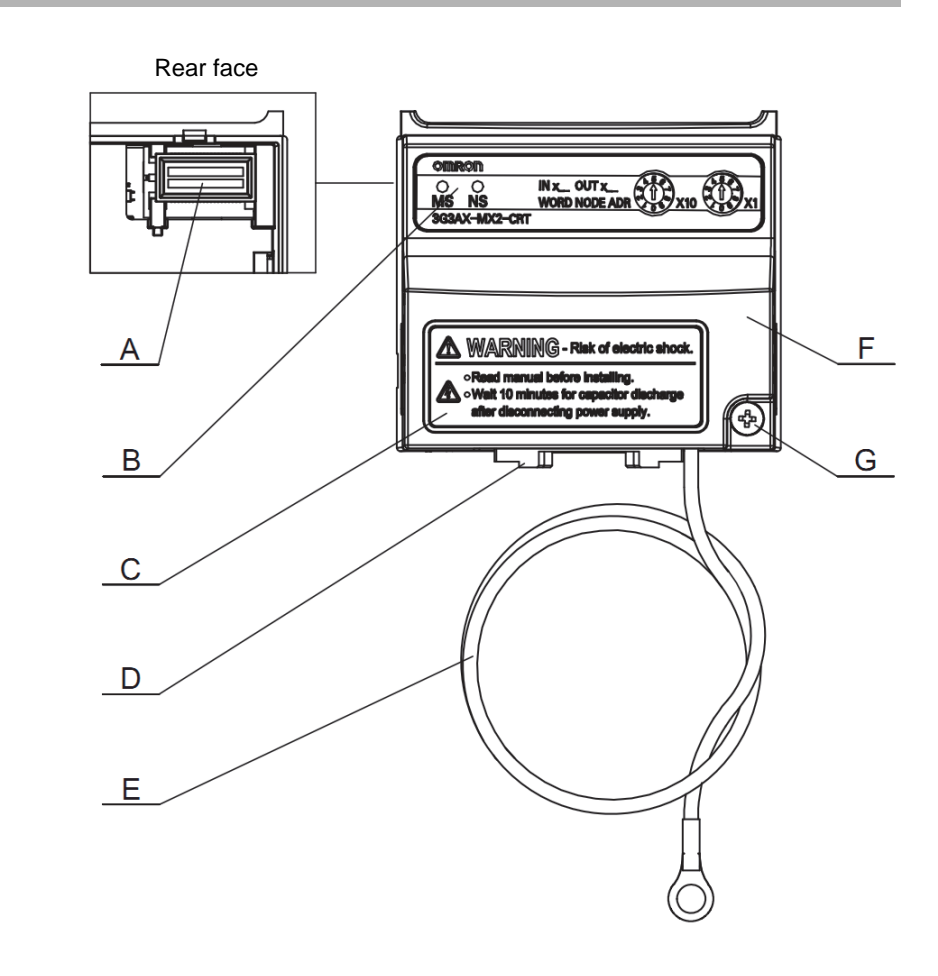

- A Inverter connector
- B LED indicators (MS, NS)
- C Warning label
- D CompoNet connector
- E Grounding cable
- F Housing
- G Mounting screw

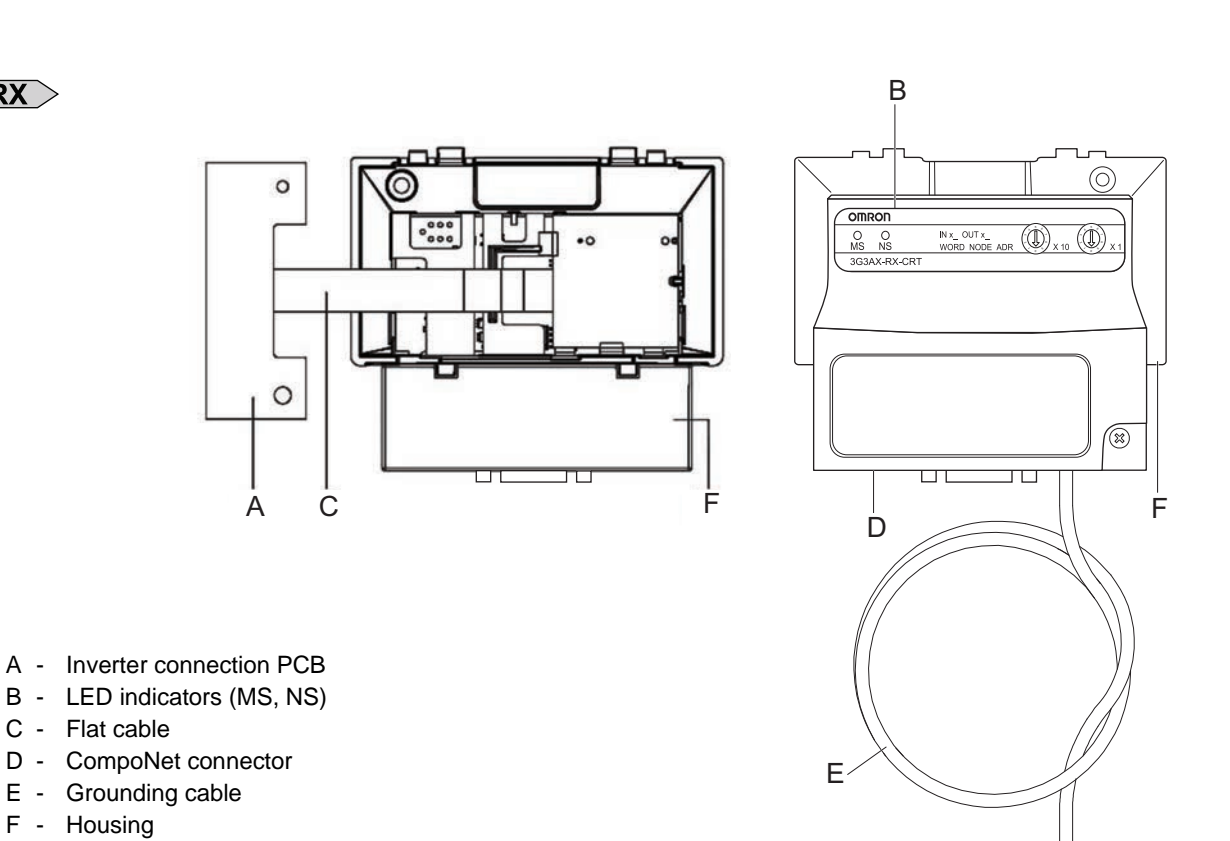

A - Inverter connection PCB

- 
- C Flat cable

 $\overline{\mathsf{R}X}$ 

- D CompoNet connector
- E Grounding cable
- F Housing
	- Before use, cut the FG cable into an appropriate length for the distance to the inverter's ground terminal and the size of terminal block, and crimp the crimp terminal.
- For the position of ground terminal and the size of terminal block, refer to Arrangement of Main Circuit Terminal Block and External Dimensions in the user's manual for MX2 or RX-V1 Inverters.

**2-1 Name and Setting of Each CompoNet Communications Unit Component**

2-1 Name and Setting of Each CompoNet<br>Communications Unit Component

**2**

2-1-1 Name and Setting of Each Component

2-1-1 Name and Setting of Each Component

## <span id="page-45-0"></span>**2-1-2 LED Indicators**

The LED indicators on the front face indicate the operational mode and status of the CompoNet Communications Unit and the network.

#### **LED Indicators**

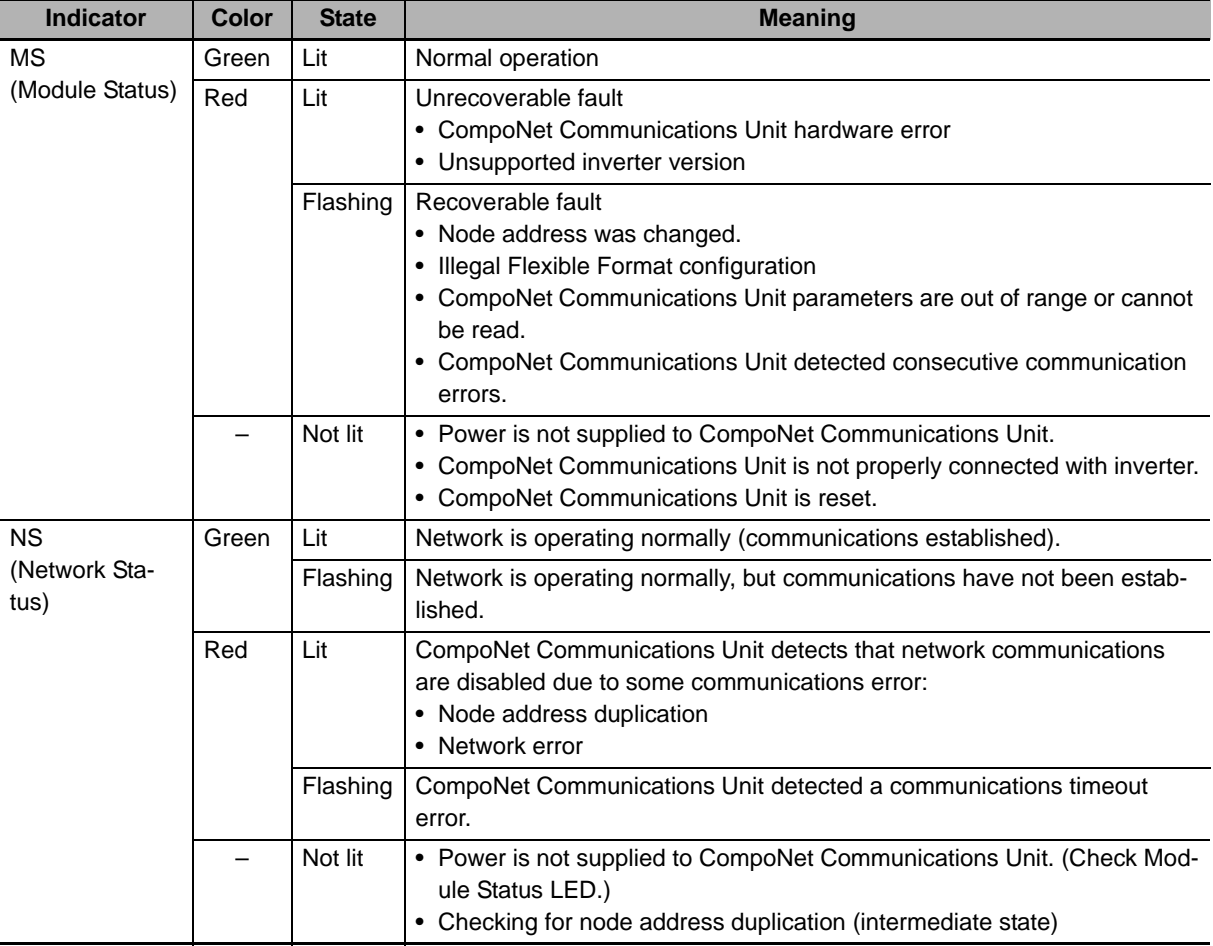

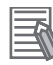

#### **Additional Information**

Refer to *[Section 6 Troubleshooting](#page-134-0)* on page 6-1 for troubleshooting using LED indicators.

## <span id="page-46-0"></span>**2-1-3 Rotary Switches**

The rotary switches are used to set the node address of the CompoNet Communications Unit. Set the node address as a decimal number between 0 and 63.

Set the 10s digit on the left rotary switch and set the 1s digit on the right rotary switch. The setting of the switches is updated when the Unit power supply is cycled.

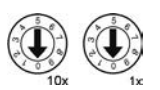

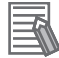

#### **Additional Information**

There are two ways of configuring the CompoNet node address.

- Set the node address by the rotary switches to a valid value in the range 0 to 63.
- Set the node address by inverter parameter P190. Set the rotary switches to an invalid value (between 64 to 99) to use inverter parameter P190.

# <span id="page-47-0"></span>**2-2 Installation**

# **DANGER**

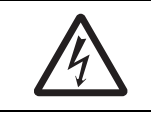

Do not attempt to remove the terminal block cover or disconnect and reconnect the CompoNet Communications Unit during power on or within 10 minutes after power off. Doing so may result in severe injury due to electric shock.

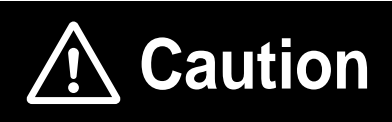

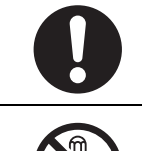

Inverters contain high voltage parts and short-circuits may sometimes cause product damage or property damage. Measures must be taken to prevent chips, lead-wire pieces, or other metal waste from entering the product, for example, by installing a cover.

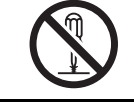

Do not attempt to disassemble, repair, or modify the CompoNet Communications Unit. Doing so may result in injury.

# **Installation and Storage**

Do not store or use the CompoNet Communications Unit in the following environment:

- Locations subject to direct sunlight
- Locations subject to ambient temperatures outside the range specified in the specifications
- Locations subject to relative humidity outside the range specified in the specifications
- Locations subject to condensation as the result of severe temperature fluctuations
- Locations subject to corrosive or flammable gases
- Locations near flammable materials
- Locations subject to dust, salt spray, or iron powder
- Locations subject to water, oil, or chemical splashes
- Locations subject to direct shock or vibration

# **Transportation, Installation, and Wiring**

- Do not drop or apply strong impact on the product. Doing so may result in damaged parts or malfunction.
- When transporting the inverter with a mounted CompoNet Communications Unit, do not hold the CompoNet Communications Unit.
- Do not remove the cover of the CompoNet Communications Unit. Tighten all unit fixation screws to the specified torque.
- Install an appropriate stopping device to ensure safety. In particular, if configured to operate continuously even in the event of a communications error, the inverter may not stop, resulting in equipment damage.
- If the CompoNet Communications Unit is used in the following locations, provide sufficient shielding measures. Using the CompoNet Communications Unit in any of these locations may result in equipment damage.
	- Locations subject to static electricity or other forms of noise Locations subject to strong electromagnetic fields Locations close to power lines
- During installation, wiring, and network setting on the CompoNet Communications Unit, please refer to applicable sections of this manual to ensure the correct connection and configuration procedures.
- When removing the CompoNet Communications Unit, do not pull the flat cable.
- When mounting the CompoNet Communications Unit, be sure that the flat cable is not pinched.
- When mounting the CompoNet Communications Unit, be careful about burrs of the break-outs on the inverter.

## <span id="page-48-0"></span>**2-2-1 Mounting Procedure of CompoNet Communications Unit on MX2-series Inverter**

*1* **Loosen the screw of the option cover. Remove the cover.**

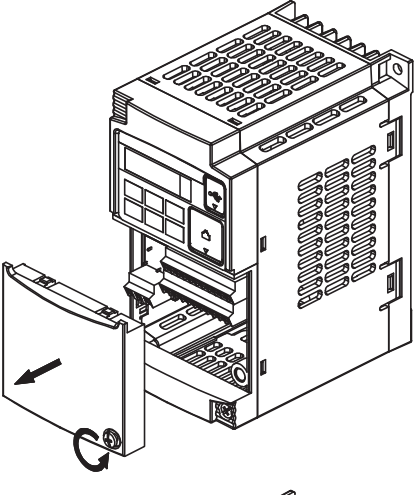

*2* **For inverters up to 4.0 kW: Loosen the screws of the terminal block cover.**

This is for the ground terminal wiring.

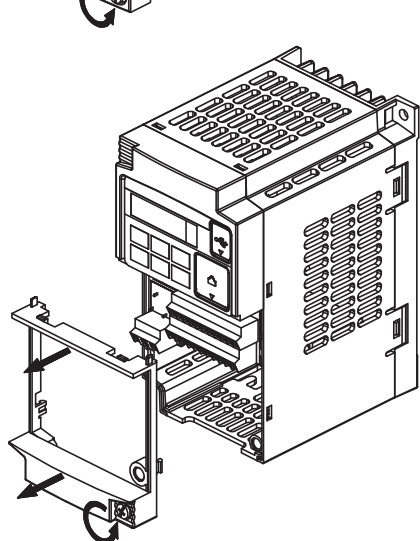

*3* **Connect the CompoNet Communications Unit's grounding cable to inverter with a mounting screw.**

> 1-phase 200 V 0.1 to 2.2 kW 3-phase 200 V 0.1 to 3.7 kW 3-phase 400 V 0.4 to 4.0 kW

3-phase 200 V 5.5 to 15 kW 3-phase 400 V 5.5 to 15 kW

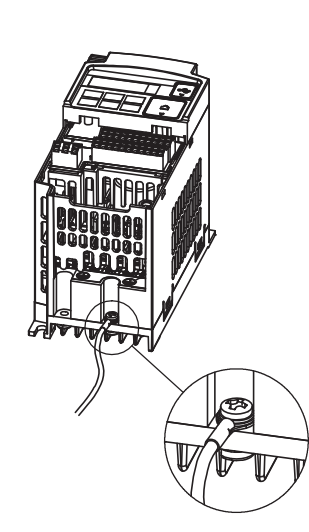

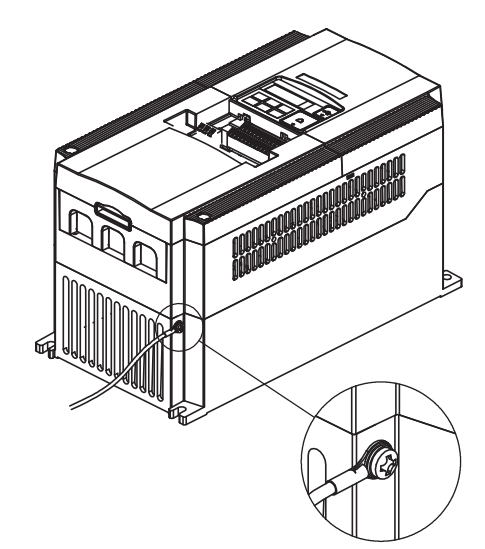

*4* **If removed in Step 2, reinstall the terminal cover and tighten the screw.**

*5* **Push the CompoNet Communications Unit into the previous location of the CompoNet Communications Unit cover until it clicks into place.**

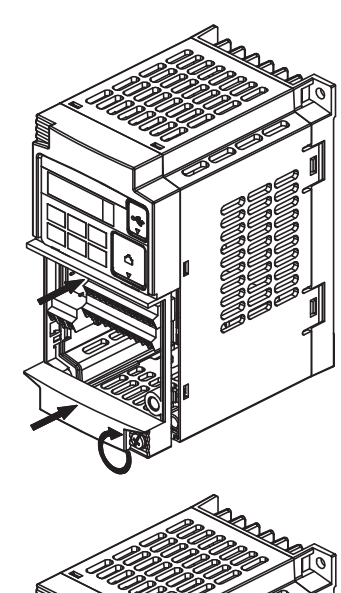

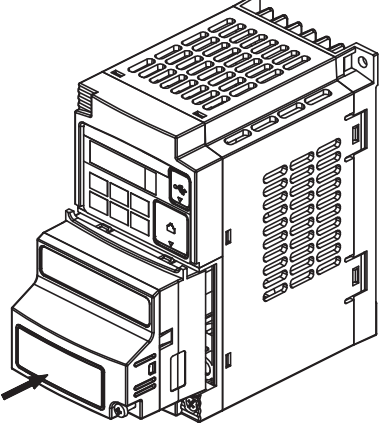

*6* **Press down on the indicated corner of the Compo-Net Communications Unit housing to ensure proper connection of the CompoNet Communications Unit connector.** *7* **Check that there is no gap between the top edges of the CompoNet Communications Unit and the inverter casing.** *8* **Secure the CompoNet Communications Unit in place to the inverter with the mounting screw.**  *9* **Select the right warning language from the warning label sheet and replace the English warning if appropriate.**

**2-2 Installation**

2-2 Installation

**2**

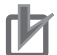

#### **Precautions for Correct Use**

Some inverter models do not include a screw for the grounding cable. Please supply the recommended screw, lock-washer, and washer to attach the grounding cable.

#### **• Ground cable screw selection - MX2-series**

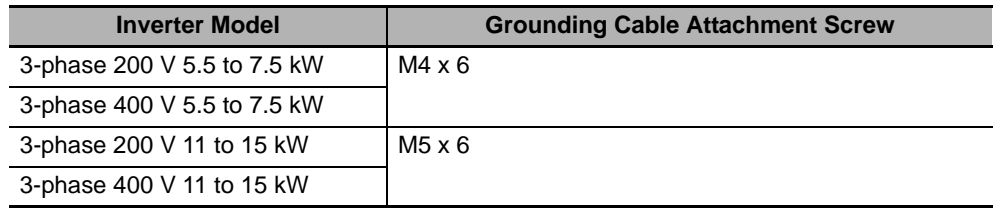

#### **Additional Information**

For how to remove the CompoNet Communications Unit, refer to *[6-6 Removing CompoNet](#page-146-0)  [Communications Unit](#page-146-0)* on page 6-13.

### <span id="page-51-0"></span>**2-2-2 Mounting Procedure of CompeNet Communications Unit on RX-series Inverter**

[Preparation]

- Before use, cut the FG cable into an appropriate length for the distance to the inverter's ground terminal and the size of terminal block, and crimp the crimp terminal.
- For the position of ground terminal and the size of terminal block, refer to Arrangement of Main Circuit Terminal Block and External Dimensions in the user's manual for MX2 or RX-V1 Inverters.

# *1* **Remove the following parts from the**

- **RX-series Inverter:**
- A. Digital Operator
- B. Spacer cover
- C. Terminal cover
- D. Front cover
- E. Operator connector

Remove the operator connector (E) only if you connect the LED operator via a cable.

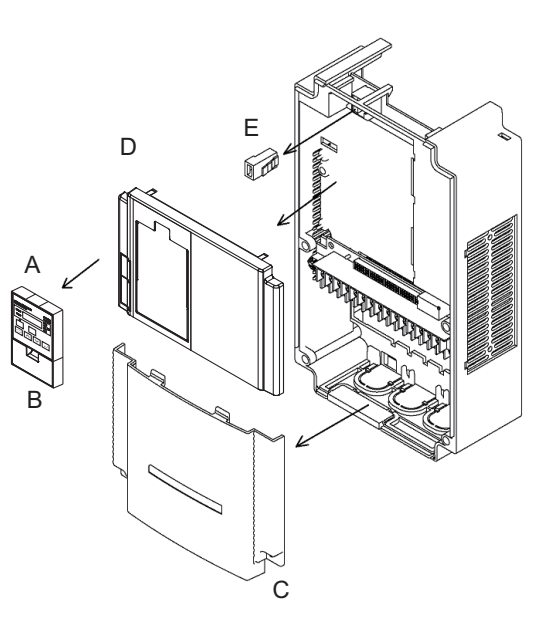

*2* **Cut out the two plastic break-outs from the front cover.**

Make sure no sharp edges remain.

*3* **Reinstall the front cover and tighten the** 

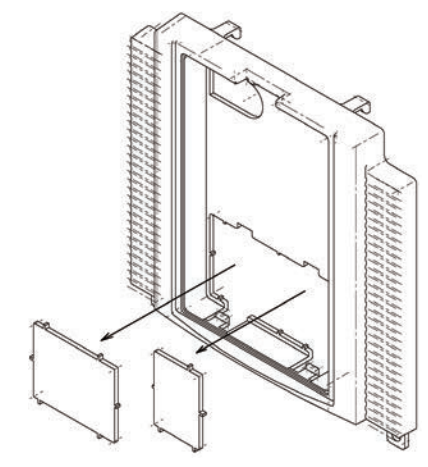

**RAMPARA RAMPARA** 

**2**

*4* **Connect the connector of inverter connection PCB of CompoNet Communications Unit to the connector of inverter.**

Method:

**screws.**

First align the small hole (B) on the inverter connection PCB with the guide-post (D) in the inverter.

Then, align the larger hole on the inverter connection PCB (C) with the threaded hole (F) in the inverter.

Push the inverter connector into place.

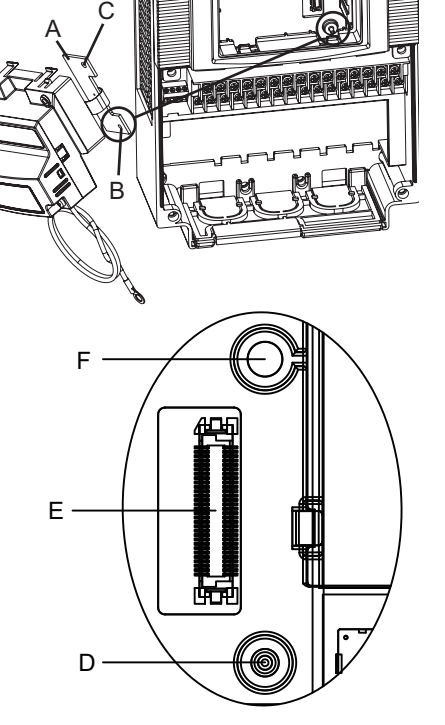

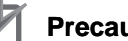

#### **Precautions for Correct Use**

The inverter connector is fixed with a sufficient binding force against vibration. It is not necessary to secure the inverter connection PCB with screws.

*5* **Fold the flat cable (B) into the middle of the Unit so that the flat cable will not be pinched between the CompoNet Communications Unit and the front cover of inverter. (As shown with A)**

#### **Precautions for Safe Use**

- When mounting the CompoNet Communications Unit, be sure that the flat cable is not pinched.
- When mounting the CompoNet Communications Unit, be careful about burrs of the break-outs on the inverter.
- When removing the CompoNet Communications Unit, do not pull the flat cable.

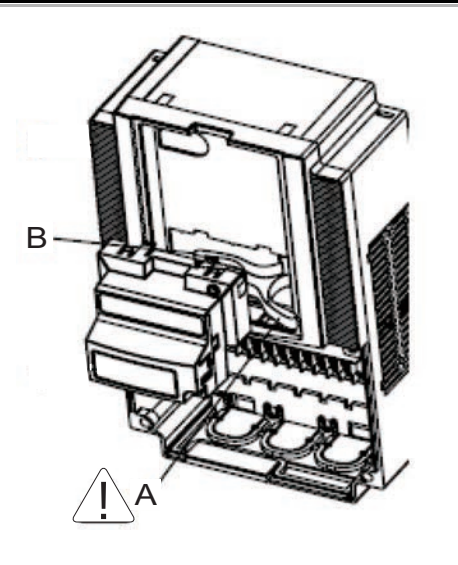

#### *6* **Install CompoNet Communications Unit on the Inverter.**

- (a) Insert two locking pins of the upper Compo-Net Communications Unit in the break-outs and push it up.
- (b) Insert the bottom part of the CompoNet Communications Unit while pushing it up.
- (c) Push the CompoNet Communications Unit down and fix it.

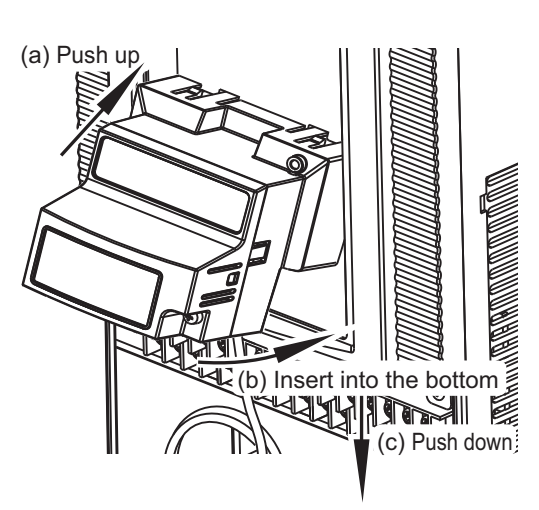

 $\circ$ 

 $|\circ|$ 

Toc

ोन

poopoopoop

 $\circ$ 

*7* **Insert the CompoNet Communications Unit fixation screw into the hole shown in the right figure, and tighten it to fix the Unit.**

Be careful not to overtighten the screw.

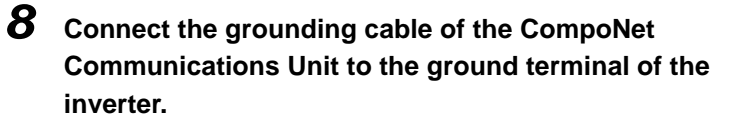

Make sure that the ground terminal is marked with grounding symbol.

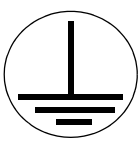

The position of grounding symbol differs depending on the capacity of inverter. The figure is just an example.

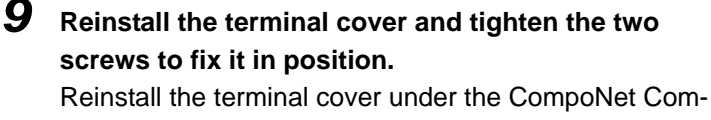

munications Unit onto the inverter (B). Tighten the two screws (A).

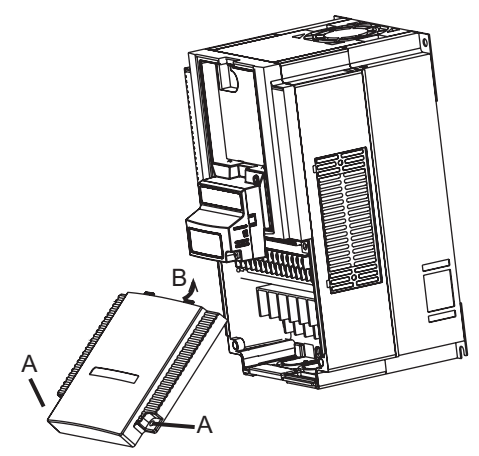

G

iooooo teoooo<br>ooooo teoooo

 $\circ$ 

 $\mathsf{C}$ 

*10* **Install the Digital Operator on the upper portion of the CompoNet Communications Unit.**

• Keep the spacer cover you removed in a safe place.

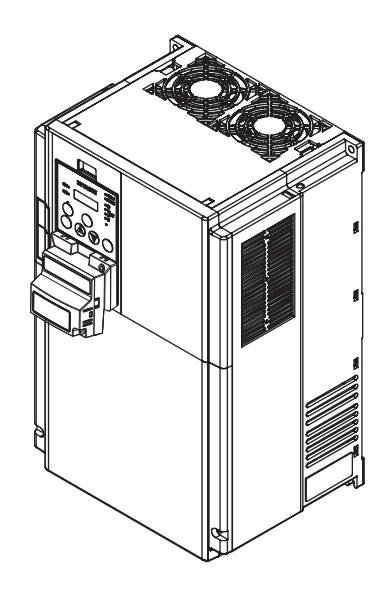

# **If You Use the LCD Digital Operator**

*11* **Connect the Digital Operator via a straight Ethernet cable to the RJ45 connector in the inverter.**

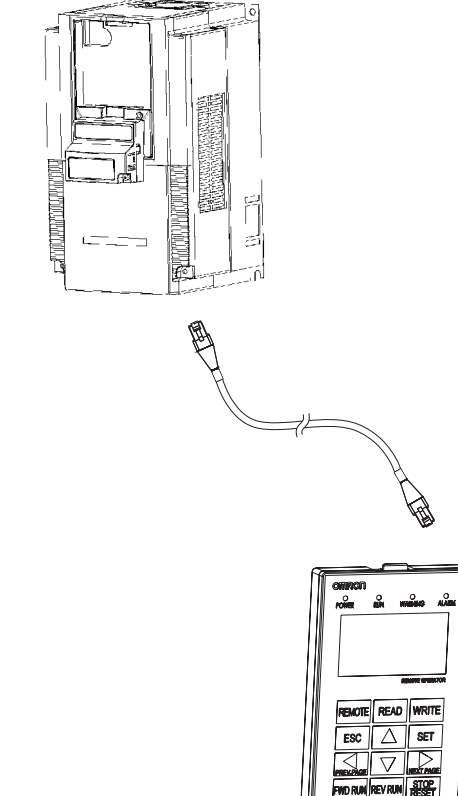

# *12* **Set the required inverter parameters.**

#### **Additional Information**

Please refer to *[Section 3 Network Startup](#page-58-0)* on page 3-1 and *[Section 4 Remote I/O](#page-94-0)* on page 4-1.

#### *13* **When the required inverter parameters are set properly, remove the straight Ethernet cable from the inverter.**

#### **Additional Information**

For how to remove the CompoNet Communications Unit, refer to *[6-6 Removing CompoNet](#page-146-0)  [Communications Unit](#page-146-0)* on page 6-13.

# <span id="page-56-0"></span>**2-2-3 Operating Environment**

For information on the installation environment, refer to Section 2 Design of the MX2 User's Manual (Cat. No. I570) or RX User's Manual (Cat. No. I578). In addition to this, provide sufficient clearance to allow connection and removal of the CompoNet connector. When connecting a cable, provide a sufficient allowance to prevent it from being pulled or bent.

# <span id="page-56-1"></span>**2-2-4 Connector Wiring**

You can use several types of communications cables for CompoNet network. Choose a flat cable or round cable that fits your application.

For how to connect cables and prepare/mount cable connectors, refer to Section 4 Installation and Wiring of the CS/CJ-series CompoNet Master Units Operation Manual (W456).

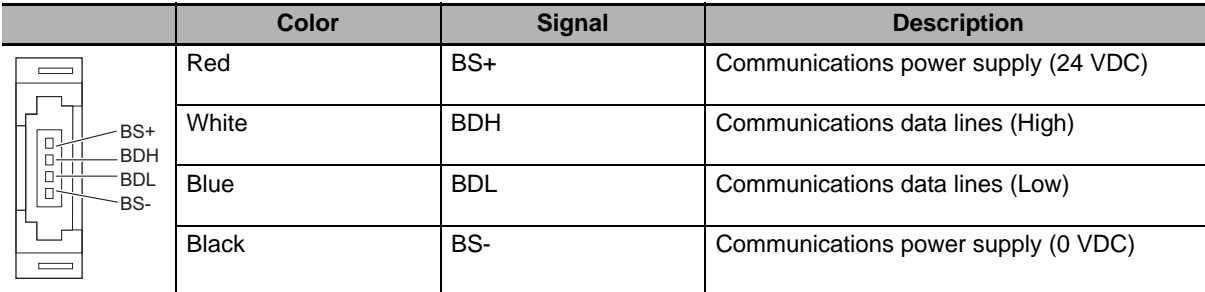

#### **CompoNet connector signals**

#### **Precautions for Correct Use**

The BS+ (communications power supply +) and BS- (communications power supply -) signals are not used in the CompoNet Communications Unit, so no connections are necessary.

# 3

# <span id="page-58-0"></span>**Network Startup**

This section describes inverter parameter settings and CompoNet settings/startup.

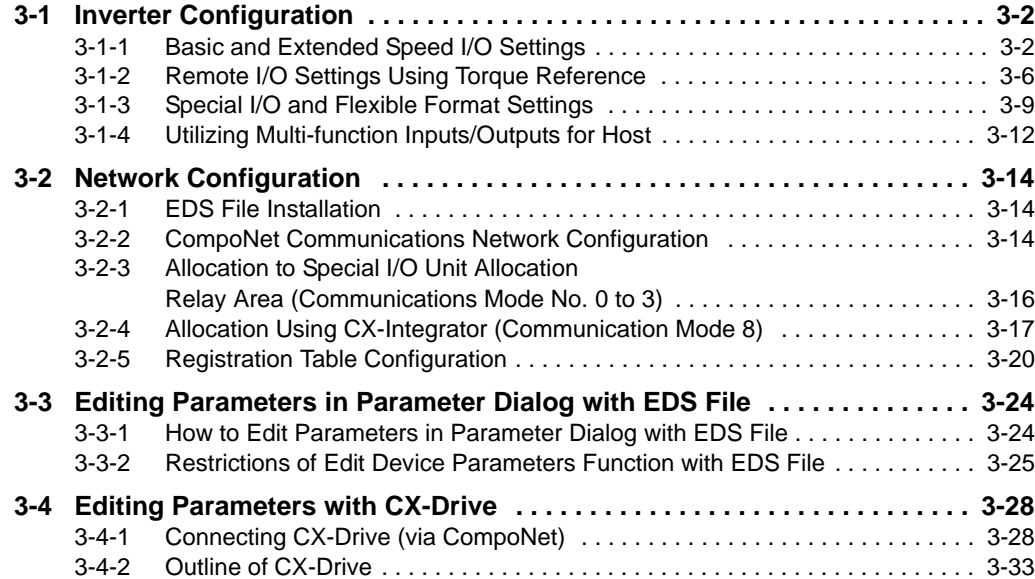

# <span id="page-59-0"></span>**3-1 Inverter Configuration**

To use the CompoNet Communications Unit, you need to configure node addresses and the necessary Remote I/O and other functions.

The configuration of the CompoNet Communications Unit is done through the rotary switches or parameters built into the MX2/RX-series Inverter.

This section describes the inverter parameters that must be configured to use the CompoNet Communications Unit.

Because the settings of the CompoNet Communications Unit vary depending on the type of the Remote I/O function to be used, information in this section is described for each of the following three types of Remote I/O.

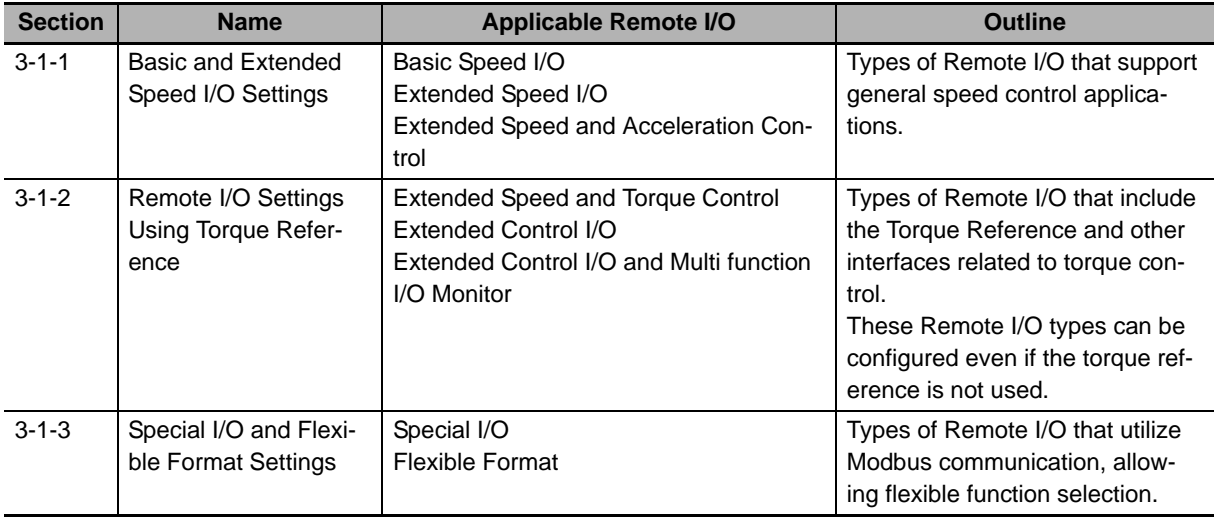

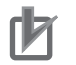

#### **Precautions for Correct Use**

- For details about the Remote I/O function, refer to *[Section 4 Remote I/O](#page-94-0)* on page 4-1.
- Be sure to set the rotary switches and parameters if you install the CompoNet Communications Unit to an MX2/RX-series Inverter.

#### <span id="page-59-1"></span>**3-1-1 Basic and Extended Speed I/O Settings**

Normally, inverter operation can be controlled using the Basic Speed I/O or Extended I/O function included as standard in CompoNet.

To set the acceleration/deceleration time, however, you need to use OMRON's unique Extended Speed and Acceleration Control function.

This section explains how to configure these three types of Remote I/O.

Inverter parameters can be configured using the Digital Operator, CX-Drive, or CX-Integrator.

# **Complete Parameter Display**

By default, you cannot view all parameters. To display all parameters, set Display Selection (b037) to 00: Complete display.

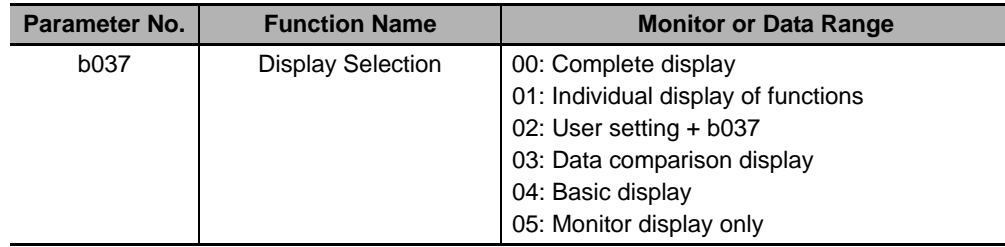

# **CompoNet Node Address Setting**

There are two ways of configuring the node address of a CompoNet Communications Unit.

- Use the rotary switches on the front of the Unit to set the node address in the range 0 to 63.
- Setting the rotary switches on the front of the CompoNet Communications Unit to 64 to 99 enables inverter parameters. Configure the node address by setting inverter parameter P190.

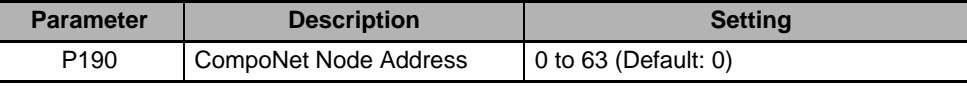

# **Remote I/O Setting**

Inverter parameter P046 (Assembly Instance No.) sets the type of Remote I/O.

Select the combination of output and input that fits your application requirements.

The settings for Basic Speed I/O, Extended Speed I/O, and Extended Speed and Acceleration Control are shown below.

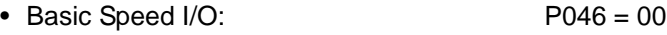

- Extended Speed I/O: P046 = 01
- Extended Speed and Acceleration Control: P046 = 07

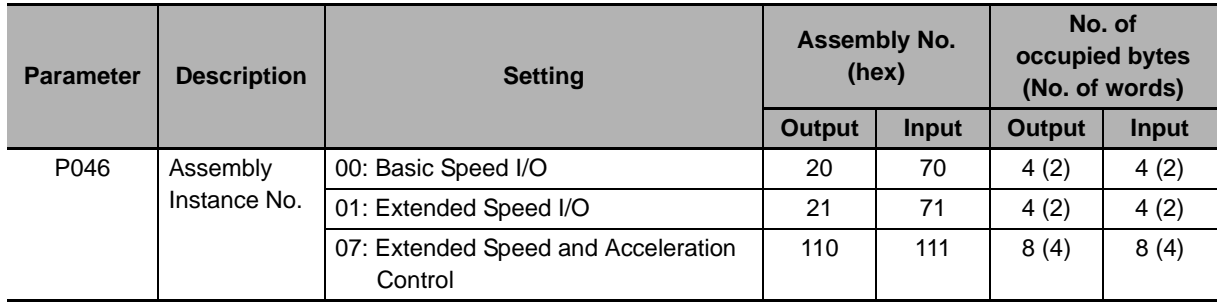

# **Reset Mode Setting**

For the MX2/RX-series, by default, the Reset mode is set to Always enabled. This means that resetting the inverter also resets the CompoNet Communications Unit, which in turn causes the communication connection to be reset.

To prevent the communication connection from being reset when the inverter is reset, OMRON recommends the following setting.

For details about this parameter, refer to the MX2 User's Manual (Cat. No. I570) or RX User's Manual (Cat. No. I578).

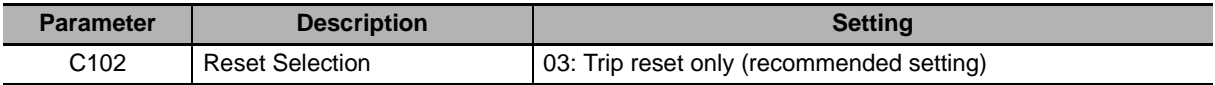

# **Detailed CompoNet Communications Unit Settings**

The CompoNet Communications Unit can be configured in more detail using inverter parameters P044, P045, P048, and P049.

Set these parameters according to the following explanation.

#### **Detailed CompoNet Communications Unit Settings**

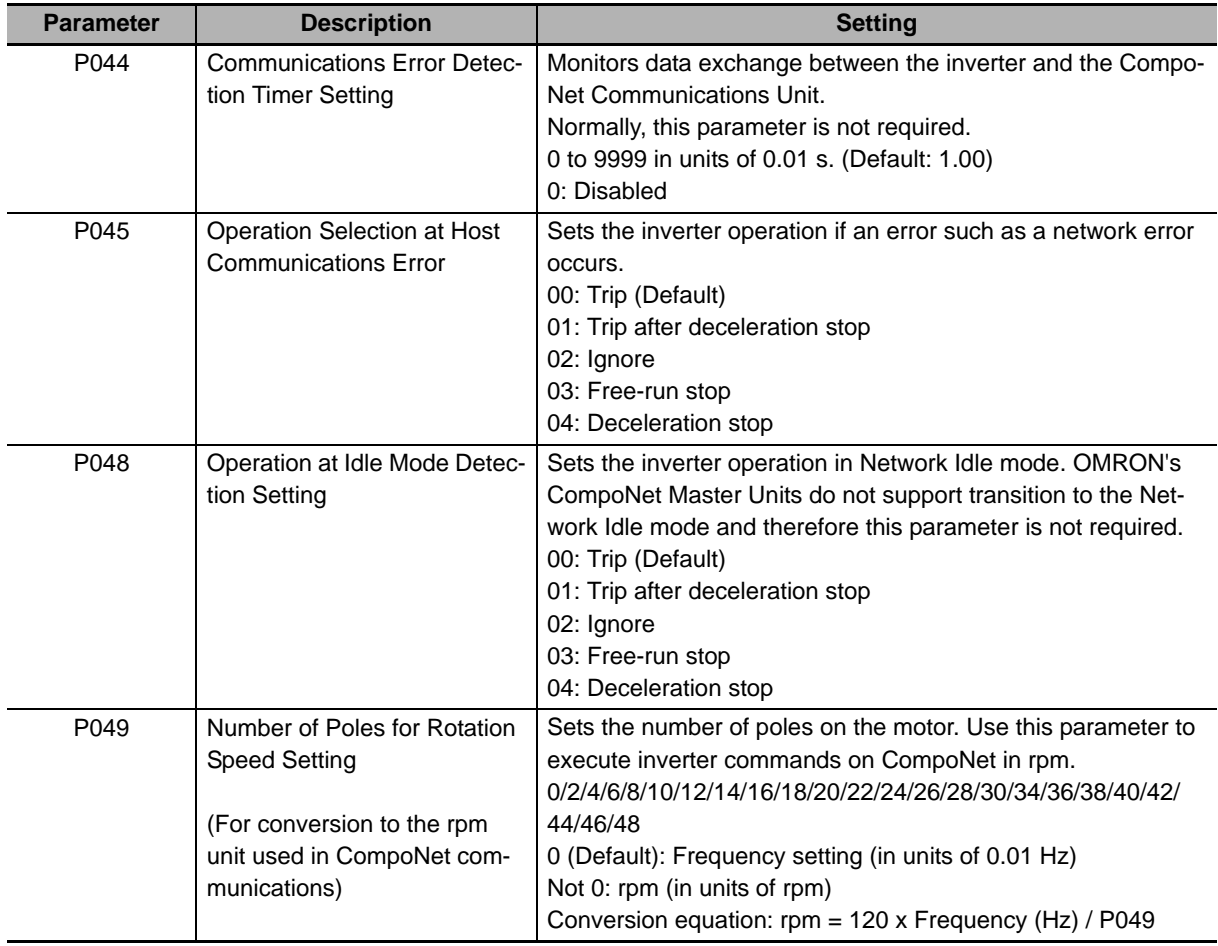

# **Frequency Reference/RUN Command Settings**

Inverter parameters A001 and A002 set Frequency reference selection and RUN command selection. When P046 is set to 0 (Basic Speed I/O), 1 (Extended Speed I/O), or 7 (Extended Speed and Acceleration Control), set these parameters according to the following table.

#### **MX2** ● Destination Selection Parameter Settings

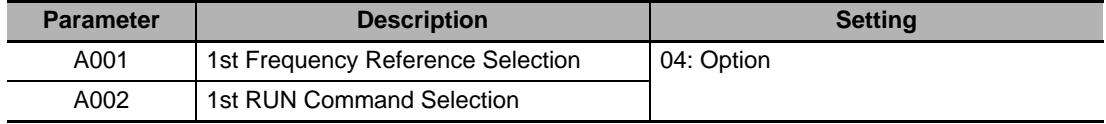

#### **RX**  $\triangleright$  **O** Destination Selection Parameter Settings

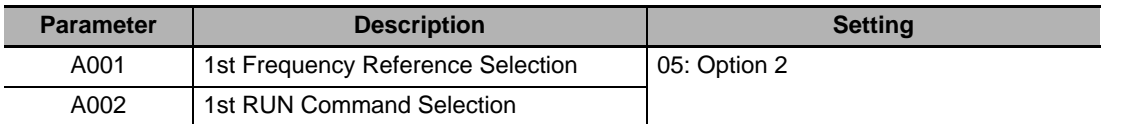

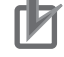

#### **Precautions for Correct Use**

To switch the Control Method using the REF (Net.Ref.) or CTR (Net.Ctrl.) bit signal, set as follows.

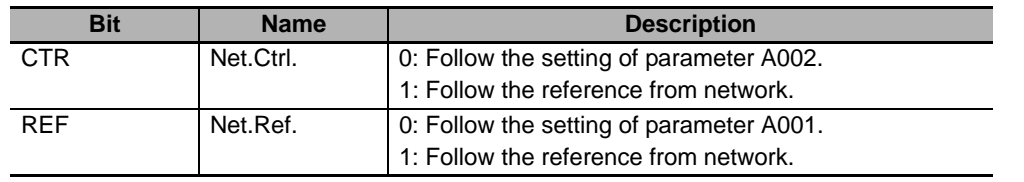

• Set the Control Method to which you want to switch in parameter A001/A002.

# **Restarting the Inverter**

Be sure to cycle the power supply of the MX2/RX-series Inverter to enable the changes.

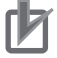

#### **Precautions for Correct Use**

- Be sure that the POWER LED indicator is not lit when cycling the power supply of the MX2/RX-series Inverter. Note that the time until the light turns off varies with the inverter model.
- Some CompoNet Master Units in market may send Idle messages during specific events (start-up, PLC program mode, etc). In this case, consider to set Operation at Idle Mode Detection Setting (P048) to 02 (Ignore).

## <span id="page-63-0"></span>**3-1-2 Remote I/O Settings Using Torque Reference**

The MX2/RX-series Inverter provides the torque control function.

To enable torque control, use OMRON's unique Extended Speed and Torque Control, Extended Control I/O, or Extended Control I/O and Multi function I/O Monitor.

This section explains how to configure the Remote I/O settings using the torque reference. Inverter parameters can be configured using the Digital Operator, CX-Drive, or CX-Integrator.

# **CompoNet Node Address Setting**

There are two ways of configuring the node address of a CompoNet Communications Unit.

- Use the rotary switches on the front of the Unit to set the node address in the range 0 to 63.
- Setting the rotary switches on the front of the CompoNet Communications Unit to 64 to 99 enables inverter parameters. Configure the node address by setting inverter parameter P190.

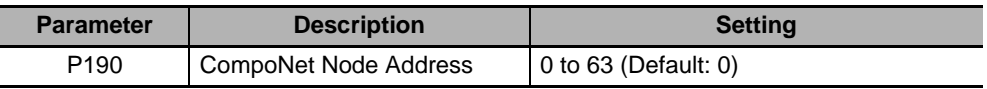

# **Remote I/O Setting**

Inverter parameter P046 (Assembly Instance No.) sets the type of Remote I/O.

Select the combination of output and input that fits your application requirements.

Here, you configure the settings of Extended Speed and Torque Control, Extended Control I/O, or

Extended Control I/O and Multi function I/O Monitor

• Extended Speed and Torque Control: P046 = 02

• Extended Control I/O: P046 = 04

$$
20.6 - 0.2
$$

• Extended Control I/O and Multi function I/O Monitor:P046 = 05

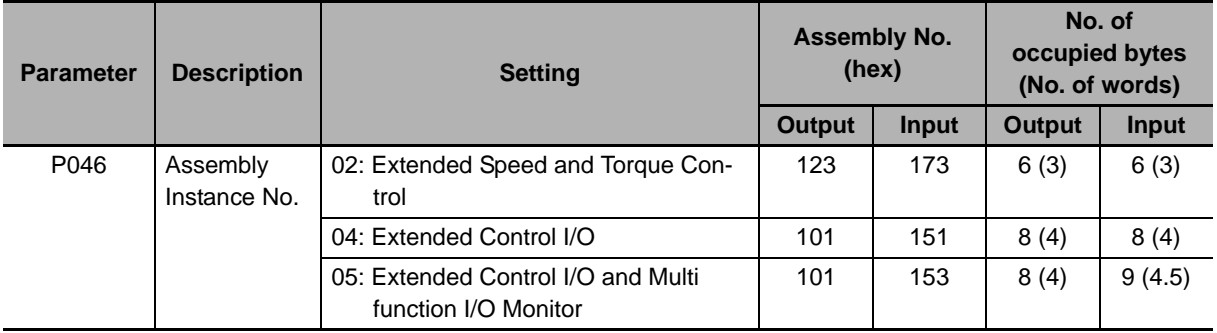

# **Reset Mode Setting**

For the MX2/RX-series, by default, the Reset mode is set to Always enabled. This means that resetting the inverter also resets the CompoNet Communications Unit, which in turn causes the communication connection to be reset.

To prevent the communication connection from being reset when the inverter is reset, OMRON recommends the following setting.

For details about this parameter, refer to the MX2 User's Manual (Cat. No. I570) or RX User's Manual (Cat. No. I578).

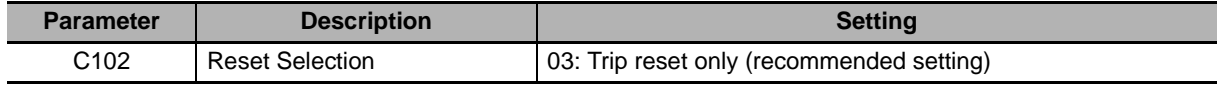

# **Detailed CompoNet Communications Unit Settings**

The CompoNet Communications Unit can be configured in more detail using inverter parameters P044, P045, P048, and P049.

Set these parameters according to the following explanation.

#### **Detailed CompoNet Communications Unit Settings**

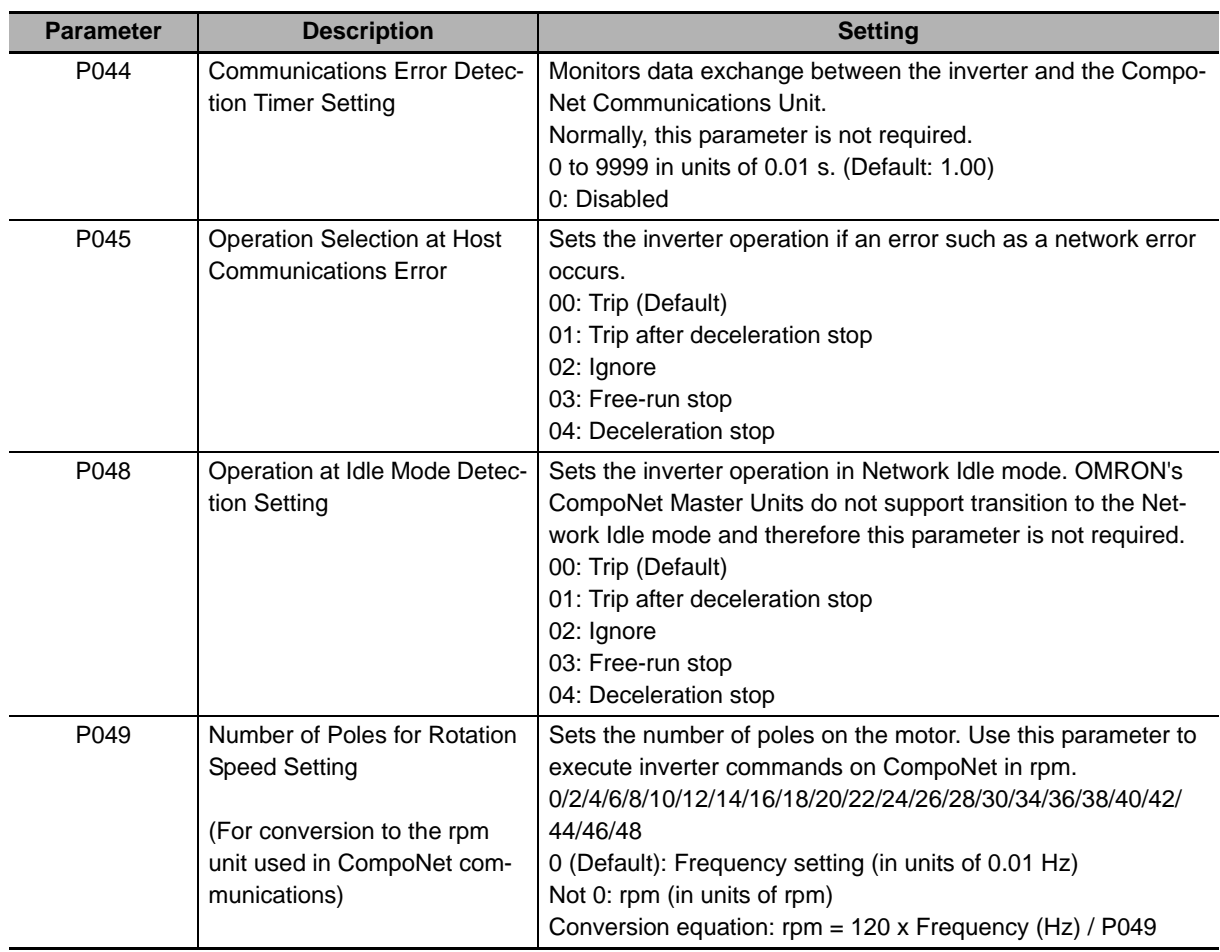

# **Frequency Reference/RUN Command Settings**

Inverter parameters A001 and A002 set Frequency reference selection and RUN command selection. When P046 is set to 2 (Extended Speed and Torque Control), 4 (Extended Control I/O), or 5 (Extended Control I/O and Multi function I/O Monitor), set these parameters according to the following table.

#### **MX2** ● Destination Selection Parameter Settings

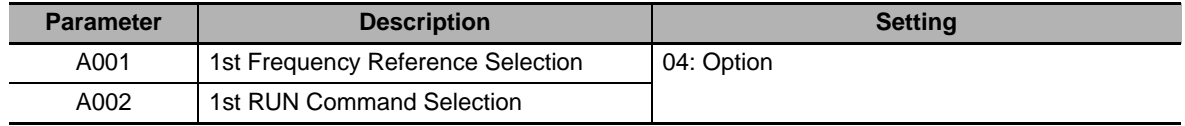

#### **RX**  $\bullet$  Destination Selection Parameter Settings

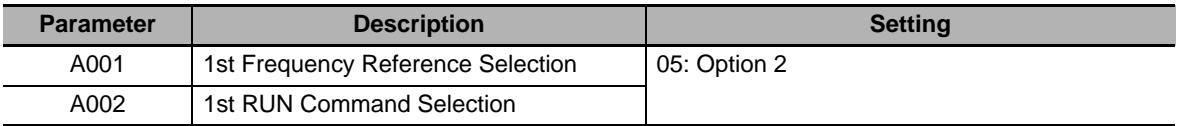

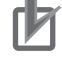

#### **Precautions for Correct Use**

To switch the Control Method using the REF (Net.Ref.) or CTR (Net.Ctrl.) bit signal, set as follows.

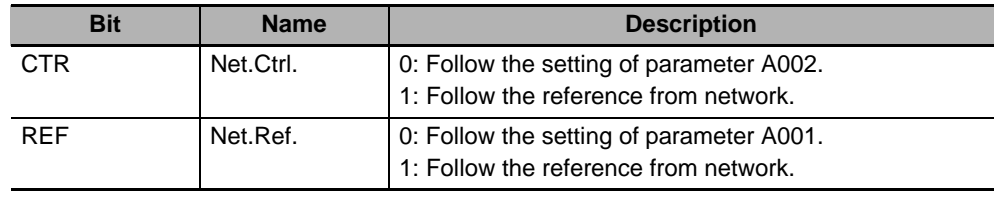

• Set the Control Method to which you want to switch in parameter A001/A002.

# **Torque Control Settings**

To use torque control, configure the parameters related to torque control according to the MX2/RX-series Inverter User's Manual.

Configure the torque control parameters as follows if you want to use the Torque Reference or Torque Bias Mode on CompoNet Remote I/O.

#### **MX2> ● Torque Control Parameter Settings**

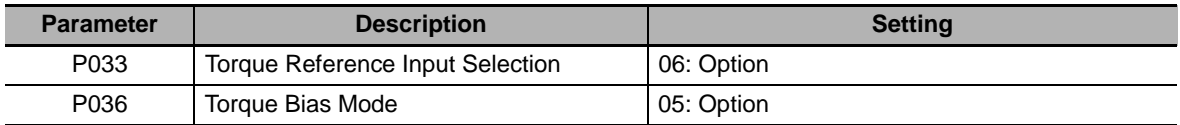

#### **TRX**  $\bullet$  Torque Control Parameter Settings

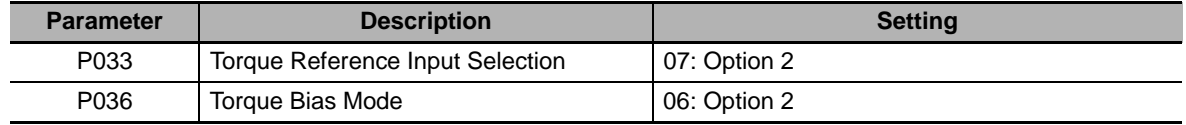

# **Restarting the Inverter**

Be sure to cycle the power supply of the MX2/RX-series Inverter to enable the changes.

#### **Precautions for Correct Use**

- Be sure that the POWER LED indicator is not lit when cycling the power supply of the MX2/RX-series Inverter. Note that the time until the light turns off varies with the inverter model.
- Some CompoNet Master Units in market may send Idle messages during specific events (start-up, PLC program mode, etc). In this case, consider to set Operation at Idle Mode Detection Setting (P048) to 02 (Ignore).

## <span id="page-66-0"></span>**3-1-3 Special I/O and Flexible Format Settings**

Special I/O and Flexible Format that utilize the Modbus communication method enable you to control various inverter functions and parameters through the Remote I/O function.

This section describes how to configure these types of Remote I/O.

Inverter parameters can be configured using the Digital Operator, CX-Drive, or CX-Integrator.

# **CompoNet Node Address Setting**

There are two ways of configuring the node address of a CompoNet Communications Unit.

- Use the rotary switches on the front of the Unit to set the node address in the range 0 to 63.
- Setting the rotary switches on the front of the CompoNet Communications Unit to 64 to 99 enables inverter parameters. Configure the node address by setting inverter parameter P190.

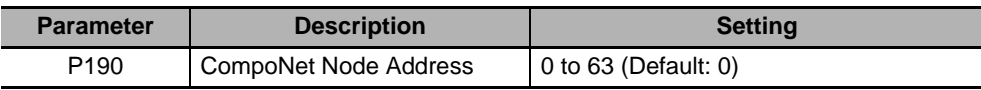

# **Remote I/O Setting**

Inverter parameter P046 (Assembly Instance No.) sets the type of Remote I/O. Select the combination of output and input that fits your application requirements.

The settings for Special I/O and Flexible Format are shown below.

- Special I/O:  $P046 = 03$
- Flexible Format:  $P046 = 06$

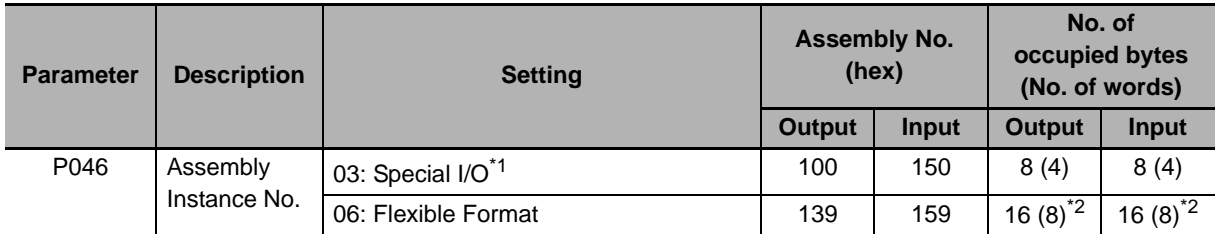

\*1 Special I/O differs from the conventional Special I/O in the data format.

\*2 If you select Flexible Format, the number of occupied bytes (words) will change depending on the number of Modbus registers set in parameters P160 to 179.

#### **Additional Information**

The CompoNet Communications Unit supports read/write of double-word data. *[4-4-2 Special](#page-110-0)  I/O (100/150)* [on page 4-17](#page-110-0)

# **Reset Mode Setting**

For the MX2/RX-series, by default, the Reset mode is set to Always enabled. This means that resetting the inverter also resets the CompoNet Communications Unit, which in turn causes the communication connection to be reset.

To prevent the communication connection from being reset when the inverter is reset, OMRON recommends the following setting.

For details about this parameter, refer to the MX2 User's Manual (Cat. No. I570) or RX User's Manual (Cat. No. I578).

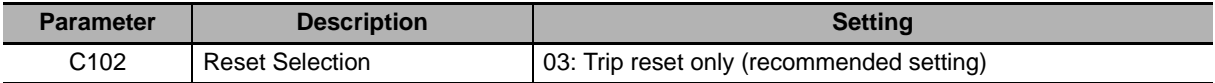

# **Detailed CompoNet Communications Unit Settings**

The CompoNet Communications Unit can be configured in more detail using inverter parameters P044, P045, P048, and P049.

Set these parameters according to the following explanation.

#### **Detailed CompoNet Communications Unit Settings**

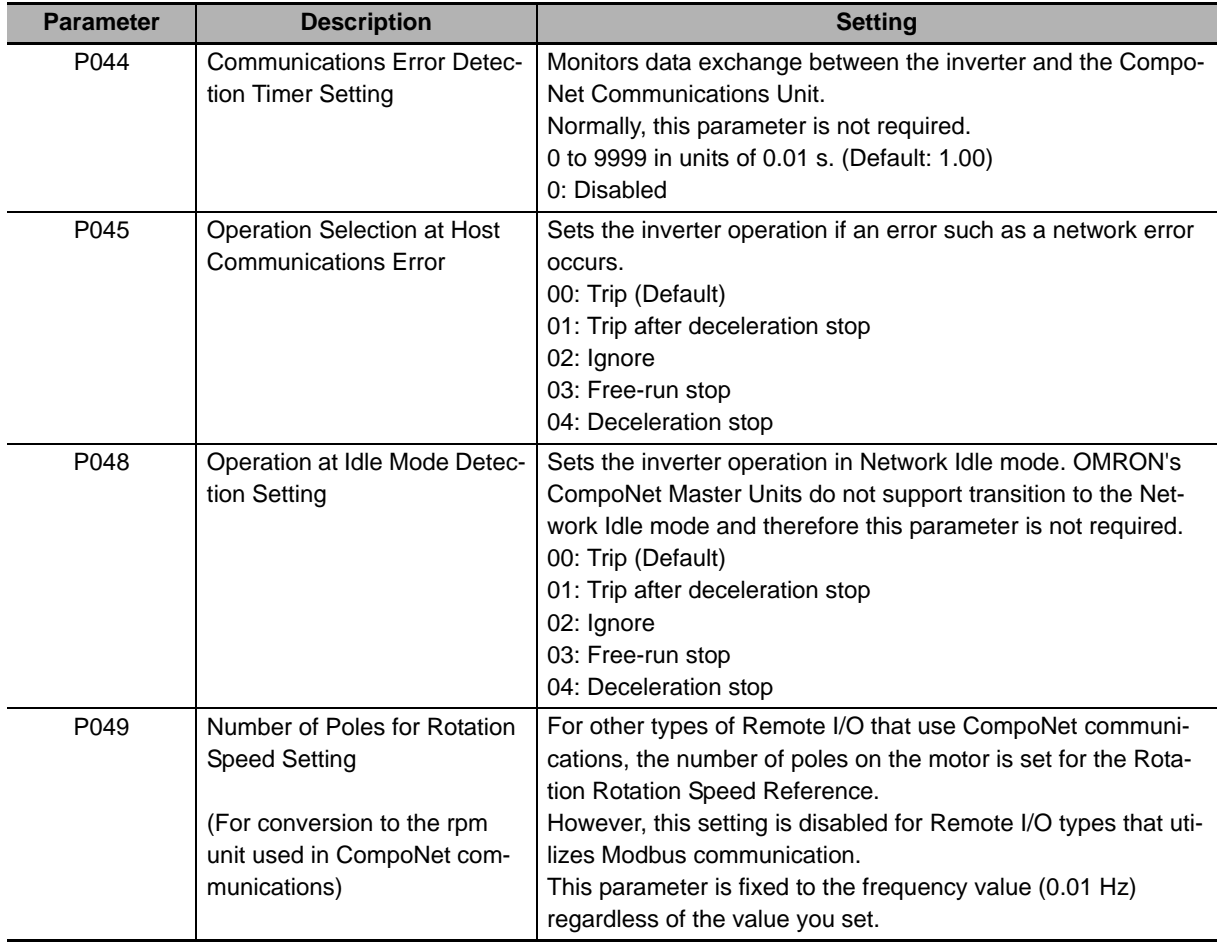

# **Frequency Reference/RUN Command Settings**

Inverter parameters A001 and A002 set Frequency reference selection and RUN command selection. When P046 is set to 3: Special I/O or 6: Flexible Format, Modbus communication is used. Set these parameters according to the following table.

#### **MX2** ● Destination Selection Parameter Settings

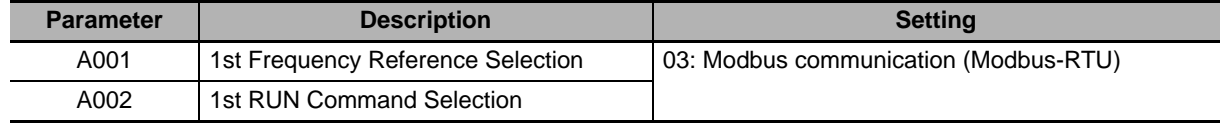

#### **RX**  $\triangleright$  **O** Destination Selection Parameter Settings

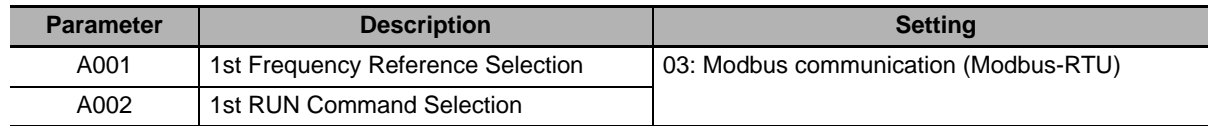

# **Torque Control Settings**

To use torque control, configure the parameters related to torque control according to the MX2/RX-series User's Manual.

To configure the Torque Reference and Torque Bias Mode settings through the Remote I/O function, set torque control parameters as follows.

### **MX2> ● Torque Control Parameter Settings**

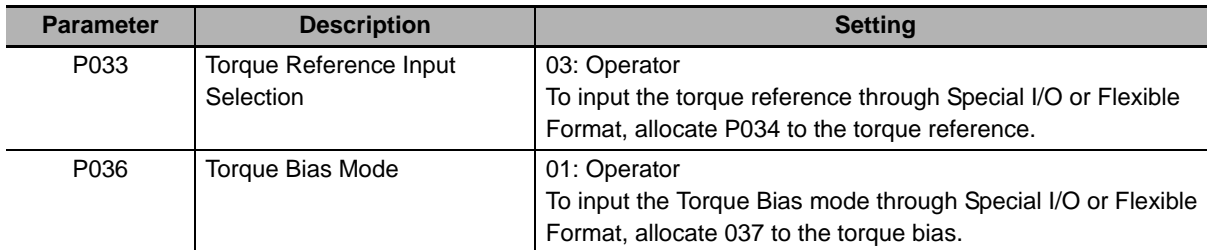

### **TRX** ● Torque Control Parameter Settings

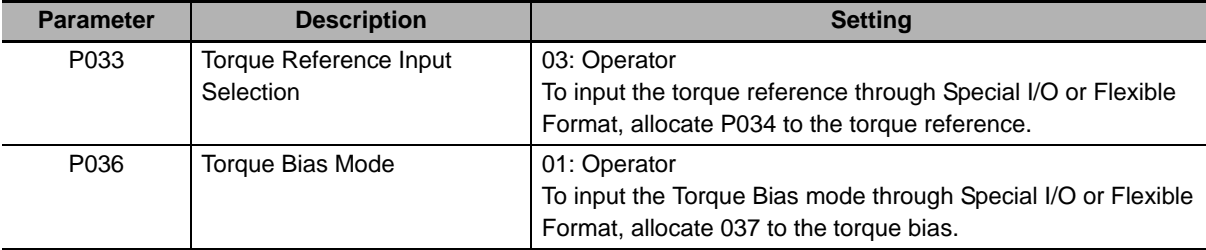

**3**

# **Flexible Format Settings**

The Flexible Format (Assembly 139/159) gives you the freedom to allocate inverter Modbus registers to Remote I/O devices. A maximum of 8 words can be allocated for input and output. Please refer to *[4-4 Special I/O and Flexible Format](#page-110-1)* on page 4-17 for details.

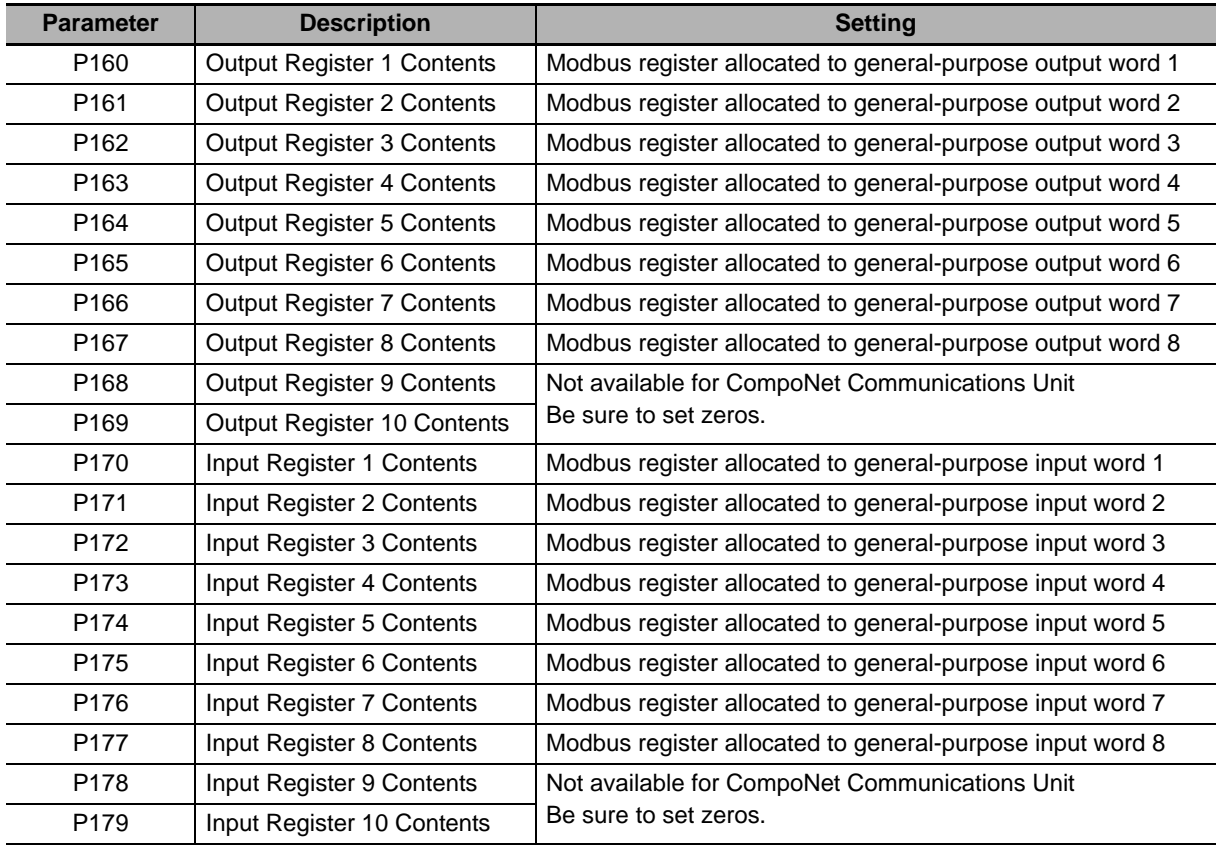

# **Restarting the Inverter**

Be sure to cycle the power supply of the MX2/RX-series Inverter to enable the changes.

#### **Precautions for Correct Use**

- Be sure that the POWER LED indicator is not lit when cycling the power supply of the MX2/RX-series Inverter. Note that the time until the light turns off varies with the inverter model.
- Some CompoNet Master Units in market may send Idle messages during specific events (start-up, PLC program mode, etc). In this case, consider to set Operation at Idle Mode Detection Setting (P048) to 02 (Ignore).

### <span id="page-69-0"></span>**3-1-4 Utilizing Multi-function Inputs/Outputs for Host**

The multi-function inputs and multi-function outputs built into the inverter can be used as general-purpose inputs and outputs for the host.

Configure a type of Remote I/O that includes the multi-function input monitor and multi-function output commands (Extended Control I/O, Extended Control I/O and Multi function I/O Monitor, Special I/O, or Flexible Format) and set parameters as follows.

# **Multi-function Input Settings**

#### **MX2> • Multi-function Input Monitor Settings**

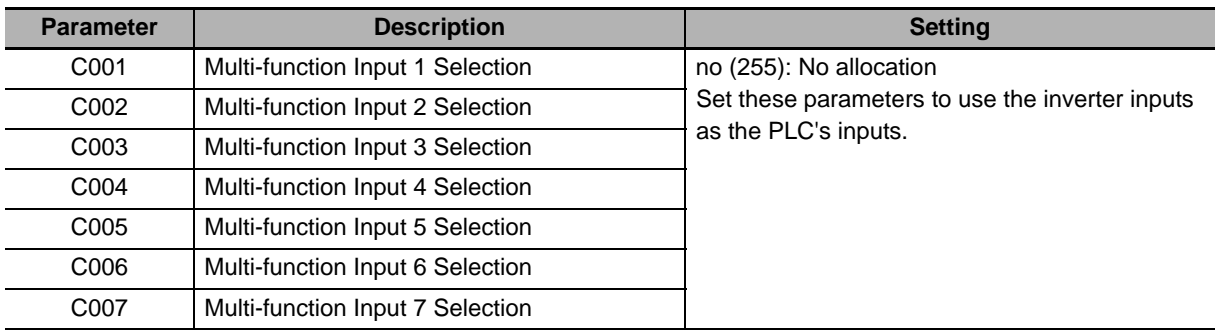

## **RX**  $\bullet$  Multi-function Input Monitor Settings

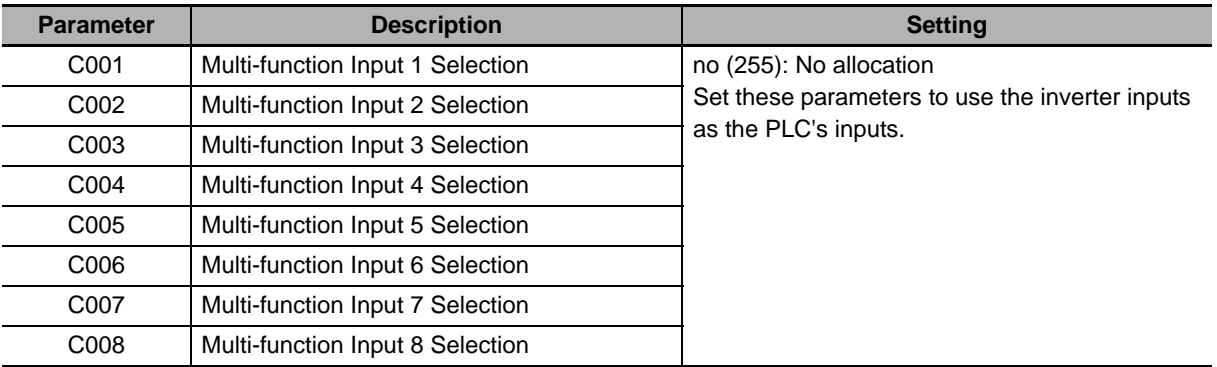

# **Multi-function Output Settings**

#### **MX2> ● Multi-function Output Terminal Parameter Settings**

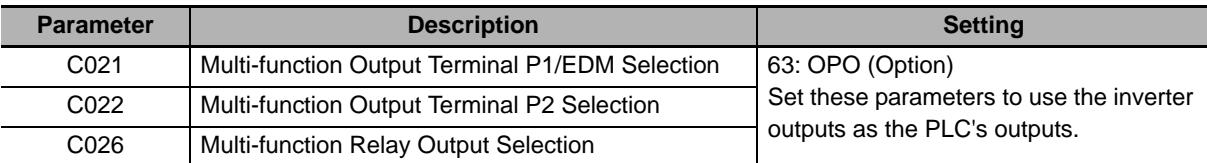

# **RX**  $\bullet$  Multi-function Output Terminal Parameter Settings

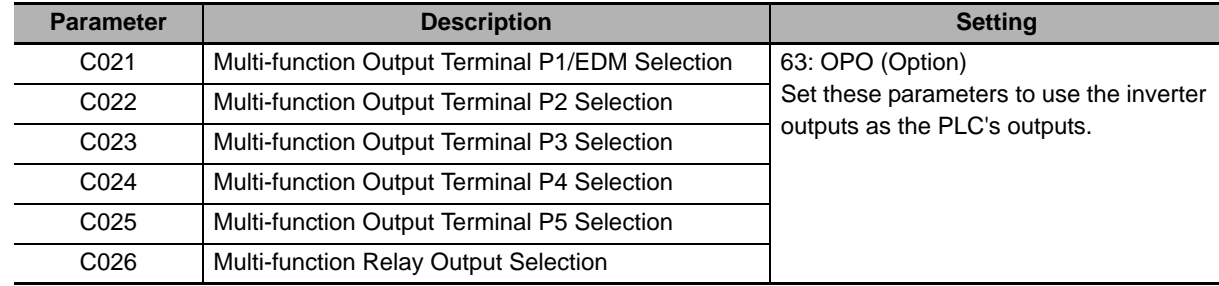

**3**

# <span id="page-71-0"></span>**3-2 Network Configuration**

CompoNet communications start automatically just by connecting the communications wiring and turning ON the Master Unit (PLC) and inverters, and then the I/O Memory Areas of the CPU Unit and Slave Units start sharing the data.

Each Slave Unit is fixedly allocated to the Special I/O Unit allocation relay areas of the CPU Unit in order of node addresses.

For details about configuring the Master Units (Model: CJ1W-CRM21 and CS1W-CRM21), refer to the CompoNet Master Units Operation Manual (Cat. No. W456).

### <span id="page-71-1"></span>**3-2-1 EDS File Installation**

For each combination of the MX2/RX-series Inverter model and the CompoNet Communications Unit, a dedicated EDS file is required. EDS files provide the parameter data (defaults and ranges) for the inverter that CX-Integrator utilizes.

EDS files for CompoNet Communications Units are installed on a CX-Integrator with the following version or higher.

Note that EDS files are not installed on a CX-Integrator with a version lower than the following version. Please update CX-ONE or CX-Integrator.

- CX-One Ver. 4.26
- CX-Integrator Ver. 2.55

### <span id="page-71-2"></span>**3-2-2 CompoNet Communications Network Configuration**

CompoNet communications network can be configured by setting the allocation relay areas used by the Master Unit and the node address of each Slave Unit. The following provides information on the configuration of a CompoNet communications network.

# **Setting Allocation Relay Areas**

The Master Unit's allocation relay areas are determined by settings of the Special I/O Unit number (Machine No.) and communications mode number (MODE) rotary switches.

When the communications mode is set to 0 to 3, Slave Units are allocated to the Special I/O Unit allocation relay area of the CPU Unit with the mounted CompoNet Master Unit.

When the communications mode is set to 8, Slave Units are allocated to the allocation relay areas which are configured with the network configuration tool CX-Integrator.

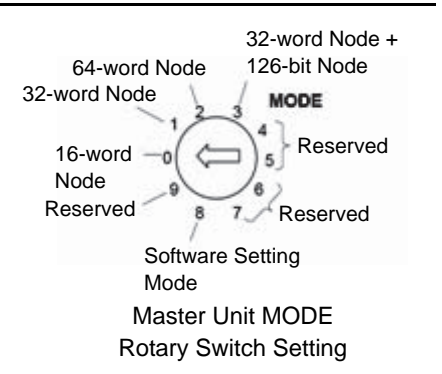
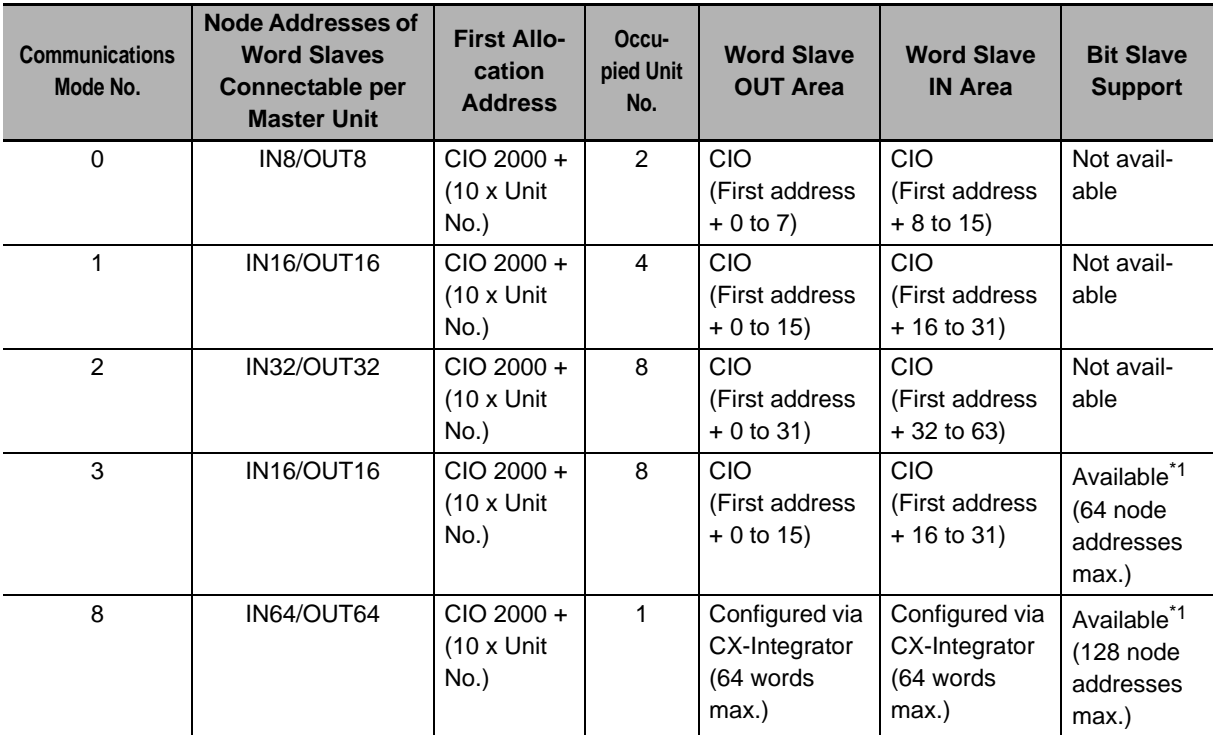

\*1 For the allocation relay areas for Bit Slave Units, refer to the CS/CJ-series CompoNet Master Units Operation Manual (W456).

#### **Additional Information**

For the maximum number of inverter connections, refer to *[1-2-4 Maximum Number of Inverter](#page-35-0)  Connections* [on page 1-10](#page-35-0).

# <span id="page-72-0"></span>**Setting Slave Node Addresses**

In CompoNet communications, each Slave's node address must be set according to the following rules.

- Slaves are allocated to the allocation relay areas in order starting with node address 0.
- If the maximum number of occupied input or output words is greater than 1 word, the Slave occupies more than one node address.
- If the maximum number of occupied input or output words is less than 1 word, the Slave occupies 1 word (node address).
- Node addresses can be distributed as long as the I/O area occupied by one Slave is not overlapping with the I/O area occupied by another Slave that occupies more than one node address.
- Bit Slaves can be used only in communications mode 3 or 8, where Bit Slave allocation areas are supported.

An example of configuring allocation relay areas in communication mode 1 is shown below. For each slave, set the node address enclosed in brackets [ ].

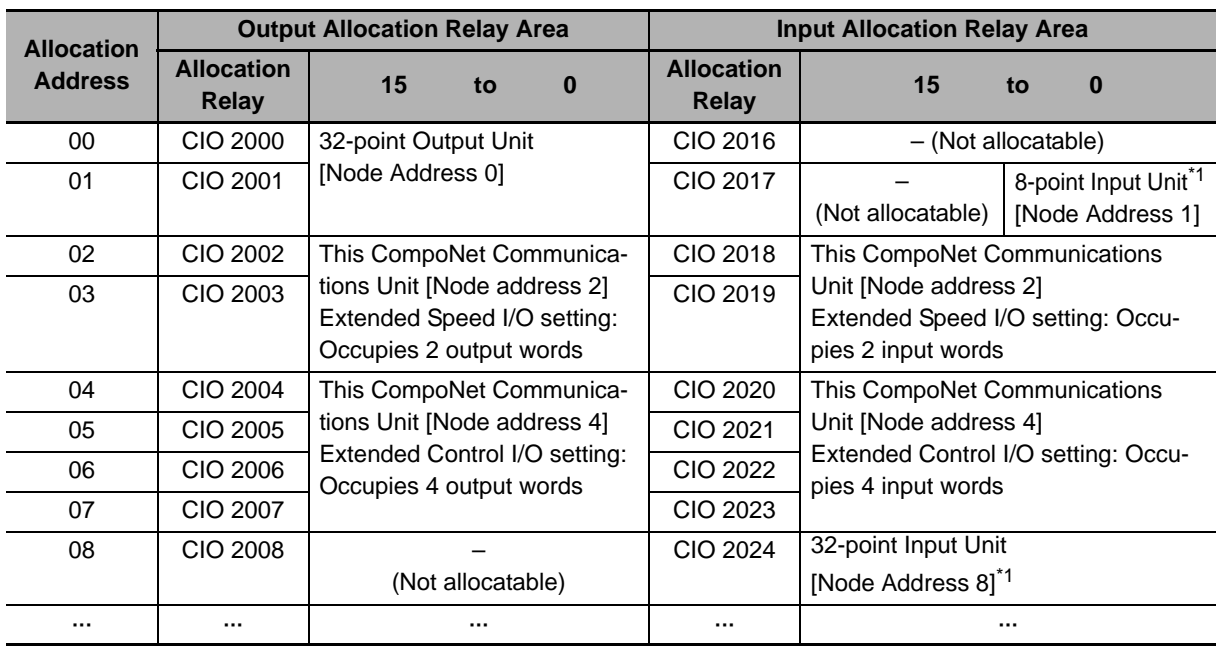

\*1 Node addresses are distributed because the area occupied by a 32-point Output Unit, which occupies more than one node address, is not overlapping with the area occupied by an 8-point Input Slave.

## **3-2-3 Allocation to Special I/O Unit Allocation Relay Area (Communications Mode No. 0 to 3)**

Allocation to the Special I/O Unit allocation relay area can be performed without CX-Integrator. Follow the steps below.

- *1* **Power on the inverter(s) first and configure the following settings according to** *[3-1](#page-59-0)  [Inverter Configuration](#page-59-0)* **on page 3-2.**
	- Set the node address. According to *[Setting Slave Node Addresses](#page-72-0)* on page 3-15, set the rotary switches or CompoNet node address (P190).
	- Set the type of Remote I/O. Set inverter parameter P046 (Assembly Instance No.) that suits your application.

#### **Precautions for Correct Use**

- Be sure to set the type of Remote I/O at this point. No. of occupied words by the CompoNet Communications Unit varies with the Remote I/O type. Unless the Remote I/O type is set correctly, automatic network configuration cannot be completed successfully.
- To connect additional CompoNet Slaves, set the node addresses for them simultaneously at this point.
- *2* **Set the Special I/O Unit number (Machine No.) and communications mode number (MODE) rotary switches on the Master Unit. Cycle the power supply of the inverter. Then, power on all network components (Master Unit, other Slaves, communications power supply, etc.).**
- *3* **Once the inverter(s) and all network components are powered on, check that the Compo-Net Communications Unit's LED indicators indicate normal operation.**

If everything is correctly configured, both the MS (Module Status) LED and the NS (Network Status) LED are lit green.

If the LED indicators indicate a different pattern, please refer to *[Section 6 Troubleshooting](#page-134-0)* on [page 6-1](#page-134-0) to take corrective action.

# **3-2-4 Allocation Using CX-Integrator (Communication Mode 8)**

- *1* **At first, set the rotary switch on the front of the CompoNet Master Unit (CS/CJ-series) to 8 and power on the Master Unit.**
- 2 Connect CX-Integrator to the CS/CJ-series and click the Auto Online icon [  $\frac{dq}{dt}$  ] in the **CX-Integrator toolbar to establish Auto Online connection.**

When connected successfully, CX-Integrator displays the online status and the target PLC information in the [Online Connection Information window].

*3* **In the Online Connection Information window, right-click the CompoNet Communications Unit under the target PLC and select [Connect].**

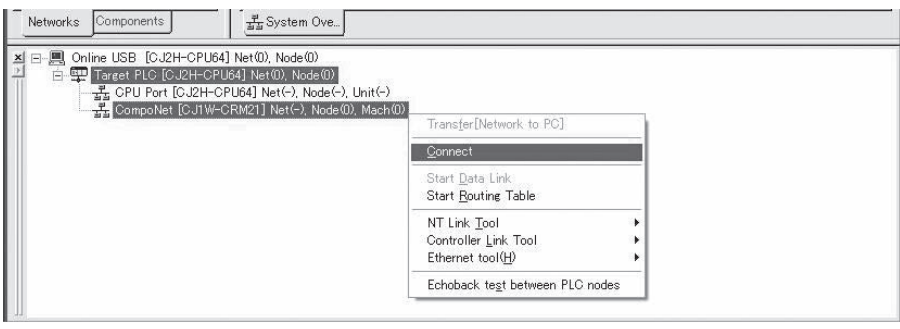

*4* **When connected to the Master Unit, the Transfer dialog box is displayed, prompting you to select the data you want to transfer.** 

Select the target data and click the [Transfer] button. Here, select [Network structure only].

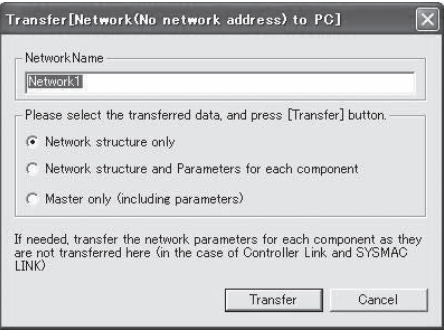

#### **Precautions for Correct Use**

The [Network structure and Parameters for each component] option requires a parameter transfer time of approximately 15 seconds per node.

This means that it may take as much as approximately 100 minutes for the transfer process to complete.

*5* **In the Network Configuration window, the network configuration transferred to the PC is displayed.**

*6* **In the network configuration window, double-click the Master Unit, or right-click and select [Parameter] - [Edit].**

The Master Unit's Parameter dialog is displayed.

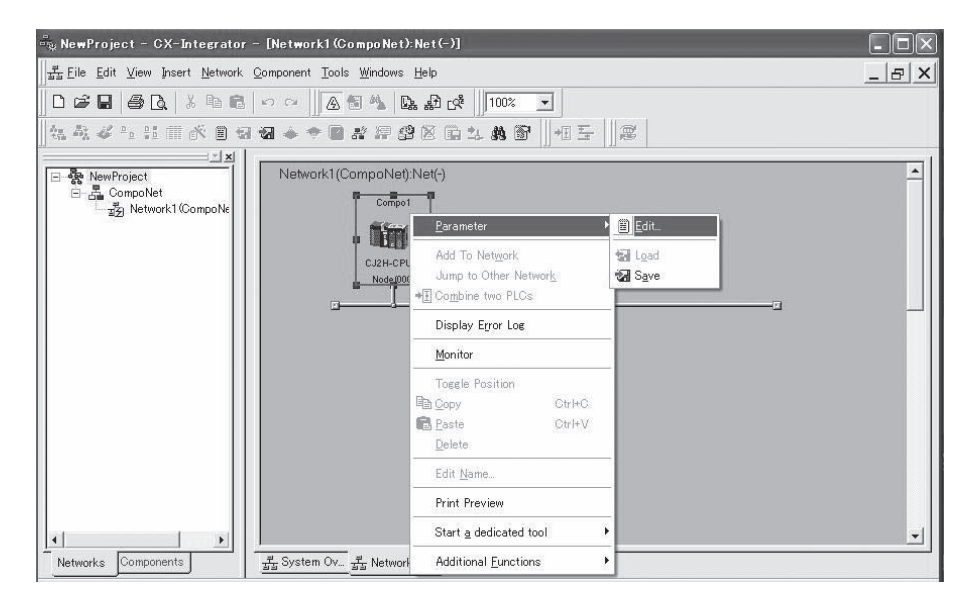

*7* **On the [General] tab of the Parameter Configuration dialog box, select the [Edit Software Setting Table] check box.** 

Select the [Software Setting Table] tab displayed.

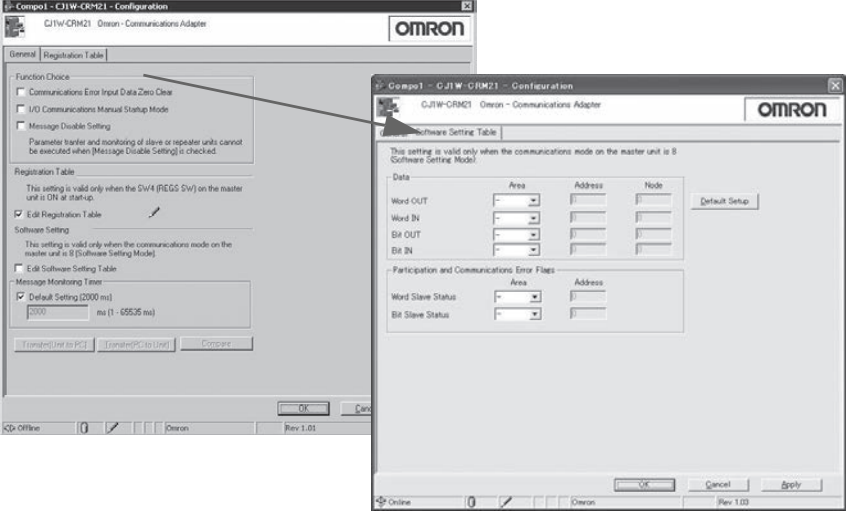

# *8* **Set the area type, first address, and allocation size for each allocation area.**

- Area type: In [Area], select the memory type of the CPU Unit.
- First address: In [Address], select the first address of the area.
- Allocation size: In [Node], set the number of occupied node addresses. For the CompoNet Communications Unit, the number of occupied node addresses can be calculated as No. of I/O words occupied by Remote I/O x No. of Units.

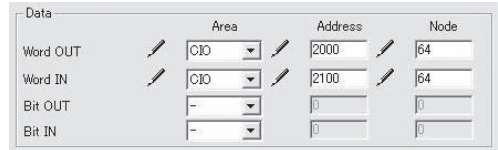

Data and Participation Flags/Communications Error Flags can be allocated to the following areas.

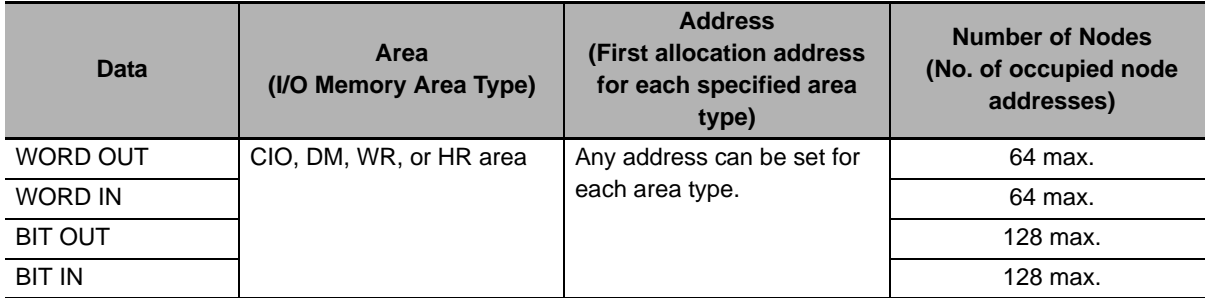

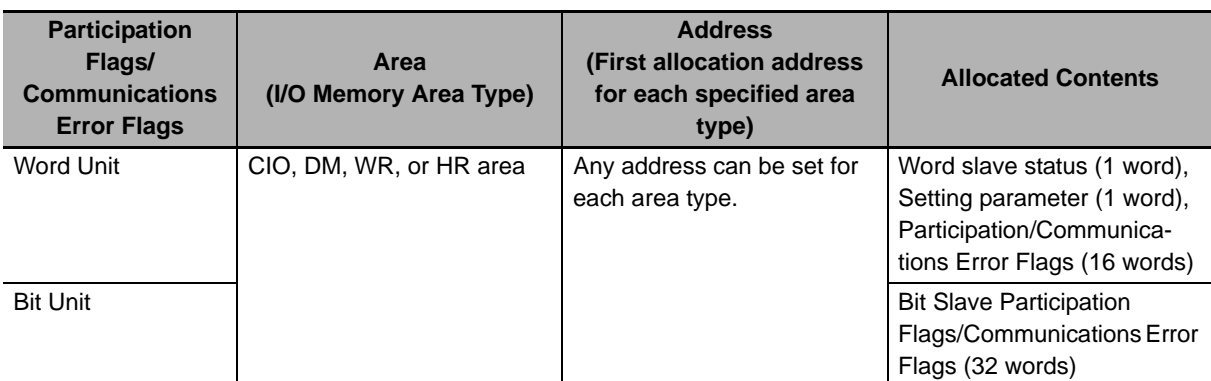

# *9* **Click the [Apply] button.**

The settings are saved and you return to the [General] tab.

- *10* **On the [General] tab, click the [Transfer [PC to Unit]] button.**  The settings are transferred to the Master Unit.
- *11* **Set CX-Integrator offline and power off the CompoNet Communications Unit (CS/CJ-series).**

*12* **Power on the inverter(s) and configure the following settings according to** *[3-1 Inverter](#page-59-0)  [Configuration](#page-59-0)* **on page 3-2.**

- Set the node address. According to *[Setting Slave Node Addresses](#page-72-0)* on page 3-15, set the rotary switches or CompoNet node address (P190).
- Set the type of Remote I/O. Set inverter parameter P046 (Assembly Instance No.) that suits your application.

#### **Precautions for Correct Use**

- Be sure to set the type of Remote I/O at this point. The number of words occupied by the CompoNet Communications Unit varies with the Remote I/O type. Unless the Remote I/O type is set correctly, automatic network configuration cannot be completed successfully.
- To connect additional CompoNet Slaves, set the node addresses for them simultaneously.

*13* **Cycle the power supply of the inverter. Then, power on all network components (Master Unit and other Slaves).**

*14* **Once the network is restarted with the new settings, check that the CompoNet Communications Unit's LED indicators indicate normal operation.**

If everything is correctly configured, both the MS (Module Status) LED and the NS (Network Status) LED are lit green.

If the LED indicators indicate a different pattern, please refer to *[Section 6 Troubleshooting](#page-134-0)* on [page 6-1](#page-134-0) to take corrective action.

#### **Precautions for Correct Use**

- When downloading inverter parameters in the [Parameter Dialog] in CX-Integrator, always check that the Remote I/O setting parameter P046 (Assembly Instance No.) is set correctly. If a different parameter setting is transferred, the number of words occupied by the Compo-Net Communications Unit will be changed, which affects the network configuration.
- For a third-party Master, configure the network according to the Master Unit's configuration steps.

#### **Additional Information**

The Master Unit checks the connection information on each slave and automatically allocates the output and input data of the Slaves to the data areas of the CS/CJ-series.

#### **3-2-5 Registration Table Configuration**

The Registration Table function registers each node address of Slave Units which should participate in the network, and checks the participating Slave Units.

The function is enabled only when a type of Remote I/O that occupies IN 2/OUT 2 words (Basic Speed I/O or Standard I/O) is selected. The Register Table function is used in the following cases.

- Checking the Slaves participating in the network against the Slaves you configured.
- Preventing unregistered Slaves or Slaves with unmatched node addresses or models from participating in the network.

The Registration Table function is enabled only when the REGA switch on the Master Unit is ON and the CompoNet communications network operates normally.

The following explains how to configure the Registration Table function using CX-Integrator.

#### **Precautions for Correct Use**

The Registration Table function is enabled when a type of Remote I/O that occupies other than IN 2/OUT 2 words (Basic Speed I/O or Standard I/O) is selected on the CompoNet Communications Unit. In this case, registering and enabling a Registration Table causes the NS LED indicator on the CompoNet Communications Unit to remain flashing and therefore CompoNet communications cannot be established.

- *1* **Power on the inverter(s) first and configure the following settings according to** *[3-1](#page-59-0)  [Inverter Configuration](#page-59-0)* **on page 3-2.**
	- Set the node address. According to *[Setting Slave Node Addresses](#page-72-0)* on page 3-15, set the rotary switches or CompoNet node address (P190).
	- Set the type of Remote I/O. Set inverter parameter P046 (Assembly Instance No.) to 0 (Basic Speed I/O) or 1 (Extended Speed I/O).

#### **Precautions for Correct Use**

- Be sure to set the type of Remote I/O at this point. The number of words occupied by the CompoNet Communications Unit varies with the Remote I/O type. Unless the Remote I/O type is set correctly, automatic network configuration cannot be completed successfully.
- To connect additional CompoNet Slaves, set the node addresses for them simultaneously.
- *2* **With the REGA switch on the front of the Master Unit set to ON, cycle the power supply of the inverter. Then, power on all network components (Master Unit, other Slaves, and Communications power supply). Then, to configure the network, start the network configuration tool CX-Integrator.**
- **3** Click the Auto Online icon [  $\frac{dq}{dt}$  ] in the CX-Integrator toolbar to establish Auto Online **connection.**

When connected successfully, CX-Integrator displays the online status and the target PLC information in the [Online Connection Information window].

*4* **In the Online Connection Information window, right-click the CompoNet Communications Unit under the target PLC and select [Connect].**

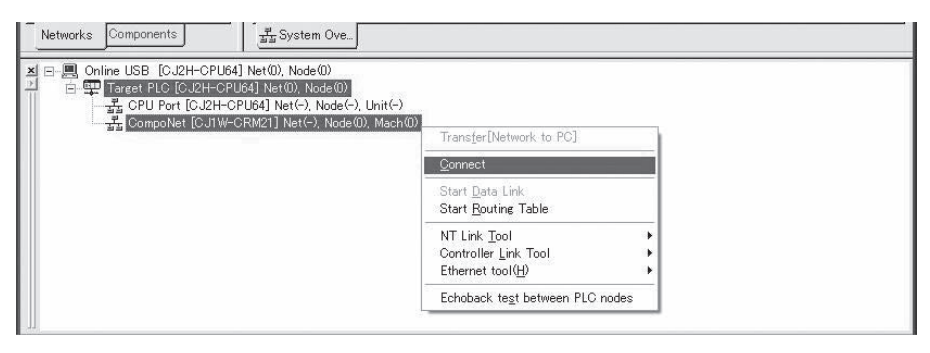

*5* **The Transfer dialog box is displayed, prompting you to select the data you want to transfer.**  Select the target data and click the [Transfer] button. Here, select [Network structure only].

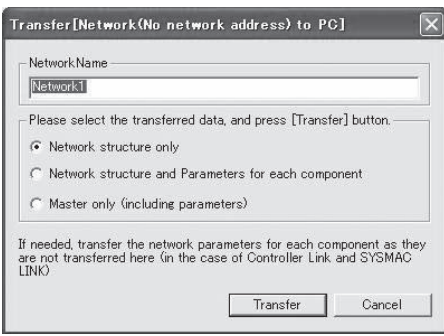

#### **Precautions for Correct Use**

The [Network structure and Parameters for each component] option requires a parameter transfer time of approximately 15 seconds per node.

This means that it may take as much as approximately 100 minutes for the transfer process to complete.

*6* **In the Network Configuration window, the network configuration transferred to the PC is displayed.**

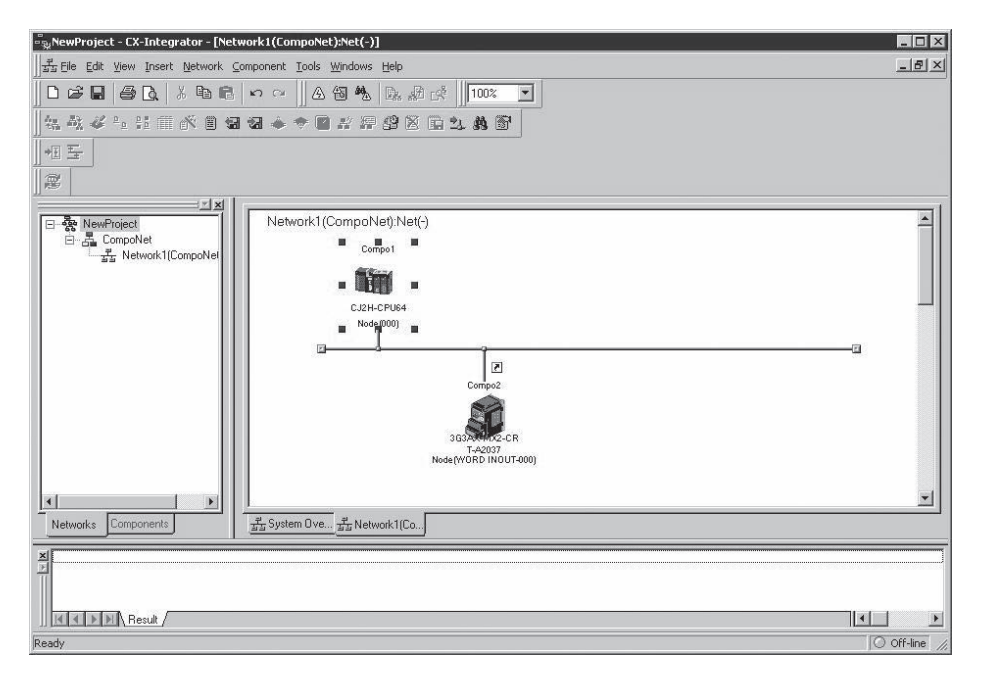

*7* **In the Network Configuration window, double-click the Master Unit, or right-click and select [Parameter] - [Edit].**

The Master Unit's Parameter dialog is displayed.

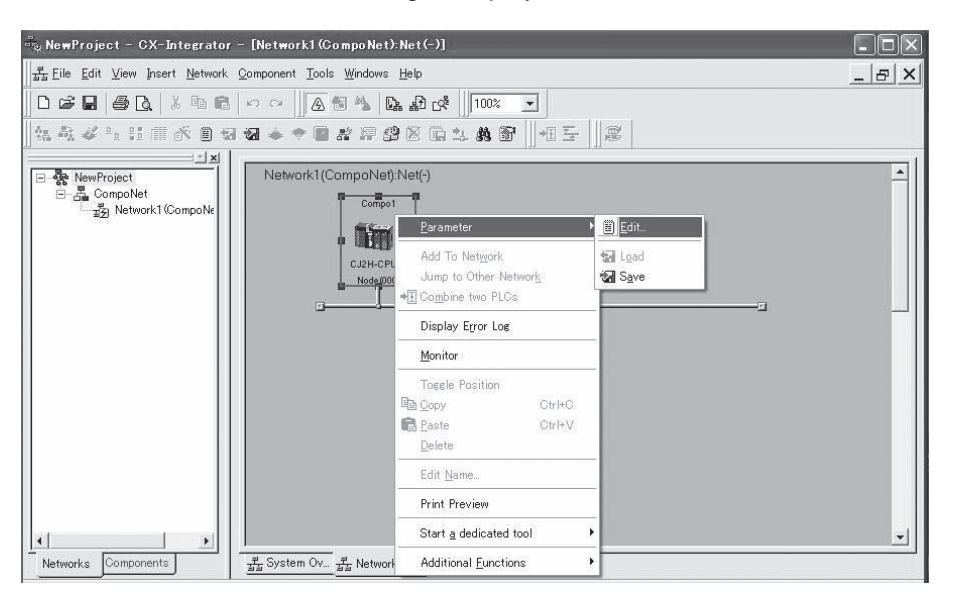

## *8* **On the [General] tab of the Parameter Configuration dialog box for the Master Unit, select the [Edit Registration Table] check box.**

When you select the [Registration Table] tab, the Slaves in the Network Configuration window are displayed in the [Unregistered Device List].

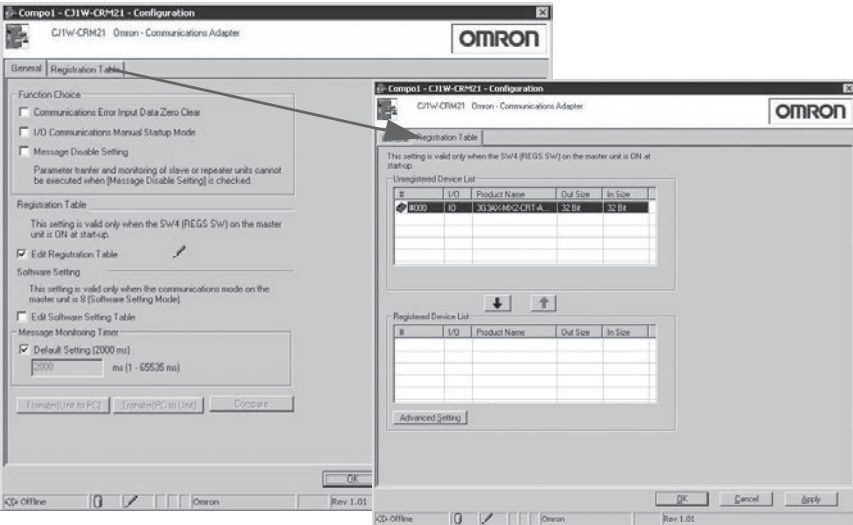

*9* **Select the Slave you want to register from the [Unregistered Device List] and click the** 

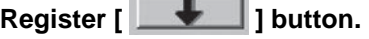

The Slave Units will be registered and displayed in order of node address in the Registered Device List.

*10* **To unregister a Slave, select the Slave you want to unregister from the [Registered** 

**Device List], and click the Unregister [ ] button.**  Slave Units you unregister will be displayed again in the [Unregistered Device List].

- *11* **Click the [Apply] button to save the Registration Table.** You return to the [General] tab.
- *12* **On the [General] tab, click the [Transfer [PC to Unit]] button.**  The settings are now transferred to the Master Unit.
- *13* **At the end of the configuration steps, restart the network (cycle the power supply) and check the MS and NS LED indicators on the Master Unit and on each Slave Unit to verify that the network is established successfully.**

If everything is correctly configured, both the MS (Module Status) LED and the NS (Network Status) LED are lit green.

If the LED indicators indicate a different pattern, please refer to *[Section 6 Troubleshooting](#page-134-0)* on [page 6-1](#page-134-0) to take corrective action.

#### **Precautions for Correct Use**

- When downloading inverter parameters in the [Parameter Dialog] in CX-Integrator, always check that the Remote I/O setting parameter P046 (Assembly Instance No.) is set correctly. If a different parameter setting is transferred, the number of words occupied by the Compo-Net Communications Unit will be changed, affecting the network configuration.
- For a third-party Master, configure the network according to the Master Unit's configuration steps.

**3**

3-2-5 Registration Table Configuration

3-2-5 Registration Table Configuration

# **3-3 Editing Parameters in Parameter Dialog with EDS File**

In CompoNet communications, EDS files are used to establish communication connection. EDS files for CompoNet Communications Units are installed with CX-Integrator (Ver. 2.55 or higher). Using a correct EDS file, you can edit inverter parameters in the [Parameter Dialog]. This section describes how to use an EDS file for editing device parameters and the functional restrictions applied when using it.

# **3-3-1 How to Edit Parameters in Parameter Dialog with EDS File**

In CX-Integrator, double-click the CompoNet Communications Unit displayed in the Network Configuration window. Then, the [Parameter Dialog] opens. The [Parameter Dialog] provides the following functions.

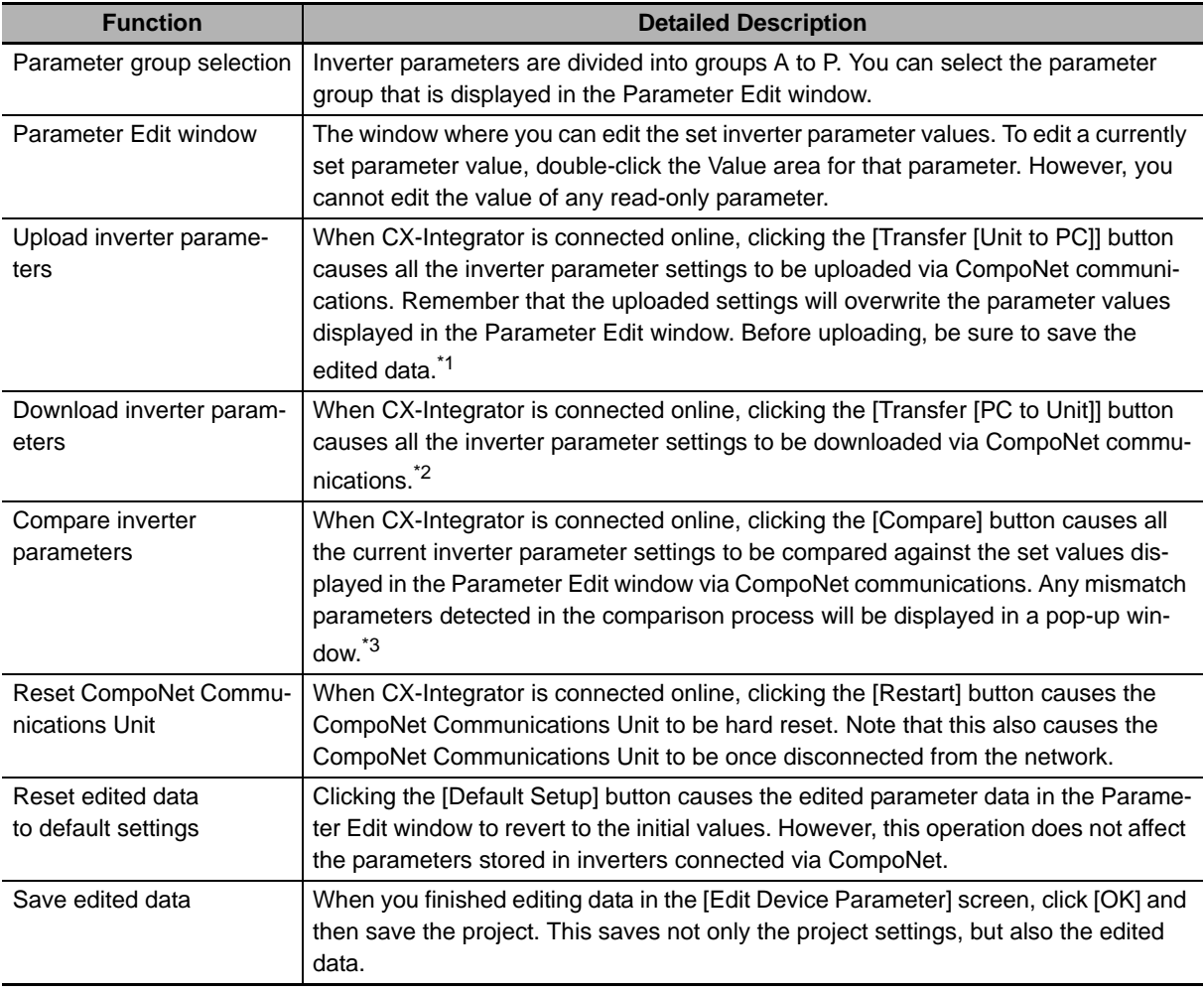

\*1 When the data was uploaded, the value of the parameter 0406 (Write to EEPROM) is 0. When you download the parameter data next time, change this value to 2. Otherwise, your changes will not be saved in the inverter EEPROM.

\*2 The download process may be stopped if a problem occurs when downloading inverter parameters. To be able to save the downloaded data into the inverter EEPROM, make sure that parameter 0406 (Write to EEPROM) is set to 2.

\*3 Parameters with dXXX indicate monitor functions. These parameters cause no problem even if detected in the comparison process.

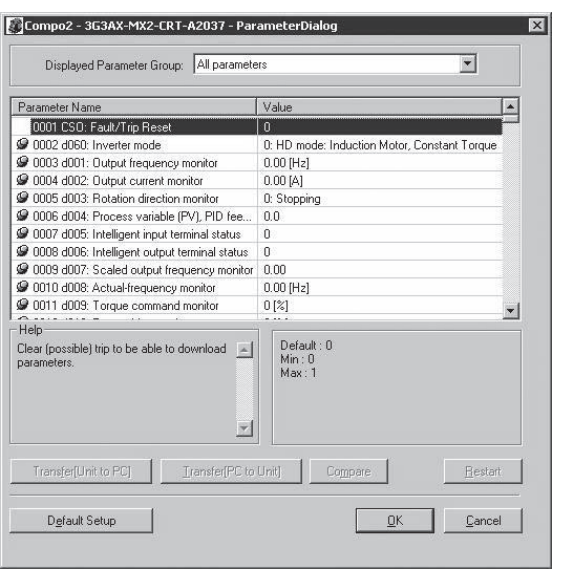

# **3-3-2 Restrictions of Edit Device Parameters Function with EDS File**

Each function in the [Parameter Dialog] is accomplished by using the EDS file and Explicit Message functions defined in the CompoNet Communications.

This means that, if an error occurs in sending/receiving an Explicit Message, [Parameter Dialog] cannot function. In particular, the upload/download function sends Explicit Messages in order of the parameters list in EDS files. An error affects significantly these functions to read and write inverter parameters. If an error occurs in sending/receiving an Explicit Message, the upload/download process will be interrupted.

An error occurs due to environmental factors such as noise in the transmission path as well as due to the restrictions on inverter parameters as shown below.

If the upload/download process is interrupted, try to avoid the following causes.

If these are hardly unavoidable, change to editing parameters from CX-Drive according to *[3-4 Editing](#page-85-0)  [Parameters with CX-Drive](#page-85-0)* on page 3-28.

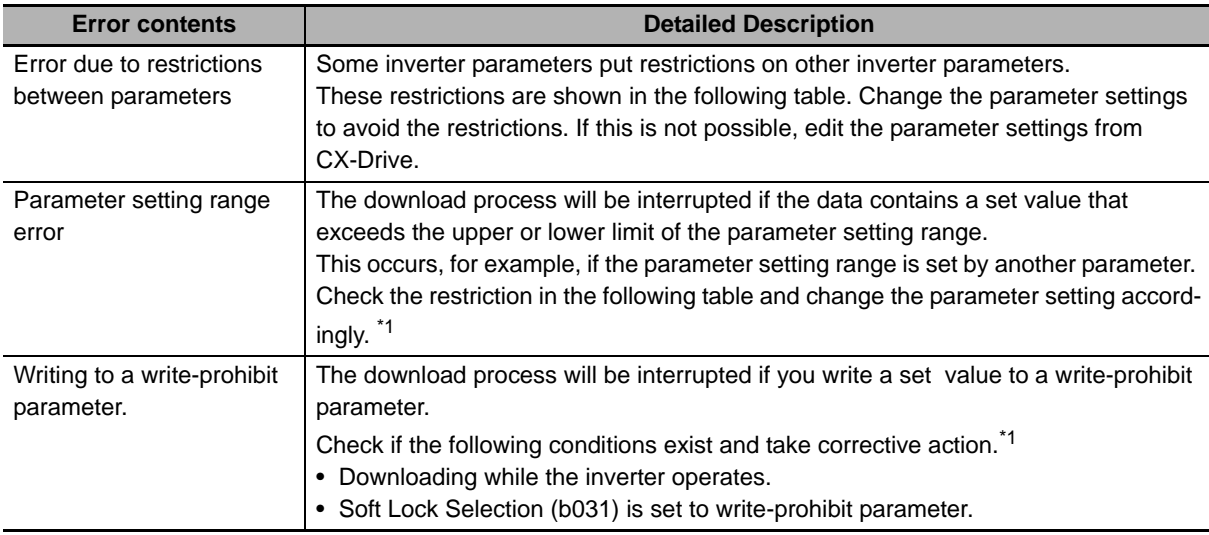

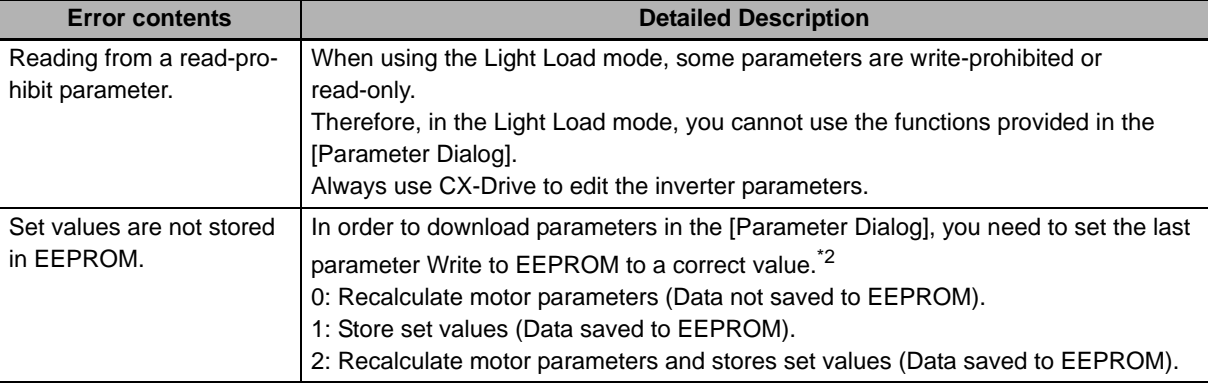

\*1 When using the Light Load mode, always edit the inverter parameters from CX-Drive.

The CompoNet Communications Unit cannot be used in the High Frequency mode and the PM Motor mode. \*2 When the data was uploaded from an inverter, the value of the parameter Write to EEPROM is read as 0. When downloading the parameter data next time, be sure to set the parameter value again.

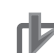

#### **Precautions for Correct Use**

- To write the parameter data downloaded from the [Parameter Dialog] (in CX-Integrator) to the inverter's EEPROM, set the parameter Write to EEPROM to 1 or 2.
- When uploading parameters from an inverter in the [Parameter Dialog] (in CX-Integrator), the value of the parameter Write to EEPROM is read as 0. When downloading the parameter data next time, be sure to set Write to EEPROM again.
- When downloading inverter parameters from the [Parameter Dialog], check that the Remote I/O setting parameter P046 (Assembly Instance No.) is set correctly. If a different parameter setting is transferred, the number of words occupied by the CompoNet Communications Unit will be changed, which affects the network configuration.
- When using the inverter in the Light Load mode, always edit the inverter parameters from CX-Drive.
- In the High Frequency mode and the PM Motor mode, the CompoNet Communications Unit cannot be used.

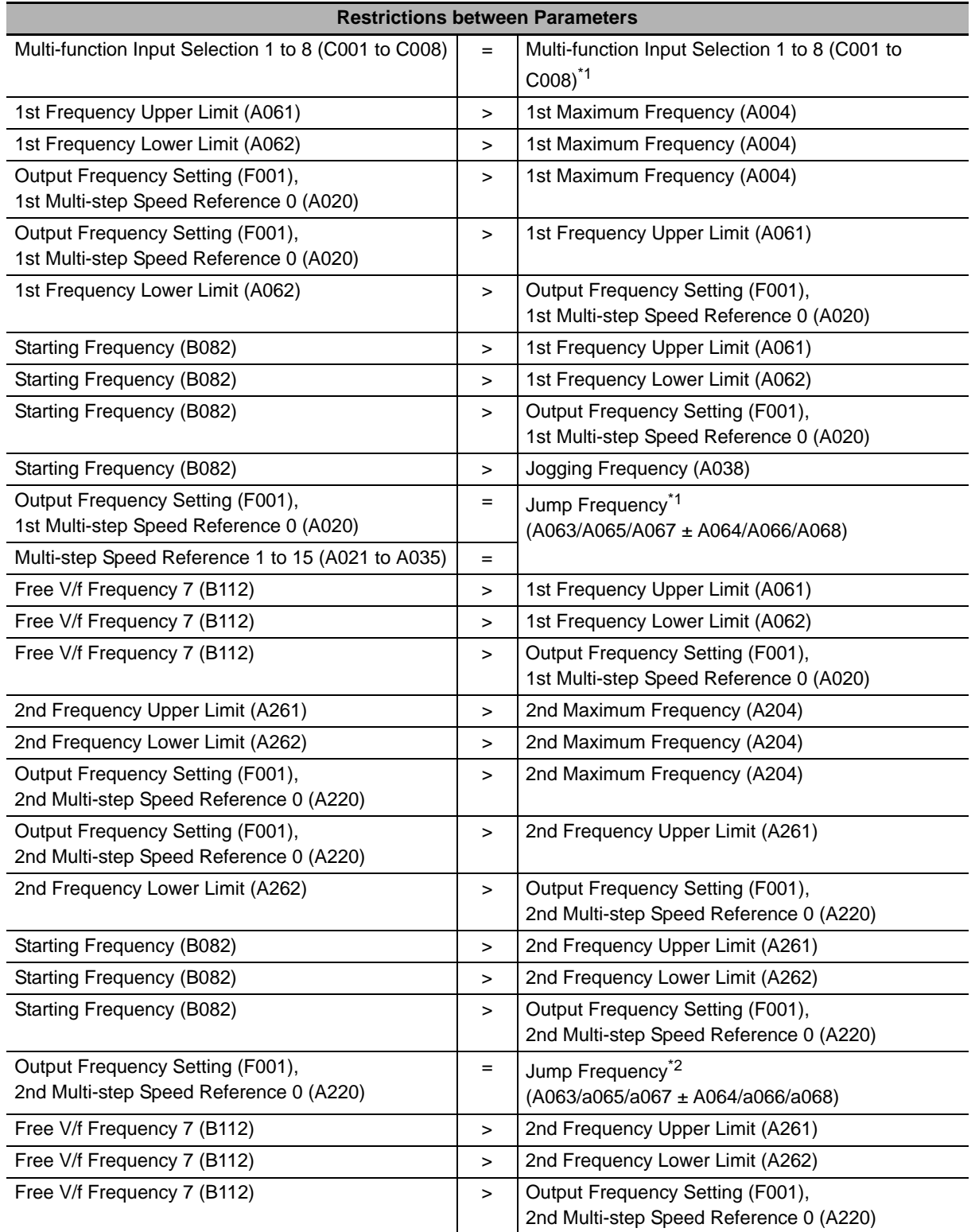

\*1 The process will be terminated abnormally if the same set value exists in Multi-function input selection 1 to 8. The process will also be terminated abnormally if, when setting values in the order of Multi-function input selection 1 to 8, the value already set for a latter parameter is set for a preceding parameter.

\*2 The process will be terminated if the frequency set for F001, A020, A220, or A021 to A035 is within the frequency range set for Jump frequency.

# <span id="page-85-0"></span>**3-4 Editing Parameters with CX-Drive**

The Inverter/Servo support tool CX-Drive is the support software to edit inverter parameters.

Installing the OMRON CX-One software simultaneously installs CX-Drive onto the PC.

CX-Drive enables you to connect your PC to the RJ45 or USB connector of an inverter to directly edit its parameters.

In addition, CX-Drive can be connected to the CS/CJ-series CPU Unit so that you can edit inverter parameters via CompoNet communications. (This feature is supported in Ver.2.6 or higher.) This section describes how to connect CX-Drive via CompoNet to your inverter and provides a functional outline of CX-Drive.

For the functional details of CX-Drive, refer to the CX-Drive Operation Manual (Cat. No. W453).

# **3-4-1 Connecting CX-Drive (via CompoNet)**

There are two ways to connect CX-Drive to your inverter via CompoNet.

In this section, the connection procedures for these methods are described in the following order.

- Connecting to the inverter by registering its connection type
- Automatically detecting the connected inverter

# **Connecting to the Inverter by registering its connection type**

In this method, you connect CX-Drive to your inverter after creating a new inverter project and setting its connection type.

Follow the steps below.

#### *1* **Start CX-Drive and select [File] - [New] to create a new project.**

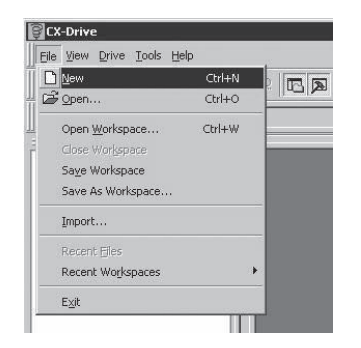

*2* **In the New Drive window, select the Drive Type of the inverter and the Option Board Type.** In the [Drive Type] section, select the inverter series and click the [Settings] button to the right. In the Drive Type Settings window, select the Installation type/Option, Voltage Class, and Maximum Motor Capacity and, in the Option Board Type section, select CRT (CompoNet Communications Unit).

After selecting, click the OK button to close the Drive Type Settings window.

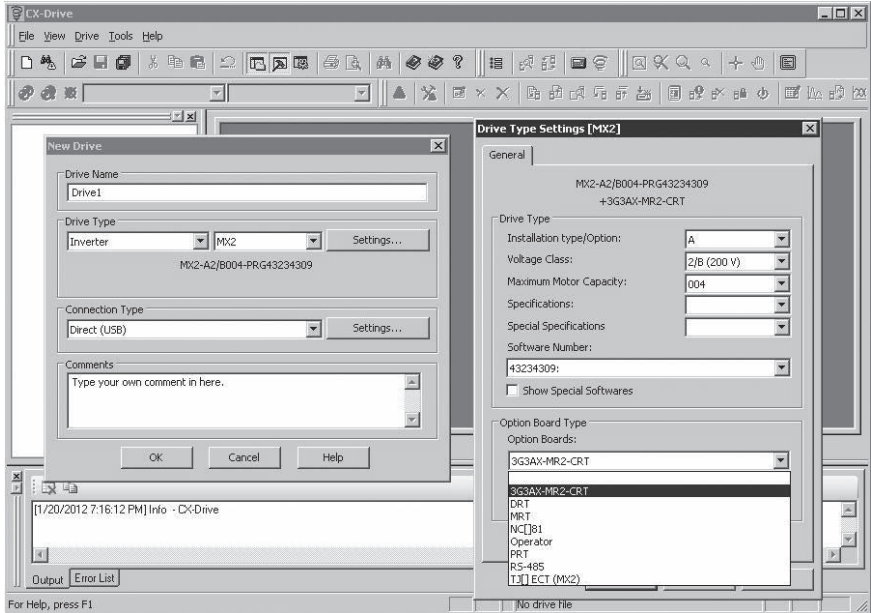

*3* **Next, in the New Drive window, select the type of connection to the inverter.** In the [Connection Type] section, select "Via PLC (CompoNet)" and click the [Settings] button to the right.

On the [Network] tab, select the Slave Unit Address. You do not need to set the Master Unit Address.

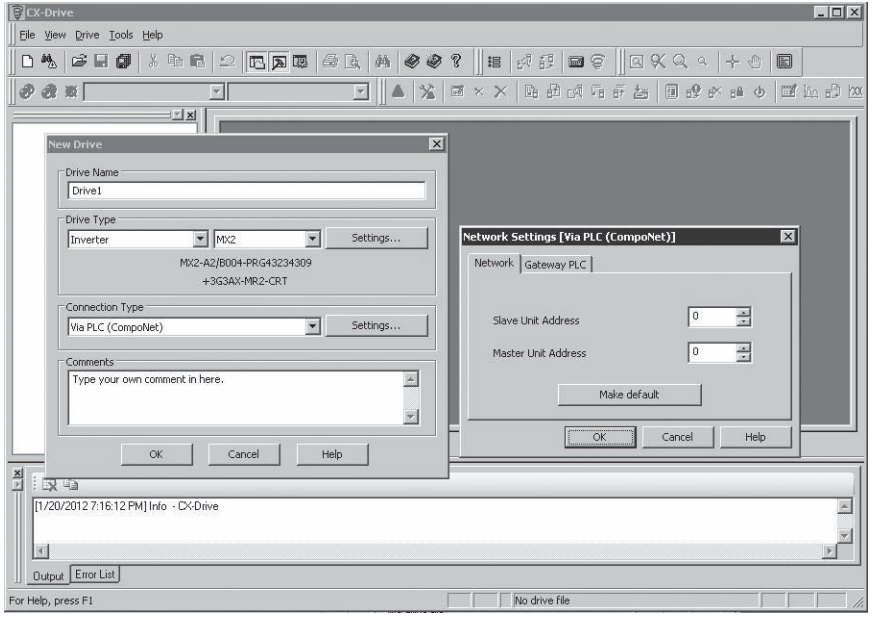

*4* **Click the [Gateway PLC] tab and select the type of connection between CX-Drive and the CS/CJ-series CPU Unit.**

Click the [Properties] button and configure the following settings.

- Device Type: Select the model of the CPU Unit to which CX-Drive is connected.
- Network Type: Select the network via which CX-Drive is connected to the CPU Unit.

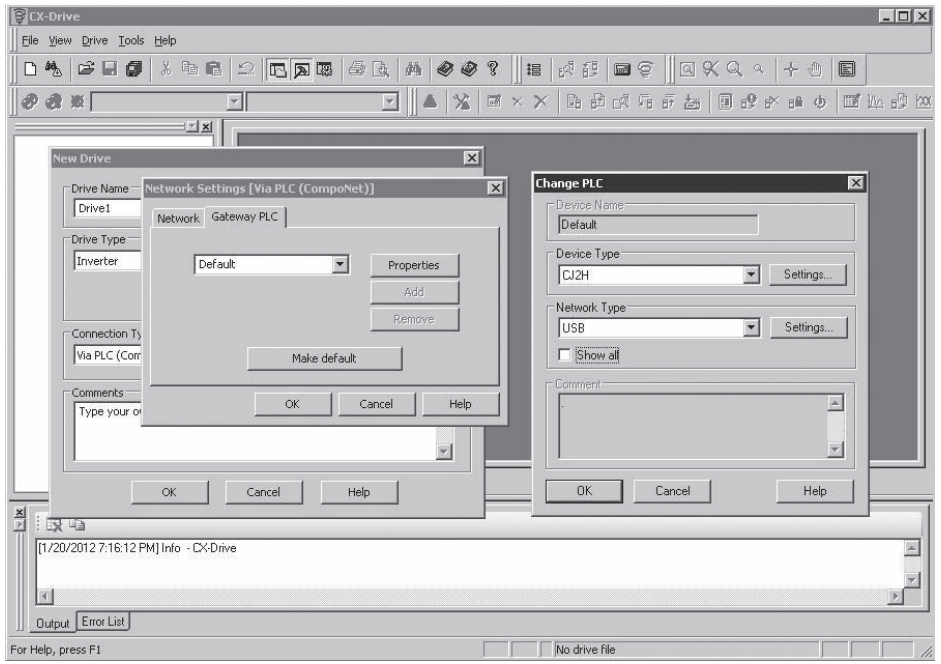

*5* **When the above settings are done, use the [OK] button to close all the windows. A new project is registered in the workspace.**

You can click the Work Online button  $[$   $\&$   $]$  to connect the inverter.

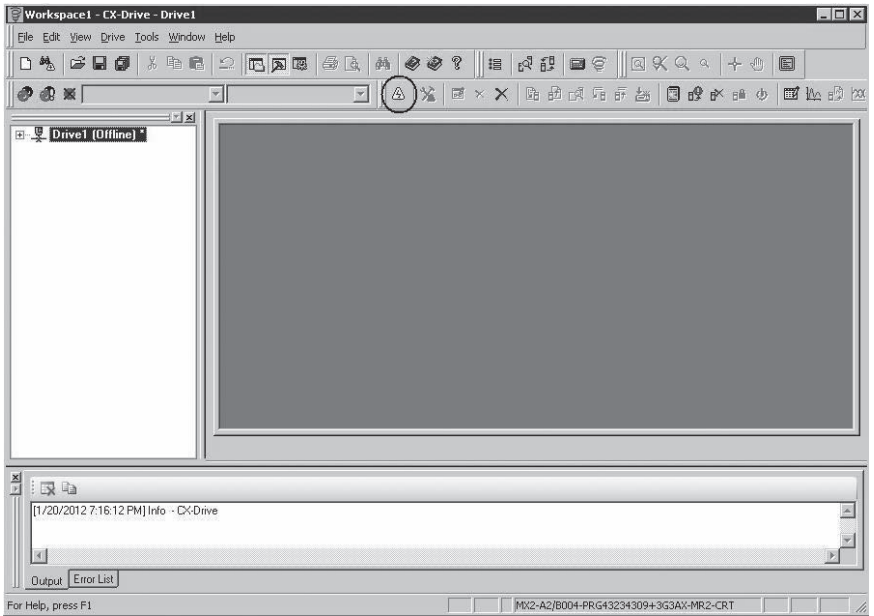

# **Automatically detecting the connected Inverter**

In this method, you connect CX-Drive to your inverter using the Autodetect function after configuring the [Autodetect Options] in CX-Drive.

Follow the steps below.

*1* **Start CX-Drive and select [Drive] - [Autodetect Options] to open the Options window.**

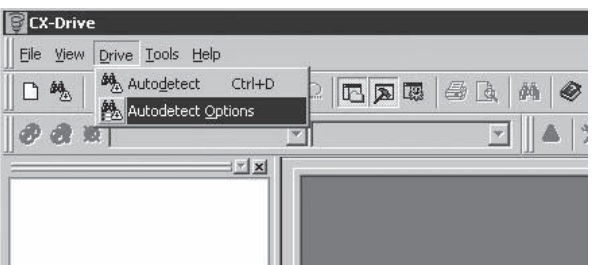

*2* **On the [Autodetect] tab, in the [Drive Type Selection] section, select [Inverter] by clicking the [Inverter] check box. Then, in the [Connection Type Selection] section, select [Via PLC (CompoNet)] by clicking the [Via PLC (CompoNet)] check box. Next, click the [Advanced Options: Via PLC (CompoNet)] to the right.**

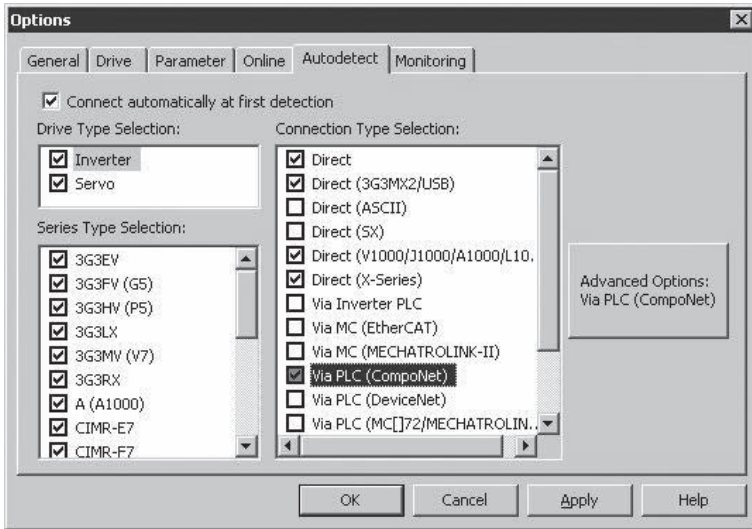

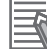

#### **Additional Information**

For quicker Autodetect operation, narrow down the scope of Auto detection by deselecting unnecessary check boxes.

- $\boldsymbol{3}$  In the Advanced Options: [Via PLC (CompoNet)] window, configure the following two set**tings.**
	- CompoNet node addresses: Select each node address of the CompoNet Master Unit and the inverter (CompoNet Communications Unit).
	- [Gateway PLC]: Click the [Settings] button in the [Gateway PLC] section and select the Device Type and the Network Type.

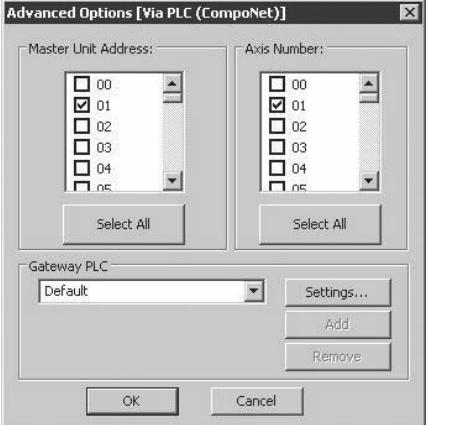

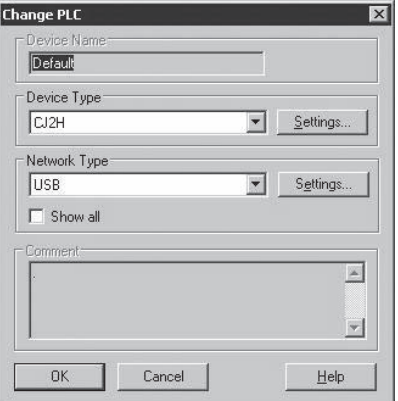

*4* **When the above settings are done, use the [OK] button to close all the windows and click the [Autodetect] button.** 

The Autodetect function starts to automatically create a new drive project.

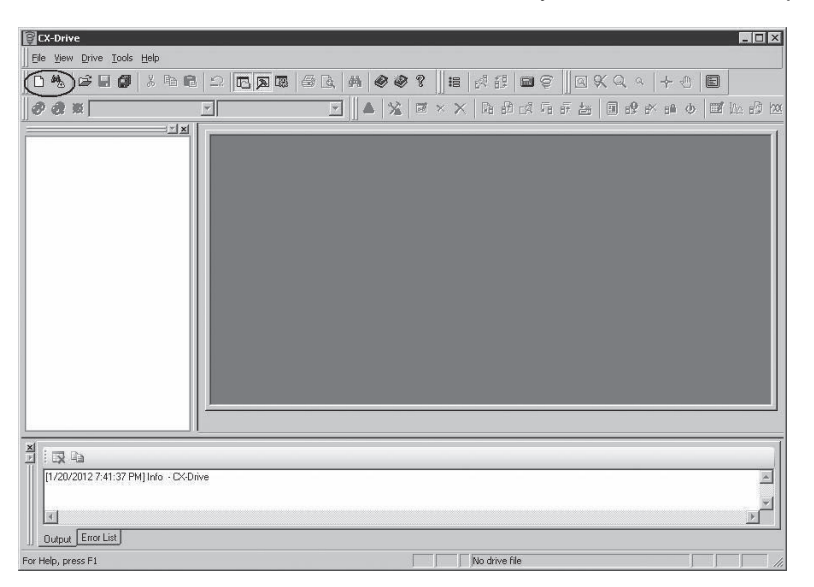

# **3-4-2 Outline of CX-Drive**

The Inverter/Servo support tool CX-Drive enables you to edit inverter parameters and monitor the inverter status.

This section provides a functional outline of CX-Drive.

# **Screen Structure of CX-Drive**

The screen structure of CX-Drive is shown below.

Registered drive projects are displayed in the workspace. Double-clicking a project displays the functions associated with it.

Double-clicking a function opens the window associated with the function.

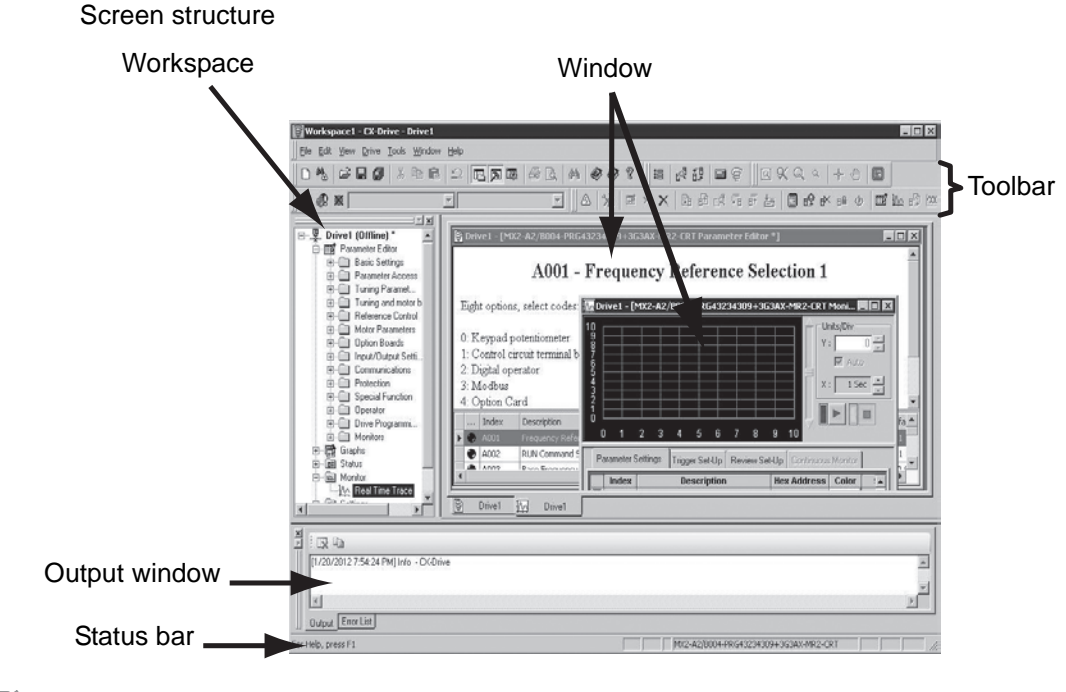

#### **Precautions for Correct Use**

CX-Drive, by default, does not allow connection to the inverter unless the software versions match.

• Software number of the inverter set in the CX-Drive project

• Software number of the inverter actually connected

If you cannot connect to the inverter due to a software number mismatch, select [Tools] - [Options] in the menu bar and, on the [Online] tab, deselect the [Check Drive Software Compatibility] check box.

This allows CX-Drive to connect to the inverter operate normally, although a warning will appear.

To match the software numbers, left-click the project, select [Properties], and click the [Settings] button in the [Drive Type] section. In the Drive Type Settings window, set the Software Number that matches that of the inverter.

If you cannot find the applicable software number in the CX-Drive's Software Number list, please upgrade the CX-Drive version.

# **Editing Device Parameters Using CX-Drive**

Double-clicking Parameter Editor in the project opens a window in which all inverter parameters are listed (in ascending order).

You can edit inverter parameters in this window.

To upload/download inverter parameters, use the Transfer buttons in the toolbar.

- Double-click each folder under Parameter Editor in the Workspace to display only those parameters associated with it.
- Edit the value set for each parameter in the Value field of the parameter list.
- When a parameter is selected, the functional description of that parameter is displayed in the upper area.
- At the left end of the parameter list, the state of each parameter value is displayed. You can display only the parameters in the same state. A parameter is in one of the three states: Not default, Different from the inverter, or Invalid.
- You can selectively transfer only the required parameter(s) to the inverter.

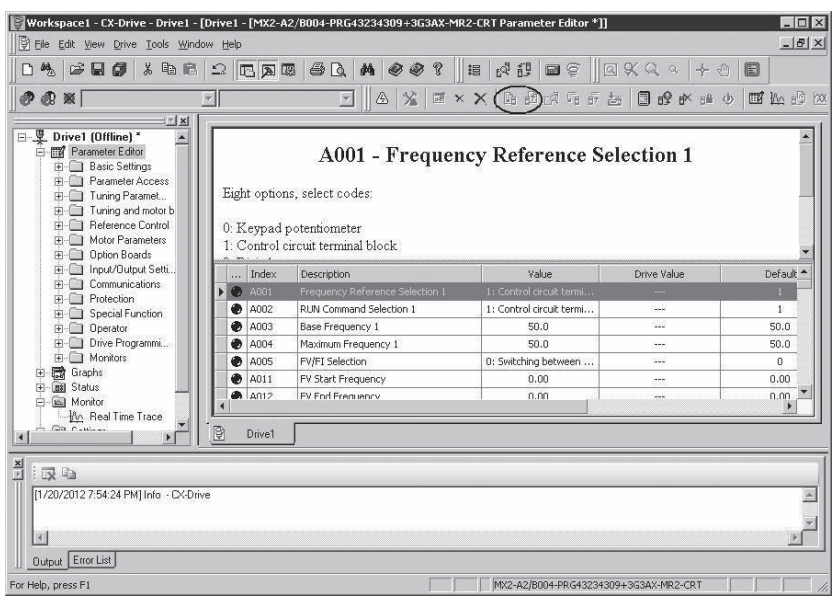

# **Status Function of CX-Drive**

Open the Status folder in the project and double-click the status information.

The window corresponding to the selected status information opens.

- Digital Inputs: Displays the current ON/OFF status of digital inputs, including the input settings of the connected inverter.
- Digital Outputs: Displays the current ON/OFF status of digital outputs, including the output settings of the connected inverter.
- Inverter Status (Drive Status 1 and Drive Status 12): Displays the status values of dxxx in the inverter.
- Alarms: Displays the log of the current and past alarms.

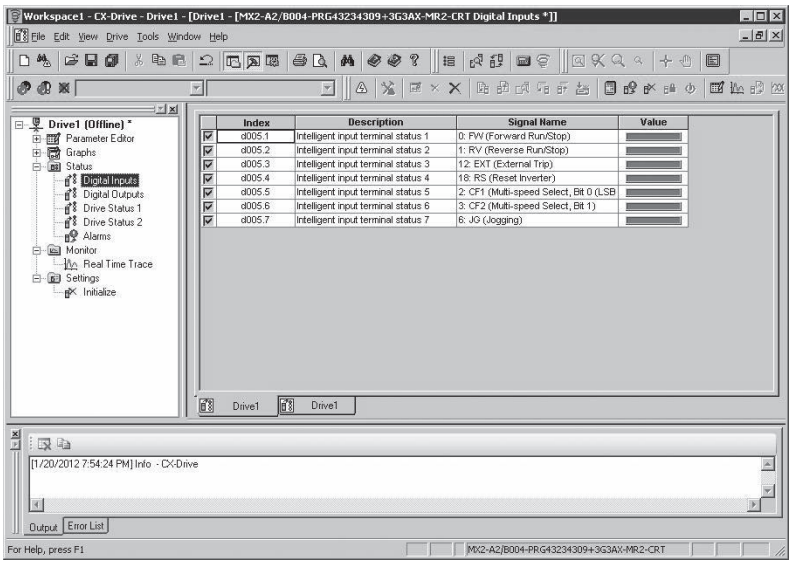

# **Monitor Function of CX-Drive**

Open the Monitor folder in the project and double-click Real Time Trace.

The Real Time Trance window opens, in which you can monitor the operation status of the inverter.

- A maximum of seven signals can be traced.
- The ON/OFF timing of the inverter Status or a value can be set as a trigger.

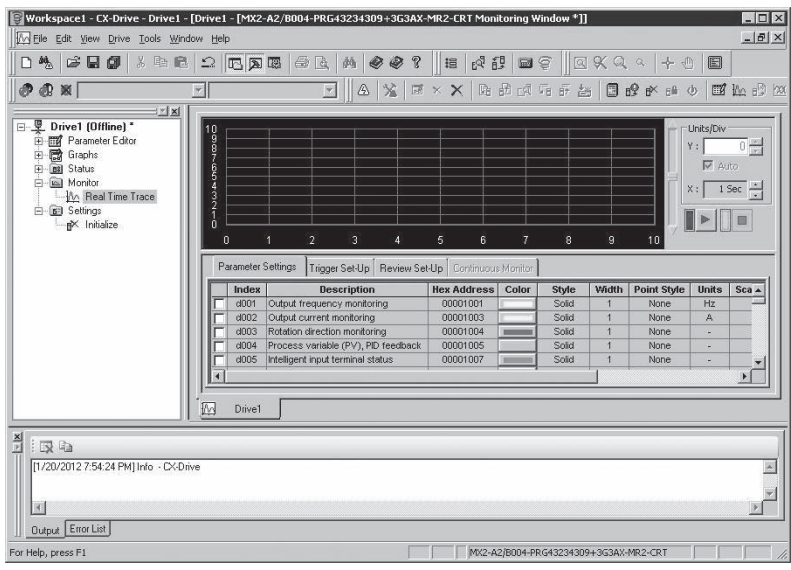

# 4

# **Remote I/O**

This section describes the configuration method and function of Remote I/O (Compo-Net assembly I/O).

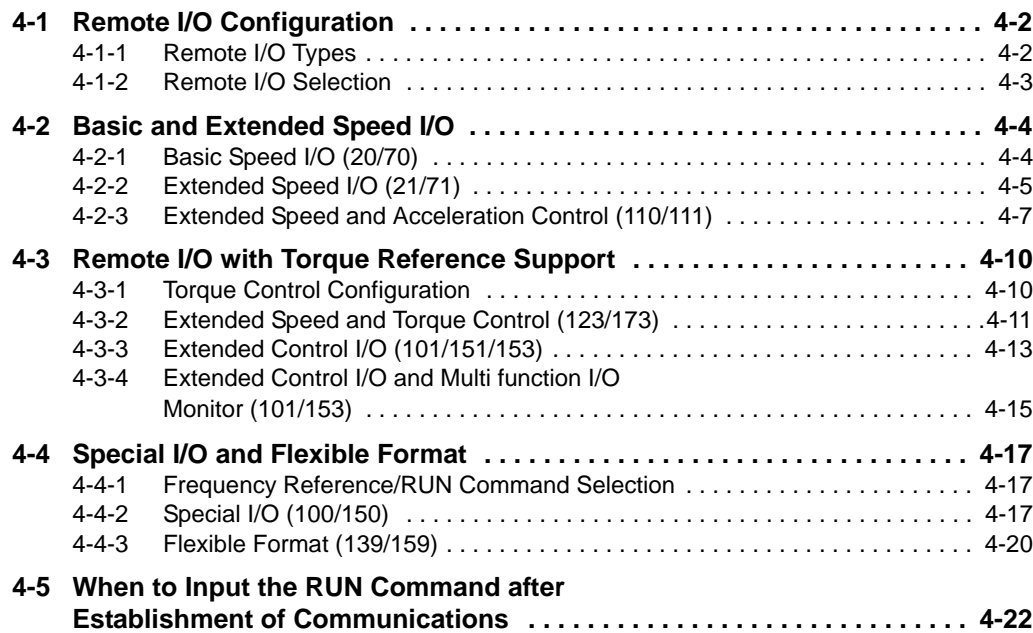

# <span id="page-95-0"></span>**4-1 Remote I/O Configuration**

# <span id="page-95-1"></span>**4-1-1 Remote I/O Types**

There are eight types of Remote I/O as described below. You can use the appropriate Remote I/O type for your application.

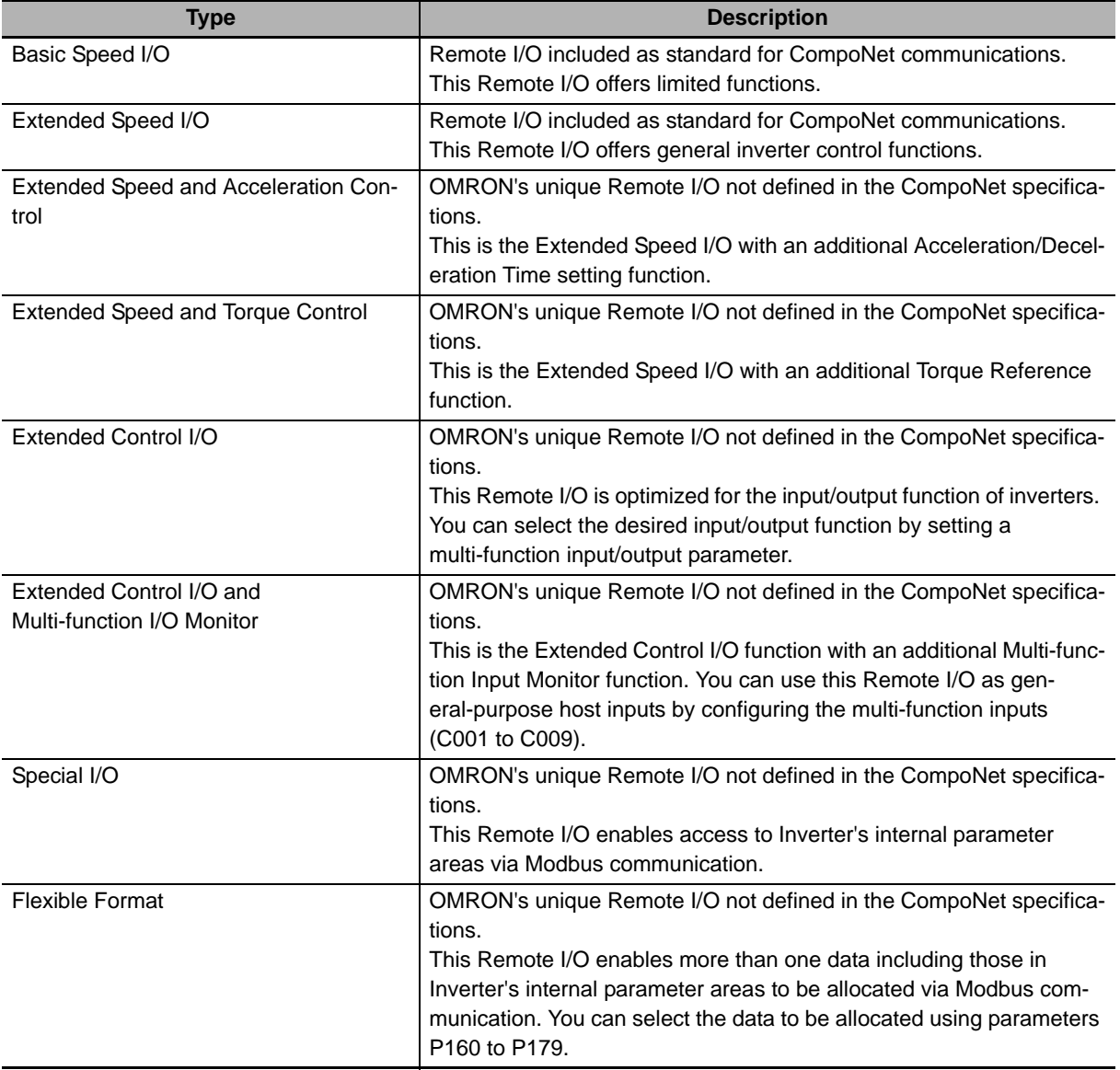

# <span id="page-96-0"></span>**4-1-2 Remote I/O Selection**

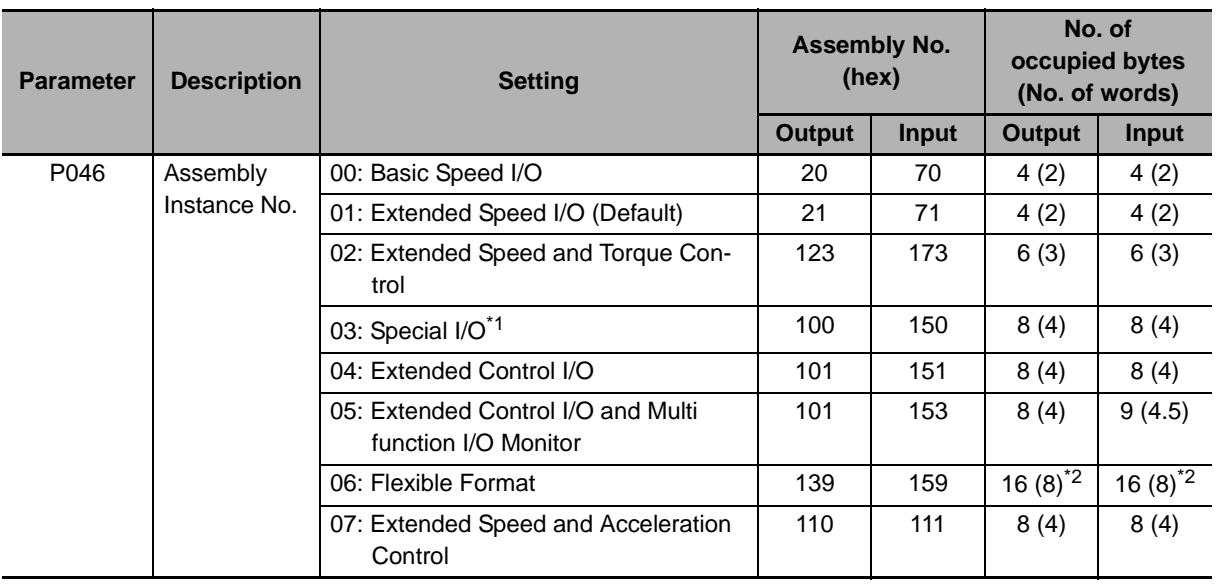

Select and set the appropriate type of Remote I/O for your application in parameter P046.

\*1 Special I/O differs from the conventional Special I/O in the data format.

\*2 In Flexible Format, the number of occupied bytes changes depending on the number of allocated Modbus registers.

#### **Additional Information**

The CompoNet Communications Unit supports read/write of double-word data. Refer to *[4-4-2](#page-110-2)  [Special I/O \(100/150\)](#page-110-2)* on page 4-17.

#### **Precautions for Correct Use**

- During network connection, the Remote I/O is not updated even if parameter P046 is changed. To update the Remote I/O setting, cycle the inverter's input power supply.
- Using the CompoNet Communications Unit disables the inverter's Modbus communication function. Do not connect the communications cable to Modbus interface.

# <span id="page-97-0"></span>**4-2 Basic and Extended Speed I/O**

## <span id="page-97-1"></span>**4-2-1 Basic Speed I/O (20/70)**

Basic Speed I/O is a type of Remote I/O included as standard for CompoNet communications. This Remote I/O offers more limited functions than Extended Speed I/O.

# **Basic Remote Output Assembly ID: 20 Dec (14 hex)**

#### ● Output Format (CS/CJ-series → Inverter)

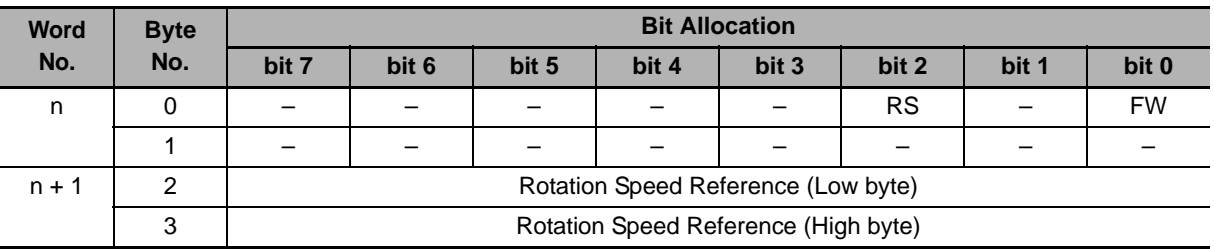

#### **Output Bit/Data Details**

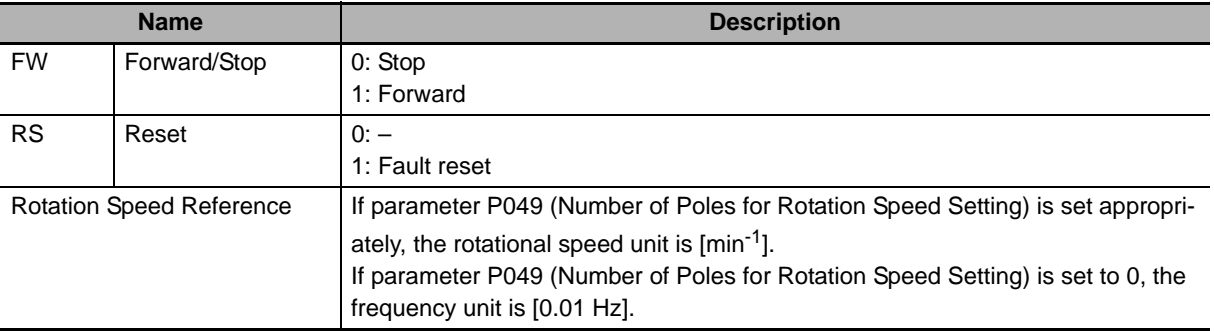

#### **Precautions for Safe Use**

For safety reasons, the FW, RV, and RS command must be output after the cause of fault/trip is removed.

# **Basic Remote Input Assembly ID: 70 Dec (46 hex)**

#### **Input Format (CS/CJ-series Inverter)**

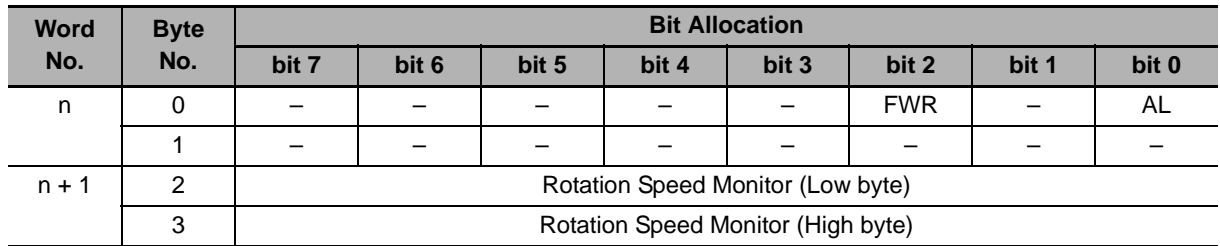

## **Input Bit/Data Details**

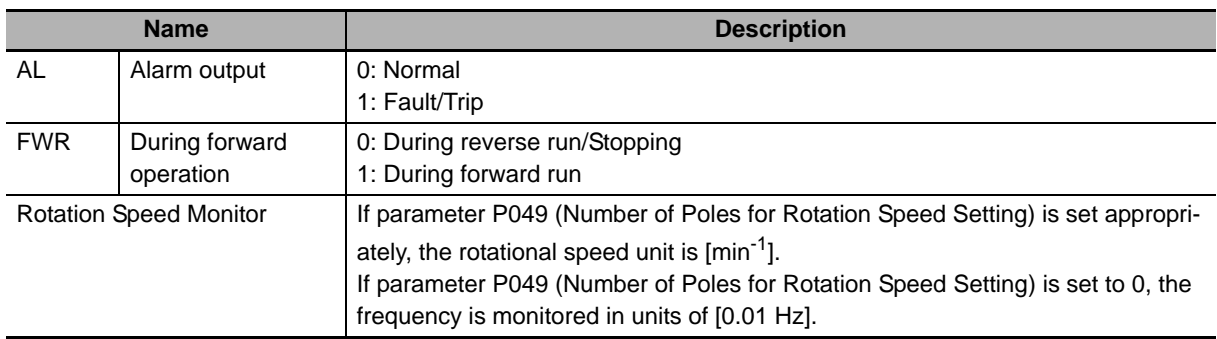

# <span id="page-98-0"></span>**4-2-2 Extended Speed I/O (21/71)**

Standard I/O is a type of Remote I/O included as standard for CompoNet communications. This Remote I/O offers general inverter control functions.

# **Standard Remote Output Assembly ID: 21 Dec (15 hex)**

## ● Output Format (CS/CJ-series → Inverter)

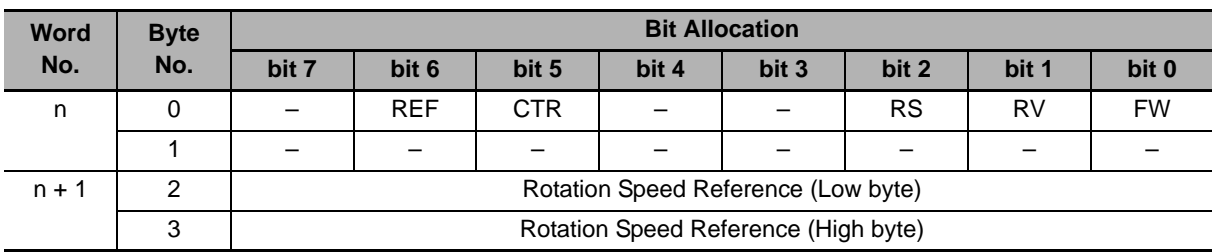

#### **Output Bit/Data Details**

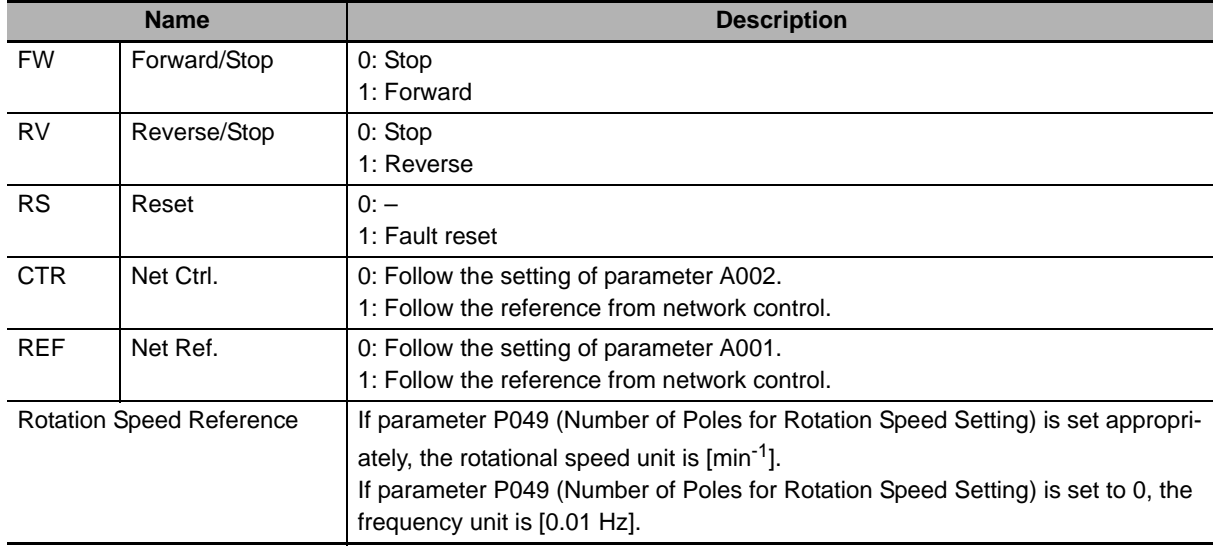

#### **Precautions for Safe Use**

For safety reasons, the FW, RV, and RS command must be output after the cause of fault/trip is removed.

# **Standard Remote Input Assembly ID: 71 Dec (47 hex)**

# ● Input Format (CS/CJ-series ← Inverter)

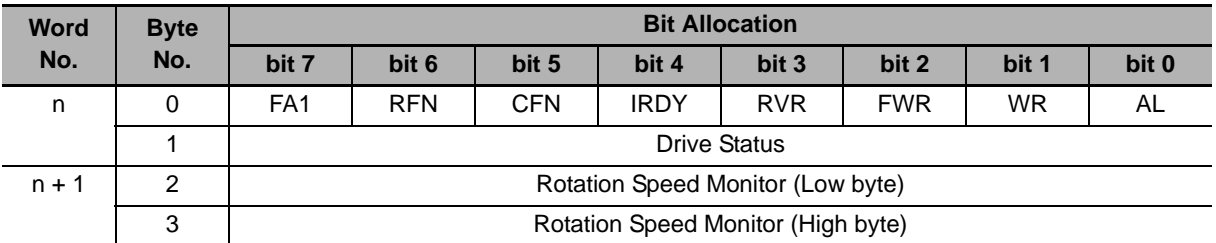

#### **Input Bit/Data Details**

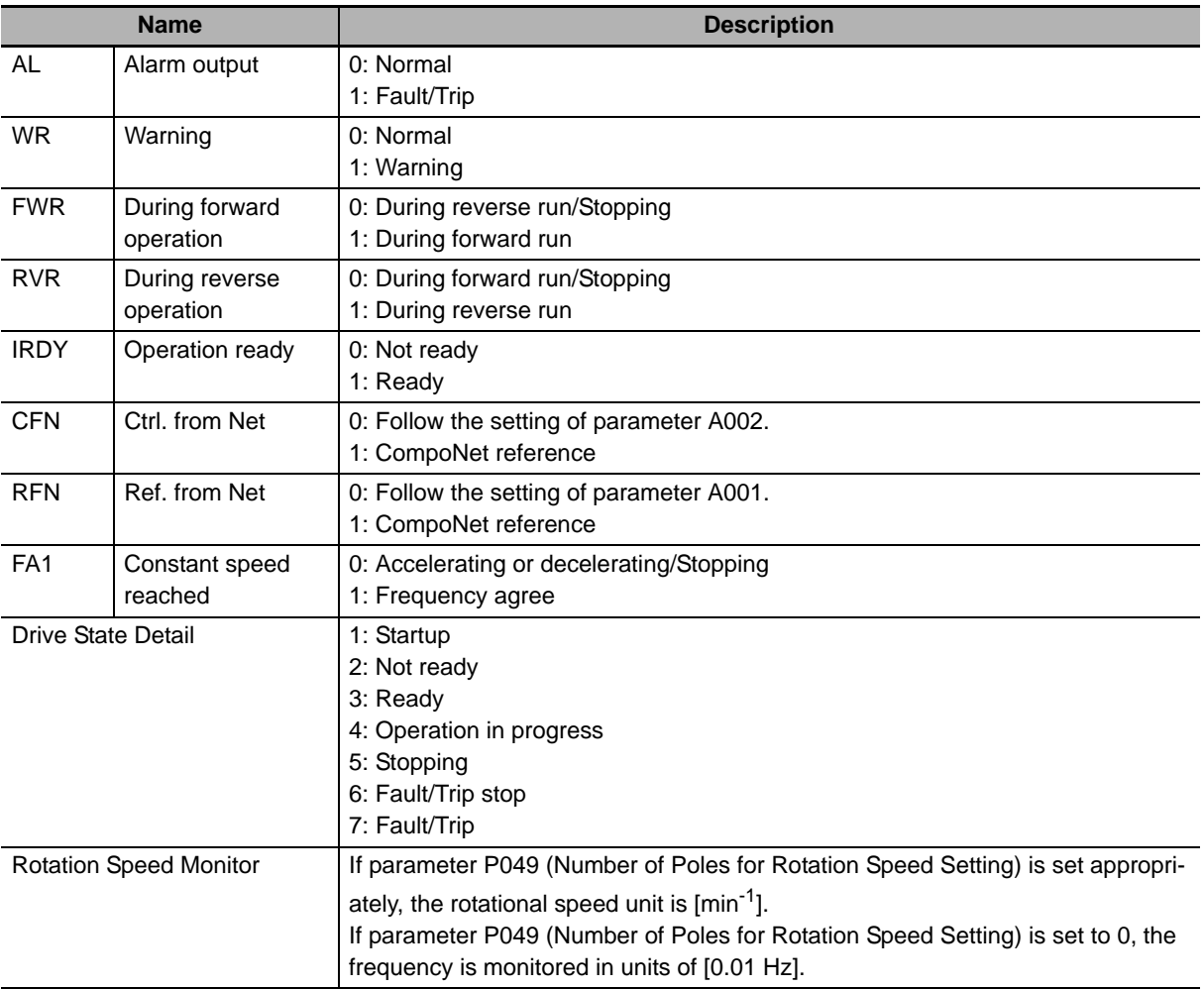

# <span id="page-100-0"></span>**4-2-3 Extended Speed and Acceleration Control (110/111)**

Extended Speed and Acceleration Control is OMRON's unique Remote I/O not defined in the Compo-Net specifications.

This is the Extended Speed I/O with an additional Acceleration/Deceleration Time setting function.

# **Extended Speed and Acceleration Control Assembly ID: 110 Dec (6E hex)**

#### ● Output Format (CS/CJ-series → Inverter)

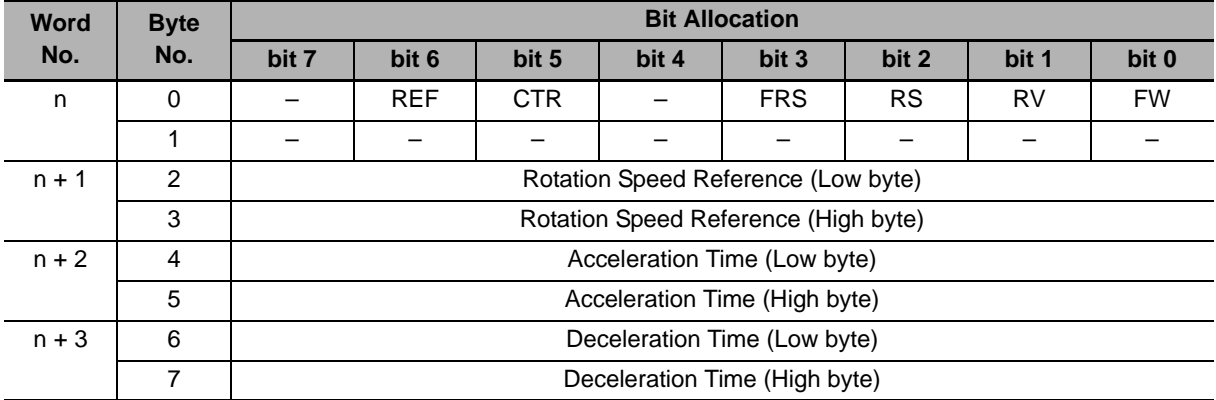

#### **Output Bit/Data Details**

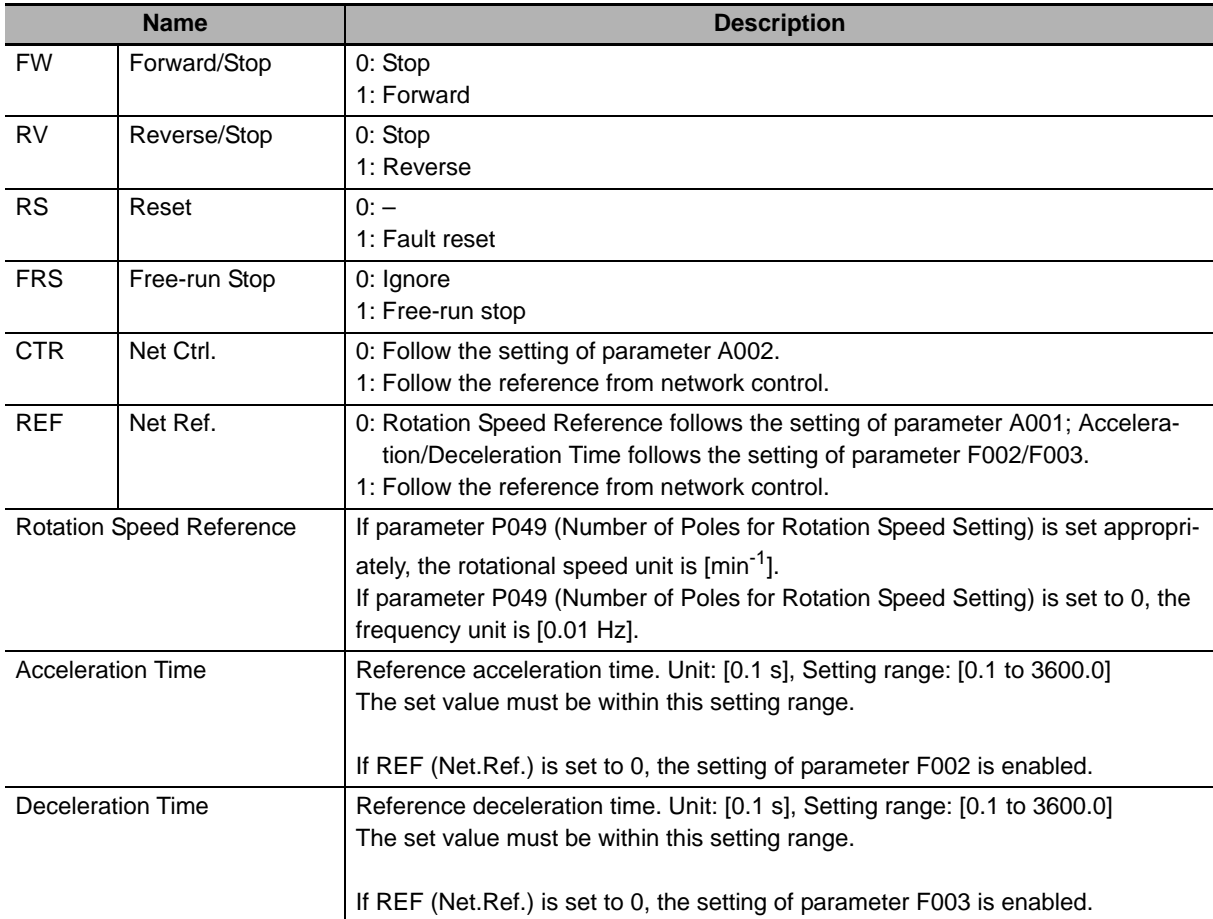

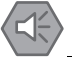

#### **Precautions for Safe Use**

For safety reasons, the FW, RV, and RS command must be output after the cause of fault/trip is removed.

# **Extended Speed and Acceleration Control Assembly ID: 111 Dec (6F hex)**

#### **Input Format (CS/CJ-series Inverter)**

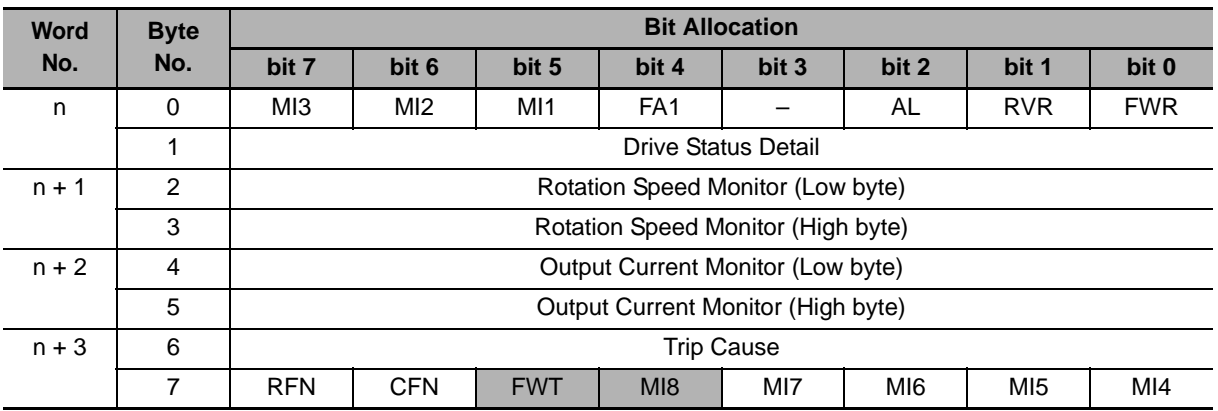

#### **Input Bit/Data Details**

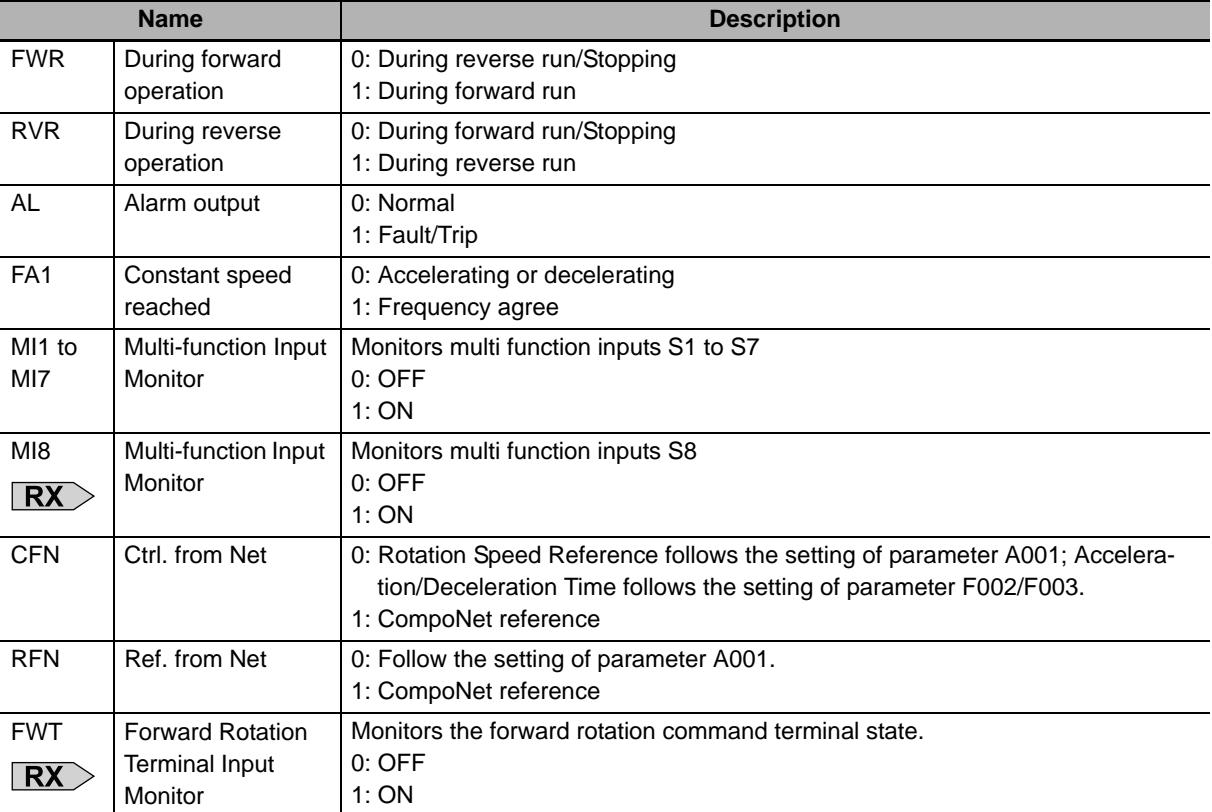

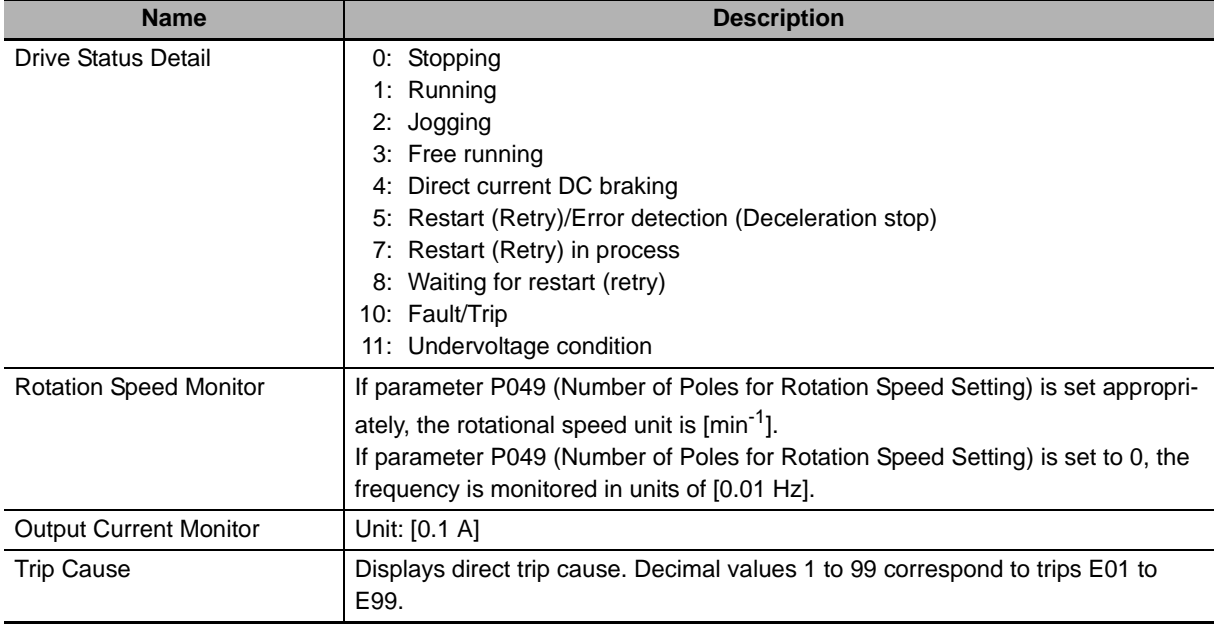

# <span id="page-103-0"></span>**4-3 Remote I/O with Torque Reference Support**

# <span id="page-103-1"></span>**4-3-1 Torque Control Configuration**

The type of Remote I/O described in this section provides the torque reference for torque control function, in addition to normal inverter speed control.

The Remote I/O functions described here can be used without the use of torque control. In this case, the input/output function related to torque control is disabled.

#### **Precautions for Correct Use**

If the inverter is set to the Light Load mode, torque reference input is prohibited and therefore you cannot use Remote I/O with the torque reference enabled. Use another type of Remote I/O.

# **Torque Control Configuration Steps**

To use torque control, the inverter must operate under vector control. Follow the steps below to enable torque control.

#### *1* **Select the vector control.**

Enable Vector Control by setting parameter A044 (1st Control Method) according to the MX2/RX-series Inverter User's Manual.

### *2* **Execute auto-tuning of the motor.**

Perform auto-tuning of the motor parameters on the connected motor according to the MX2/RX-series Inverter User's Manual. After auto-tuning, save the motor parameters into inverter.

# *3* **Configure the torque control.**

Configure the torque control function according to the MX2/RX-series Inverter User's Manual.

### *4* **Configure CompoNet.**

Configure the CompoNet parameters according to *[3-1-2 Remote I/O Settings Using Torque Ref](#page-63-0)erence* [on page 3-6.](#page-63-0)

# *5* **Configure the multi-function input to enable torque control.**

To enable torque control, you must set the Multi-function Input (C001 to C008) to 52 (Torque reference input permission) and turn it ON.

Turn ON the multi-function input configured via an external terminal or CompoNet Remote I/O.

#### **Additional Information**

For details about torque control, refer to Section 5-11 Torque Control of the MX2 User's Manual (Cat. No. I570) and Section 6-9 Torque Control of the RX User's Manual (Cat. No. I578).

# **Disabling Torque Control**

Torque control is disabled unless the Multi-function Input is set to 52 (Torque reference input permission). Configuration of parameters related to torque control is unnecessary if toque control is disabled.

# <span id="page-104-0"></span>**4-3-2 Extended Speed and Torque Control (123/173)**

Extended Speed and Torque Control is OMRON's unique Remote I/O not defined in the CompoNet specifications.

This is the Extended Speed I/O with an additional Torque Reference function.

# **Extended Speed and Torque Control Output Assembly ID: 123 Dec (7B hex)**

#### ● Output Format (CS1/CJ1-series  $\rightarrow$  Inverter)

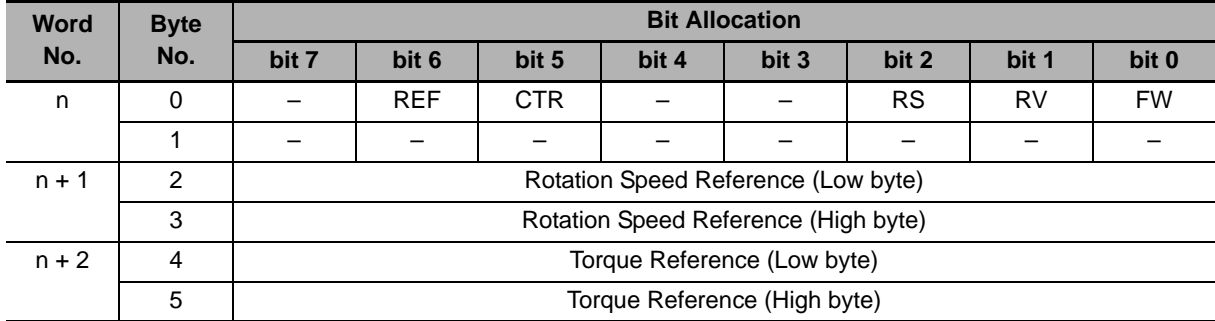

#### **Output Bit/Data Details**

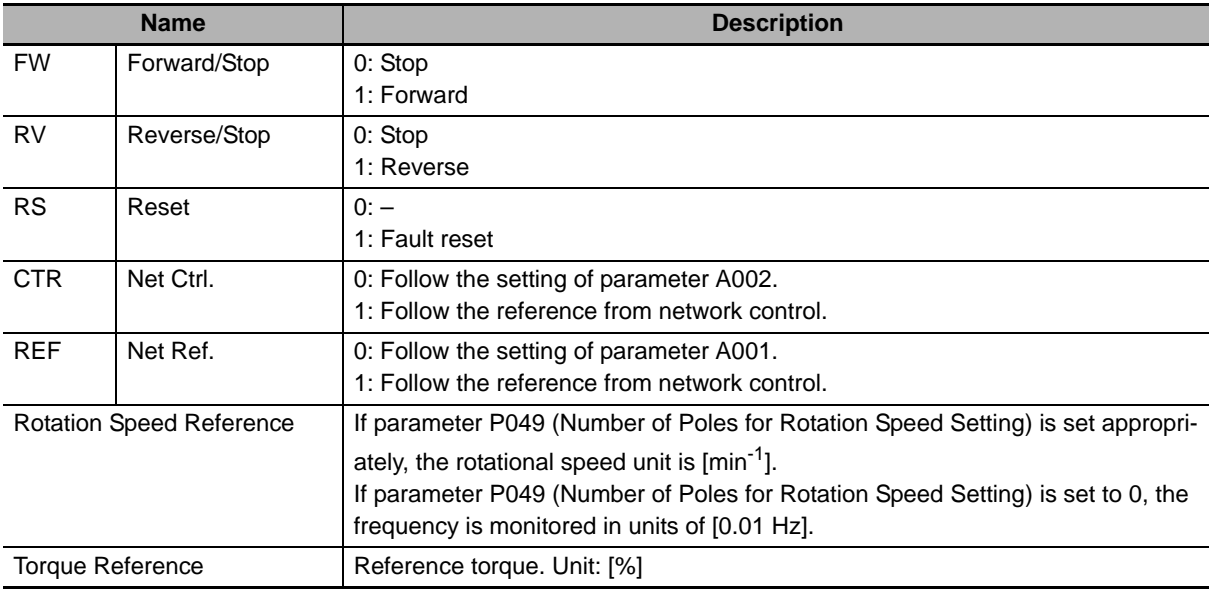

#### **Precautions for Safe Use**

For safety reasons, the FW, RV, and RS command must be output after the cause of fault/trip is removed.

# **Extended Speed and Torque Control Input Assembly ID: 173 Dec (AD hex)**

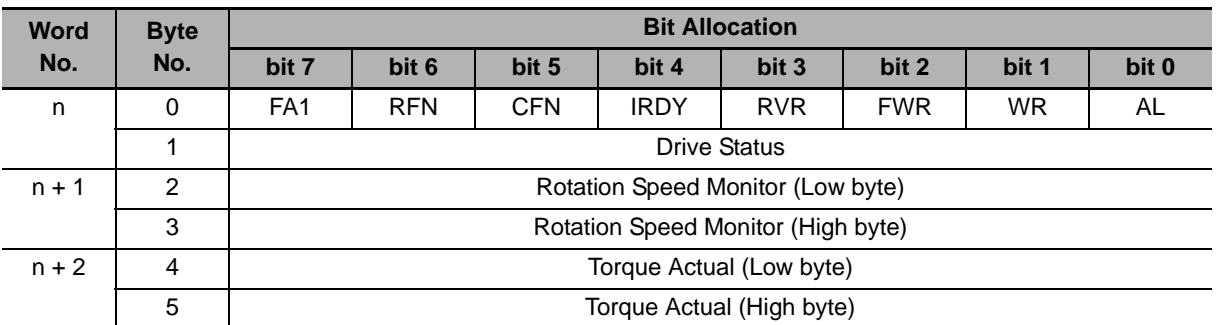

# **Input Format (CS1/CJ1-series Inverter)**

## **Input Bit/Data Details**

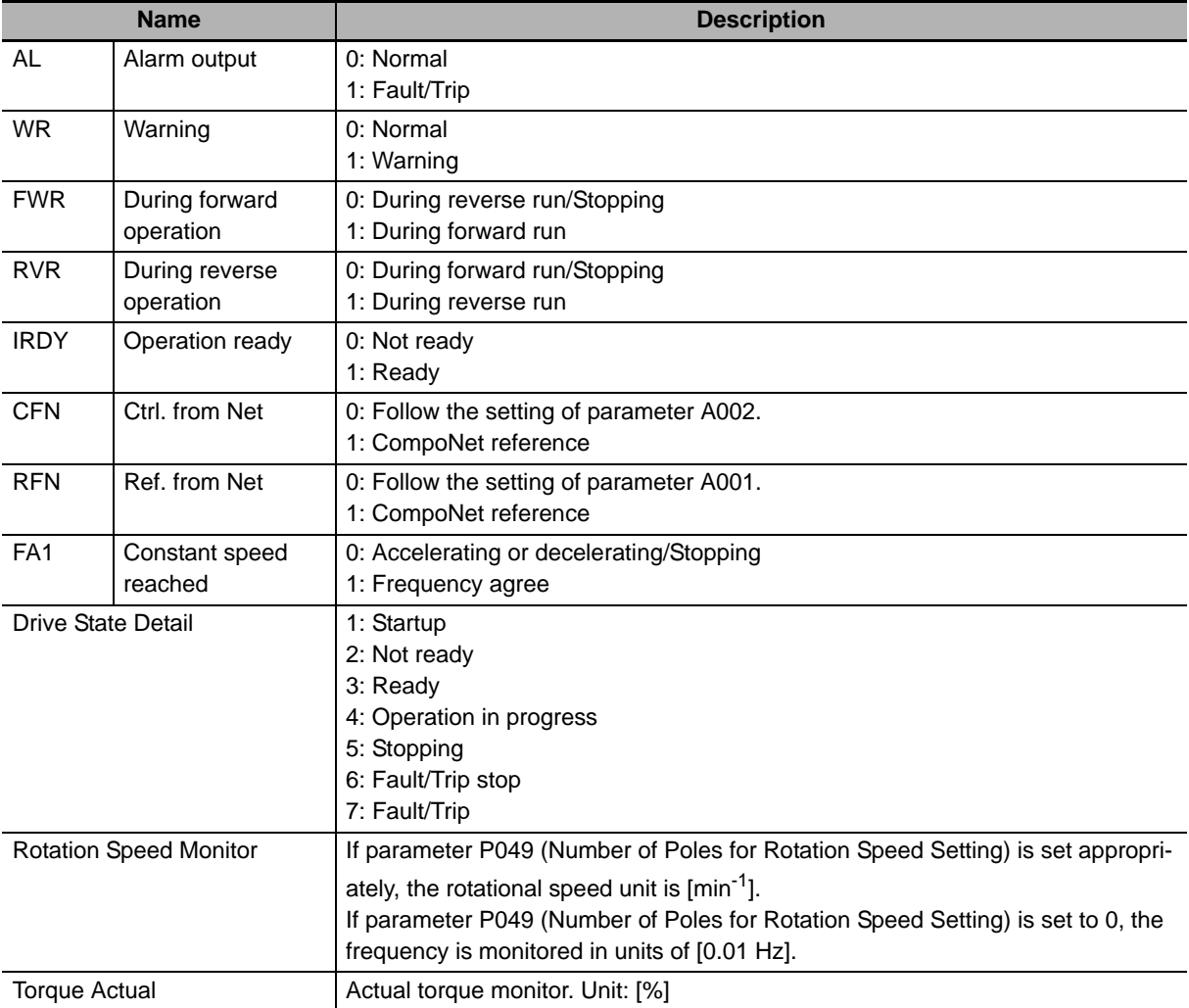

# <span id="page-106-0"></span>**4-3-3 Extended Control I/O (101/151/153)**

Extended Control I/O is OMRON's unique Remote I/O not defined in the CompoNet specifications. This type of Remote I/O is optimized for the input/output function of inverters, allowing you to select each input/output function by setting a multi-function input/output parameter.

# **Extended Control I/O Output Assembly ID: 101 Dec (65 hex)**

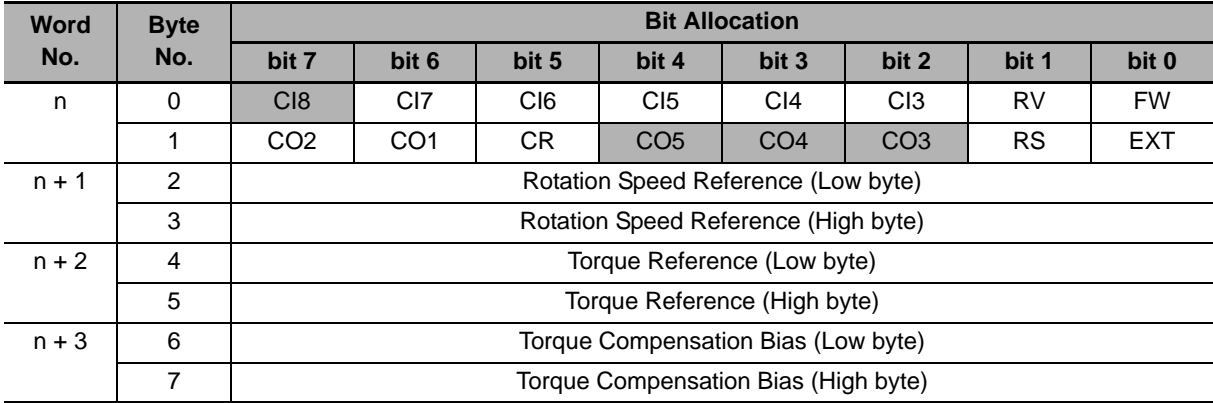

#### ● Output Format (CS1/CJ1-series → Inverter)

## **Output Bit/Data Details**

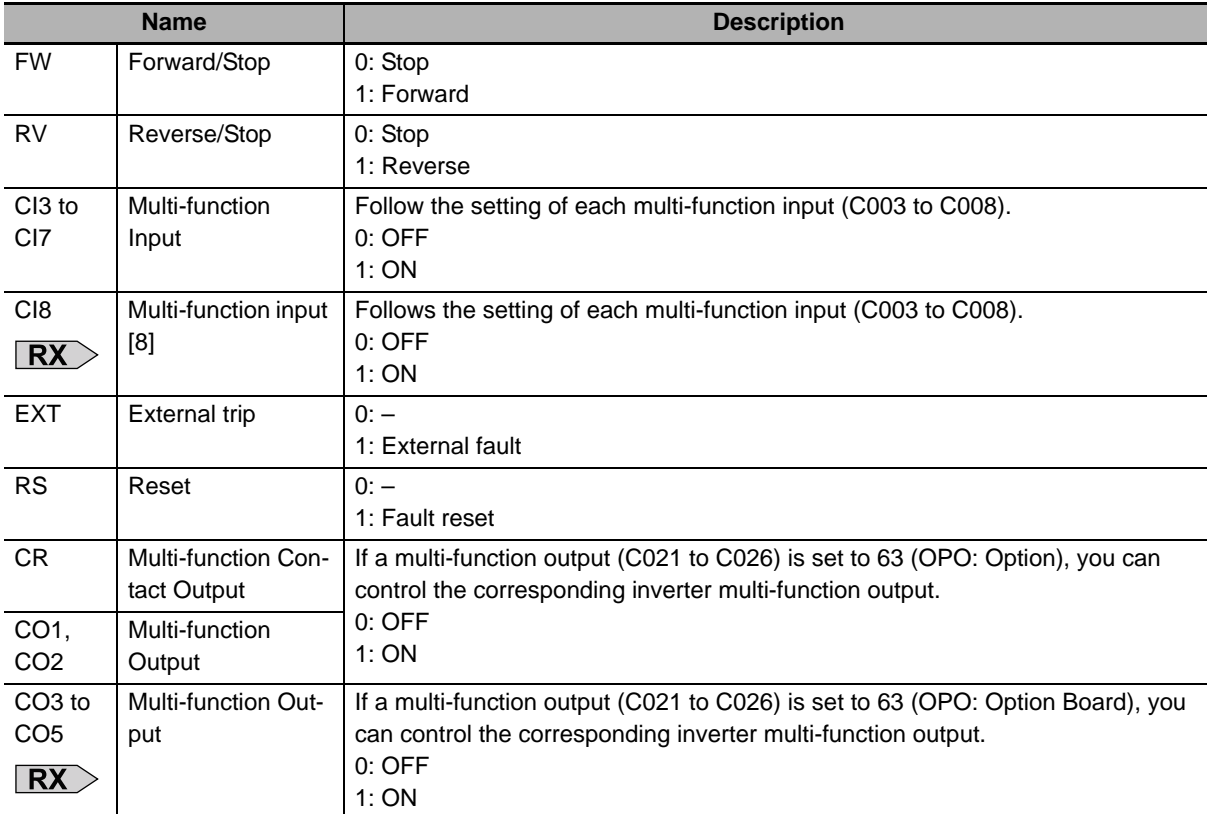

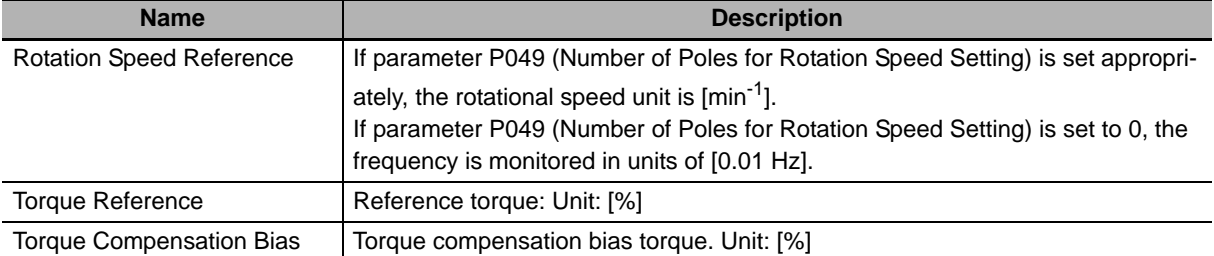

#### **Precautions for Safe Use**

For safety reasons, the FW, RV, and RS command must be output after the cause of fault/trip is removed.

# **Extended Control I/O Input Assembly ID: 151 Dec (97 hex)**

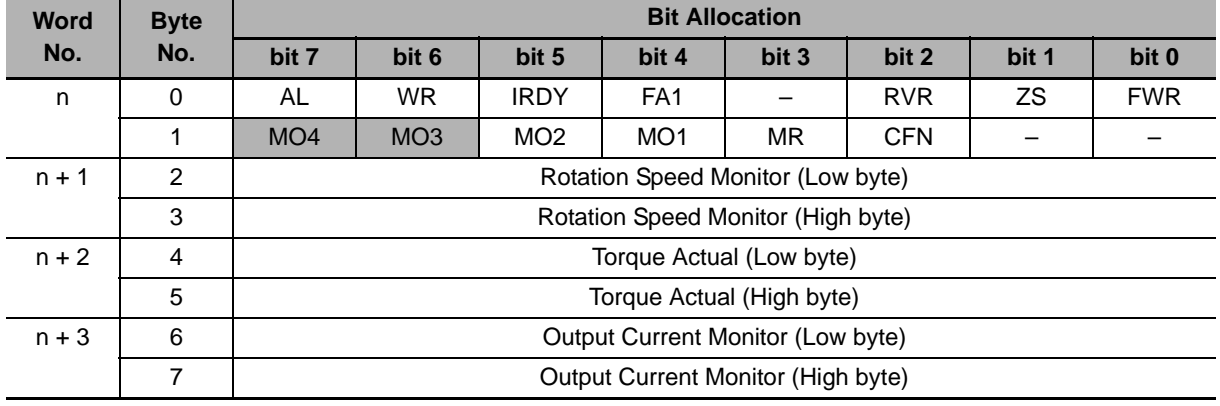

#### **Input Format (CS1/CJ1-series Inverter)**

#### **Input Bit/Data Details**

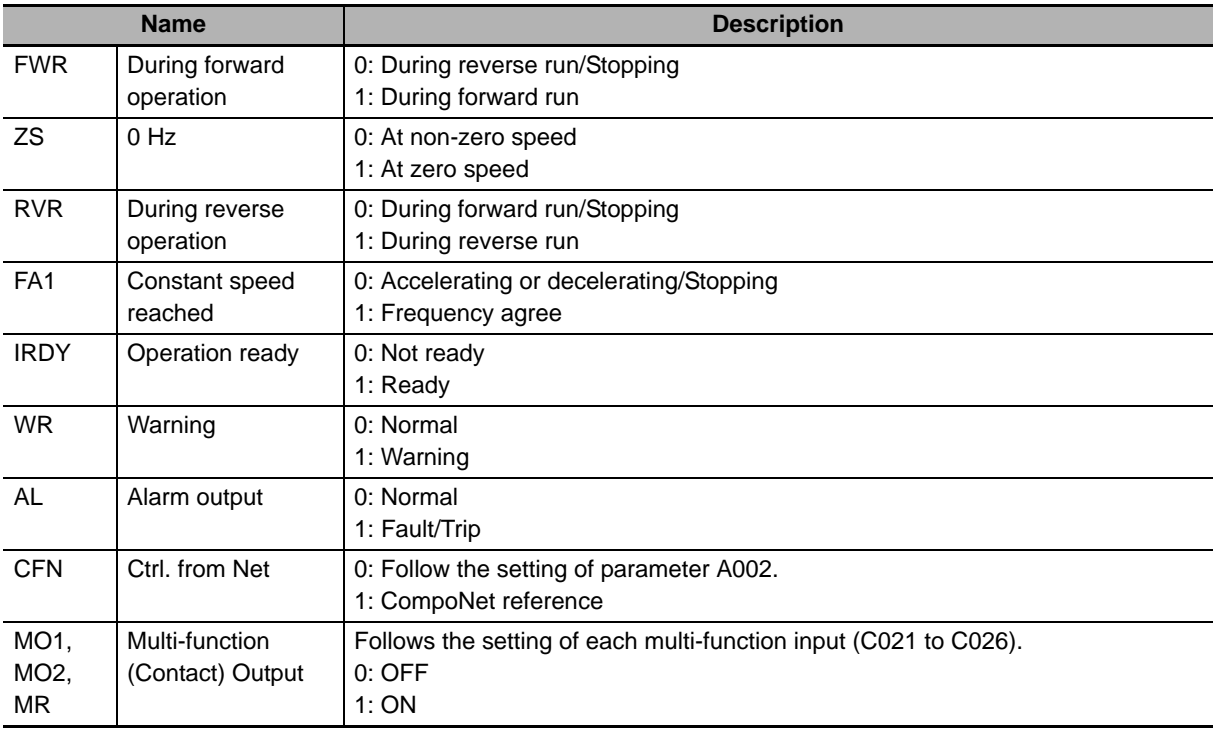
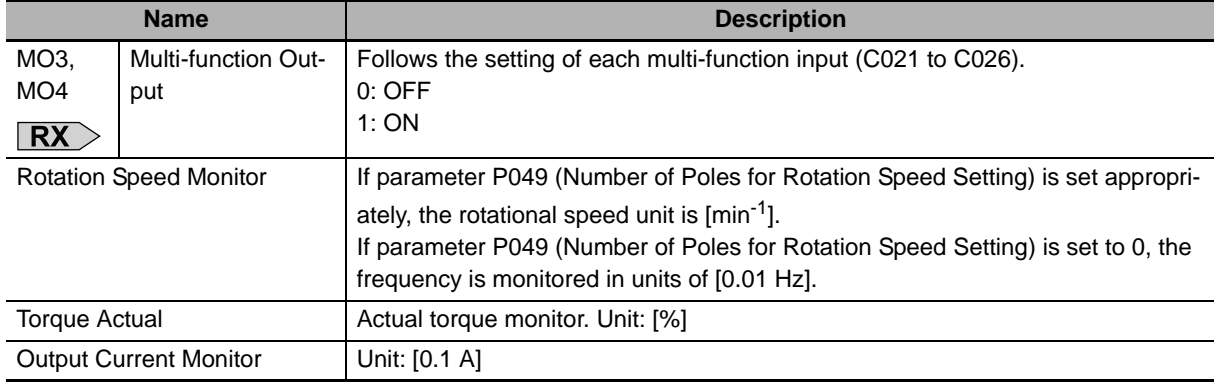

## **4-3-4 Extended Control I/O and Multi function I/O Monitor (101/153)**

This is the Extended Control I/O function with an additional Multi-function Input Monitor function. The output format (CS/CJ series  $\rightarrow$  Inverter) is the same as that of Extended Control I/O. The input format (CS/CJ series  $\leftarrow$  Inverter) is as shown below.

## **Extended Control I/O Input + Multi-function Input Monitor Assembly ID: 153 Dec (99 hex)**

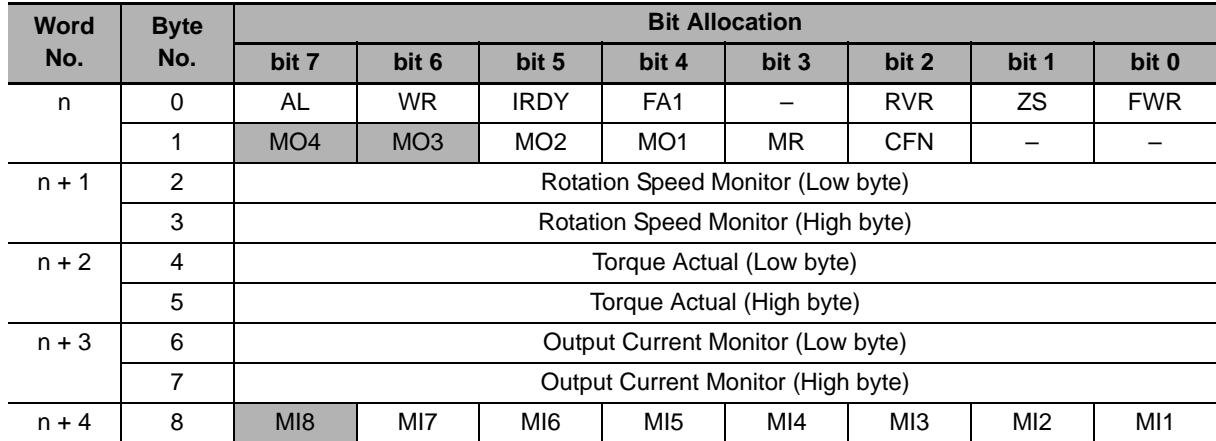

#### ● Input Format (CS1/CJ1-series ← Inverter)

#### **Input Bit/Data Details**

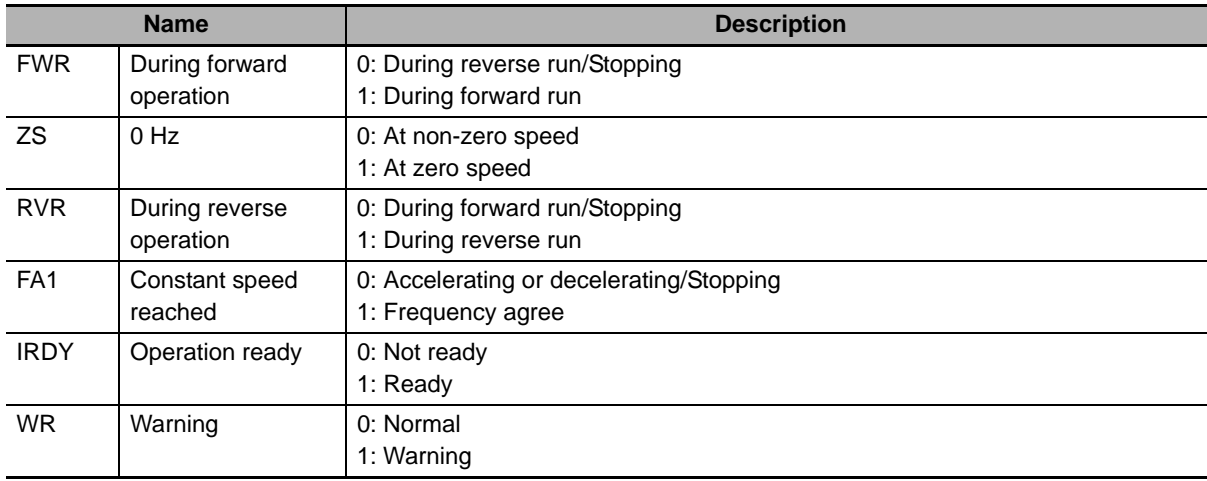

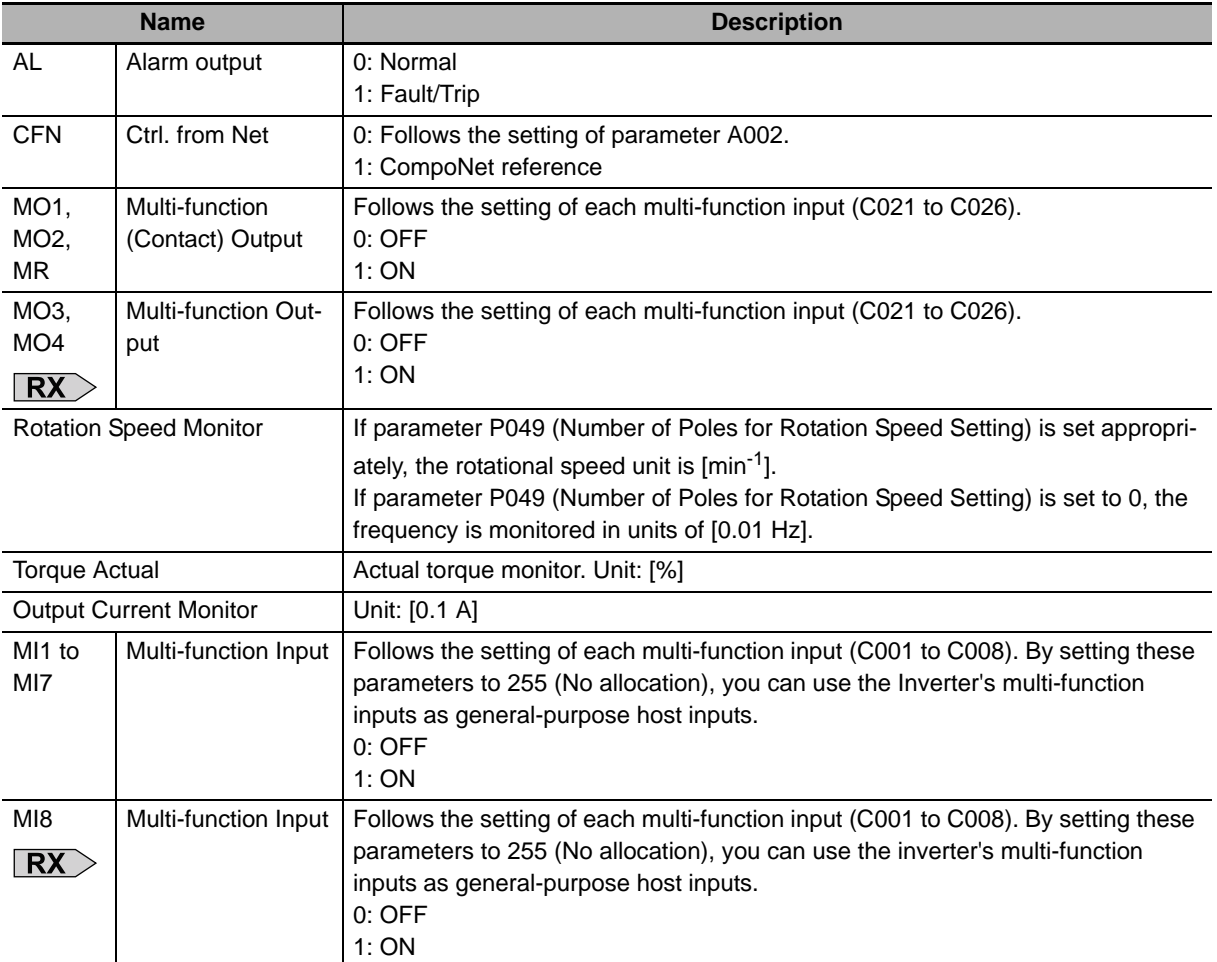

# **4-4 Special I/O and Flexible Format**

#### **4-4-1 Frequency Reference/RUN Command Selection**

Special I/O and Flexible Format are types of Remote I/O that utilize Modbus communication. This means that, only when using Special I/O or Flexible Format, you specify Modbus communication as an input method for the frequency reference and RUN command.

#### **Destination Selection Parameter Settings**

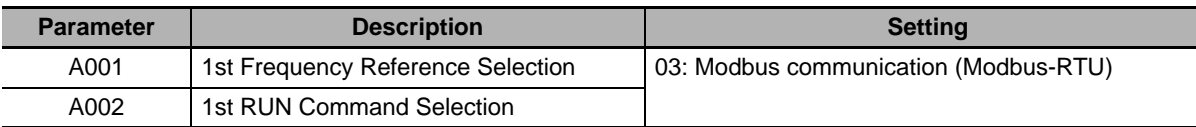

## <span id="page-110-0"></span>**4-4-2 Special I/O (100/150)**

Special I/O is OMRON's unique Remote I/O not defined in the CompoNet specifications. This Remote I/O enables access to Inverter's internal parameter areas via Modbus communication. Special I/O enables you to read/write data for two consecutive register numbers by setting the Function Code.

In addition, you can also read/write data to/from more than one register by switching the Function Code/Register No. at fixed intervals using a host program. In this case, on the host, check that the register numbers match before handing the communications. Once the register number set for output matches the register number displayed for input, proceed to the next Register No. setting step.

# **Special Remote Output Assembly ID: 100 Dec (64 hex)**

#### ● Output Format (CS1/CJ1-series → Inverter)

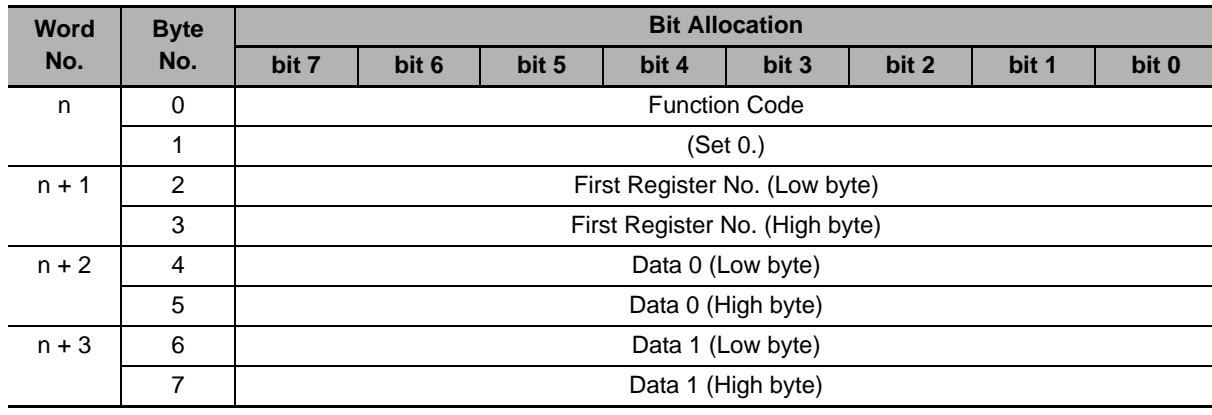

#### **Output Bit/Data Details**

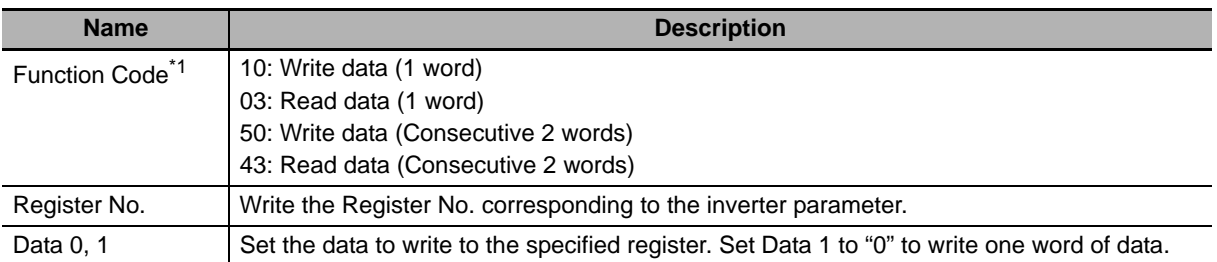

\*1 Note that these codes are not the same as the Explicit Message service code/Modbus communication function code.

#### ſИ **Precautions for Correct Use**

The Register No. and read/write data are the same as those for Modbus communication. For these settings, refer to Section 6-8 Modbus Communication (Modbus-RTU) Data List of the MX2 User's Manual (Cat. No. I570) and 8-5 Modbus Communication Register Number List of the RX User's Manual (Cat. No. I578).

# **Special Remote Input Assembly ID: 150 Dec (96 hex)**

#### **Input Format (CS1/CJ1-series Inverter)**

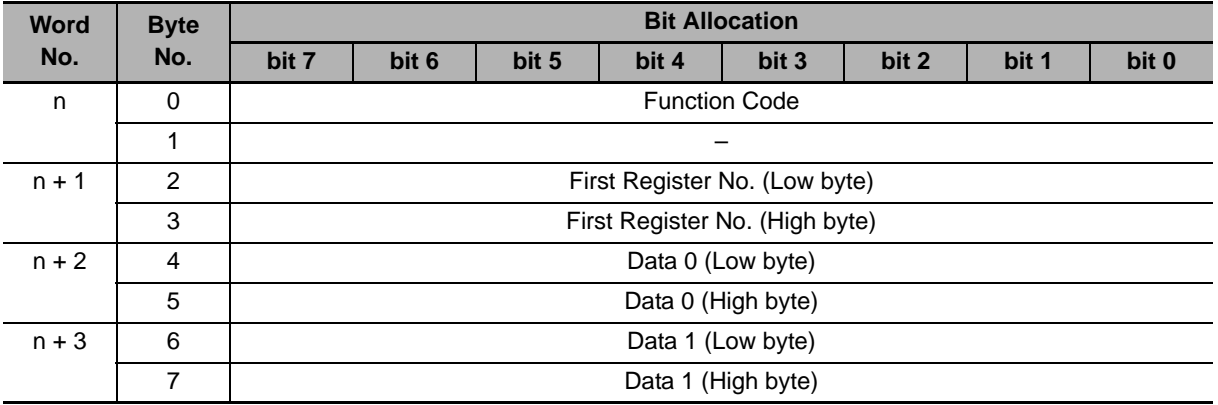

#### **Input Bit/Data Details**

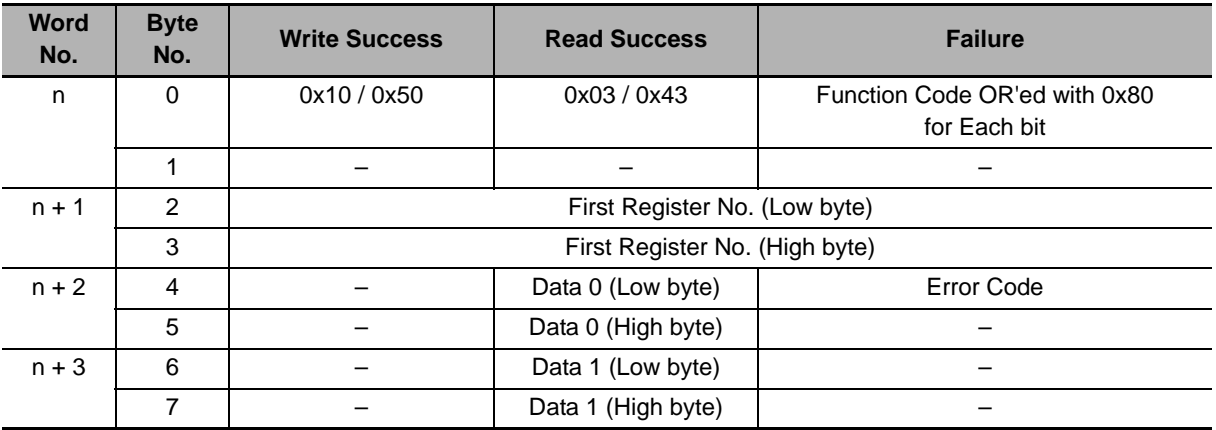

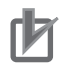

#### **Precautions for Correct Use**

The Register No. and read/write data are the same as those for Modbus communication. For these settings, refer to Section 6-8 Modbus Communication (Modbus-RTU) Data List of the MX2 User's Manual (Cat. No. I570) and 8-5 Modbus Communication Register Number List of the RX User's Manual (Cat. No. I578).

The error codes for the Special IO operation are listed below.

#### **Special Remote Input Error Codes**

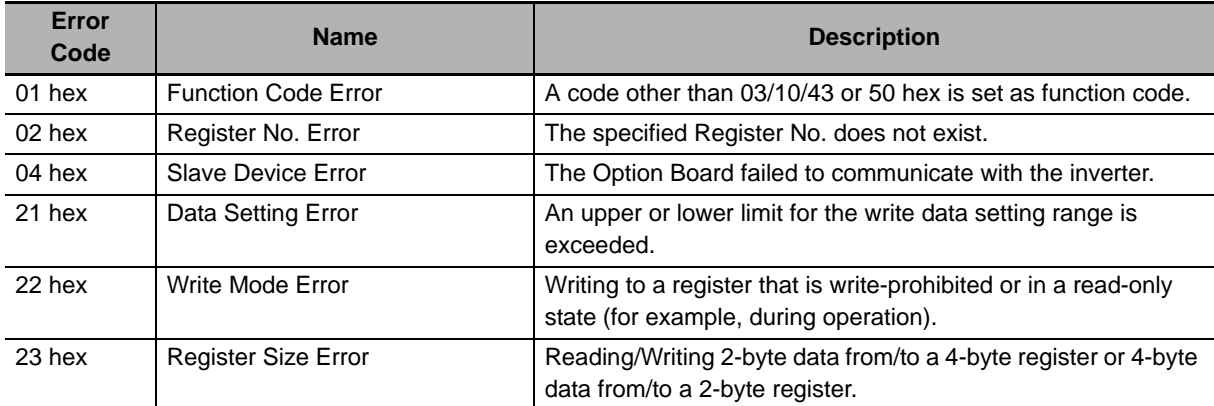

#### **Precautions for Correct Use**

If a Special I/O read/write error occurs, the most significant bit (word address n, bit 7) of the Function Code turns ON. Prepare a program that starts error processing from this bit on the host.

# **Reading/Writing Input/Output Bit Data (Modbus Coil Information)**

In Modbus communication, the MX2/RX-series inverters set control input, status monitor, or other bit information as coil information. This means that you cannot set/check data by reading/writing from/to communications registers.

Use the following registers provided to enable reading/writing of input and output bit information.

#### **Register No. 1F01 hex for CompoNet output (Inverter control input)**

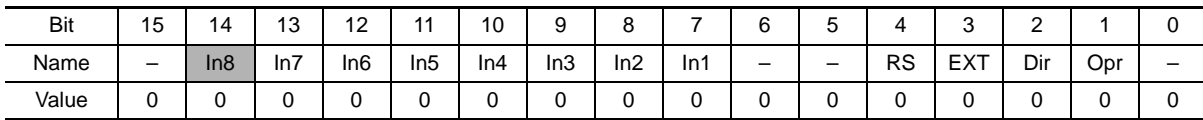

- Dir Rotation direction command (0: Forward/1: Reverse)
- 
- 
- In1 General-purpose output terminal [1] In7 General-purpose output terminal [7]
- 
- Opr RUN command (0: Stop/1: Run) In3 General-purpose output terminal [3]
	- In4 General-purpose output terminal [4]
- EXT External trip **In5** General-purpose output terminal [5]
- RS Reset **Informal Contract Informal Contract Informal** Contract Informal Contract Informal Contract Informal Contract Informal Contract Informal Contract Informal Contract Informal Contract Informal Contract Informal Cont
	-
- In2 General-purpose output terminal  $[2]$  **RX** In8 General-purpose output terminal  $[8]$

**4**

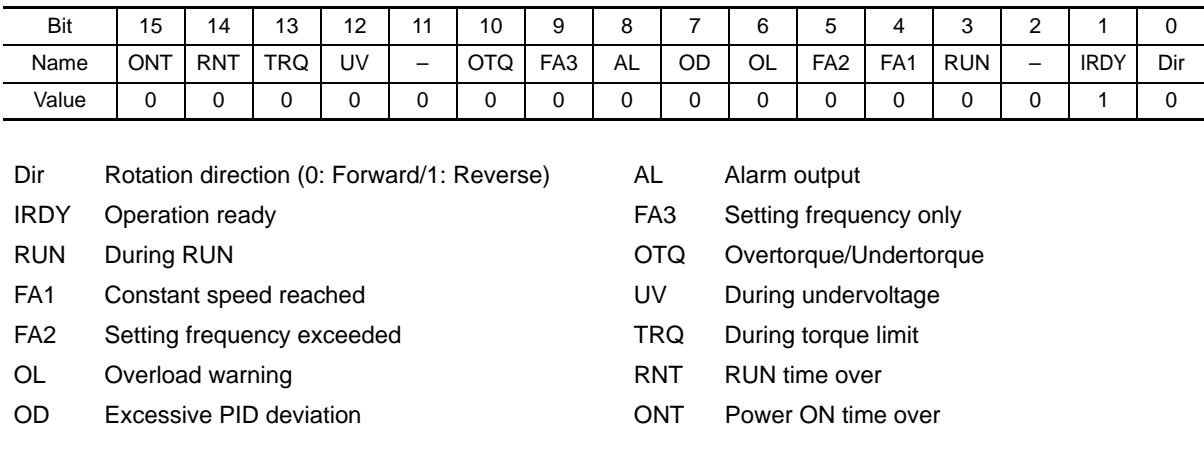

#### **Register No. 1E01 hex for CompoNet input (Inverter status monitor)**

# **4-4-3 Flexible Format (139/159)**

Flexible Format is OMRON's unique Remote I/O not defined in the CompoNet specifications. This Remote I/O enables you to allocate more than one data value including those in Inverter's internal parameter areas via Modbus communication. You can select the data to allocate using parameters P160 to P179.

- Any data can be selected from all Modbus registers.
- This Remote I/O helps minimize the communications traffic because it sets only the I/O data required for communications.

# **Flexible Format I/O Allocation**

The relationship between Flexible I/O and inverter parameters is as follows.

#### **Flexible Format I/O Allocation**

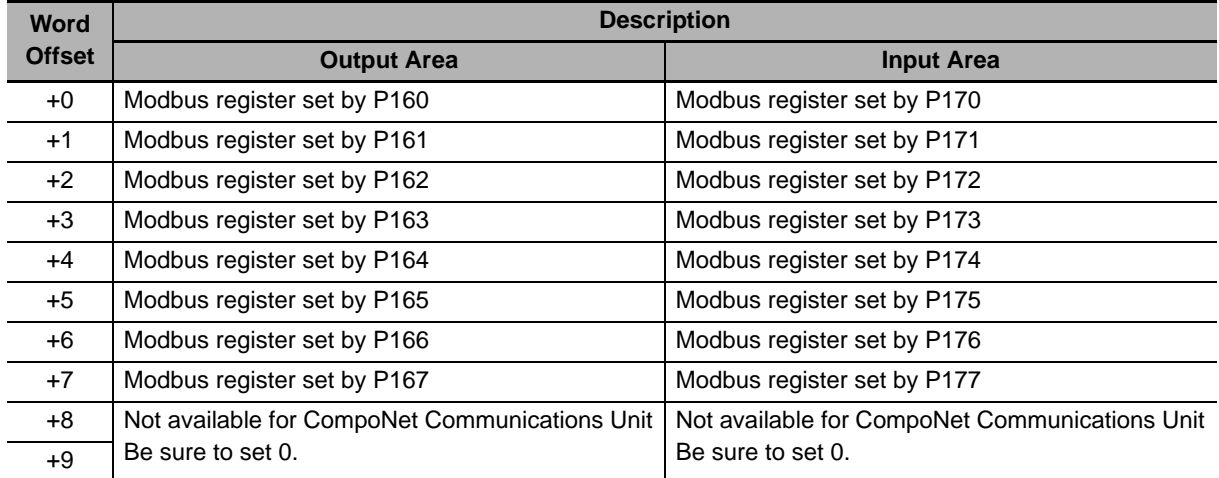

# **Flexible Format Configuration**

Configure the Modbus registers for the functions you want to allocate to the Remote I/O outputs using parameters P160 to P167.

Configure the Modbus registers for the functions you want to allocate to the Remote I/O inputs using parameters P170 to P177.

A maximum of 8 words can be allocated for both input and output.

After completing the following configuration steps, cycle the power supply of the inverter (CompoNet Communications Unit).

• Start configuring the parameters from P160 or P170 in order and, when finished configuring the last Modbus register, be sure to set the remaining parameters to 0000. Setting a parameter to 0000 causes the register setting to be ignored and not allocated to Remote I/O.

The number of words occupied by Remote I/O will be

the number of allocated input registers (for input) and

the number of allocated output registers (for output).

- Be sure to allocate non-zero registers at least once in the outputs/inputs area of Remote I/O.
- It is not allowed to allocate the same register more than once in the output area of Remote I/O.
- Be sure to configure registers that can always be written to for the output area of Remote I/O.
- Double-word registers must be allocated with two consecutive Modbus registers, firstly the high word and secondly the low word.

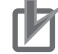

#### **Precautions for Correct Use**

• Communications data will be written constantly to register numbers which are allocated to the output area of Remote I/O. If you set any of the following write-prohibited parameters, an error will be detected in the CompoNet Communications Unit.

#### **Write-prohibited Parameters**

Registers which are write-prohibited during operation Parameters which are write-prohibited in the Light Load mode. (When using the Light Load mode.) Parameters which are protected by parameter b031 (Soft Lock Selection) (Set b031 = 10 to cancel.)

• In the output area of Remote I/O, double-word registers allow only the low word to be set for the output area of Remote I/O.

In this case, the high-word data is always set to 0000. However, for the input area of Remote I/O, it is not possible to set only the low word.

- For reading/writing input or output bit data (Modbus coil information), use Register No. 1F01 hex (inverter control input) or Register No. 1E01 hex (inverter status monitor) as described in *[4-4-2 Special I/O \(100/150\)](#page-110-0)* on page 4-17, respectively.
- If there is any incorrect setting in parameters P160 to 179, an error will be detected (the MS LED will blink red), causing the inverter to be in a trip state (error code E64). In such a case, correct the incorrect parameter value and cycle the power supply of the inverter.
- When using the Flexible Format function, the number of words occupied by the CompoNet Communications Unit changes.

After cycling the power supply of the inverter, change the number of occupied words on the Master Unit.

#### **Additional Information**

Refer to the following information for a Modbus register list:

- **MX2** Holding Register List in 6-8 Modbus Communication (Modbus-RTU) Data List (ii) of the MX2 User's Manual (Cat. No. I570)
- $\overline{\text{RX}}$  8-5 Modbus Communication Register Number List of the RX-series Manual (Cat. No. 1578).

# **4-5 When to Input the RUN Command after Establishment of Communications**

For safety reasons, this CompoNet Communications Unit is designed to ignore the input of the RUN command (Forward/Stop or Reverse/Stop) executed (turned ON) before communications are established. This section describes when to input the RUN command via CompoNet after establishment of communications.

# **Communication Connection Process and Establishment of Communications**

The CompoNet Communications Unit executes the process of communication connection with the Master Unit in any of the following situations to establish communications.

You can check whether or not communications are established with the Participation/Communications Error Flags on the Master Unit.

- When the inverter (CompoNet Communications Unit) is powered on.
- When the inverter (CompoNet Communications Unit) is reset.
- When communications are re-established from the Master Unit.
- When the inverter (CompoNet Communications Unit) is newly connected to the network

# **When to Input the RUN Command**

The RUN command (Forward/Stop or Reverse/Stop) must be input to the CompoNet Communications Unit in the following timing after communications are established.

- Upon establishment of communications, the CompoNet Communications Unit sends the inverter ready signal.
- After confirming the inverter ready signal, the RUN command is input.
- If the CompoNet Communications Unit recognizes the RUN command successfully and the inverter moves to a RUN state, it outputs the inverter running (During forward run or During reverse run) signal.

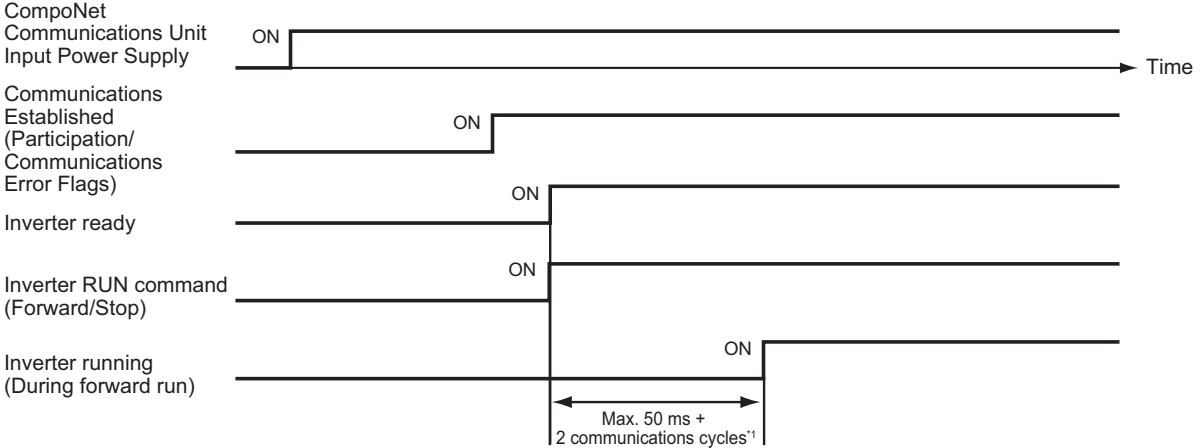

\*1 You can check the communication cycle time of CompoNet communications from the following table. Because the Communication Cycle Time of CompoNet communications varies depending on the network configuration, after network configuration changes, be sure to check the Communication Cycle Time and, when necessary, review the input timing of the RUN command.

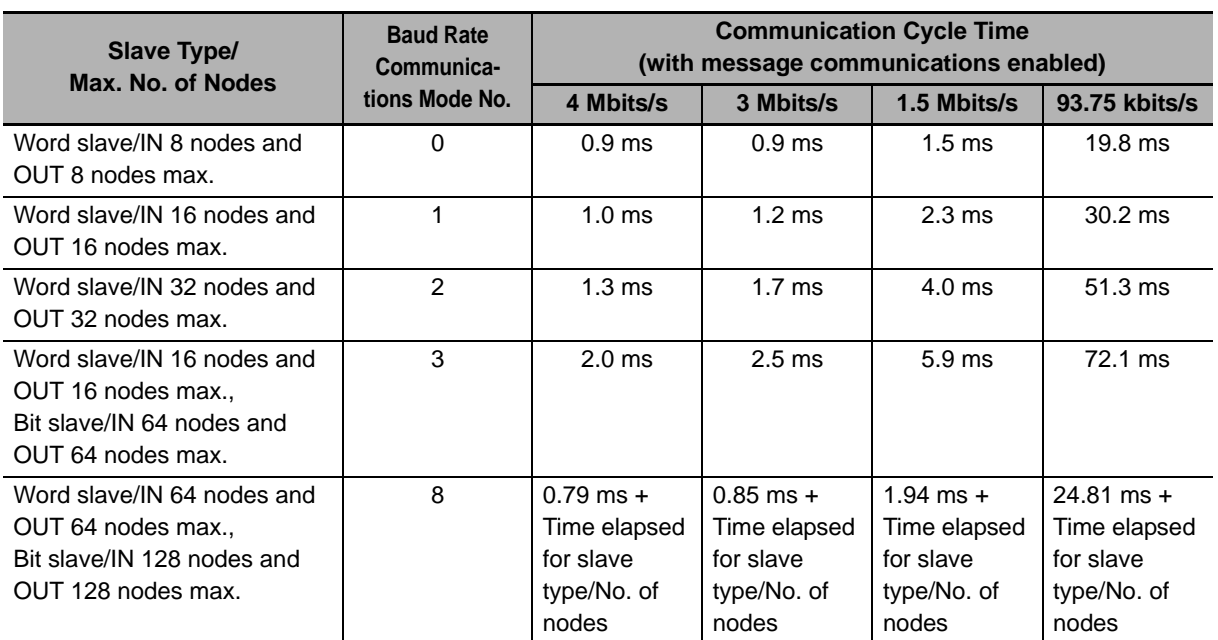

#### **Precautions for Correct Use**

- In any of the following situations, for safety reasons, turn OFF the inverter RUN command from the host program.
	- When the system power supply is OFF, an error occurs, or the Reset command is input to the inverter.
- If the inverter fails to move to the RUN state, once turn OFF the RUN command and input the command again.
- With a third-party Master, the IDLE (communication not ready) message may persist after establishment of communications. In such a case, wait until the IDLE message disappears and, after communications are started normally, secure a sufficient wait time so that the CompoNet Communications Unit can recognize the RUN command OFF state.
- CompoNet Communications Unit may not recognize the RUN command OFF state if normal communications are blocked due to noise or other problems since establishment of communications. In this case, take measures against noise for the entire network.

**4**

4 Remote I/O

# 5

# **Message Communications**

This section describes how to read/write inverter parameters by the Message communications function (CompoNet Explicit Message).

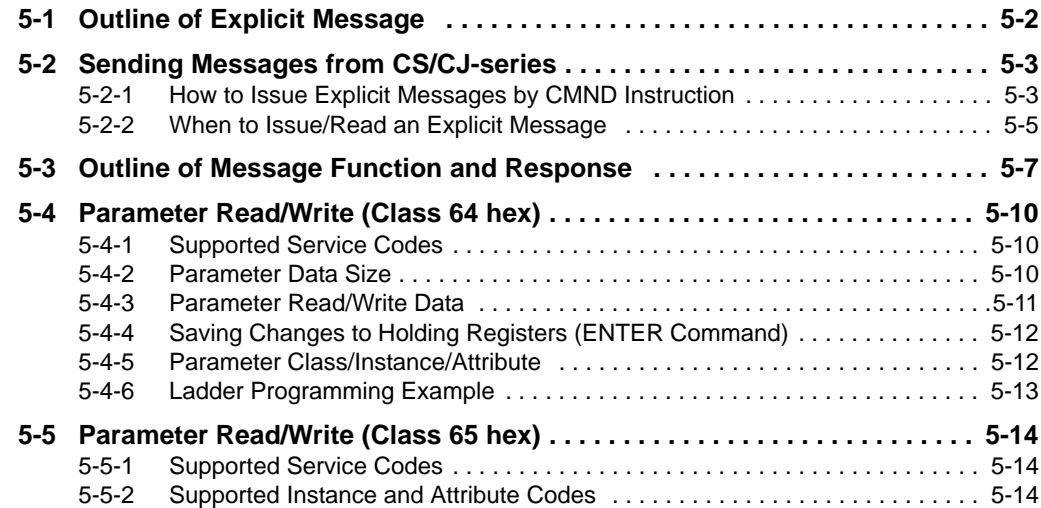

# <span id="page-119-0"></span>**5-1 Outline of Explicit Message**

Explicit Message is a Message communications function defined in the CompoNet specifications. It uses the Node Address, Service Code, Class, Instance, Attribute, and other data to achieve Message communications. Because the communications frame of an Explicit Message is standardized in the CompoNet specifications, the CompoNet Communications Unit can perform Message communications even with third-party Masters.

Explicit Messages are sent/received as follows: In Explicit Message communication, data is sent/received basically in units of 1 byte (8 bits).

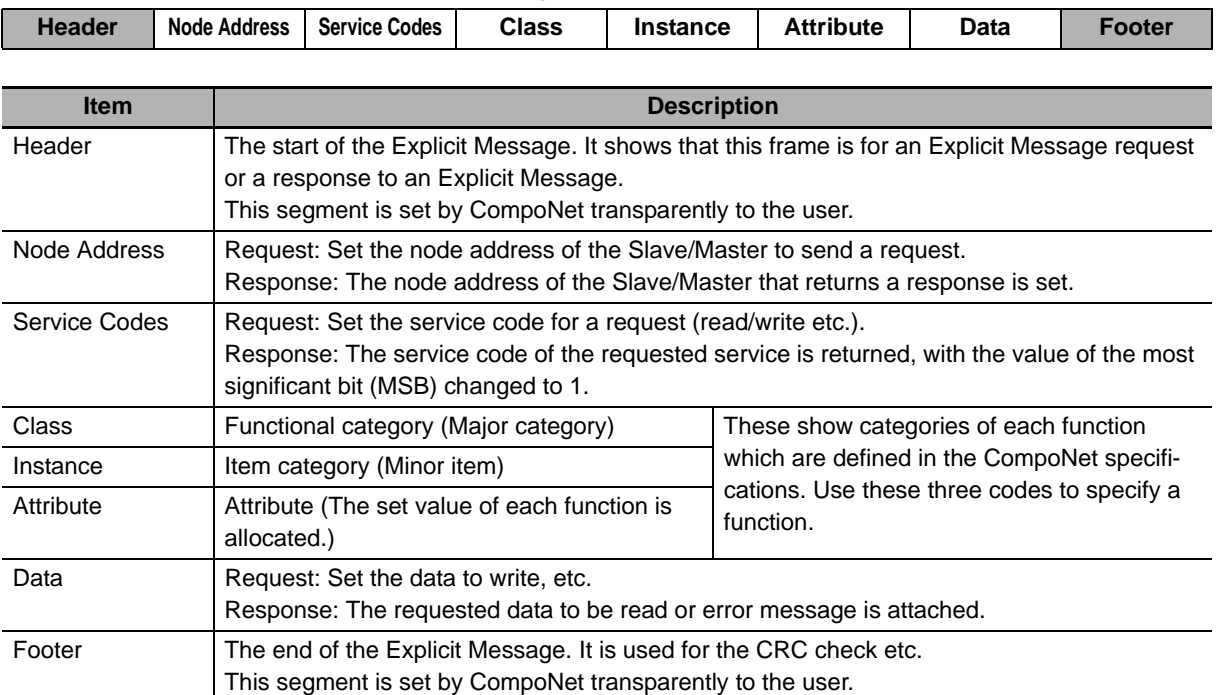

#### **Explicit Message Communications Frame**

# <span id="page-120-0"></span>**5-2 Sending Messages from CS/CJ-series**

This section describes how to send/receive messages using the Master Unit (Model: CS1W-CRM21/ CJ1W-CRM21).

## <span id="page-120-1"></span>**5-2-1 How to Issue Explicit Messages by CMND Instruction**

The Master Unit (Model: CS1W-CRM21/CJ1W-CRM21) uses the CMND instruction to issue Explicit Messages.

To issue an Explicit Message, be sure to attach the FINS command (2802) at the beginning and issue it to the Master Unit. Upon receipt of this command, the Master Unit transforms the command data to an Explicit Message and transfer the message to the destination node. You cannot directly specify the destination node using the CMND instruction when issuing an explicit message.

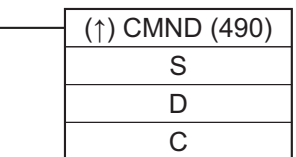

#### **S: First Word Address of Command Storage Area**

Set the first word address of the command data to transfer to the CompoNet Master Unit. Previously set the data to transfer to consecutive word addresses as shown below.

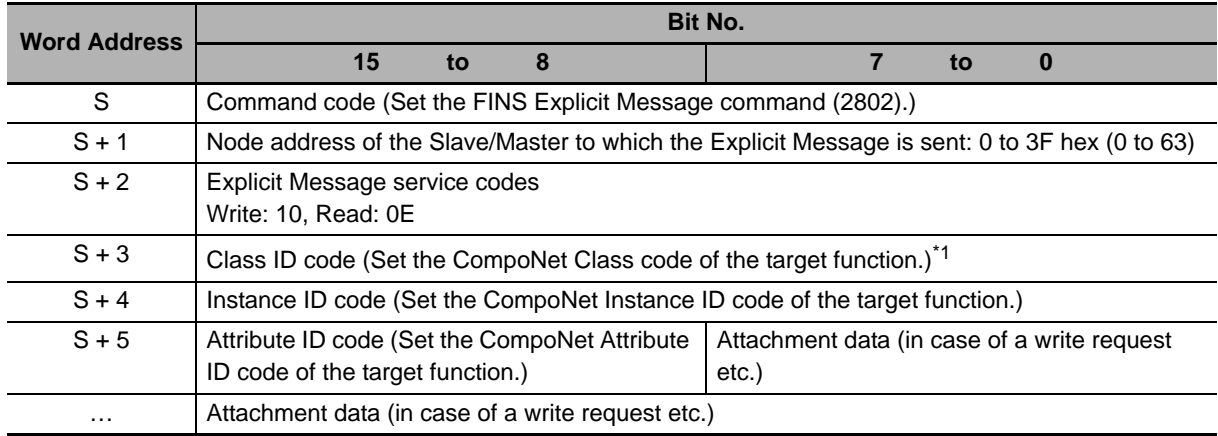

\*1 For the CompoNet Communications Unit on an inverter, set 0001 to 002A, 0064, 0065, 0094, or 00F7 hex.

#### **D: First Word Address of Response Storage Area**

Set the first word address of the area to store the response to the Explicit Message.

#### **Precautions for Correct Use**

• When the CMND instruction issues an Explicit Message, due to the following reason, the attachment data to the Explicit Message is sent in reverse order of high and low bytes. Data on communications lines: Sent in order of low byte (L) to high byte (H).

Data processed in PLC: Sent in order of high byte (H) to low byte (L).

The attachment data in a response will also be sent in this order.

Note this when sending or receiving a single-word (16-bit) or double-word (32-bit) data. Most inverter parameters take single-word data, except for the frequency reference, output frequency, and other parameters that take single-word data.

Example) In an Explicit Message communications, single-word data 1234 hex will be sent in order of 34 hex to 12 hex on a communications line.

> On the other hand, double-word data 12345678 hex will be sent in order of 78 hex, 56 hex, 34 hex, and 12 hex.

Command Format

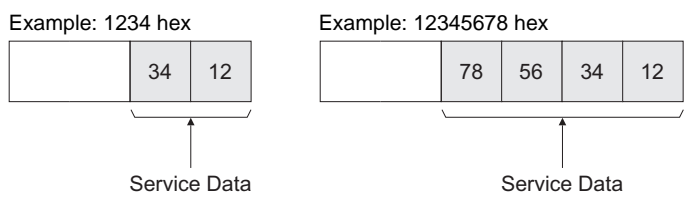

Therefore, in the CMND instruction, set the data in operand S+4 and onwards as follows.

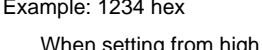

Example: 1234 hex Example: 12345678 hex

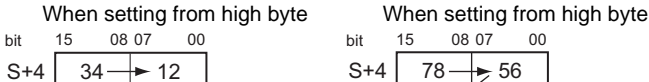

 $S+4$  78  $34\overline{2}$  $56$  $+ 12$ bit 15 08 07 00

When setting from low byte When setting from low byte

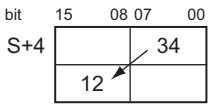

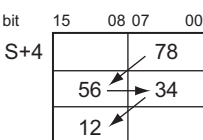

## **C: First Word Address of Control Data**

Set the first word address to configure the required control data for Message communications. The CompoNet Master Unit requires to be previously set the following control data to consecutive word addresses.

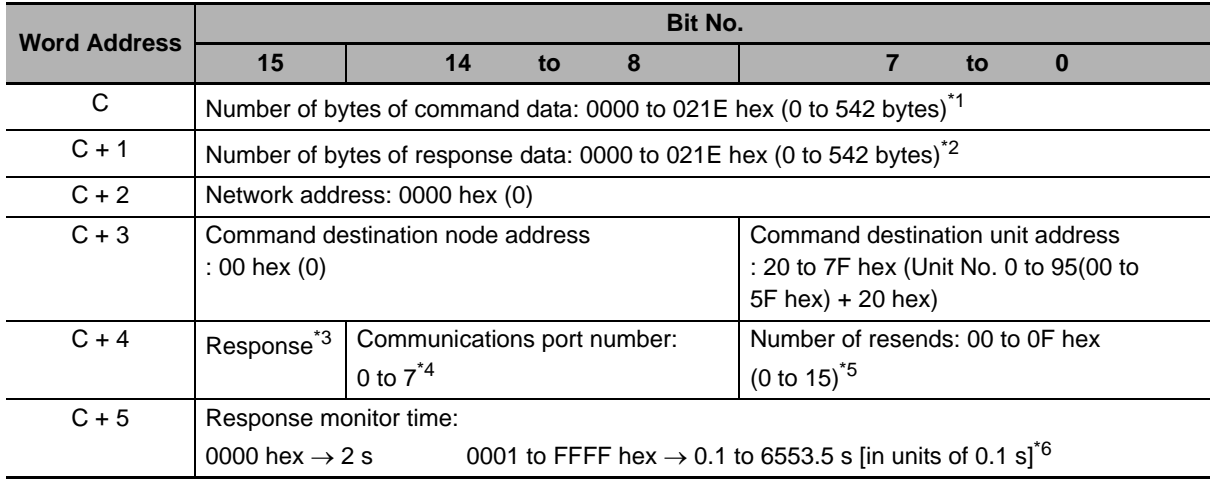

\*1 Set how many bytes the command data storage area occupies from the first word address S.

- \*2 Set how many bytes the response data storage area occupies from the first word address D.
- \*3 In word address C + 4, bit 15, set whether the response is required (0) or not required (1). For Explicit Messages, this must be set to 0 (Response required).
- \*4 Set the port used for CompoNet.
- \*5 Set the how many times the message is to be resent in case of an error response.
- \*6 For Explicit Messages, this must be set to 2 seconds or more.

## <span id="page-122-0"></span>**5-2-2 When to Issue/Read an Explicit Message**

An example of input conditions for issuing the CMND instruction is shown below. Note that the CMND instruction can be executed only once per communications port. Do not execute the CMND instruction when the Network Communications Command Execution Enabled Flag corresponding to each port is set to 0 (OFF).

# **When to Issue an Explicit Message**

The CMND instruction must be issued with a condition which the CS/CJ-series unit's Network Communications Command Execution Enabled Flag is set.

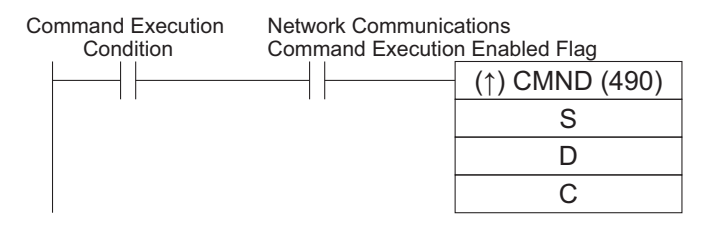

# **When to Read Response to an Explicit Message**

The response to an Explicit Message must be read at the rising edge of the Network Communications Command Execution Enabled Fag for each communications port.

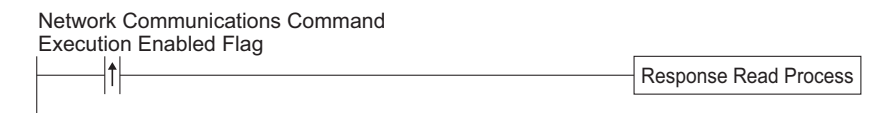

# **Flags Related to CompoNet Communications**

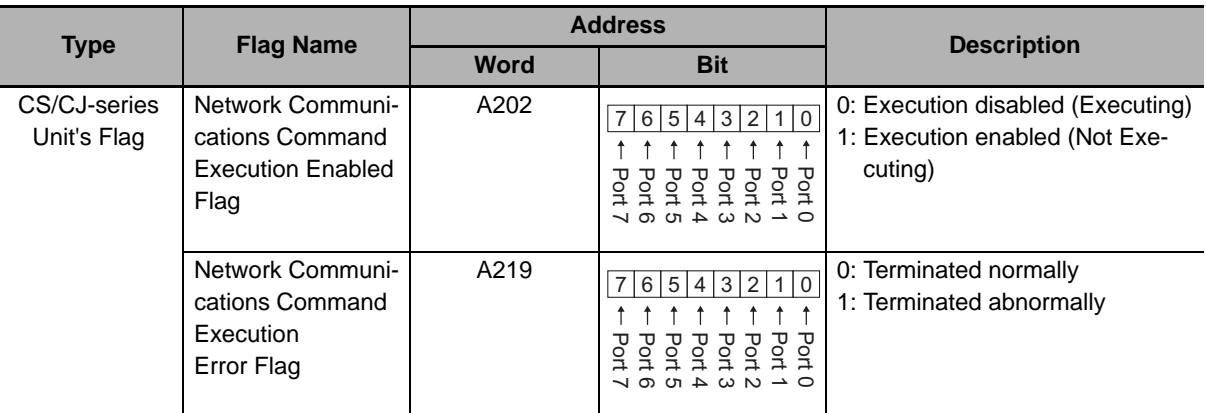

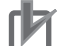

#### **Precautions for Correct Use**

For information on the CompoNet Master Unit status, refer to Section 5-2-5 Status Area Allocation of the CS/CJ-series CompoNet Master Units Operation Manual (W456).

# <span id="page-124-0"></span>**5-3 Outline of Message Function and Response**

When using the Message function, the CompoNet Communications Unit on the inverter returns the response in the following method.

In CompoNet communications, data is sent/received basically in units of 1 byte (8 bits).

For single-word (16-bit) data, the order of high and low bytes will be reversed due to the following reason.

- Data on communications lines: Sent/received in order of low byte to high byte.
- Data processed in programmable controller when issuing a command etc.: Sent/received in order of high byte to low byte.

Therefore, for attributes indicated as "word" in the Size column of the tables provided in *[A-1 General](#page-151-0)  [Object Specifications](#page-151-0)* on page A-2 and *[A-2 AC Drive Object Specifications](#page-160-0)* on page A-11, create attachment data or read response data in reverse order of high and low bytes.

#### **Precautions for Correct Use**

For Remote I/O, this need not be considered because high and low bytes will be reversed automatically.

## **Command Format**

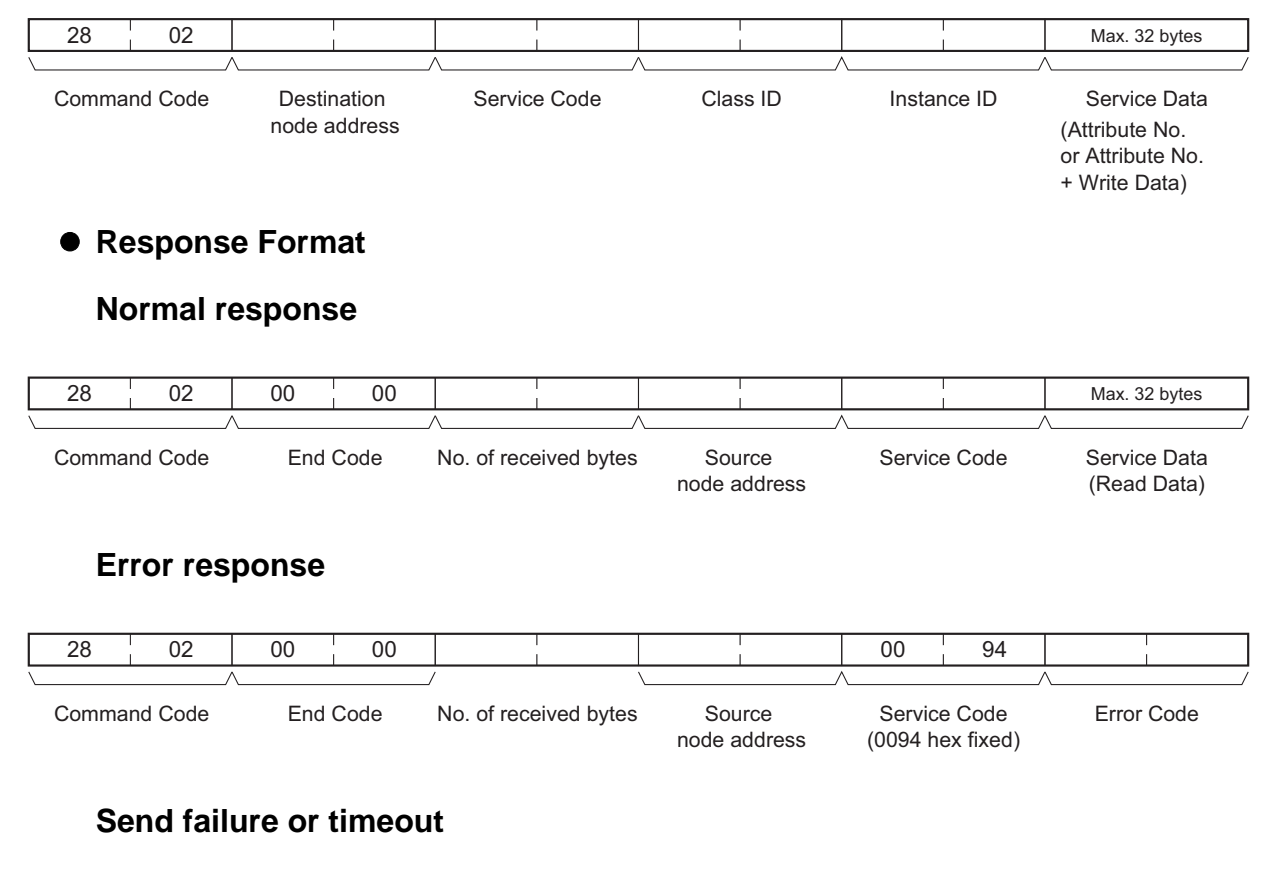

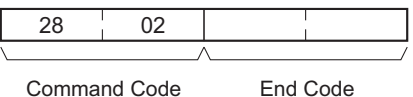

The CompoNet Communications Unit supports the following service codes.

#### $\bullet$  **Service Codes**

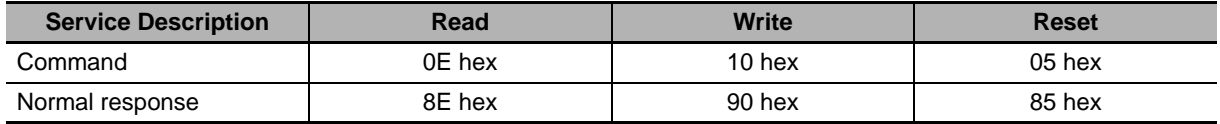

## **Parameter Details**

#### **Destination Node Address (Command)**

This parameter specifies the destination slave node address for the Explicit Message. For Word Mixed Units such as the 3G3AX-MX2-CRT-E/3G3AX-RX-CRT-E, the value is defined as 10xx hex. The Slave Unit's node address (range 0 to 3F hex) is set for xx.

#### ● Service Code (Command, Response)

For a command, specify the service code defined in the CompoNet network.

For details, refer to the following list of service codes.

For a normal response, a value will be returned with the most significant bit of the service code in the command set to 1 (ON). For an error response, 0094 hex, which indicates an error, will be returned.

#### **Service Codes**

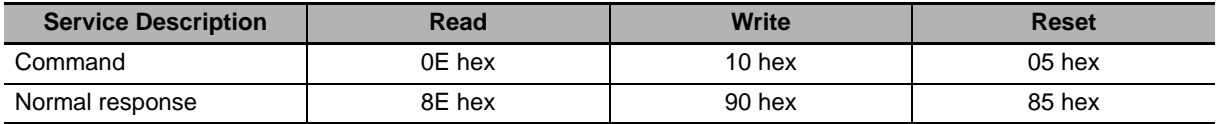

#### **Class ID (Command)**

Specify the destination Class ID for the Explicit Message.

#### **Instance ID (Command)**

Specify the destination Instance ID for the Explicit Message.

#### ● Service Data (Command, Response)

For a command, specify the data defined by the service code. For a response, the reception data defined by the service code will be returned.

#### **Number of Received Bytes (Response)**

The number of bytes of data received from the destination (remote node) node address onwards will be returned.

#### **Source (Remote Node) Node Address (Response)**

The remote node address of the response issuing source will be returned.

#### **Error Code (Response)**

The error code defined in the CompoNet specifications will be returned.

# **Description**

- The Explicit Message Send Command sends the Explicit Message defined in the CompoNet specifications to a Slave Unit and receives a response.
- For the Explicit Message Send Command, unlike other FINS commands, specify the CompoNet Master Unit as the destination of the control code in the CMND instruction and the actual destination node as the destination node address in the Explicit Message Send Command, respectively. Be sure to specify the Master Unit in the control code of the CMND instruction.

**5**

# <span id="page-127-0"></span>**5-4 Parameter Read/Write (Class 64 hex)**

Explicit messages can be used to read and write inverter parameters.

The CompoNet Communications Unit provides the Instance and Attribute registers corresponding to each parameter of the inverter in Class64 hex (100 dec). According to the following instructions, set parameters in the corresponding Class, Instance, and Attribute registers to issue an Explicit Message.

## <span id="page-127-1"></span>**5-4-1 Supported Service Codes**

The service codes that support the Parameter Read/Write object (Class 64 hex) are shown below.

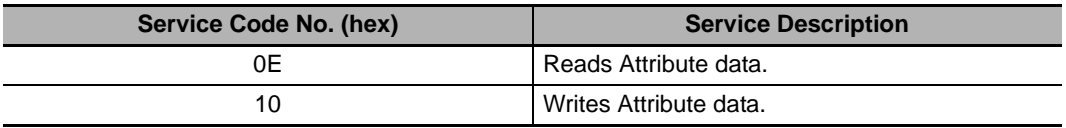

## <span id="page-127-2"></span>**5-4-2 Parameter Data Size**

Inverter parameter can take data in two sizes, single-word (16-bit) data and double-word (32-bit) data. Fit the size appropriately to each Attribute data size (each Modbus Register No.) to send/receive data to/from Class 64 hex using Explicit Message.

If the data size is inappropriate, you will receive an error response to the Explicit Message. Check the error code attached to the error response to correct the data size.

#### **Single-word Parameters**

Most inverter parameters take single-word data, although some parameters take double-word data. Be sure to handle data as single-word data even if it is a small value such as 0 or 1.

#### **Double-word Parameters**

For double-word (32-bit) parameters such as the frequency reference and multi-step position command, two Attributes (each Modbus Register No.) are allocated. Use these Attributes (each Modbus Register No.) as appropriate as follows.

- The high-level Attribute (each Modbus Register No.) indicated as HIGH takes double-word data. Data must be always all sent/received at the double-word (32-bit) size to/from this Attribute, regardless of the value to be sent.
- The low-level Attribute (each Modbus Register No.) indicated as LOW takes single-word data. If the setting range "0 to 65535" is sufficient, this Attribute can be used for a single-word data. When writing data, set the high-level Attribute to "0000".

When reading data, an error will be detected if the value is larger than "65535". In this case, use the high-level Attribute indicated as HIGH to handle it as double-word (32-bit) data.

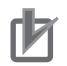

#### **Precautions for Correct Use**

If single-word (16-bit) or double-word (32-bit) data is sent/received in an Explicit Message, the order of high and low bytes will be reversed due to the following reason. Therefore, in the Parameter Read/Write data, the Attribute value is located in high byte and the low byte of data is located in low byte. The high byte of data is located in high byte of the next word.

- Data on communications lines: Sent/received in order of low byte to high byte.
- Data processed in PLC when issuing a command etc.: Sent/received in order of high byte to low byte.

#### <span id="page-128-0"></span>**5-4-3 Parameter Read/Write Data**

The Parameter Read/Write data is calculated according to the rules below and sent/received as a hexadecimal value.

• The set value is divided by the data resolution and converted into a hexadecimal value.

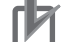

#### **Precautions for Correct Use**

The data resolution indicates the minimum setting unit for each Modbus register.

Example: If the output frequency setting is 60 Hz and the data resolution is 0.01 Hz 60 / 0.01 = 6000  $\rightarrow$  1770 hex

• Any negative value is represented as a 2's complement number.

Example: If the Torque Bias Value (P037) is set to -100% and the data resolution is 0.01 Hz (for 3G3MX2)

 $100 / 1 = 100$  dec  $\rightarrow$  0064 hex, -100%  $\rightarrow$  FF9C hex

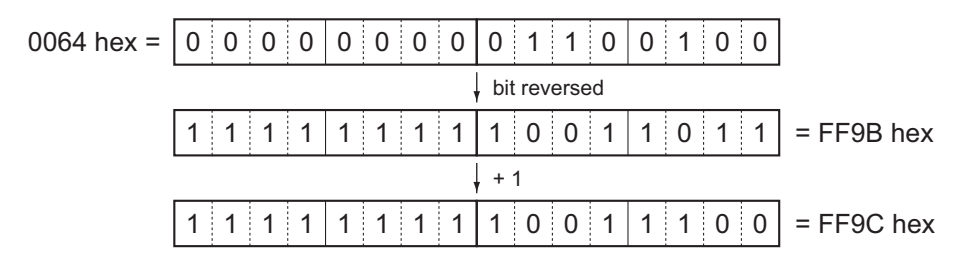

- If the set data is already represented in a hexadecimal form, the data will be sent without converting.
- Each unused bits must be set to 0.
- Do not set data in any unused register.

**5**

5-4-3 Parameter Read/Write Data

5-4-3 Parameter Read/Write Data

#### <span id="page-129-0"></span>**5-4-4 Saving Changes to Holding Registers (ENTER Command)**

Using an Explicit Message to set data in each Attribute causes the new data to overwrite the existing data. However, this new data is not stored in EEPROM and will be lost when the inverter is powered off. To save changes to the holding registers into EEPROM, you need to issue the ENTER command using the method shown below. In addition, if you have changed a control parameter, you must recalculate the motor parameters. In this case also, use the ENTER command to execute recalculation.

# **How to Issue ENTER Command (Common to the MX2/RX-series)**

To issue the ENTER command (Write to EEPROM), send an Explicit Message to the following Attribute. At this time, select the value to be written using the following table.

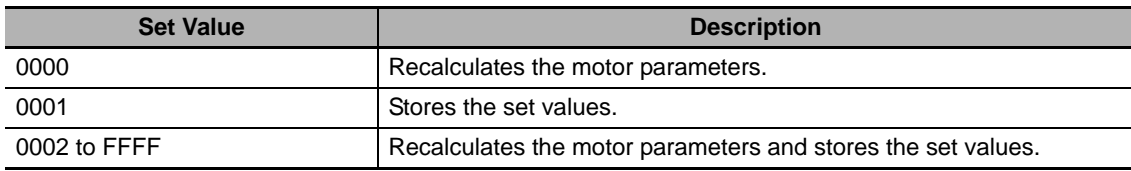

Class: 64 hex, Instance: 09 hex, Attribute: 00 hex (Register: 0900 hex)

#### **Precautions for Correct Use**

• If you change any of the following parameters, you must recalculate the motor parameters by writing a value of 0000 or 0002 hex to the holding register for the ENTER command. **Parameters that require recalculation of motor parameters**

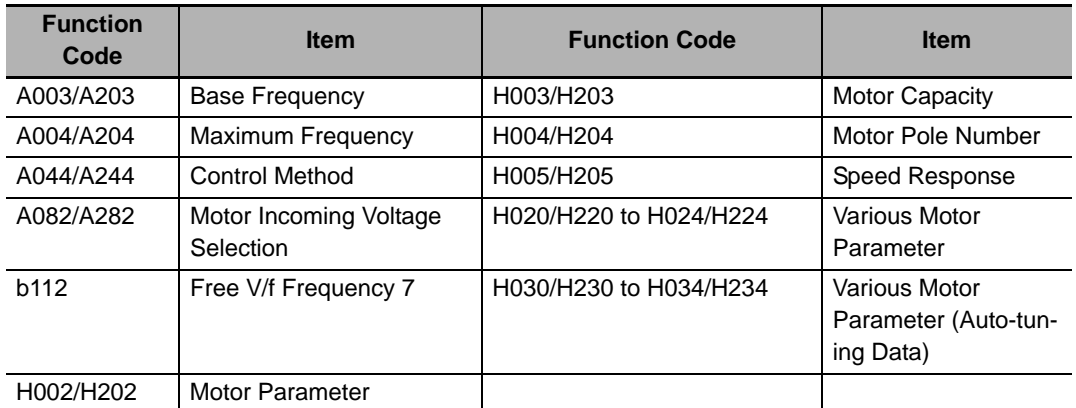

• Because the inverter EEPROM has a limitation in the number of overwrites (approximately 100,000 times), frequent use of the ENTER command may reduce the life expectancy of the inverter.

#### <span id="page-129-1"></span>**5-4-5 Parameter Class/Instance/Attribute**

To specify each parameter of the register object in Class 64 hex, use the Modbus Register No.. Set high byte of the Modbus register to Instance and low byte to Attribute.

For a complete list of Modbus Register numbers for each inverter function and parameter, refer to Section 6-8 Modbus Communication (Modbus-RTU) Data List of the MX2 User's Manual (Cat. No. I570) and 8-5 Modbus Communication Register Number List of the RX User's Manual (Cat. No. I578).

# <span id="page-130-0"></span>**5-4-6 Ladder Programming Example**

# **Ladder Programming Example**

The following is an example of a program that writes a value of 7.00 s (2BC hex in unit of 0.01 s) into parameter F002 1st Acceleration Time Setting (Modbus Register No. 1103 hex). Parameter F002 1st Acceleration Time Setting takes double-word data.

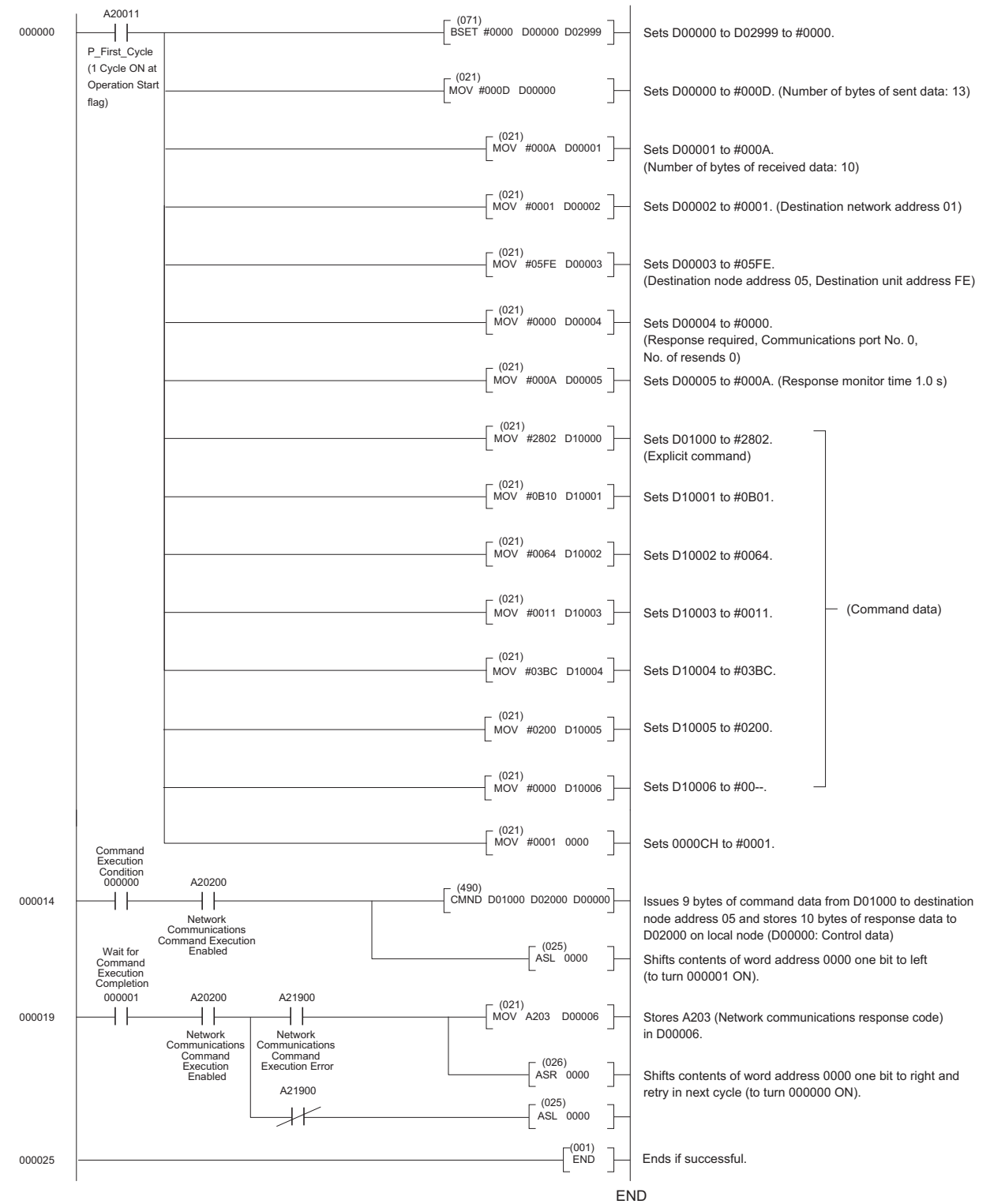

**5**

# <span id="page-131-0"></span>**5-5 Parameter Read/Write (Class 65 hex)**

#### <span id="page-131-1"></span>**5-5-1 Supported Service Codes**

#### **Function Code Object (Class 65 hex) - Supported Service Codes**

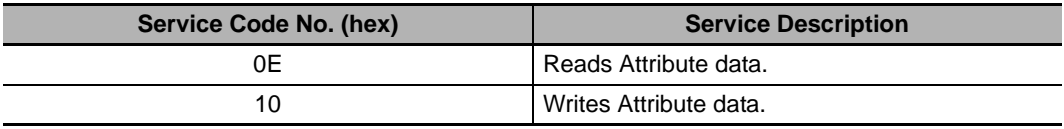

## <span id="page-131-2"></span>**5-5-2 Supported Instance and Attribute Codes**

Use each inverter parameter number as a Function Code in the Instance and Attribute objects. A Function Code is calculated using a sequence number of the parameter function group ( $A = 0$ ,  $B = 1$ , etc) x 1000 + the 3-digit parameter number. This Function Code is used to allocate the Instance (2 high bytes) and Attribute (2 low bytes).

#### **Function Code Object (Class0x65) - Supported Instance and Attribute Codes**

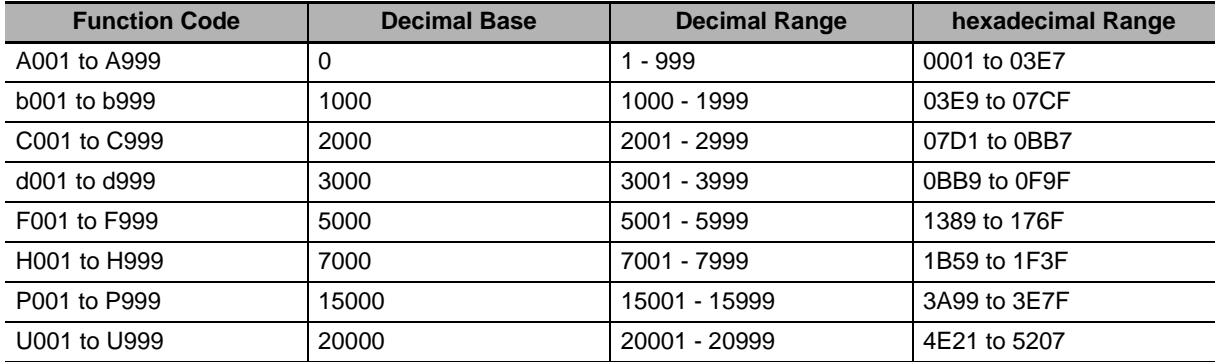

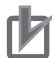

#### **Precautions for Correct Use**

- For details about Modbus registers and data sizes, refer to Section 6-8 Modbus Communication (Modbus-RTU) Data List of the MX2 User's Manual (Cat. No. I570) and 8-5 Modbus Communication Register Number List of the RX User's Manual (Cat. No. I578).
- All data written by the Function Code object are saved temporary in the inverter memory. Be sure to execute the ENTER command at the end of the writing sequence to store the values in EEPROM.
- Function Code F001 cannot be written using the Function Code object.
- Parameter b127 takes double-word data, which is different from the data size of Modbus registers (single word).
- The ENTER command is executed by the following object and written to EEPROM. Refer to *[5-4-4](#page-129-0)  [Saving Changes to Holding Registers \(ENTER Command\)](#page-129-0)* on page 5-12. Write to EEPROM: Class 65 hex, Instance 09 hex, Attribute 00 (0900 hex)

# **Example 1: Reading a Single-word Function Code**

Parameter d005: Multi-function Input Monitor Command:

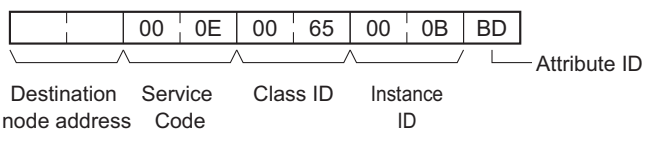

Response:

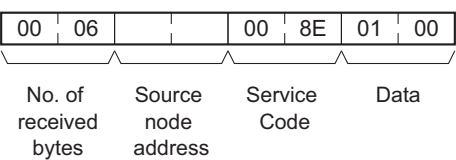

Instance and Attribute are determined as Value 3 (d) x 1000 + 005 = 3005, which is converted to 0BBD hex. The response shows that the value 0001 is read. In CompoNet, data is sent from low to high bytes.

# **Example 2: Writing a Double-word Function Code**

Parameter P060: Multi-step Position Command 0 (Value: 128000 or 01F400 hex) Command:

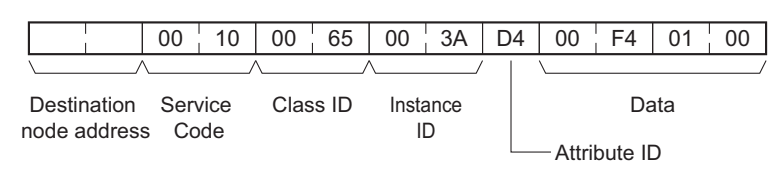

Response:

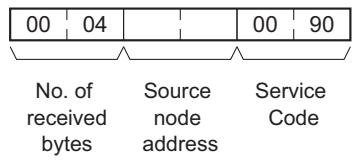

Instance and Attribute are determined as Value 15 (P) x 1000 + 060 = 15060, which is converted to 3AD4 hex. Please note the swapping of the byte order when setting the decimal value 128000. In CompoNet, data is sent from low to high bytes.

# 6

# **Troubleshooting**

This section describes the troubleshooting for various problems which may occur in CompoNet, the inverter, and the CompoNet Communications Unit.

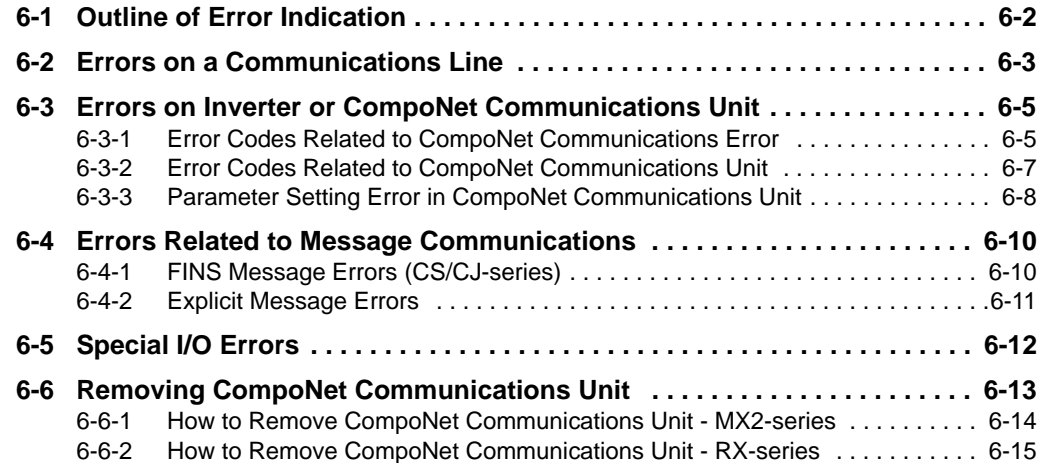

# <span id="page-135-0"></span>**6-1 Outline of Error Indication**

If an error occurs during CompoNet communications, or if the CompoNet Communications Unit fails, you can check the content of the error with the LED indicator on the inverter Digital Operator and the MS/NS LED indicators on the CompoNet Communications Unit.

After eliminating the cause of the error according to the instructions provided in this section, reset the inverter.

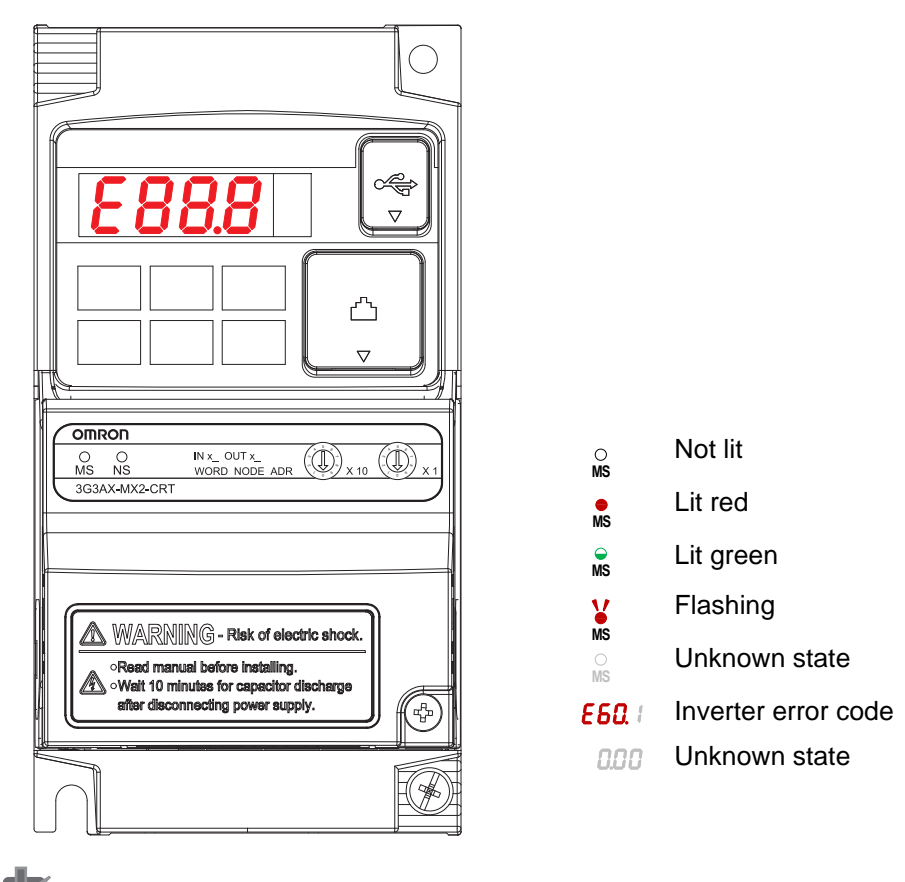

#### **Example of LED indicators on MX2-series**

**Precautions for Correct Use**

Do not clear the trip state before you finish troubleshooting the error. If you clear the trip, the error code will be cleared from the 4-digit display. As a result, you may lose the error information before start troubleshooting. Checking data in the error log is still an option in this case.

# <span id="page-136-0"></span>**6-2 Errors on a Communications Line**

If the CompoNet Communications Unit cannot continue CompoNet communications due to interruption, short circuit, reverse connection, node address duplication, superimposed noise, or other cause, a transmission fault will be detected.

If a transmission fault occurs, the inverter turns ON the fault contact to stop the motor (free run stop). In this case, check the LED indicator on the CompoNet Communications Unit and take corrective action.

# **MS/NS LED Indicators in CompoNet Communications**

The CompoNet Communications Unit has the MS and NS LED indicators that indicate the states of the power supply and communications.

 $\overline{C}$ : Lit,  $\overline{C}$ : Flashing,  $\blacksquare$ : Not lit

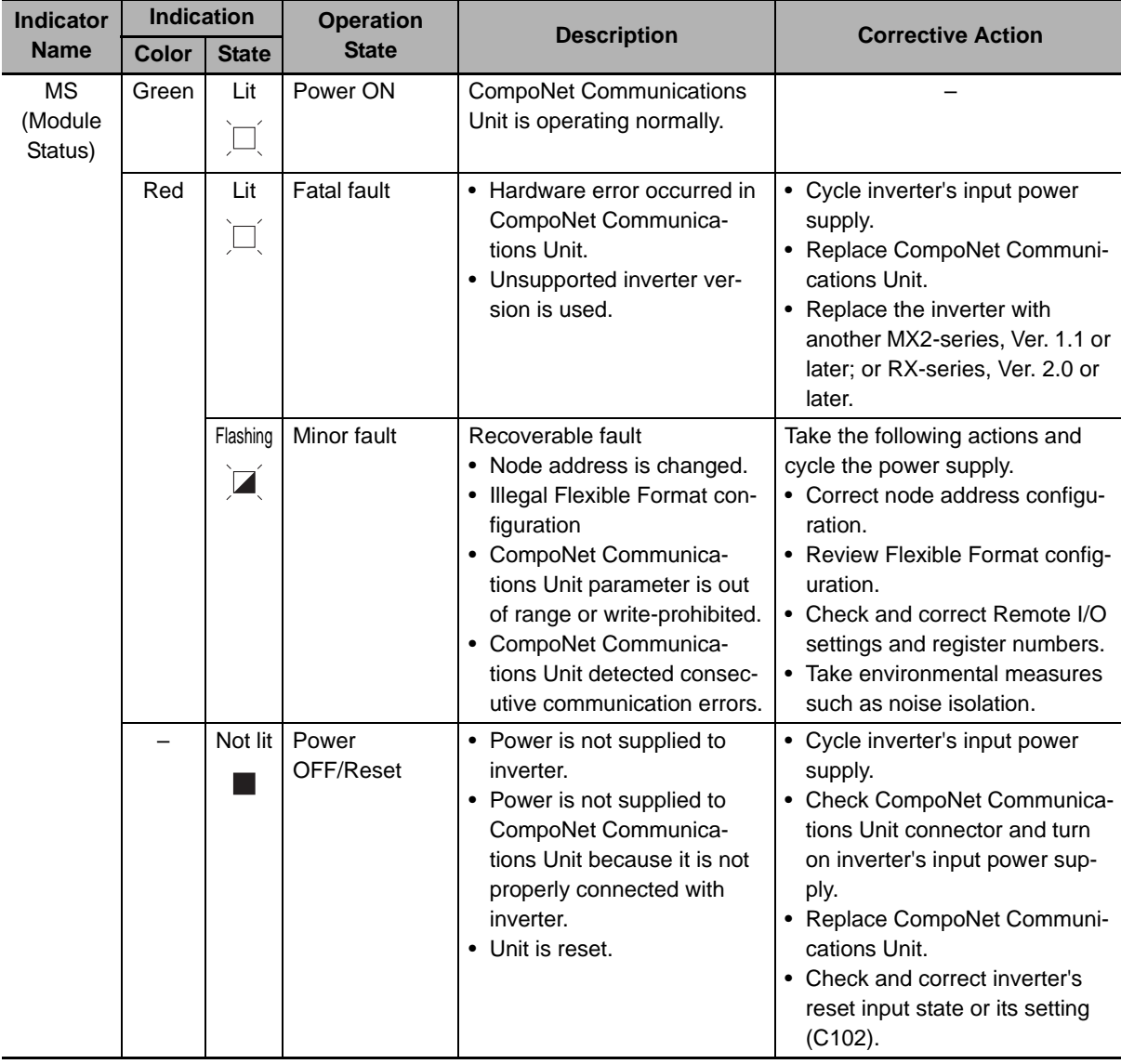

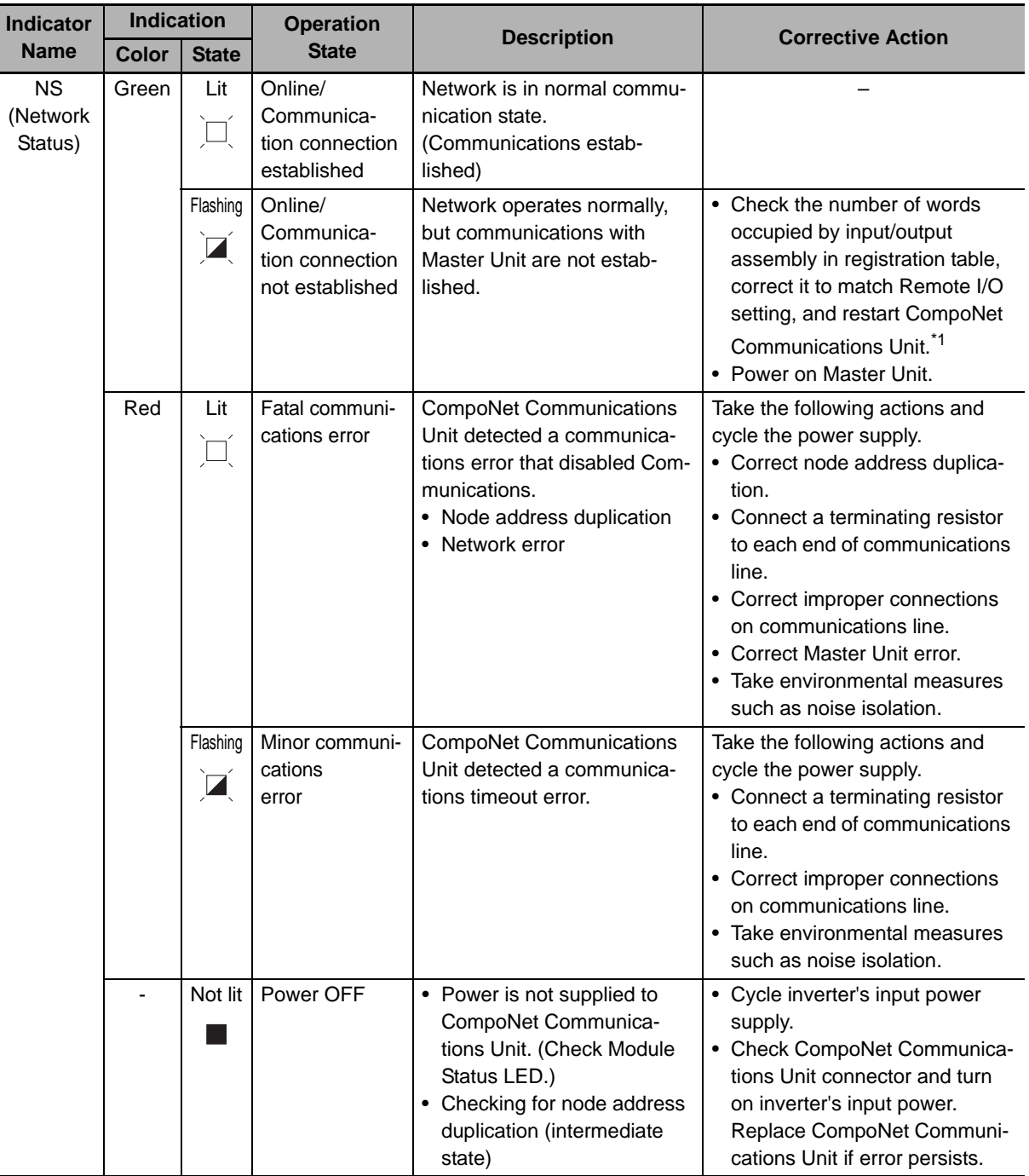

\*1 This is important if inverter parameter P046 (Assembly Instance No.) is used to change the CompoNet Communications Unit's default Remote I/O setting.

The CompoNet Registration Table function is enabled only when a type of Remote I/O that occupies IN 2/OUT 2 words is selected.

If you configure the function with a Remote I/O setting that occupies other than IN 2/OUT 2 words, the NS indicator will remain flashing and therefore CompoNet communications cannot be established.

#### **Additional Information**

If an error occurs on a communications line, a detailed error code is displayed on the LED display of the Master Unit.

Check this error code and take corrective action according to Section 8 Troubleshooting of the CS/CJ-series CompoNet Master Units Operation Manual (W456).

# <span id="page-138-0"></span>**6-3 Errors on Inverter or CompoNet Communications Unit**

If an error occurs in the inverter or CompoNet Communications Unit, an error code is displayed on the Digital Operator's LED indicator.

This section provides information on the error code, assumed cause, and corrective action mainly related to errors on the CompoNet Communications Unit.

For errors related to the inverter, refer to Section 7 Maintenance Operations of the MX2 User's Manual (Cat. No. I570) and 10-1 Alarm Codes and Remedies of the RX User's Manual (Cat. No. I578).

## <span id="page-138-1"></span>**6-3-1 Error Codes Related to CompoNet Communications Error**

If an error occurs during CompoNet communications, it is indicated with the MS/NS LED indicators on the CompoNet Communications Unit, as well as the inverter error code. Check the content of the error according to the MS/NS LED indicators and the error code. The table below shows the error and the corrective action.

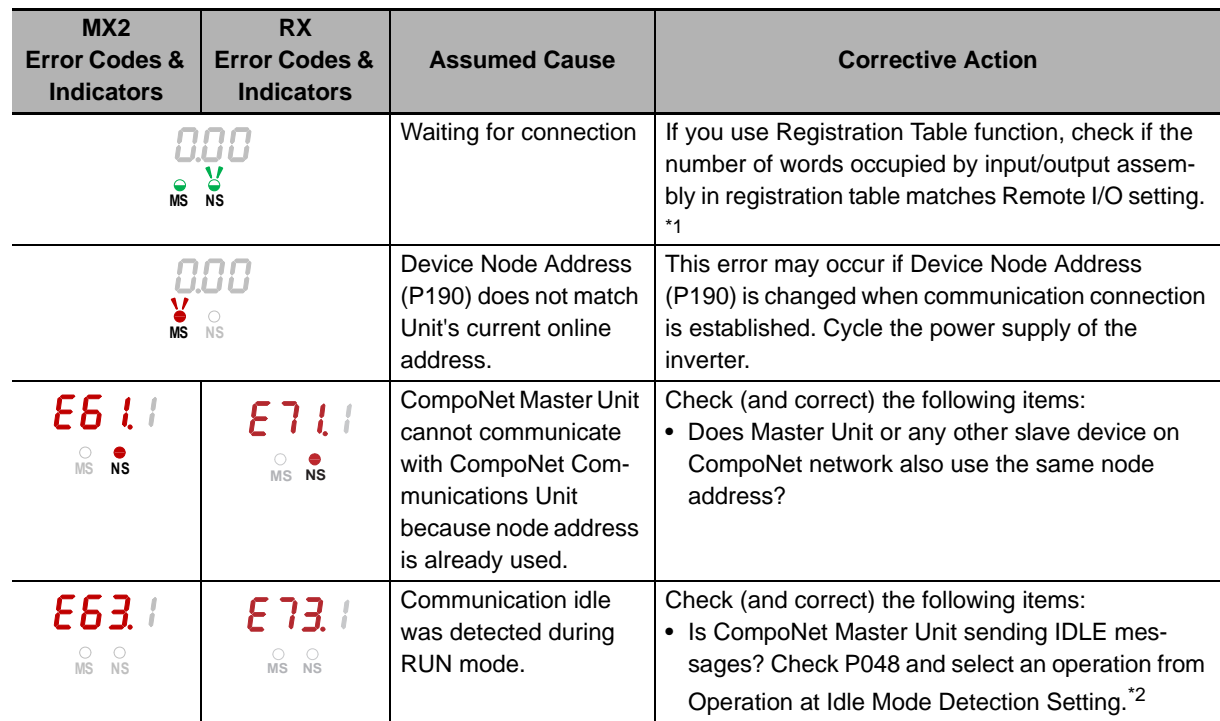

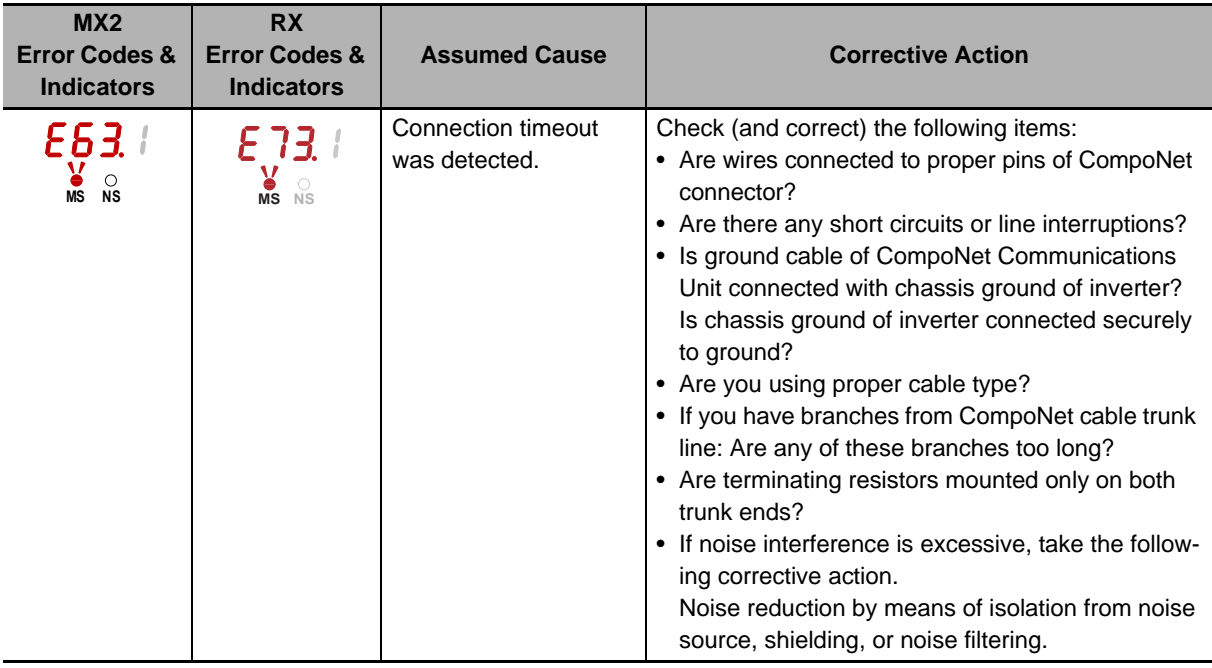

\*1 This is important if inverter parameter P046 (Assembly Instance No.) is used to change the CompoNet Communications Unit's default Remote I/O setting.

The CompoNet Registration Table function is enabled only when a type of Remote I/O that occupies IN 2/OUT 2 words is selected.

If you configure the function with a Remote I/O setting that occupies other than IN 2/OUT 2 words, the NS indicator will remain flashing and therefore CompoNet communications cannot be established.

\*2 P048 configuration is unnecessary because OMRON's Master Unit does not send IDLE messages.

# <span id="page-140-0"></span>**6-3-2 Error Codes Related to CompoNet Communications Unit**

If an error occurs inside the CompoNet Communications Unit, the inverter stops with the error code displayed.

The table below shows the errors and the corrective action.

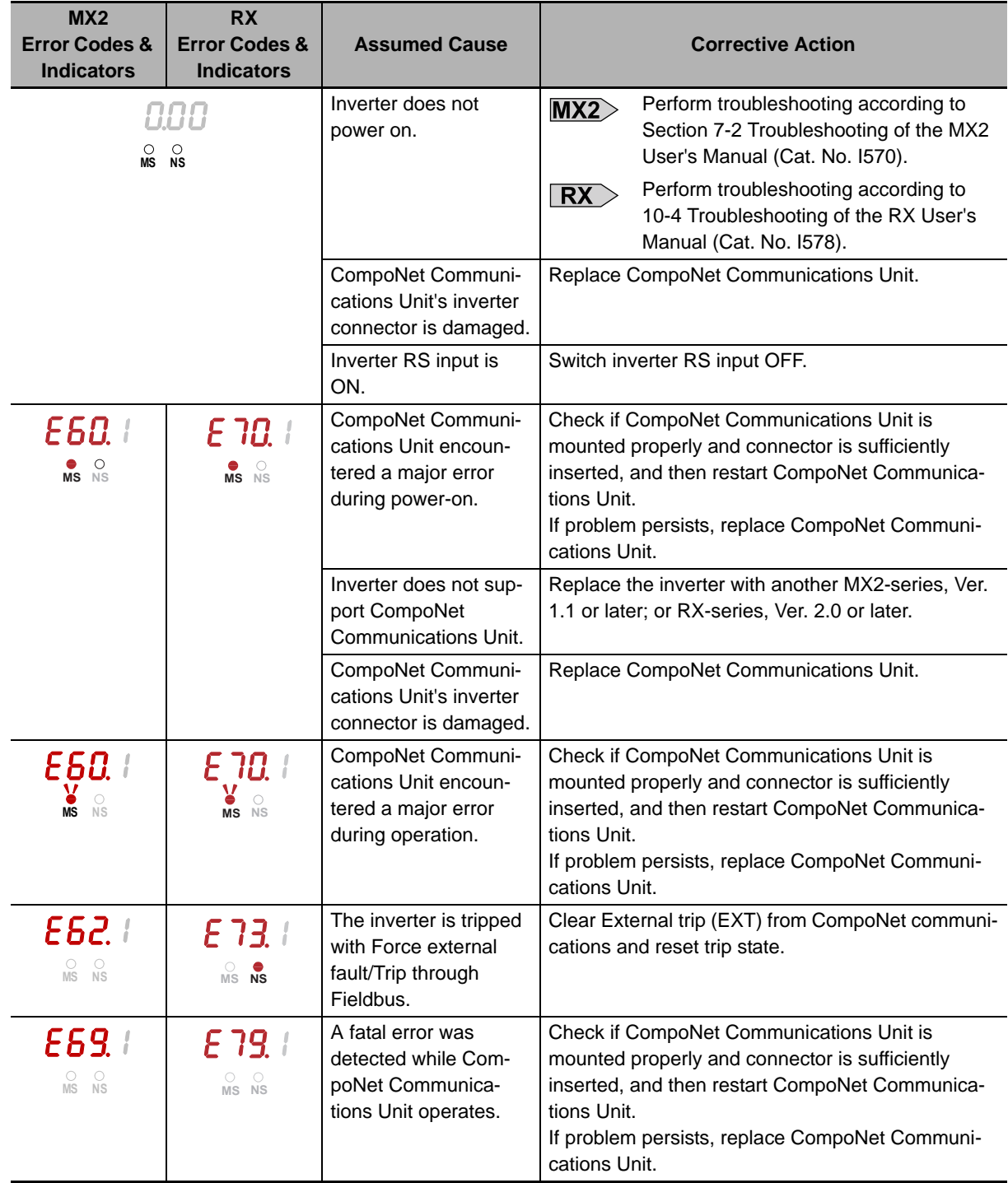

# <span id="page-141-0"></span>**6-3-3 Parameter Setting Error in CompoNet Communications Unit**

If the configuration of a parameter disables the CompoNet Communications Unit to operate normally, an error code will be displayed.

The table below shows the errors and the corrective action.

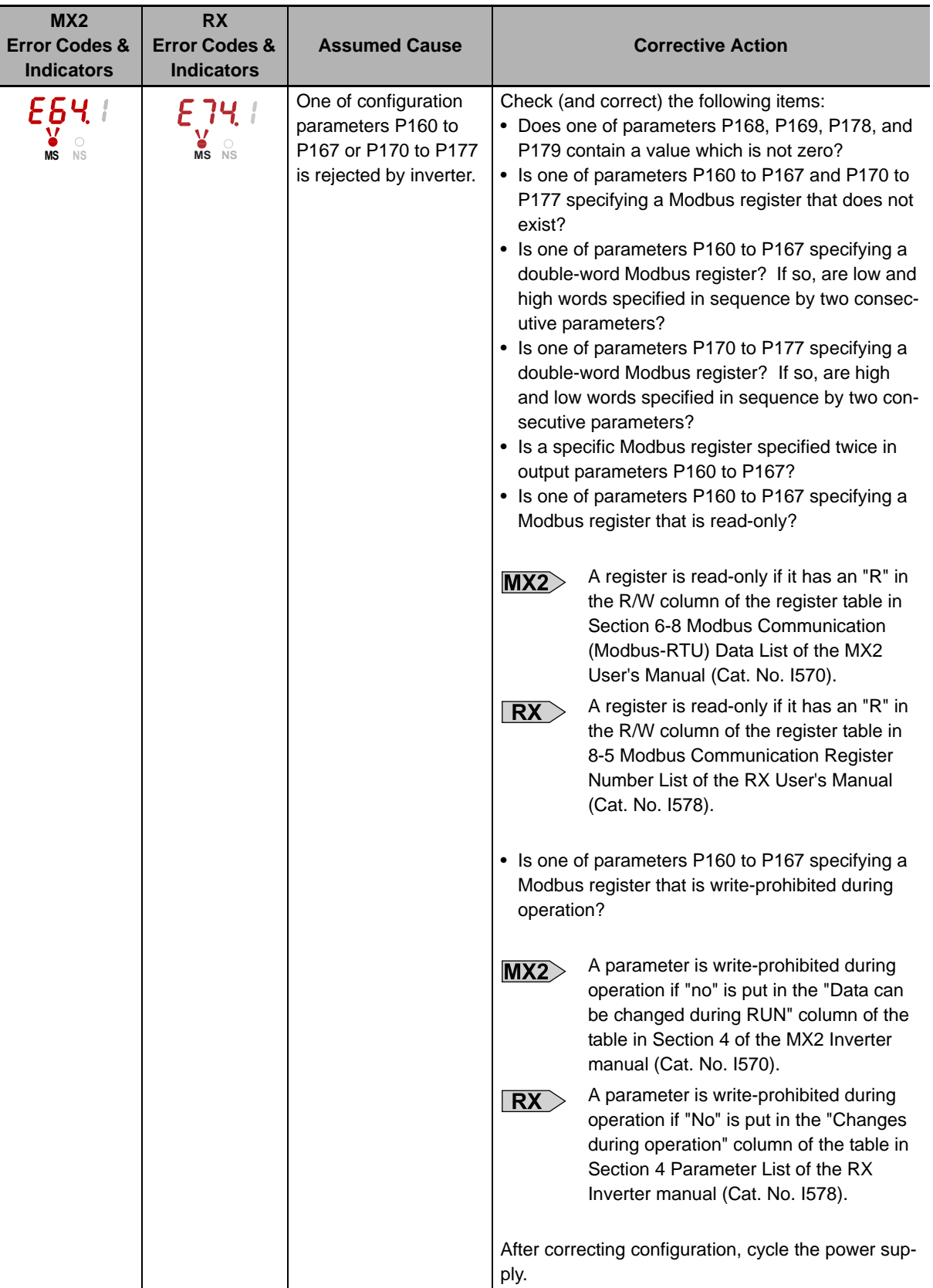

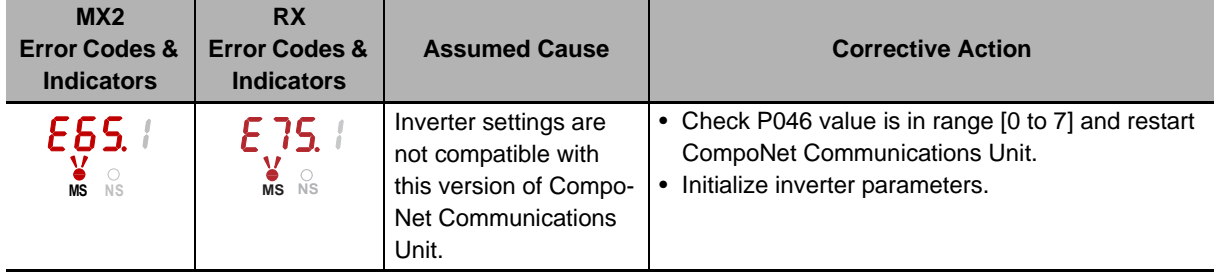

# <span id="page-143-0"></span>**6-4 Errors Related to Message Communications**

To send a CompoNet Explicit Message from a CS/CJ-series unit, use a FINS message. If any Explicit Message/FINS message is not completed normally, check the contents of the FINS message response.

## <span id="page-143-1"></span>**6-4-1 FINS Message Errors (CS/CJ-series)**

**FINS Response Description Assumed Cause Corrective Action** 0000 Normal completion – – 0101 | Local node not in network Local node is not in network. | Check Master Unit settings and network configuration. 0201 Destination node not in network Destination node is not in network. (MS and NS LED indicators not Add destination node correctly to the network.

The table below shows the assumed cause and corrective action for each FINS response.

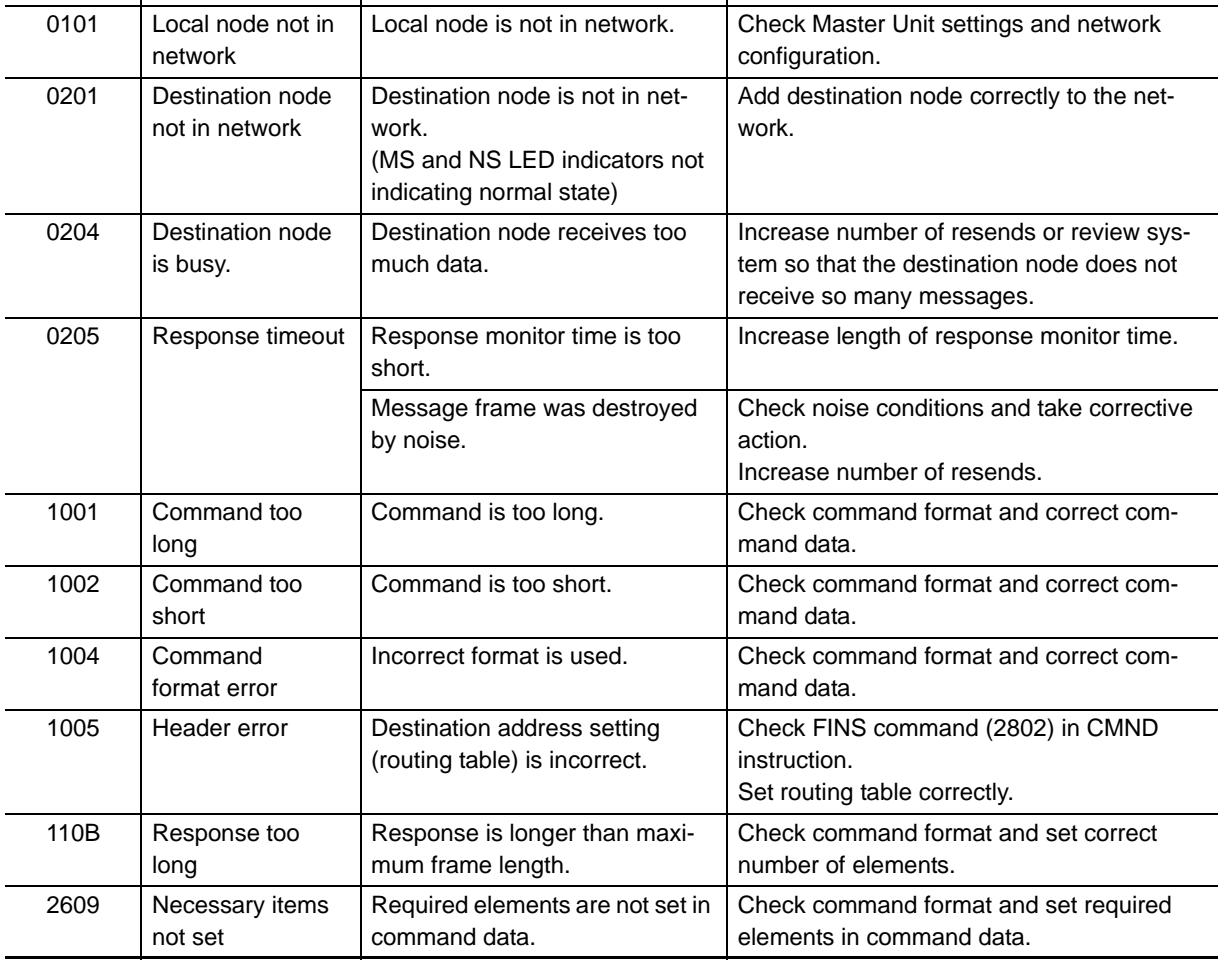

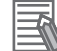

#### **Additional Information**

For details about FINS commands not described above, refer to CS/CJ-series Communications Commands Reference Manual (Cat. No. W342).
#### **6-4-2 Explicit Message Errors**

<span id="page-144-0"></span>If there is an Explicit message that is issued but not completed normally, the response will be returned with one of the following error codes attached to service code 94. If this occurs, check the error message and correct the request message or otherwise resend the message in a timely fashion.

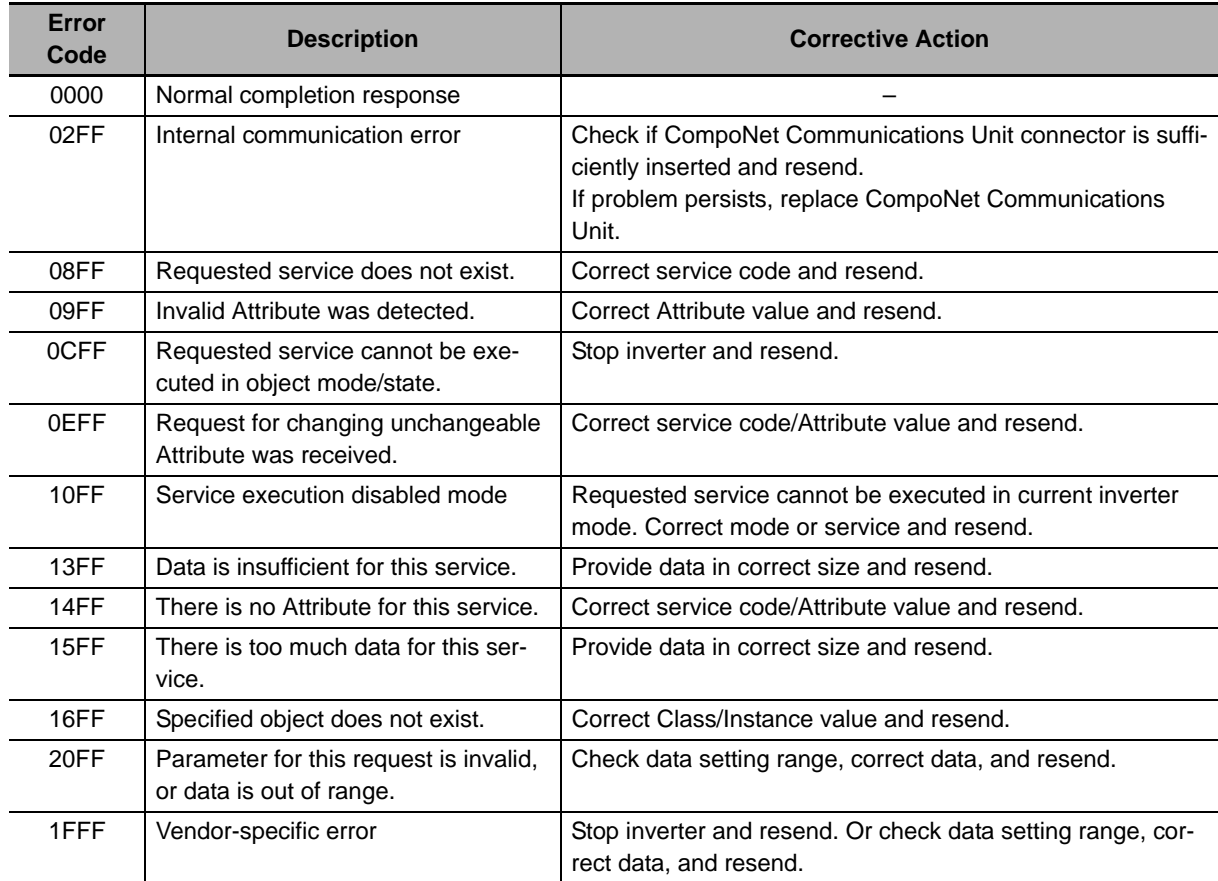

# **6-5 Special I/O Errors**

If a problem is found in the output data of Special I/O, the inverter returns an error code to the input data without executing the request.

<span id="page-145-0"></span>Determine whether or not an error occurred by the most significant bit (word address n, bit 7) of the Function Code in the input data.

In case of an error, the Function Code in the input data has a value of the output data added with 80 hex.

The table below shows the error code and corrective action for each Special I/O error.

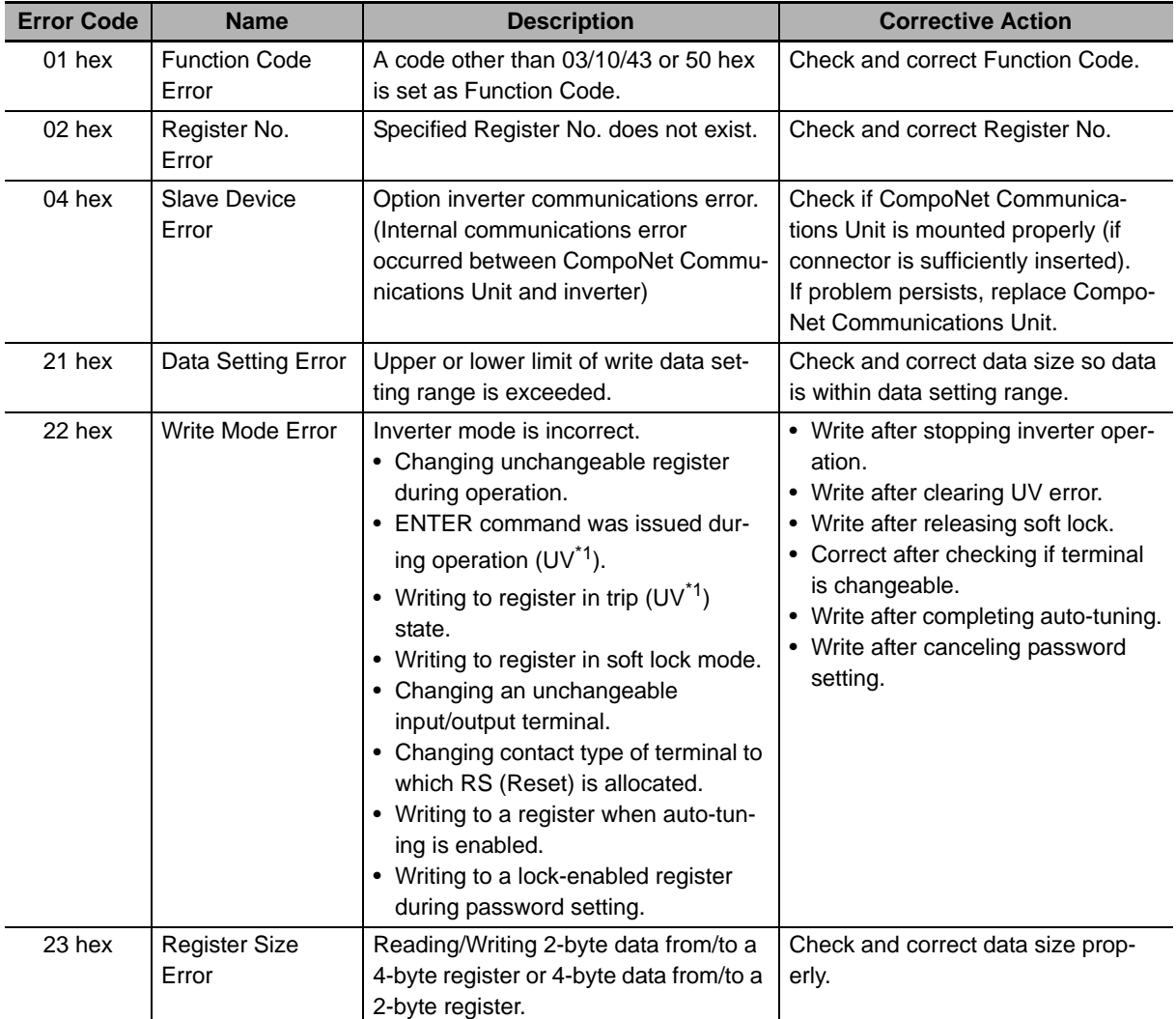

\*1 UV: During undervoltage

## **6-6 Removing CompoNet Communications Unit**

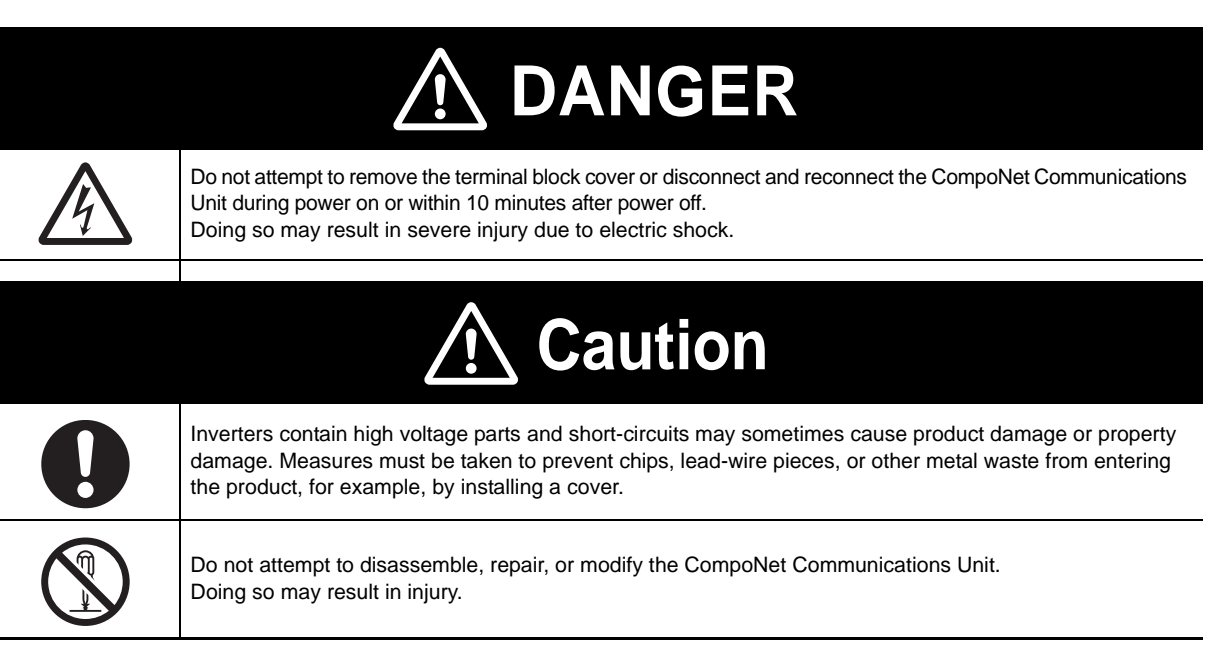

## **Operation and Adjustment**

- Be sure to confirm the permissible range of motors and machines before operation because the speed can be set from low to high.
- Before starting the CPU Unit and inverter programs, check the program contents as well as the interactions between these programs.

## **Maintenance and Inspection**

- Be sure to confirm safety before conducting maintenance, inspection or parts replacement.
- Invalid parameter configuration may result in a communications error, interrupting the communications function of other units. Before participating in the network, make sure that the communications configuration parameters are set properly.
- Using a support tool to write all inverter parameters causes the CompoNet configuration parameters to be overwritten. Before reconnecting to CompoNet, make sure that the address and I/O allocations are correct.

#### **6-6-1 How to Remove CompoNet Communications Unit - MX2-series**

When you remove the CompoNet Communications Unit for replacement or inspection, follow the steps below. For the mounting steps, refer to *[2-2 Installation](#page-47-0)* on page 2-6.

*1* **Loosen the CompoNet Communications Unit mounting screw.** 

*2* **Pull the CompoNet Communications Unit straight out of the inverter while pushing down on the indicated sides to release the snap-fits.** 

*3* **For inverters up to 4.0 kW, loosen the screws of the terminal block cover to remove the cover.**

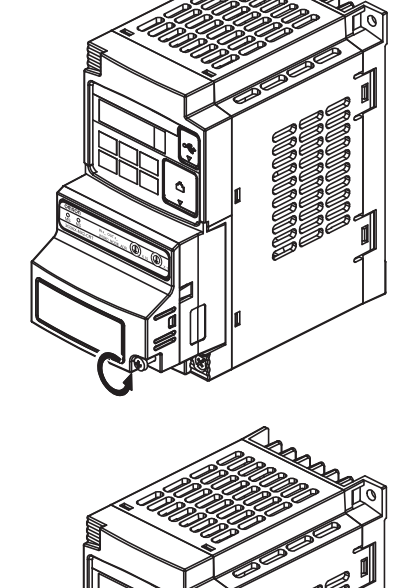

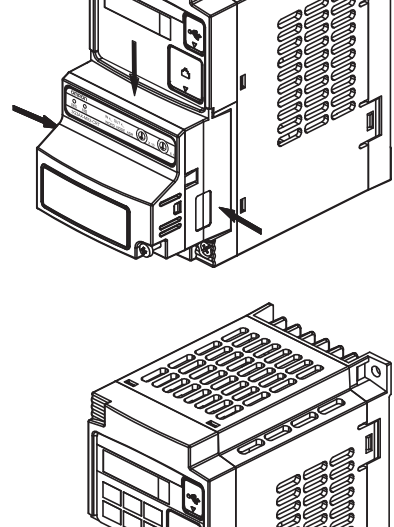

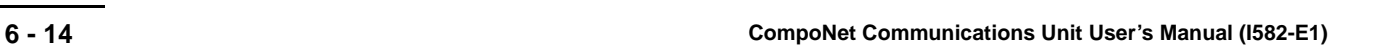

#### *4* **Unscrew and remove the CompoNet Communications Unit grounding cable.**

1-phase 200 V 0.1 to 2.2 kW 3-phase 200 V 0.1 to 3.7 kW 3-phase 400 V 0.4 to 4.0 kW 3-phase 200 V 5.5 to 15 kW 3-phase 400 V 5.5 to 15 kW

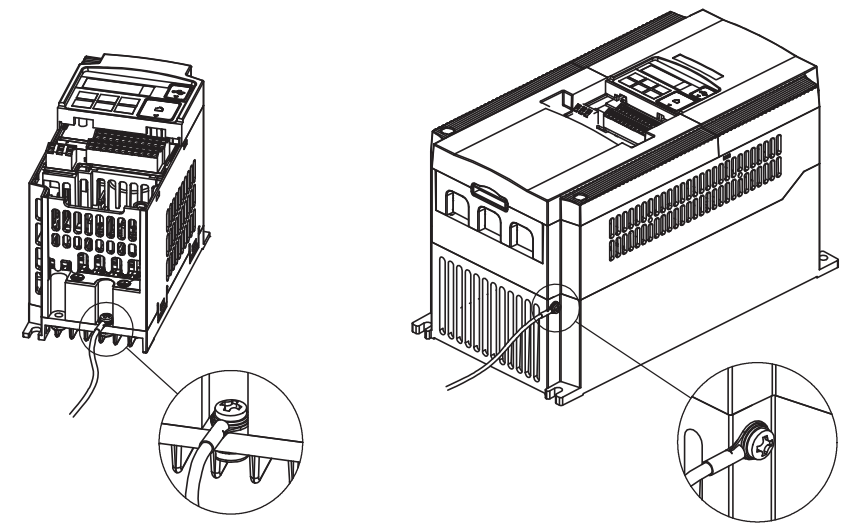

#### **6-6-2 How to Remove CompoNet Communications Unit - RX-series**

When you remove the CompoNet Communications Unit for replacement or inspection, follow the steps below. For the mounting steps, refer to *[2-2 Installation](#page-47-0)* on page 2-6.

*1* **Remove the Digital Operator by pushing the lip on the top.**

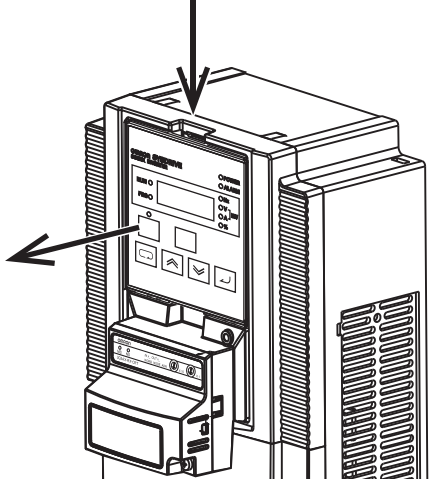

*2* **Remove the terminal cover from the inverter.**

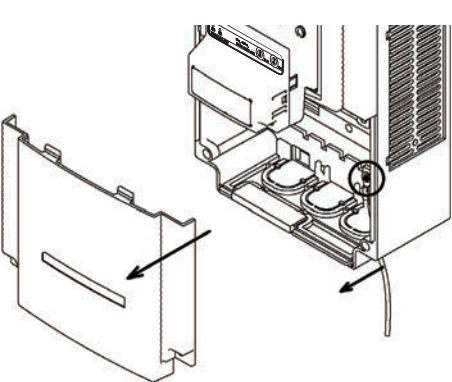

*3* **Remove the grounding cable of inverter.**

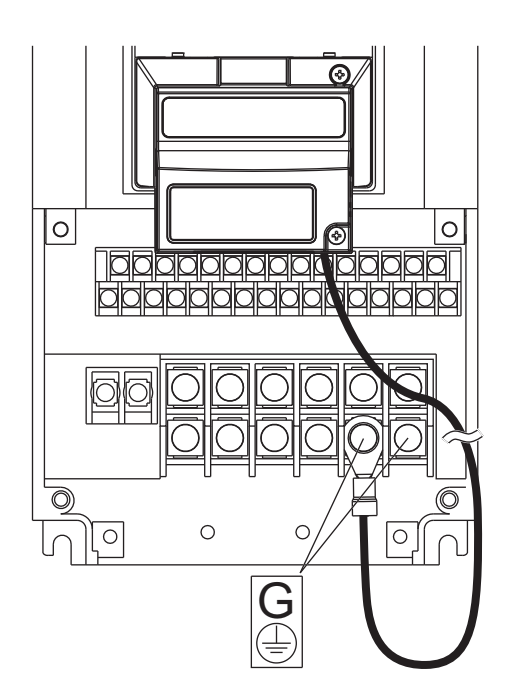

#### *4* **Remove the CompoNet Communications Unit by the indicated step.**

Be careful not to stress the flat cable.

- (a) Push up the CompoNet Communications Unit to have a space under the bottom.
- (b) While pushing it up, draw out the CompoNet Communications Unit to the near side.

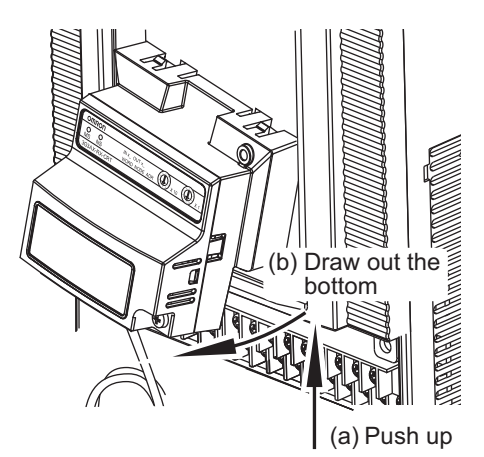

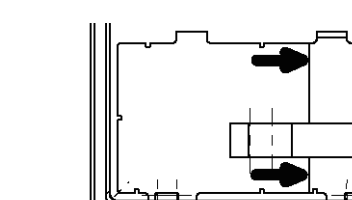

*5* **Remove the inverter connection PCB by holding at the indicated locations.**

# A

# **Appendices**

This section contains the general object specifications and AC drive object specifications.

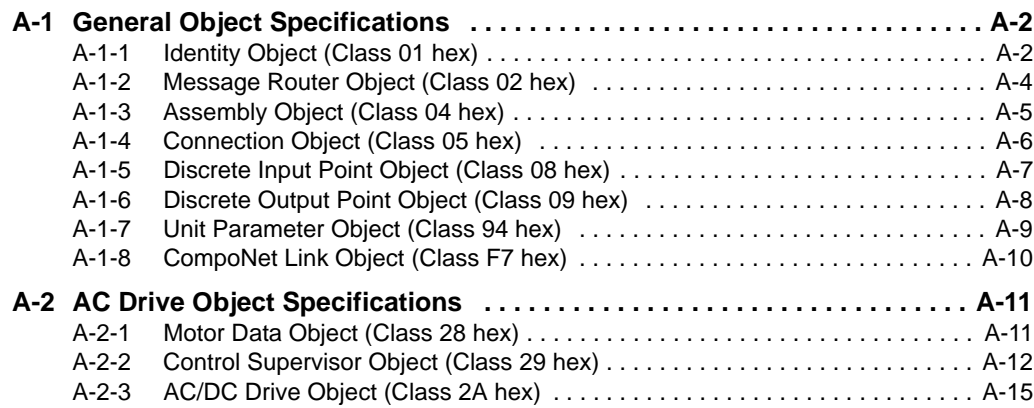

# <span id="page-151-0"></span>**A-1 General Object Specifications**

## <span id="page-151-1"></span>**A-1-1 Identity Object (Class 01 hex)**

## <span id="page-151-2"></span>**Supported Service Codes**

Table A-1 Identity Object - Supported Service Codes

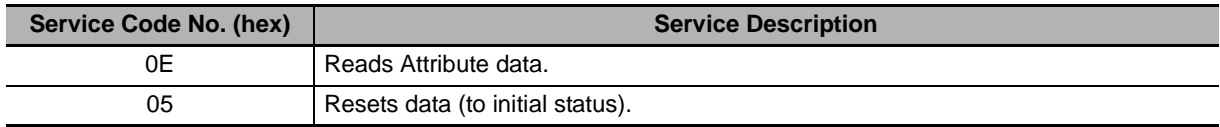

## **Object Details**

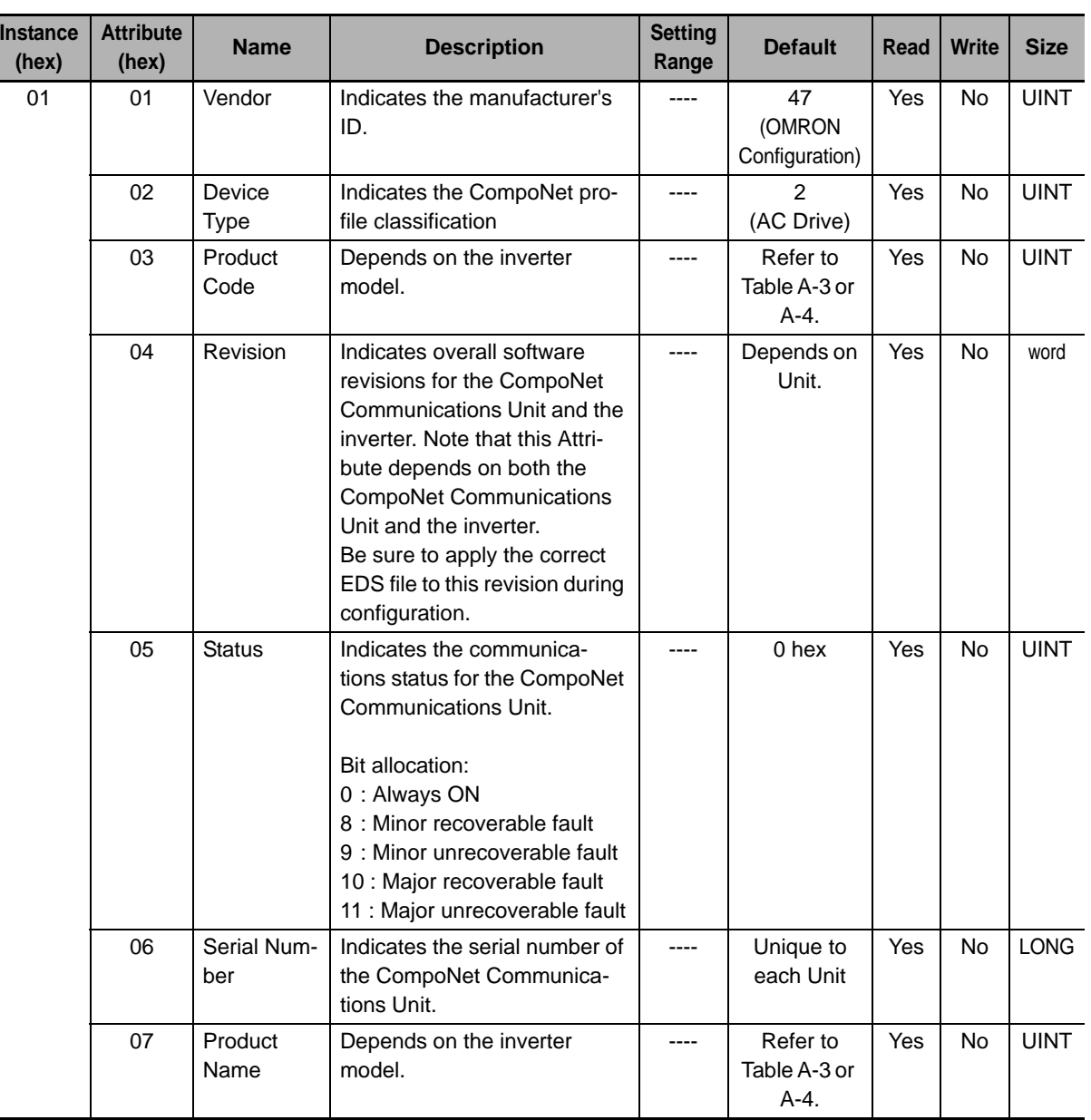

Table A-2 Identity Object - Object Details

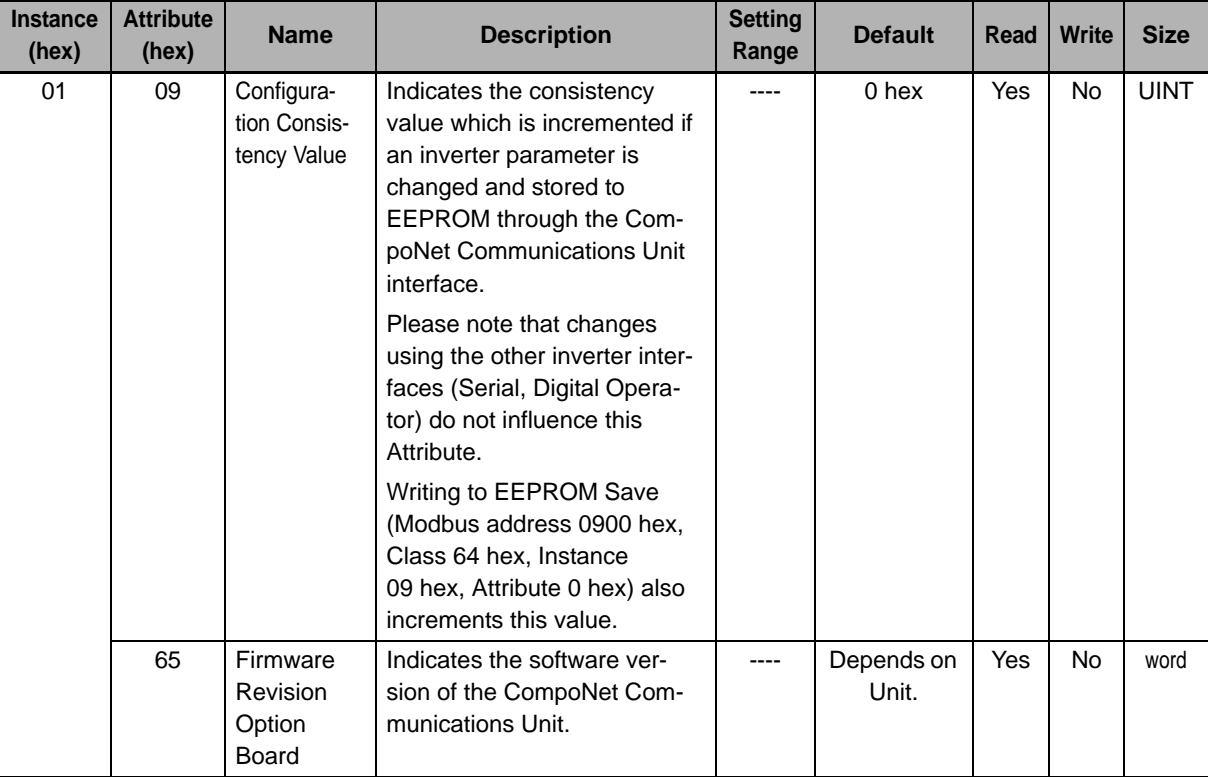

#### **Additional Information**

<span id="page-152-0"></span>K

The product code and the product name depend on the model of inverter being used, as shown in the following tables.

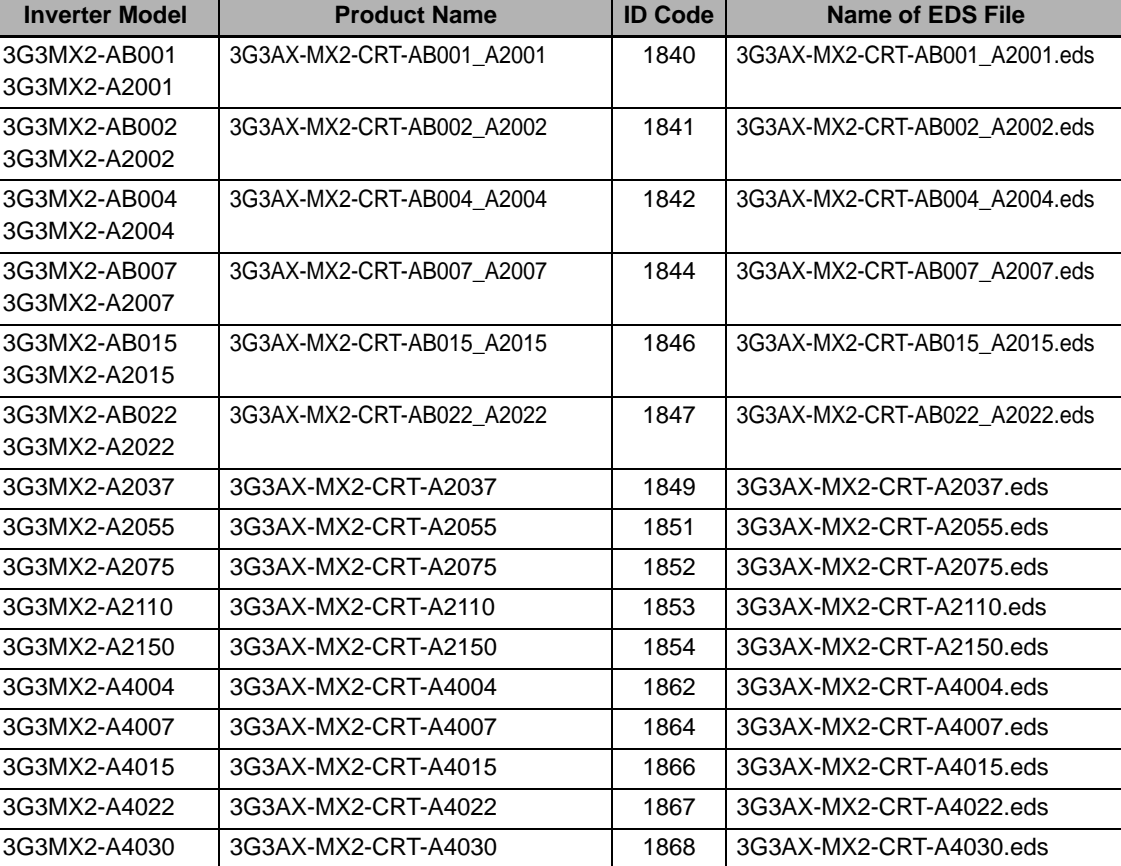

Table A-3 MX2-series Model List

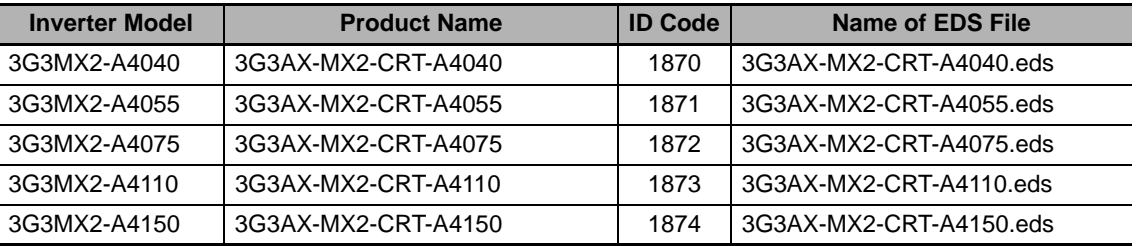

<span id="page-153-1"></span>Table A-4 RX-series Model List

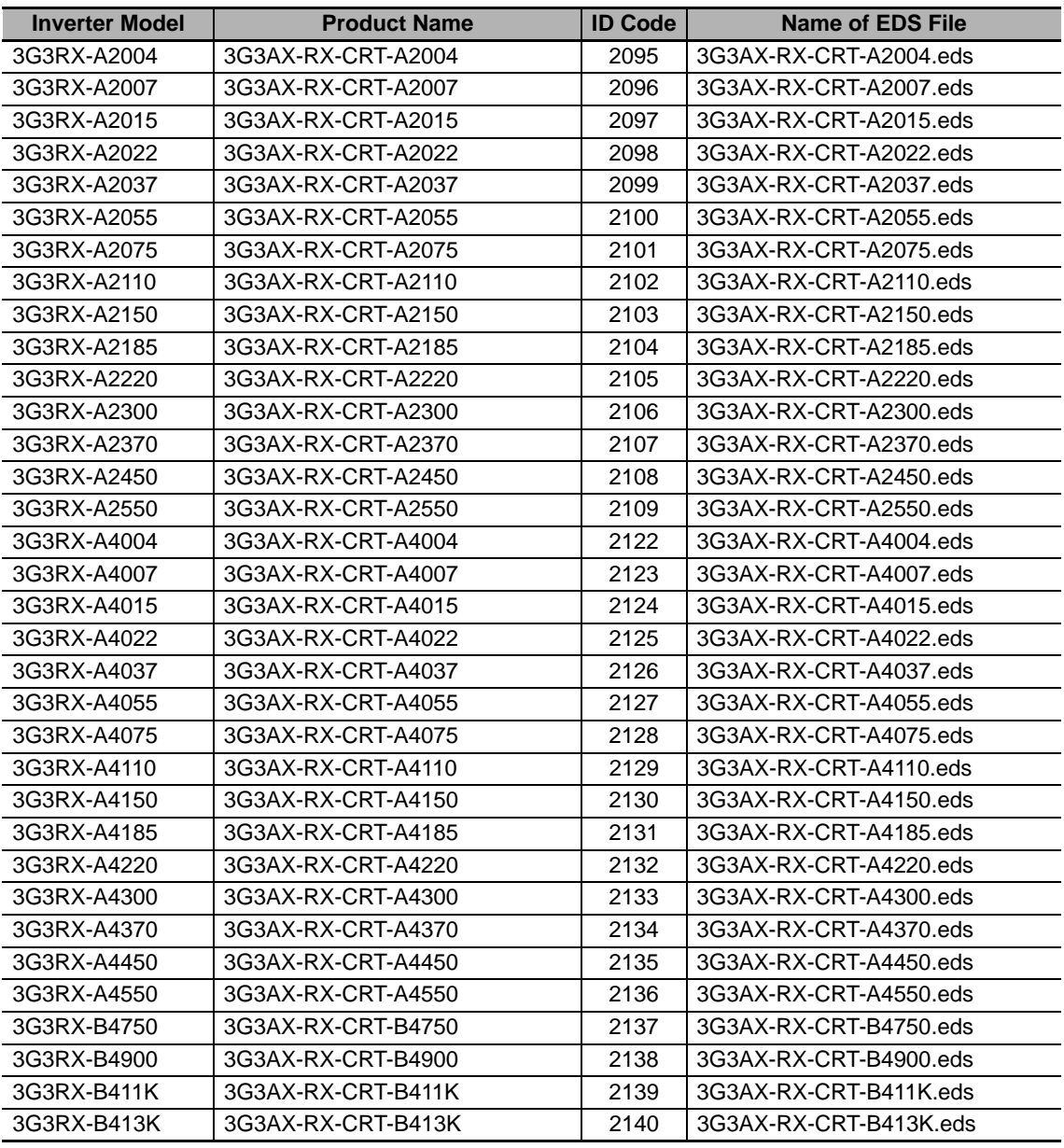

## <span id="page-153-2"></span><span id="page-153-0"></span>**A-1-2 Message Router Object (Class 02 hex)**

## **Object Details**

No vendor-specific attributes are supported.

## <span id="page-154-1"></span><span id="page-154-0"></span>**A-1-3 Assembly Object (Class 04 hex)**

## **Supported Service Codes**

Table A-5 Assembly Object - Supported Service Codes

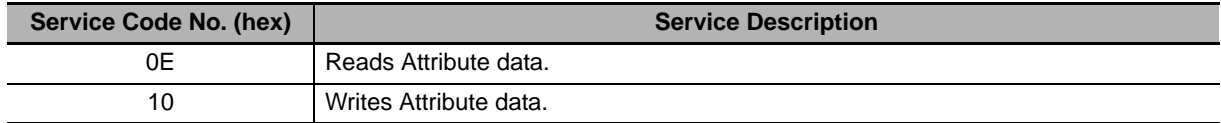

## **Object Details**

Table A-6 Assembly Object - Object Details

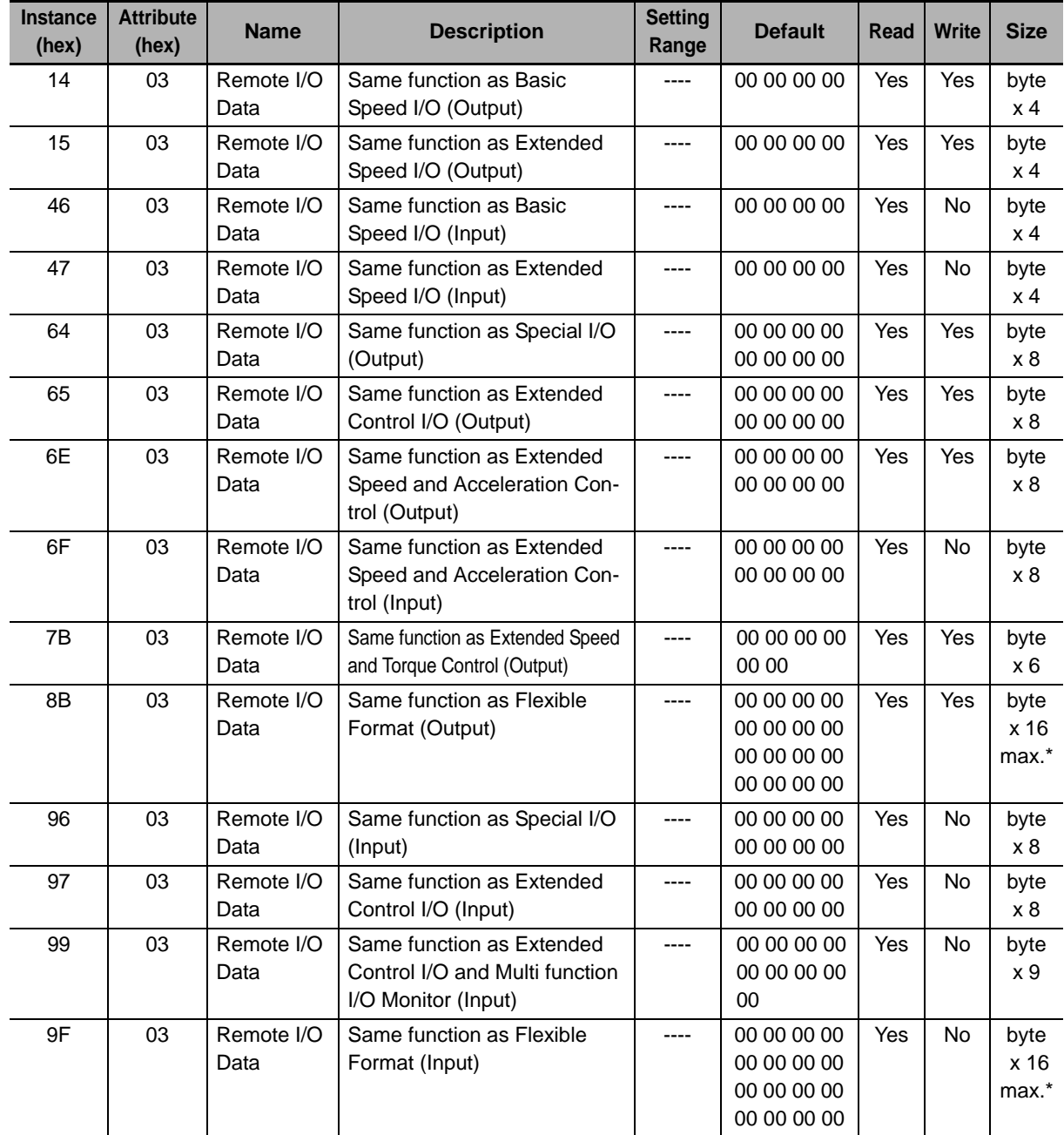

\* The size of the Flexible Format assembly is dependent on the actual configuration.

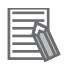

#### **Additional Information**

<span id="page-155-1"></span>• The data to be allocated to each assembly in this object is the same as that defined in *[Section 4 Remote I/O](#page-94-0)* on page 4-1.

## <span id="page-155-0"></span>**A-1-4 Connection Object (Class 05 hex)**

## **Supported Service Codes**

Table A-7 Connection Object - Supported Service Codes

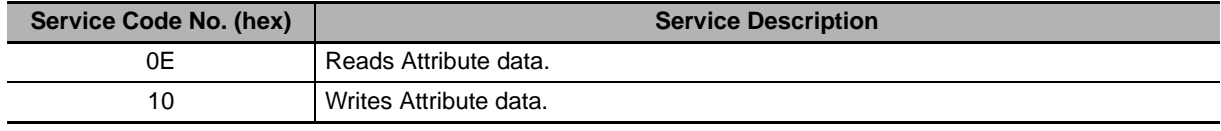

## **Object Details**

Table A-8 Connection Object - Object Details

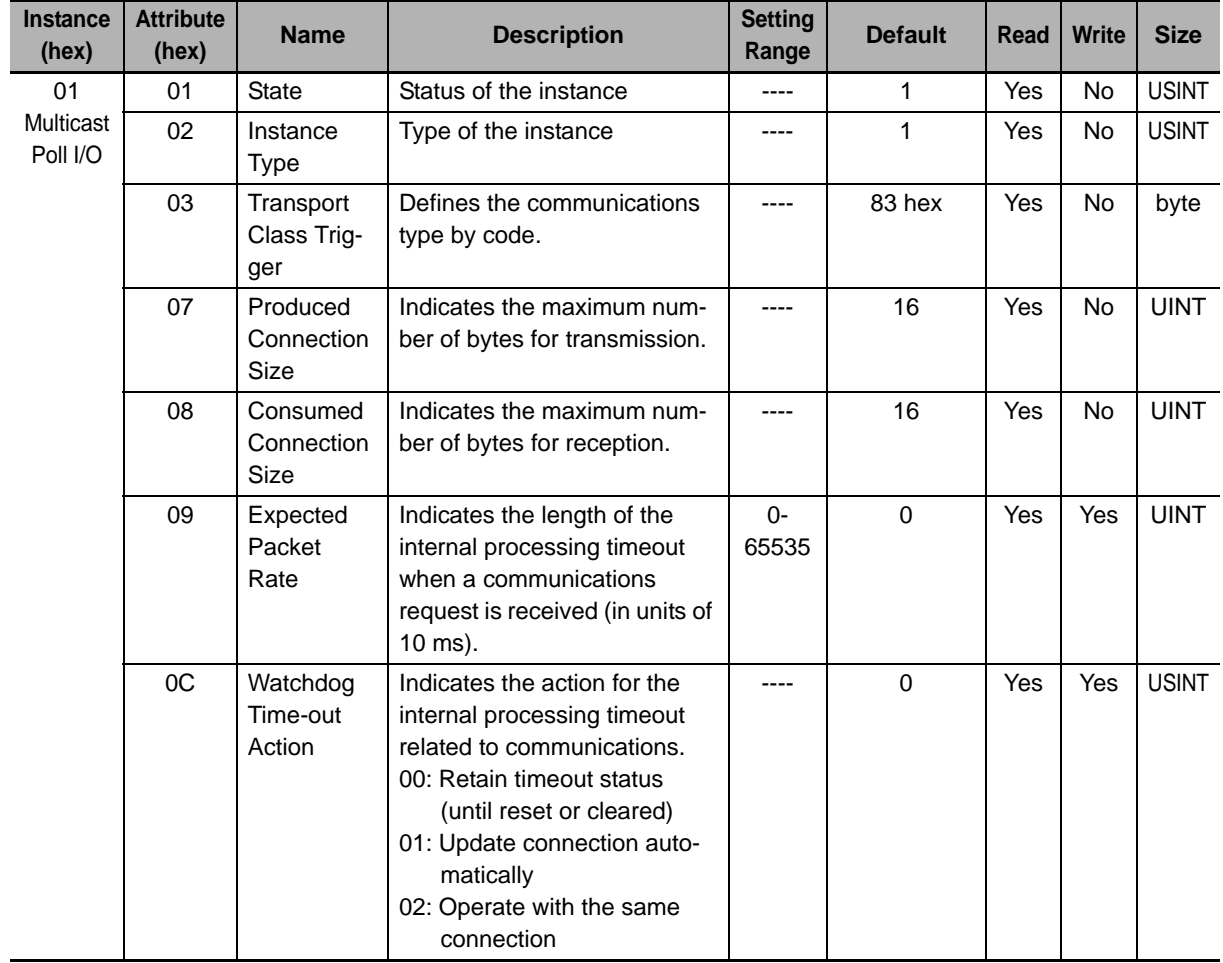

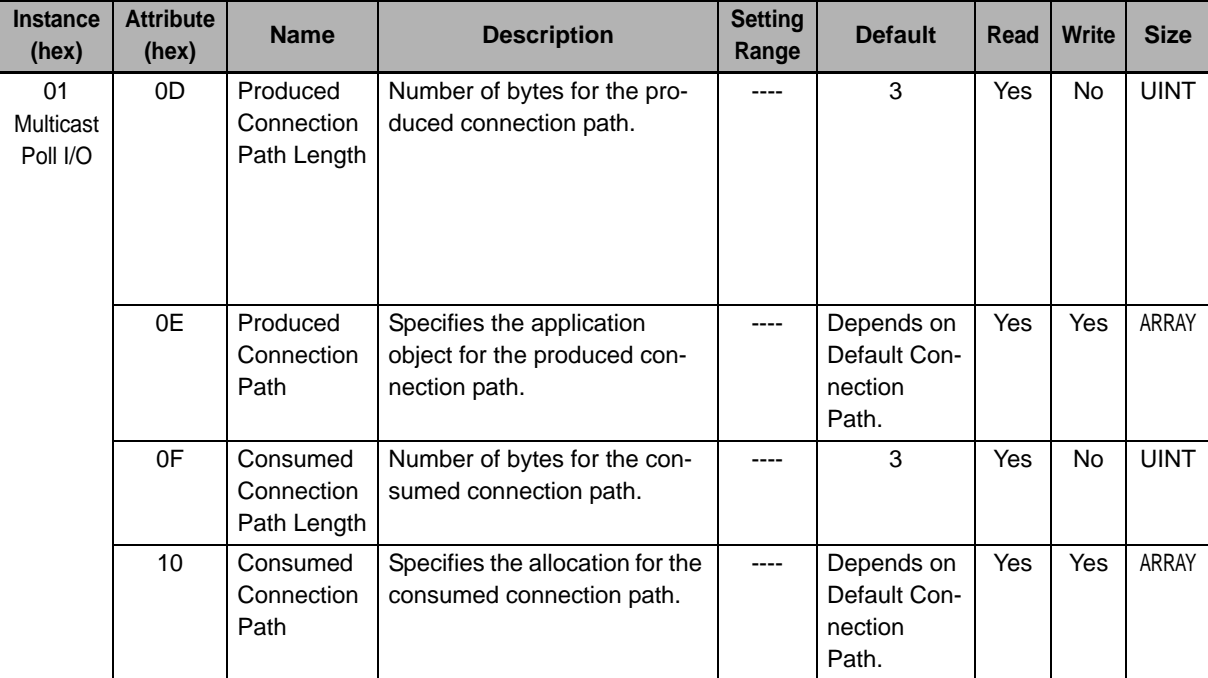

## <span id="page-156-0"></span>**A-1-5 Discrete Input Point Object (Class 08 hex)**

## <span id="page-156-1"></span>**Supported Service Codes**

Table A-9 Discrete Input Point Object - Supported Service Codes

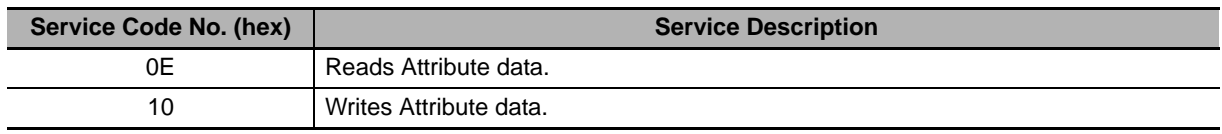

## **Object Details**

Table A-10 Discrete Input Point Object - Object Details

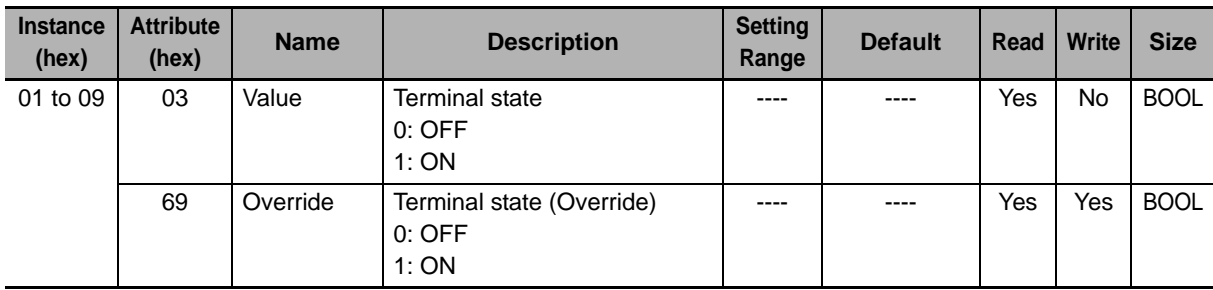

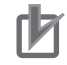

#### **Precautions for Correct Use**

MX2> Instances 1 to 7 correspond to the inverter's multi-function input terminals S1 to S7.

 $\overline{\text{RX}}$  Instances 1 to 8 correspond to the inverter's multi-function input terminals S1 to S8. Instance 9 corresponds to the FW input terminal.

**A**

#### <span id="page-157-0"></span>**A-1-6 Discrete Output Point Object (Class 09 hex)**

## <span id="page-157-1"></span>**Supported Service Codes**

Table A-11 Discrete Output Point Object - Supported Service Codes

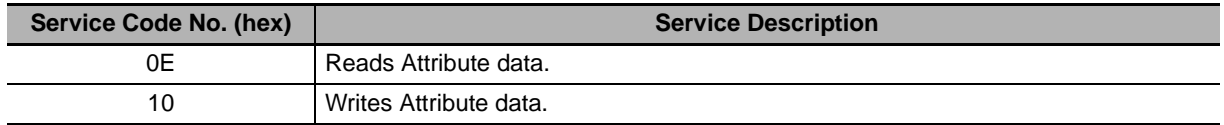

## **Object Details**

Table A-12 Discrete Output Point Object - Object Details

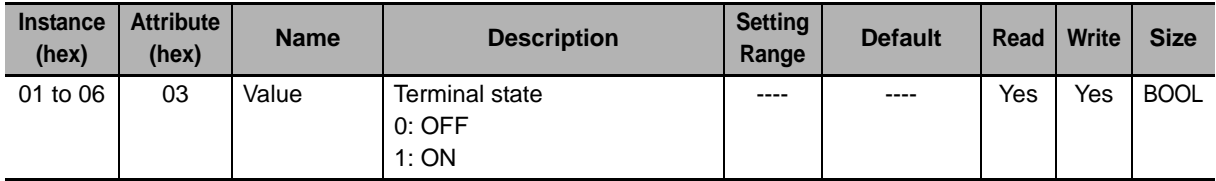

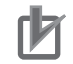

#### **Precautions for Correct Use**

 $MX2$  Instances 1 to 3 correspond to the inverter's multi-function output terminals P1/P2 and the relay output terminal.

 $\overline{\text{RX}}$  Instances 1 to 6 correspond to the inverter's multi-function output terminals P1 to P5 and the relay output terminal.

## <span id="page-158-0"></span>**A-1-7 Unit Parameter Object (Class 94 hex)**

## <span id="page-158-1"></span>**Supported Service Codes**

Table A-13 Unit Parameter Object - Supported Service Codes

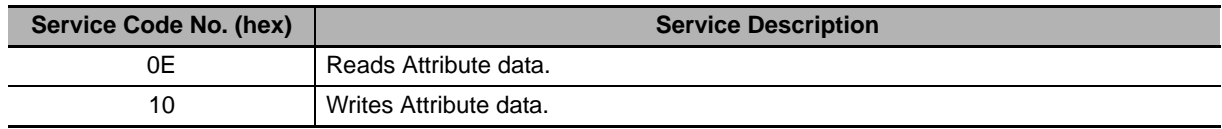

## **Object Details**

Table A-14 Unit Parameter Object - Object Details

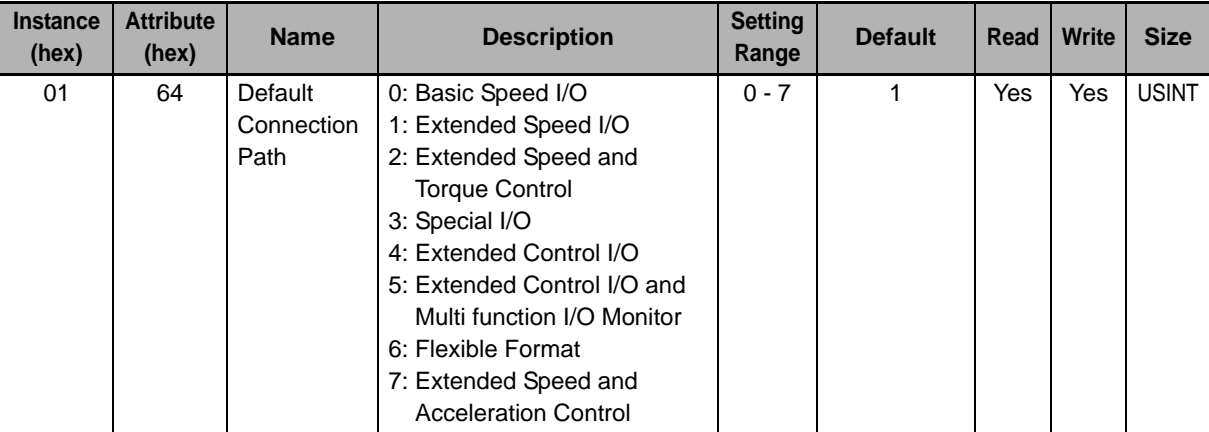

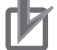

#### **Precautions for Correct Use**

The value written to this Instance is reflected on Assembly Instance No. (P046).

**A**

## <span id="page-159-0"></span>**A-1-8 CompoNet Link Object (Class F7 hex)**

## <span id="page-159-1"></span>**Supported Service Codes**

Table A-15 CompoNet Link Object - Supported Service Codes

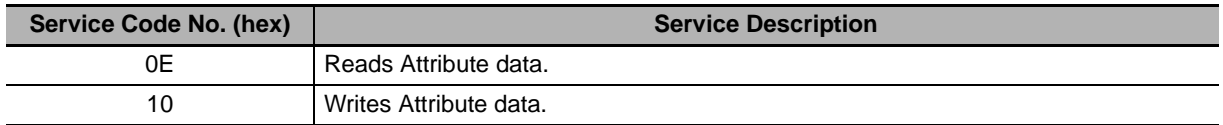

## **Object Details**

Table A-16 CompoNet Link Object - Object Details

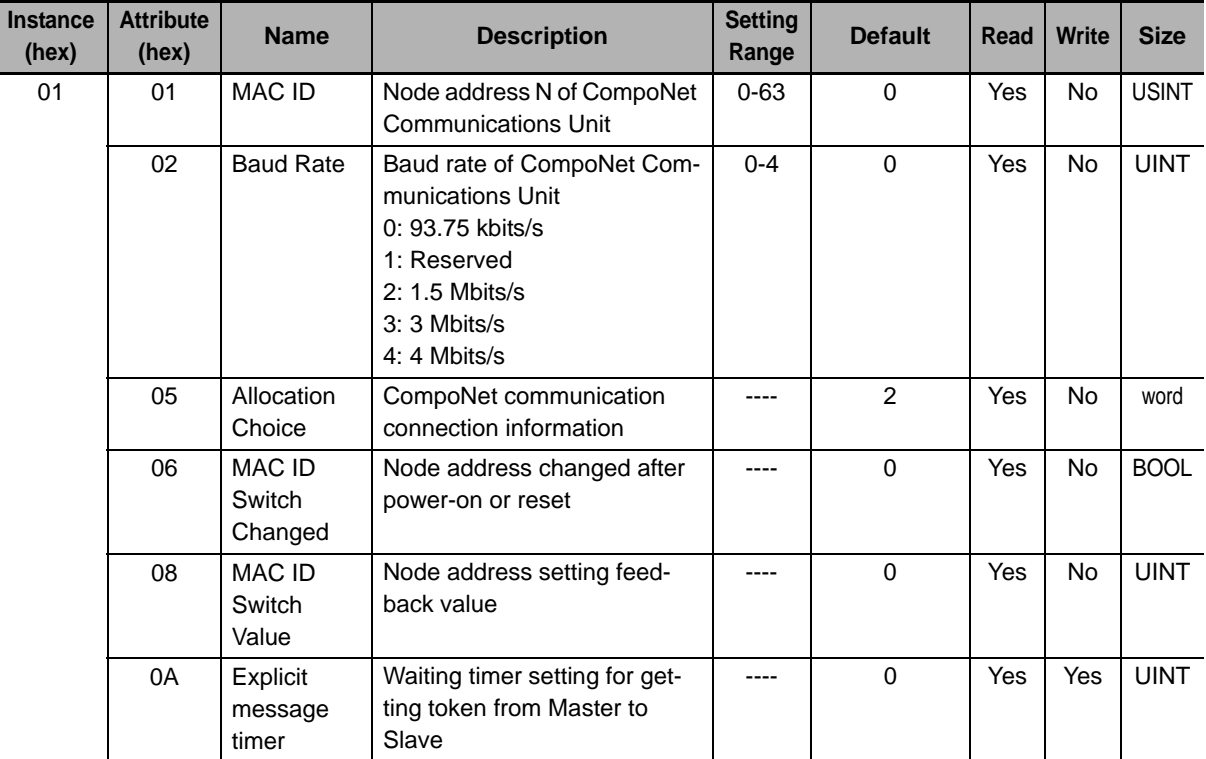

# <span id="page-160-0"></span>**A-2 AC Drive Object Specifications**

## <span id="page-160-2"></span><span id="page-160-1"></span>**A-2-1 Motor Data Object (Class 28 hex)**

## **Supported Service Codes**

Table A-17 Motor Data Object - Supported Service Codes

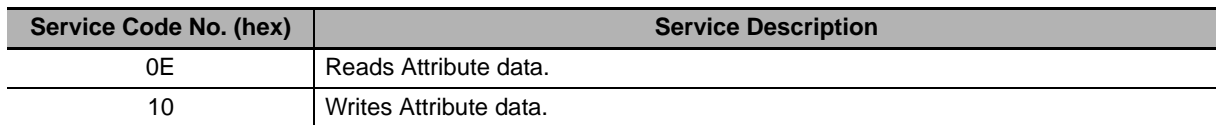

## **Object Details**

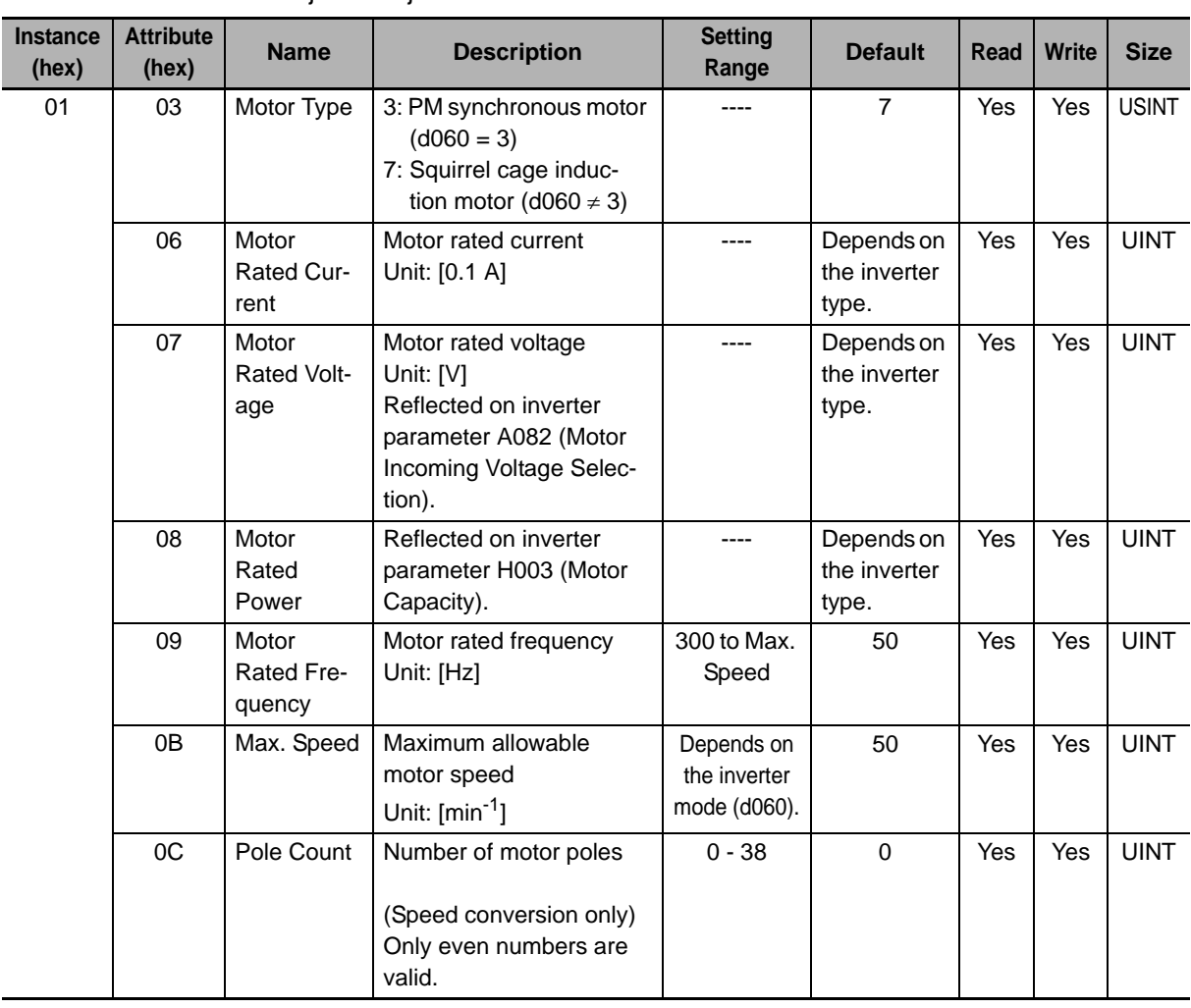

Table A-18 Motor Data Object - Object Details

**CompoNet Communications Unit User's Manual (I582-E1)**

**A**

### <span id="page-161-0"></span>**A-2-2 Control Supervisor Object (Class 29 hex)**

## <span id="page-161-1"></span>**Supported Service Codes**

Table A-19 Control Supervisor Object - Supported Service Codes

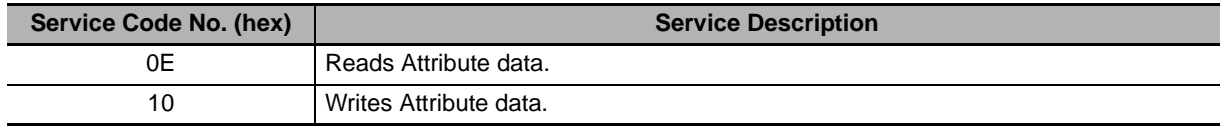

## **Object Details**

Table A-20 Control Supervisor Object - Object Details

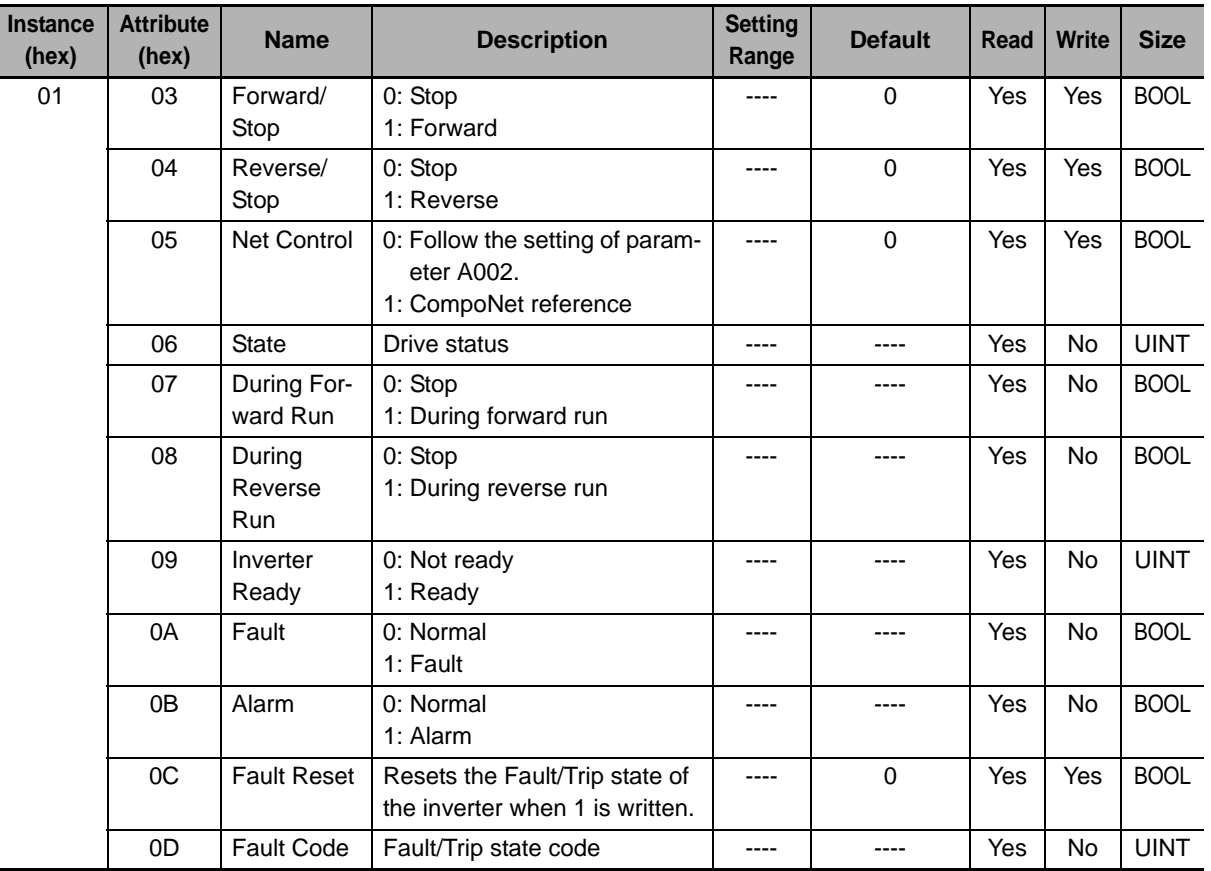

#### **Additional Information**

The comparison between the inverter Error/Trip codes and the CIP Fault/Warning codes is shown in Table A-20.

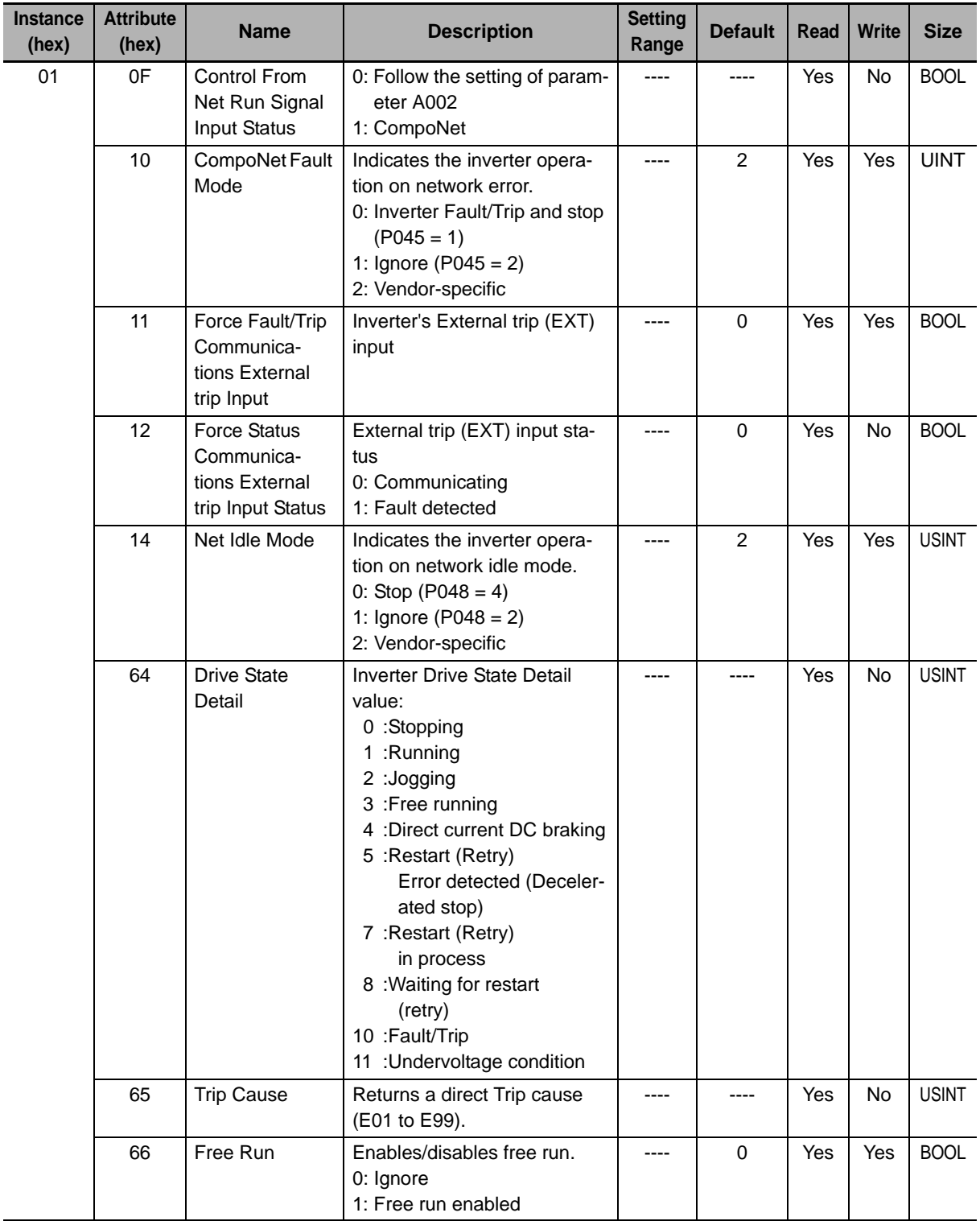

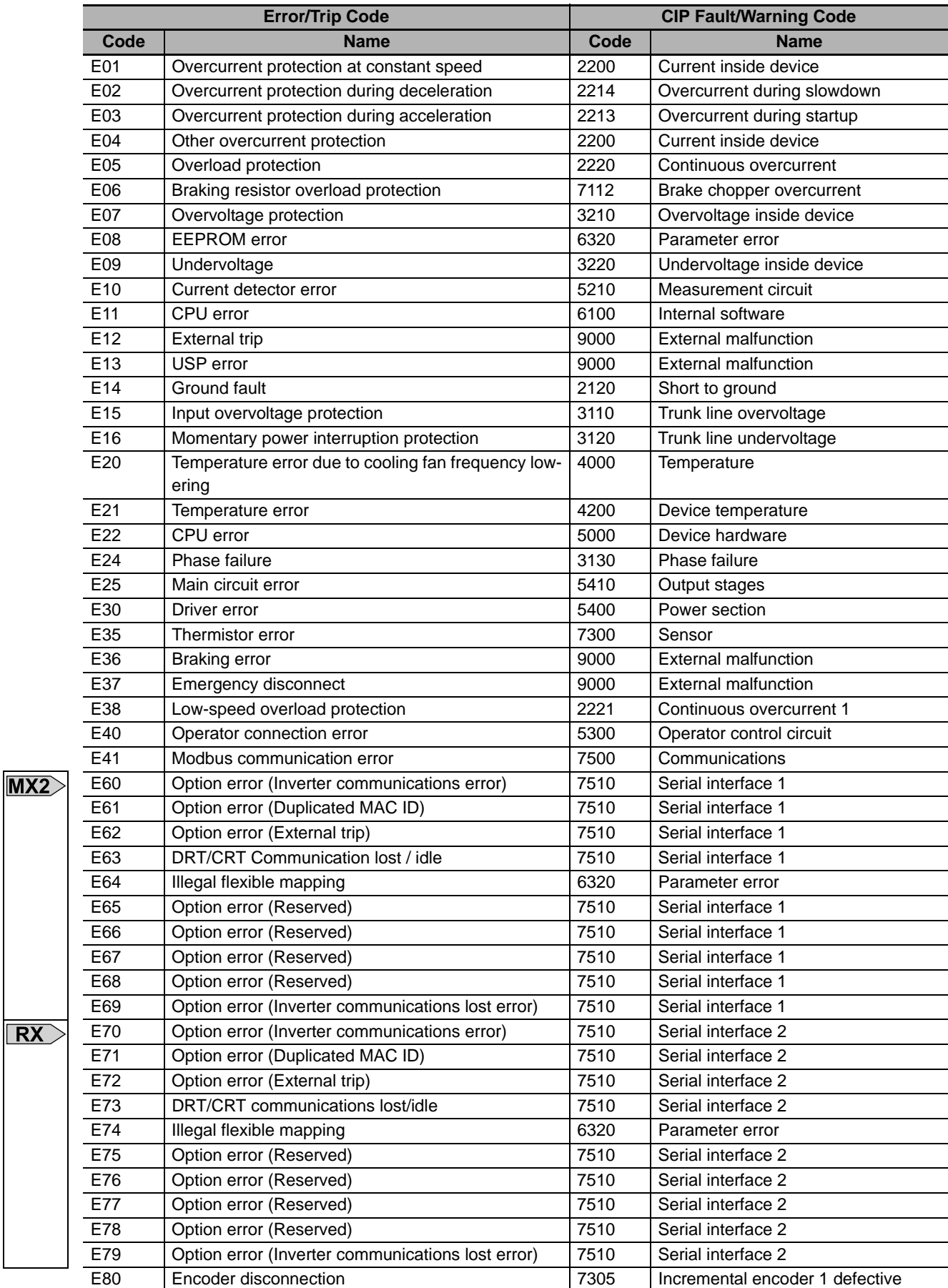

#### Table A-21 Error Code Conversion

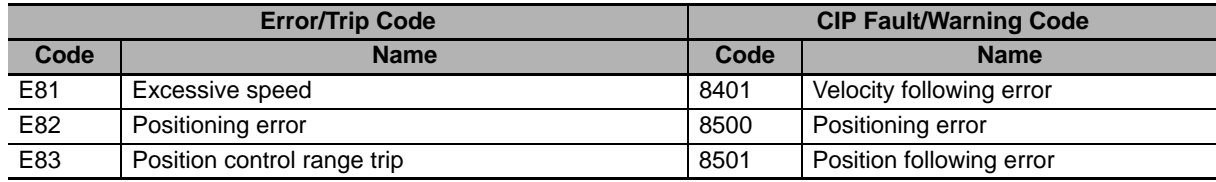

## <span id="page-164-0"></span>**A-2-3 AC/DC Drive Object (Class 2A hex)**

## <span id="page-164-1"></span>**Supported Service Codes**

Table A-22 AC/DC Drive Object - Supported Service Codes

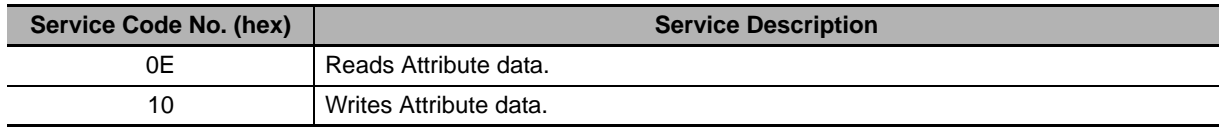

## **Object Details**

Table A-23 AC/DC Drive Object - Object Details

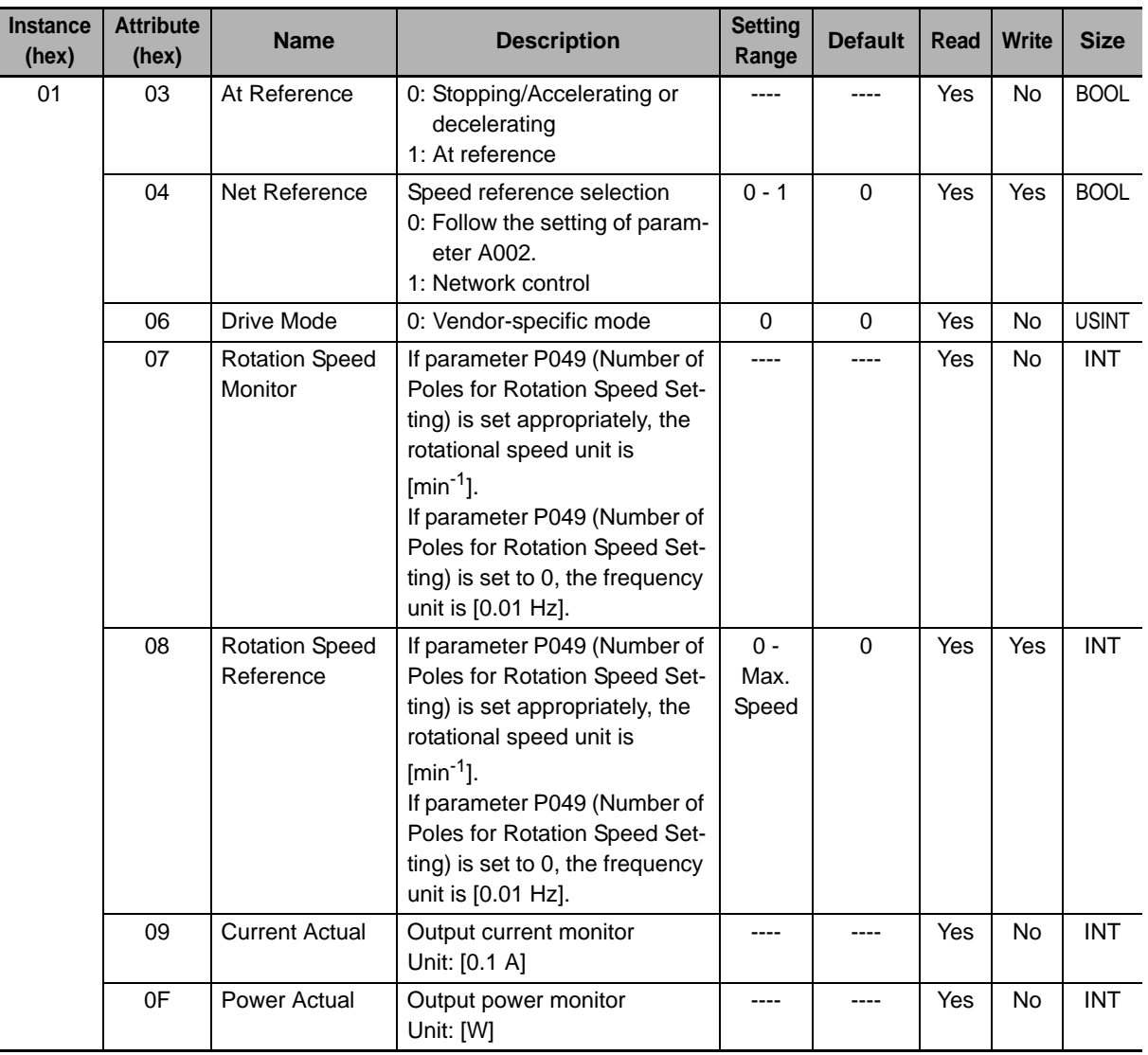

**A**

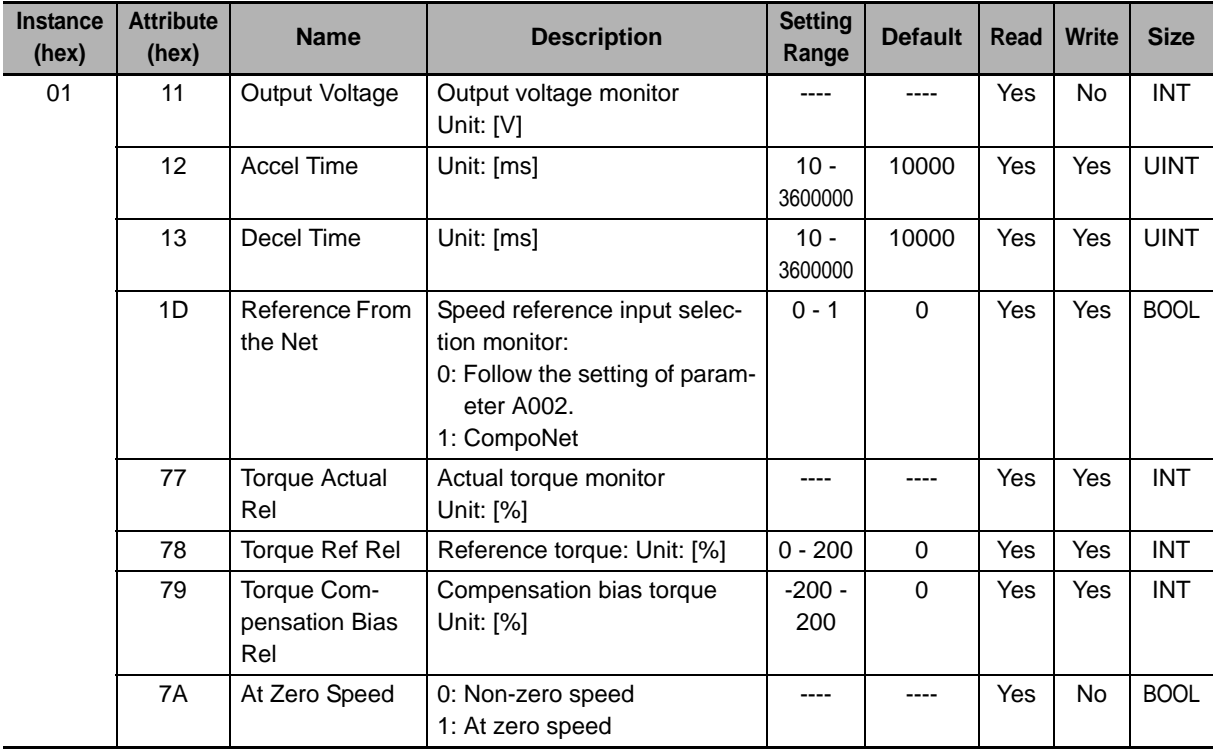

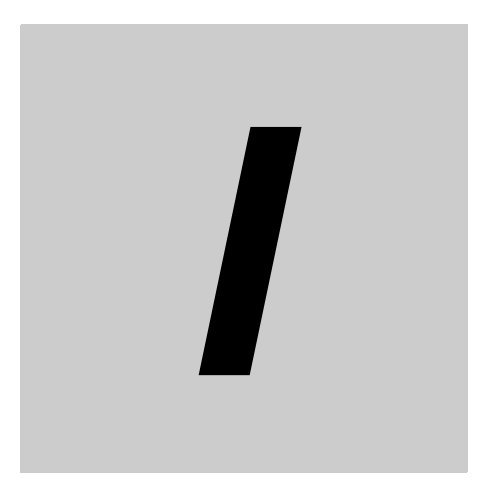

# **Index**

# Index

#### $\boldsymbol{\mathsf{A}}$

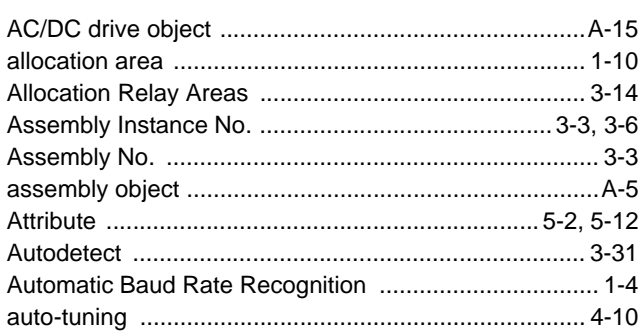

#### $\overline{\mathsf{B}}$

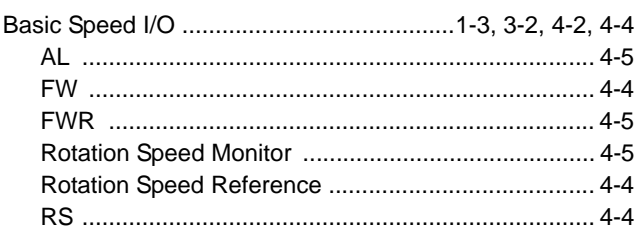

## $\mathbf c$

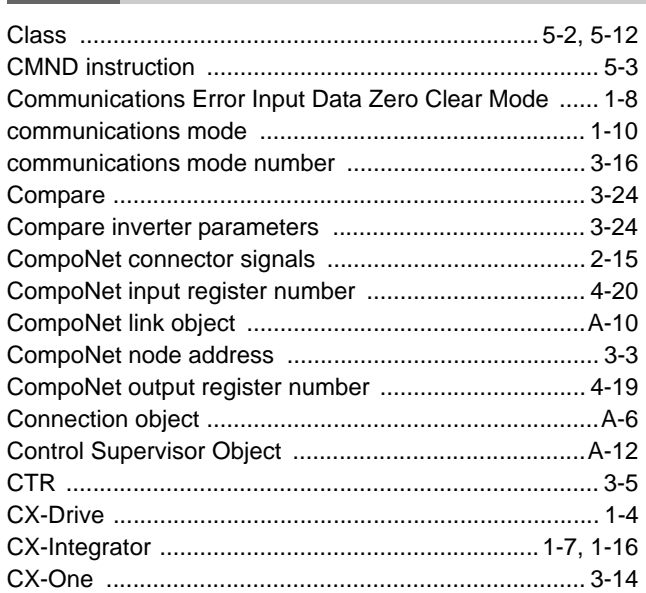

#### D

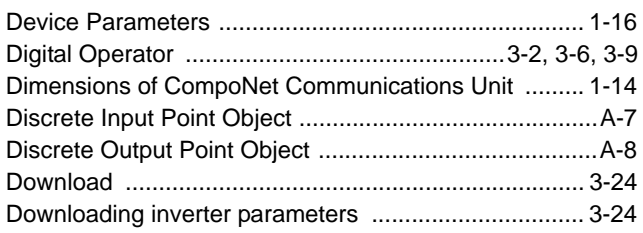

## $\mathsf{E}$

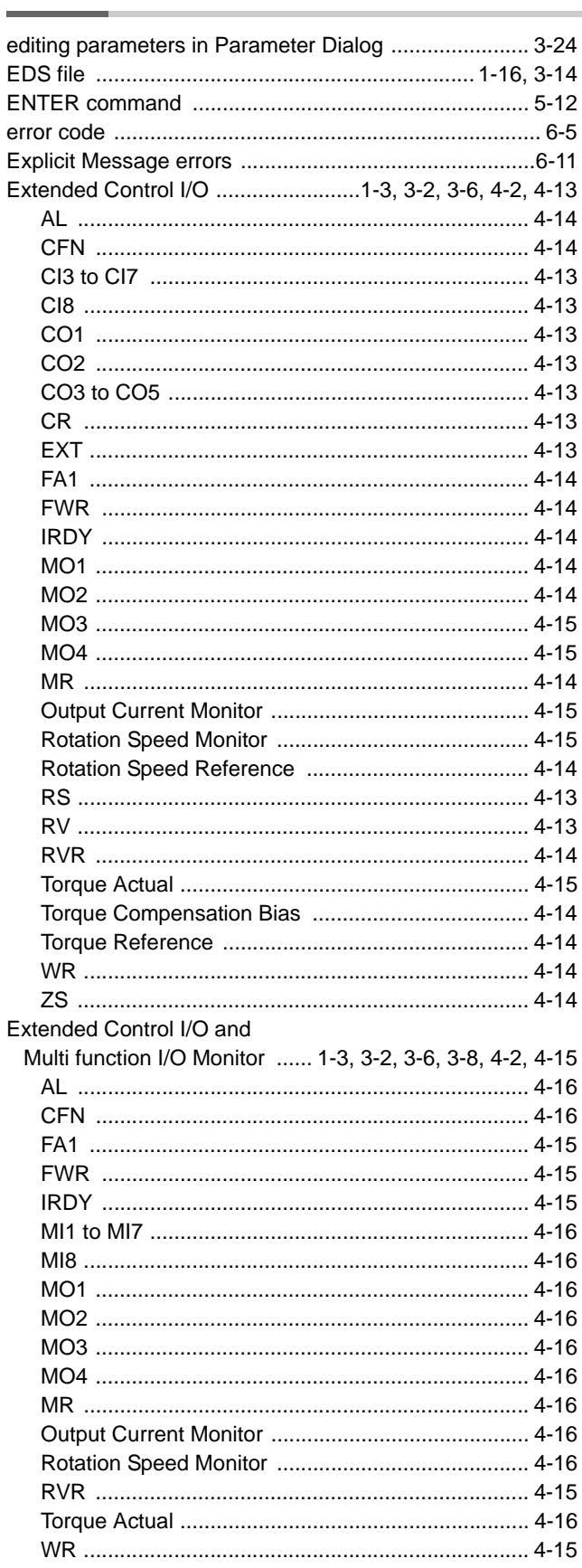

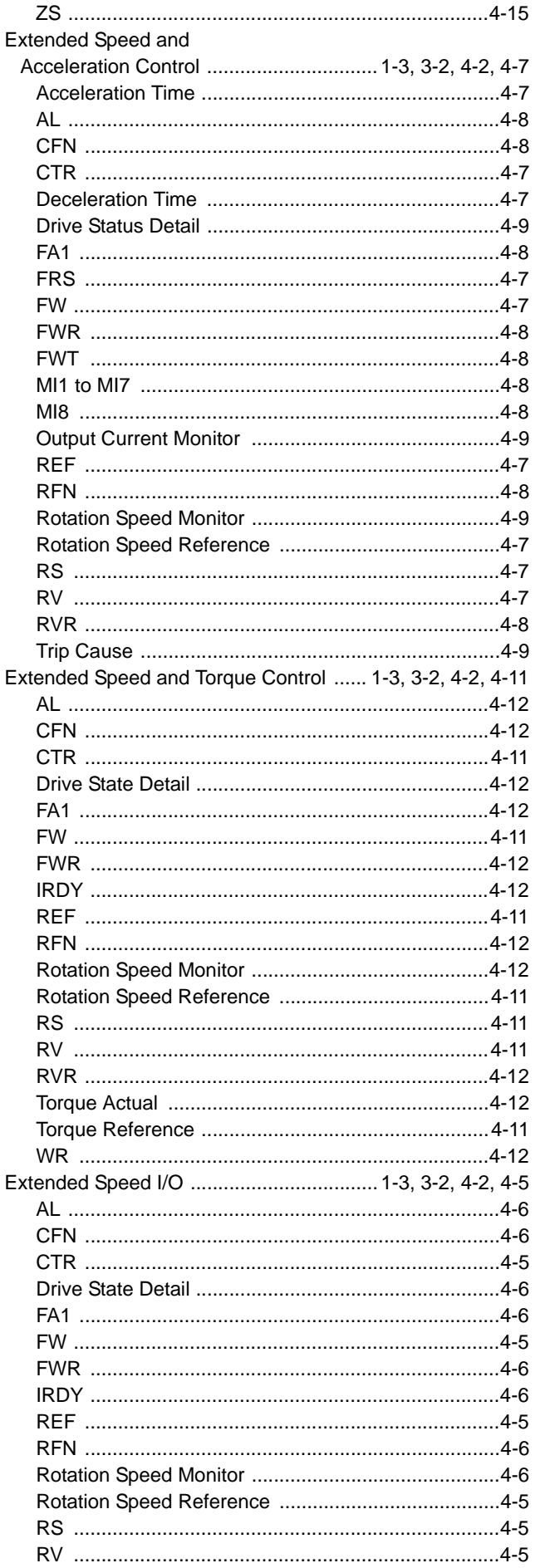

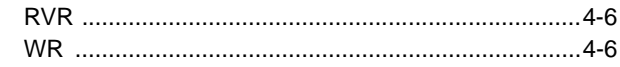

## $\mathsf F$

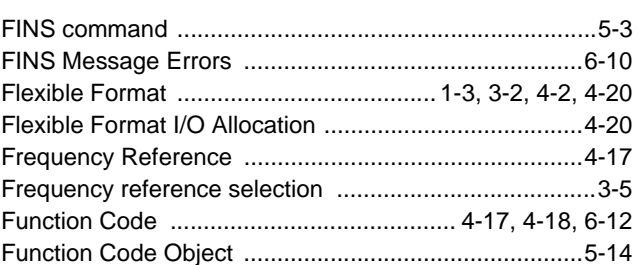

#### $\mathbf G$

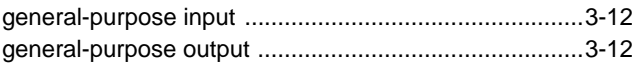

#### $H$

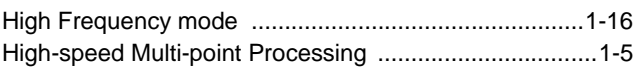

### $\mathbf I$

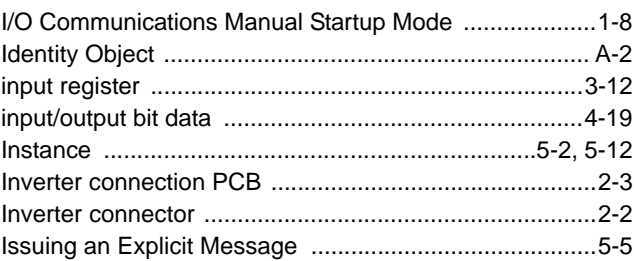

#### $\mathsf{L}% _{0}\left( \mathsf{L}_{0}\right) ^{T}=\mathsf{L}_{0}\left( \mathsf{L}_{0}\right) ^{T}$

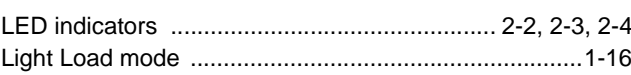

#### M

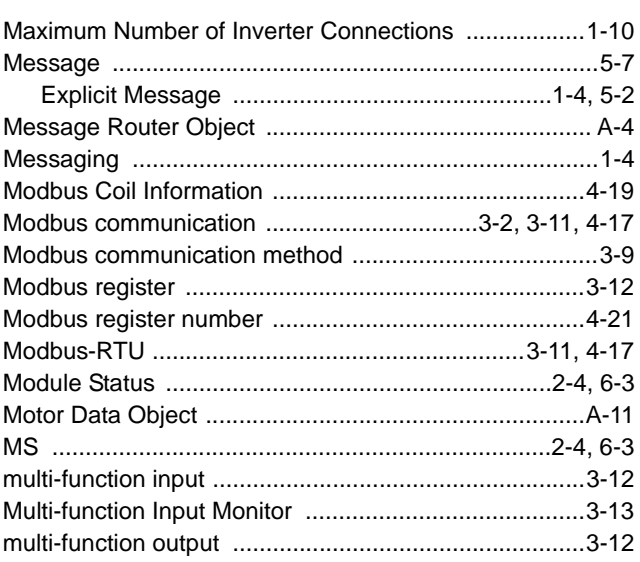

Multi-function Output Terminal Parameters .................. 3-13

#### $\mathbf N$

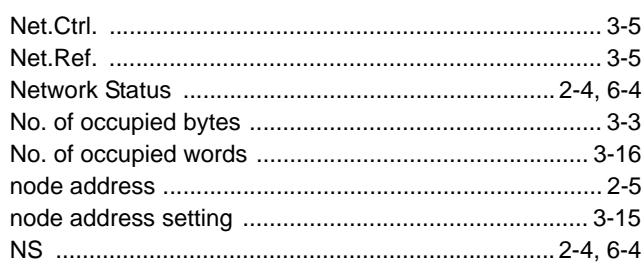

## $\mathbf{o}$

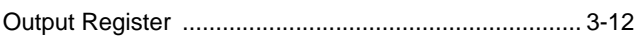

#### P

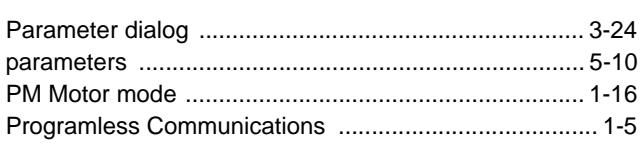

#### ${\sf R}$

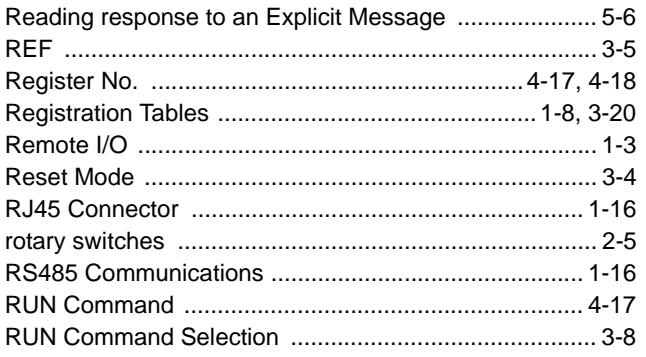

#### $\mathbf{s}$

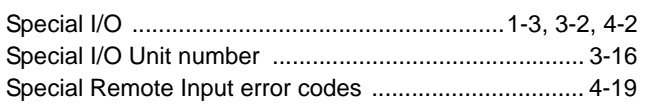

#### $\mathsf T$

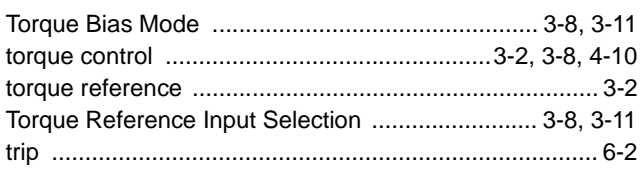

#### $\mathsf{U}$

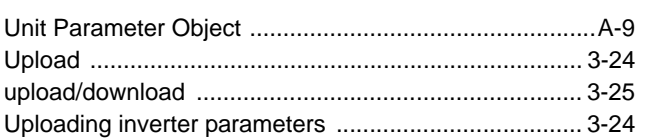

#### $\vert$  - 4

## $\mathbf V$

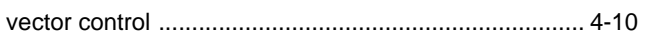

#### W

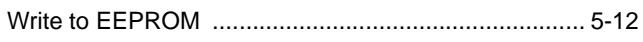

#### **OMRON Corporation Industrial Automation Company Tokyo, JAPAN**

#### **Contact: www.ia.omron.com**

#### *Regional Headquarters* **OMRON EUROPE B.V.**

Wegalaan 67-69-2132 JD Hoofddorp The Netherlands Tel: (31)2356-81-300/Fax: (31)2356-81-388

**OMRON ASIA PACIFIC PTE. LTD.**<br>No. 438A Alexandra Road # 05-05/08 (Lobby 2),<br>Alexandra Technopark, Singapore 119967 Tel: (65) 6835-3011/Fax: (65) 6835-2711

**OMRON ELECTRONICS LLC** One Commerce Drive Schaumburg, IL 60173-5302 U.S.A.

Tel: (1) 847-843-7900/Fax: (1) 847-843-7787

**OMRON (CHINA) CO., LTD.** Room 2211, Bank of China Tower, 200 Yin Cheng Zhong Road, PuDong New Area, Shanghai, 200120, China Tel: (86) 21-5037-2222/Fax: (86) 21-5037-2200

#### **Authorized Distributor:**

© OMRON Corporation 2012 All Rights Reserved.<br>In the interest of product improvement, specifications are subject to change without notice.

**Cat. No. 1582-E1-03** 1012